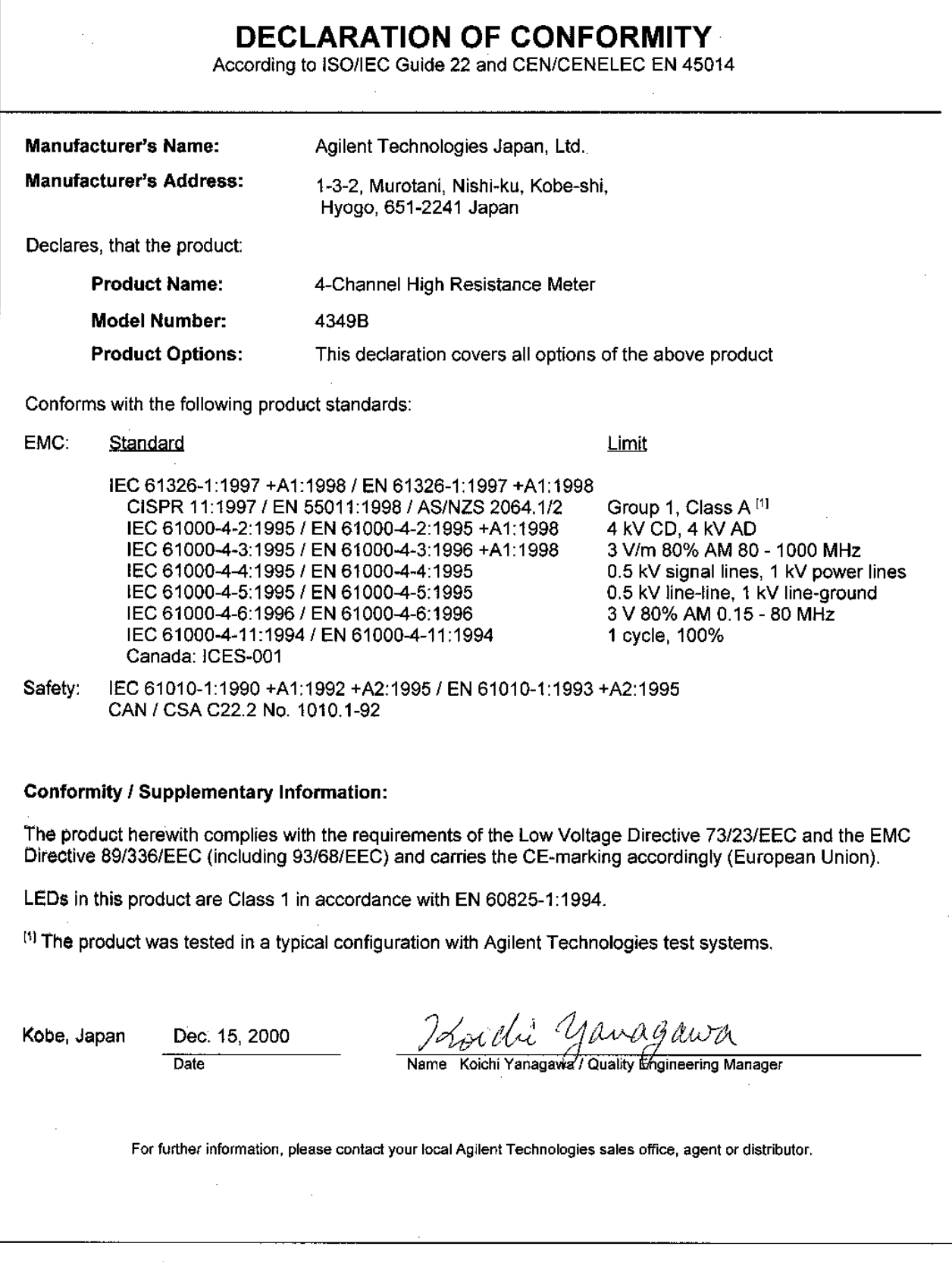

 $\hat{\mathcal{L}}$ 

# **Safety Summary**

When you notice any of the unusual conditions listed below, immediately terminate operation and disconnect the power cable.

Contact your local Agilent Technologies sales representative or authorized service company for repair of the instrument. If you continue to operate without repairing the instrument, there is a potential fire or shock hazard for the operator.

- **Instrument operates abnormally.**
- Instrument emits abnormal noise, smell, smoke or a spark-like light during the operation.
- Instrument generates high temperature or electrical shock during operation.
- Power cable, plug, or receptacle on instrument is damaged.
- Foreign substance or liquid has fallen into the instrument.

# **WARNING**

The 4349B 4-Channel High Resistance Meter and the 16117E Test Lead provided by Agilent Technologies conform the safety requirements of IEC and CSA, when the 4349B and the 16117E are operated following the description in this Operation Manual.

Secure the safety of the measurement system, which you have set up. To secure the safety and to prevent an electrical shock, observe the following safety precautions when the external voltage source outputs a dangerous voltage, more than  $\pm$  60Vdc and  $\pm$  2 mAdc, defined by the safety requirements of IEC and CSA

- Agilent Technologies recommends you to attach the safety interlock function to the measurement system so that the operator can not touch the parts where dangerous voltage may appear. If not possible, warn the operators and the workers around the measurement system not to touch the parts.
- Use the parts with the safety function to prevent an electrical shock caused by the insulation breakdown, even if dangerous voltage does not appear on the parts directly.
- Turn OFF the output of the external voltage source and discharge the remanent charge of the DUT thoroughly, before touching the measurement system or the DUT where the dangerous voltage may appear.
- Use the power cord shipped with the 4349B and provide an uninterruptible safety earth ground to the instrument.
- Do not apply a dc voltage exceeding  $\pm$  50V or  $\pm$  50 mA to the INPUT terminals.

4349B

Confirm the ac line frequency setting of the 4349B.

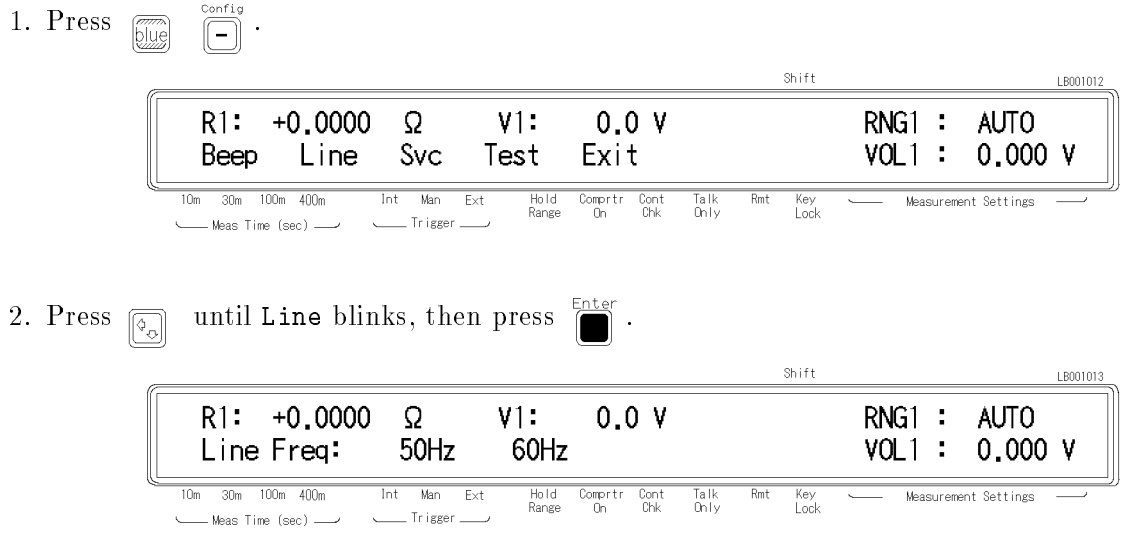

<sup>A</sup> blinking item means that it is currently selected.

- 3. If the setting is not matched to the ac line frequency, press  $\boxed{\odot}$  to toggle the setting between <sup>50</sup> Hz and 60 Hz.
- 4. Press  $\overline{\bullet}$  two times to exit this menu.

The power line frequency setting is stored and is not changed after reset or power-off. Once you set it, you do not need to set the line frequency as long as the same power line frequency is being used.

# Agilent 4349B 4-Channel High Resistance Meter Operation Manual

#### SERIAL NUMBERS

This manual applies directly to instruments with serial number prefix JP1KD, or firmware revision 1.04 or greater. For additional important information about serial numbers, read "Serial Number" in Appendix A.

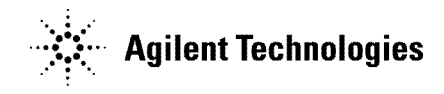

Agilent Part No. 04349-90050 Printed in Japan March 2003

Seventh Edition

The information contained in this document is subject to change without notice.

This document contains proprietary information that is protected by copyright. All rights are reserved. No part of this document may be photocopied, reproduced, or translated to another language without the prior written consent of the Agilent Technologies.

Agilent Technologies Japan, Ltd. Component Test PGU-Kobe 1-3-2, Murotani, Nishi-ku, Kobe-shi, Hyogo, 651-2241 Japan

# Manual Printing History

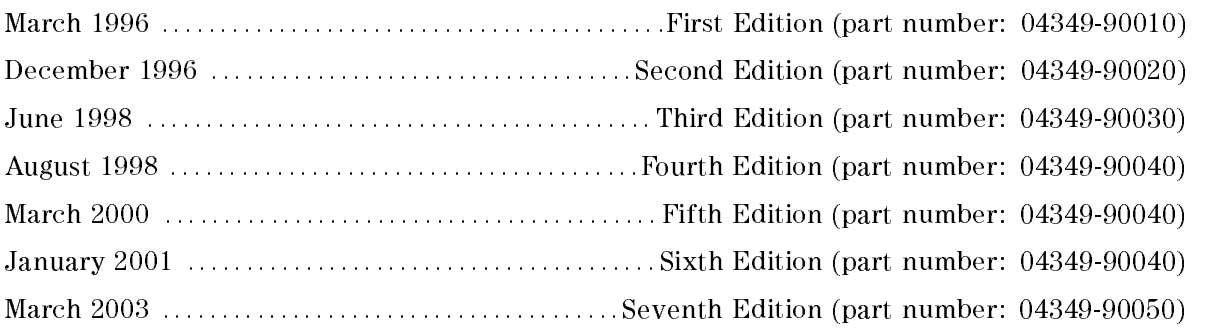

# Safety Summary

The following general safety precautions must be observed during all phases of operation, service, and repair of this instrument. Failure to comply with these precautions or with specific WARNINGS elsewhere in this manual may impair the protection provided by the equipment. In addition it violates safety standards of design, manufacture, and intended use of the instrument.

The Agilent Technologies assumes no liability for the customer's failure to comply with these requirements.

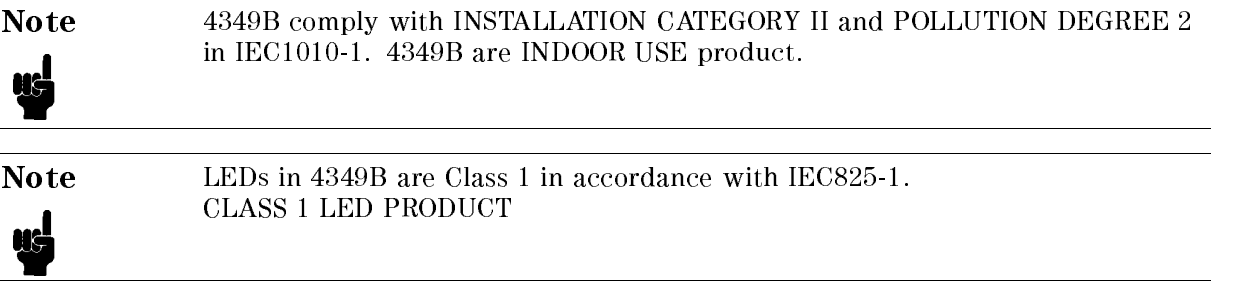

#### Ground The Instrument

To avoid electric shock hazard, the instrument chassis and cabinet must be connected to <sup>a</sup> safety earth ground by the supplied power cable with earth blade.

#### DO NOT Operate In An Explosive Atmosphere

Do not operate the instrument in the presence of flammable gasses or fumes. Operation of any electrical instrument in such an environment constitutes <sup>a</sup> denite safety hazard.

#### Keep Away From Live Circuits

Operating personnel must not remove instrument covers. Component replacement and internal adjustments must be made by qualied maintenance personnel. Do not replace components with the power cable connected. Under certain conditions, dangerous voltages may exist even with the power cable removed. To avoid injuries, always disconnect power and discharge circuits before touching them.

#### DO NOT Service Or Adjust Alone

Do not attempt internal service or adjustment unless another person, capable of rendering first aid and resuscitation, is present.

#### DO NOT Substitute Parts Or Modify Instrument

Because of the danger of introducing additional hazards, do not install substitute parts or perform unauthorized modifications to the instrument. Return the instrument to a Agilent Technologies Sales and Service Office for service and repair to ensure that safety features are maintained.

#### 4349B

## Dangerous Procedure Warnings

ware examples , such as the example below, precedent as the example procedures throughout the word was assembly when this manual. Instructions contained in the warnings must be followed.

#### Warning Dangerous voltages, capable of causing death, are present in this instrument. Use extreme caution when handling, testing, and adjusting Ů this instrument.

### **Certification**

Agilent Technologies certifies that this product met its published specifications at the time of shipment from the factory. Agilent Technologies further certies that its calibration measurements are traceable to the United States National Institute of Standards and Technology, to the extent allowed by the Institution's calibration facility, or to the calibration facilities of other International Standards Organization members.

### **Warranty**

This Agilent Technologies instrument product is warranted against defects in material and workmanship for <sup>a</sup> period of one year from the date of shipment, except that in the case of certain components listed in General Information of this manual, the warranty shall be for the specied period. During the warranty period, Agilent Technologies will, at its option, either repair or replace products that prove to be defective.

For warranty service or repair, this product must be returned to <sup>a</sup> service facility designated by Agilent Technologies. Buyer shall prepay shipping charges to Agilent Technologies and Agilent Technologies shall pay shipping charges to return the product to Buyer. However, Buyer shall pay all shipping charges, duties, and taxes for products returned to Agilent Technologies from another country.

Agilent Technologies warrants that its software and firmware designated by Agilent Technologies for use with an instrument will execute its programming instruction when property installed on that instrument. Agilent Technologies does not warrant that the operation of the instrument, or software, or firmware will be uninterrupted or error free.

### Limitation Of Warranty

The foregoing warranty shall not apply to defects resulting from improper or inadequate maintenance by Buyer, Buyer-supplied software or interfacing, unauthorized modication or misuse, operation outside the environmental specifications for the product, or improper site preparation or maintenance.

No other warranty is expressed or implied. Agilent Technologies specifically disclaims the implied warranties of merchantability and fitness for a particular purpose.

# Exclusive Remedies

The remedies provided herein are buyer's sole and exclusive remedies. Agilent Technologies shall not be liable for any direct, indirect, special, incidental, or consequential damages, whether based on contract, tort, or any other legal theory.

# Assistance

Product maintenance agreements and other customer assistance agreements are available for Agilent Technologies products.

For any assistance, contact your nearest Agilent Technologies Sales and Service Office. Addresses are provided at the back of this manual.

# Safety Symbols

General definitions of safety symbols used on equipment or in manuals are listed below.

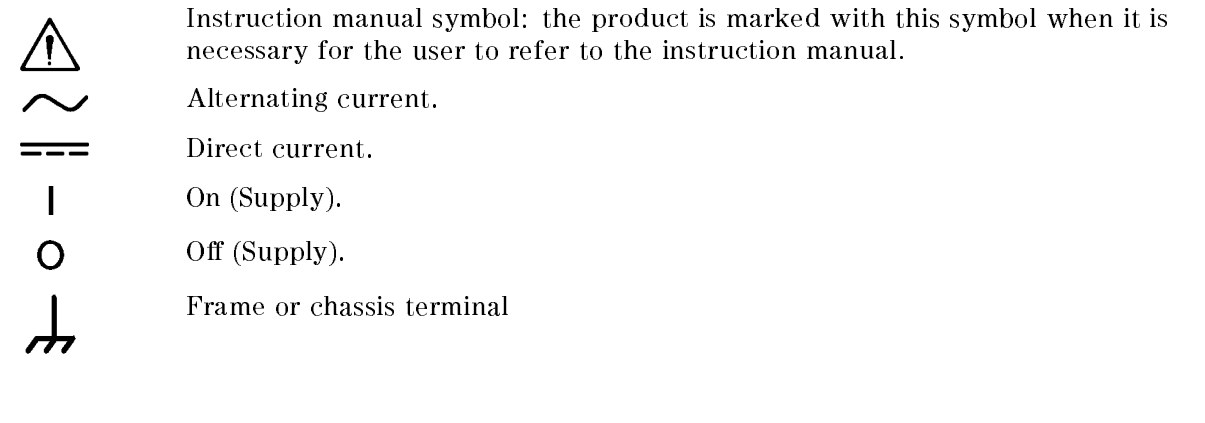

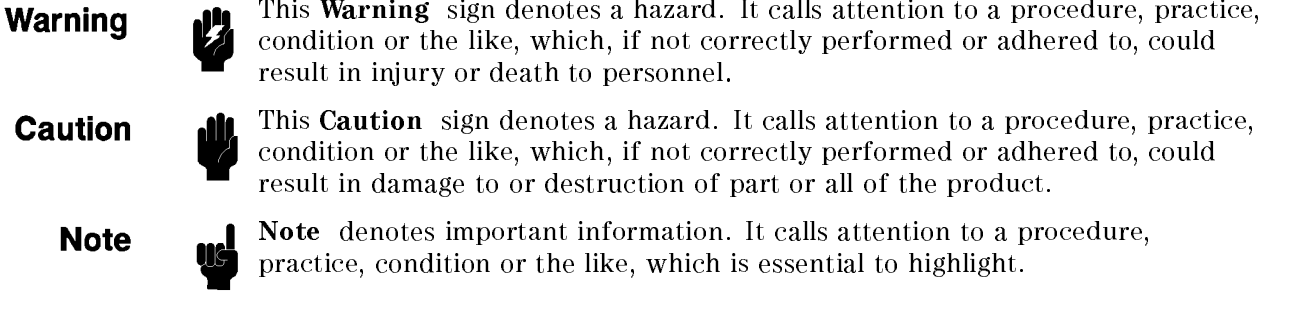

# Herstellerbescheinigung

**GERX**SCHEMISSION

 $LpA < 70$  dB am Arbeitsplatz normaler Betrieb nach DIN <sup>45635</sup> T. 19

# Manufacturer's Declaration

ACOUSTIC NOISE EMISSION

 $LpA < 70$  dB operator position normal operation per ISO <sup>7779</sup>

# Contents of this Manual

#### Chapter 1, Getting Started

Provides the product overview and basic measurement procedure. First time users of the 4349B should read this chapter first.

### Chapter 2, Operating the 4349B

Shows how to operate the 4349B from itsfront panel. Refer to this chapter when you wish to learn about operations using the front panel keys.

#### Chapter 3, Function Reference

Describes all functions of this instrument. Refer to this chapter when you wish to learn about the functions of the front and rear panel keys and terminals.

#### Chapter 4, Remote Operation

Shows how to remotely operate the 4349B. Refer to this chapter when you wish to learn about the procedures for remotely operating the 4349B via the GPIB.

#### Chapter 5, GPIB Reference

Contains complete information on remotely operating the 4349B via the GPIB. Refer to this chapter when you wish to learn about the GPIB commands, status reporting mechanism, trigger system, and data transmission format.

#### Chapter 6, Application Measurement

Provides <sup>a</sup> measurement example using the 4349B.

#### Chapter 7, Measurement Basics

Provides information for effective operations.

#### Chapter 8, General Information

Provides specifications, reference data, and other general information.

#### Chapter 9, Maintenance

Describes how to verify the specifications.

### Appendix A, Manual Changes

Contains information on using the 4349Bs which were manufactured before this manual was printed.

### Appendix B, Handler Interface Installation

Contains information which is required for using the handler interface. Before using the handler interface, read this appendix and set the handler interface input/output signal.

### Appendix C, Overload/No-Contact Operations

The summary of operations when the 4349B detects OVLD (Overload), or N.C. (No-Contact).

# **Contents**

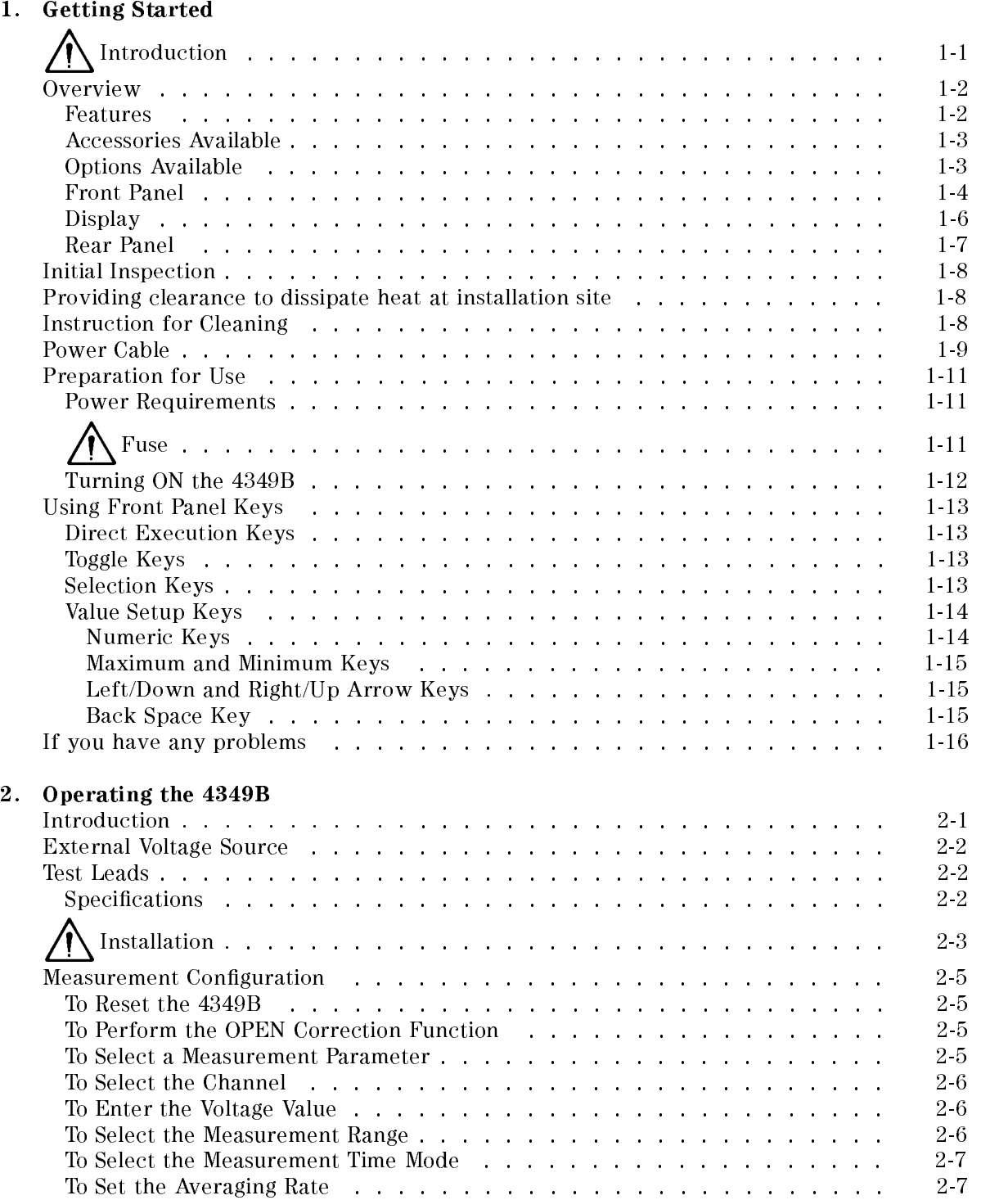

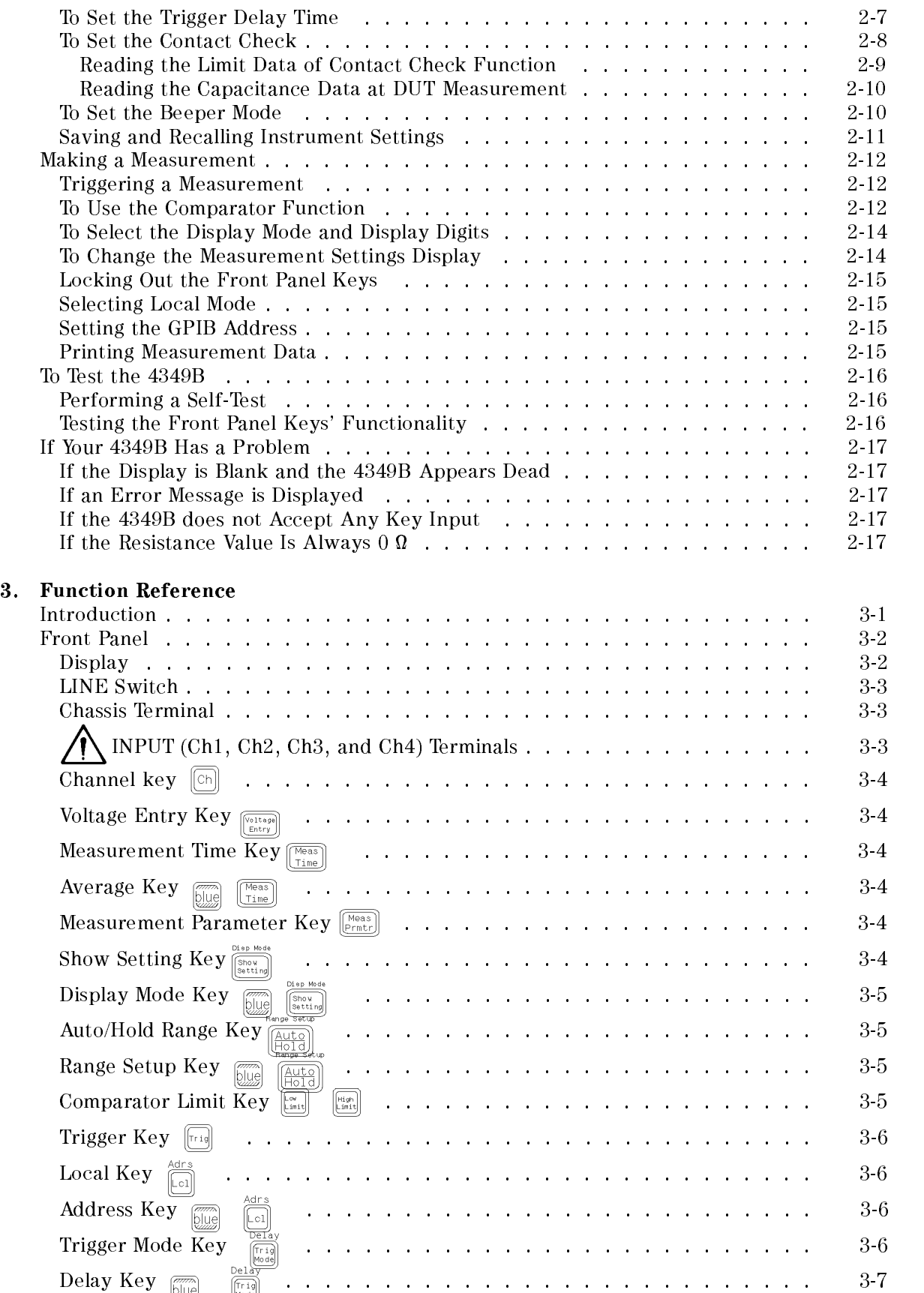

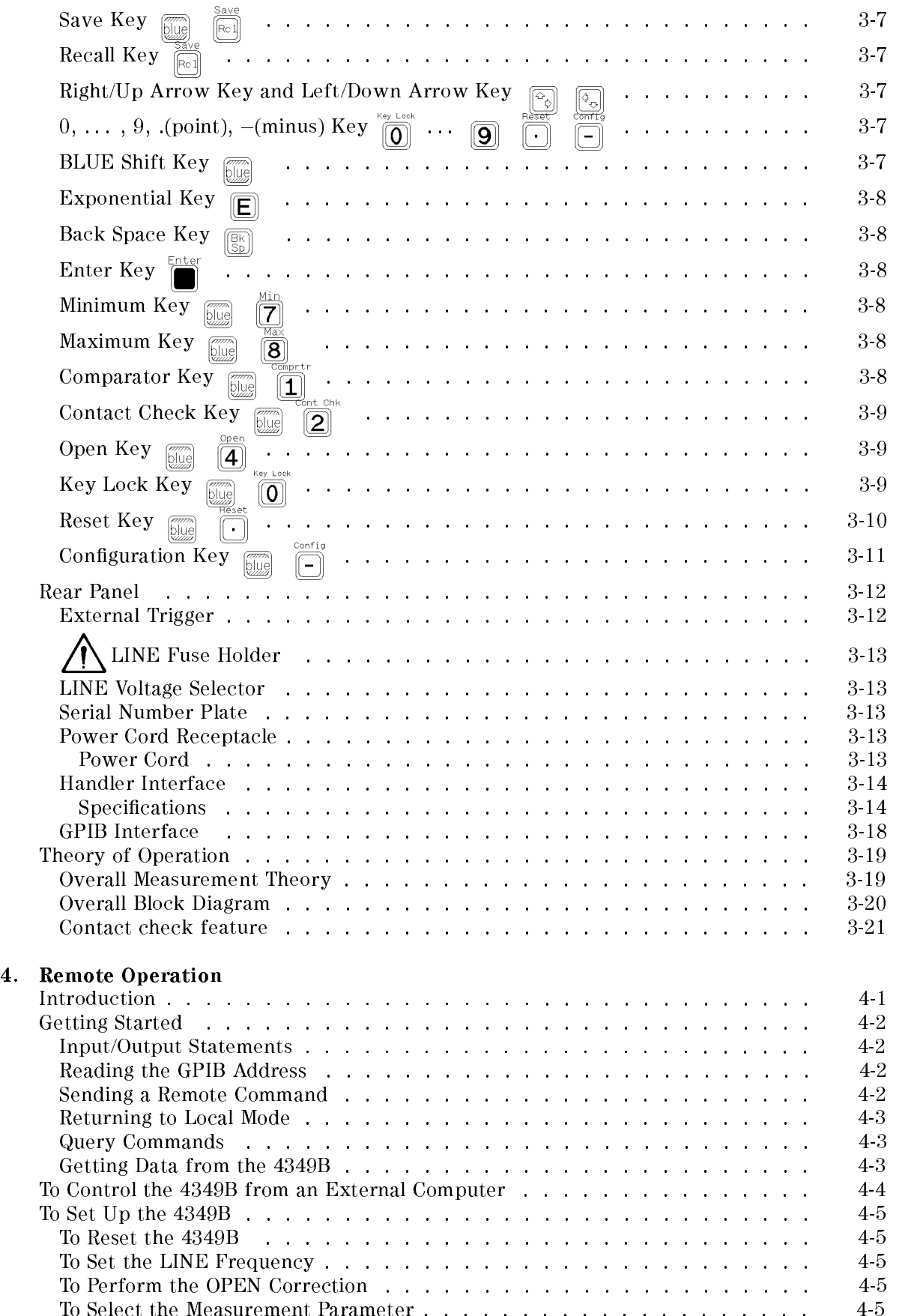

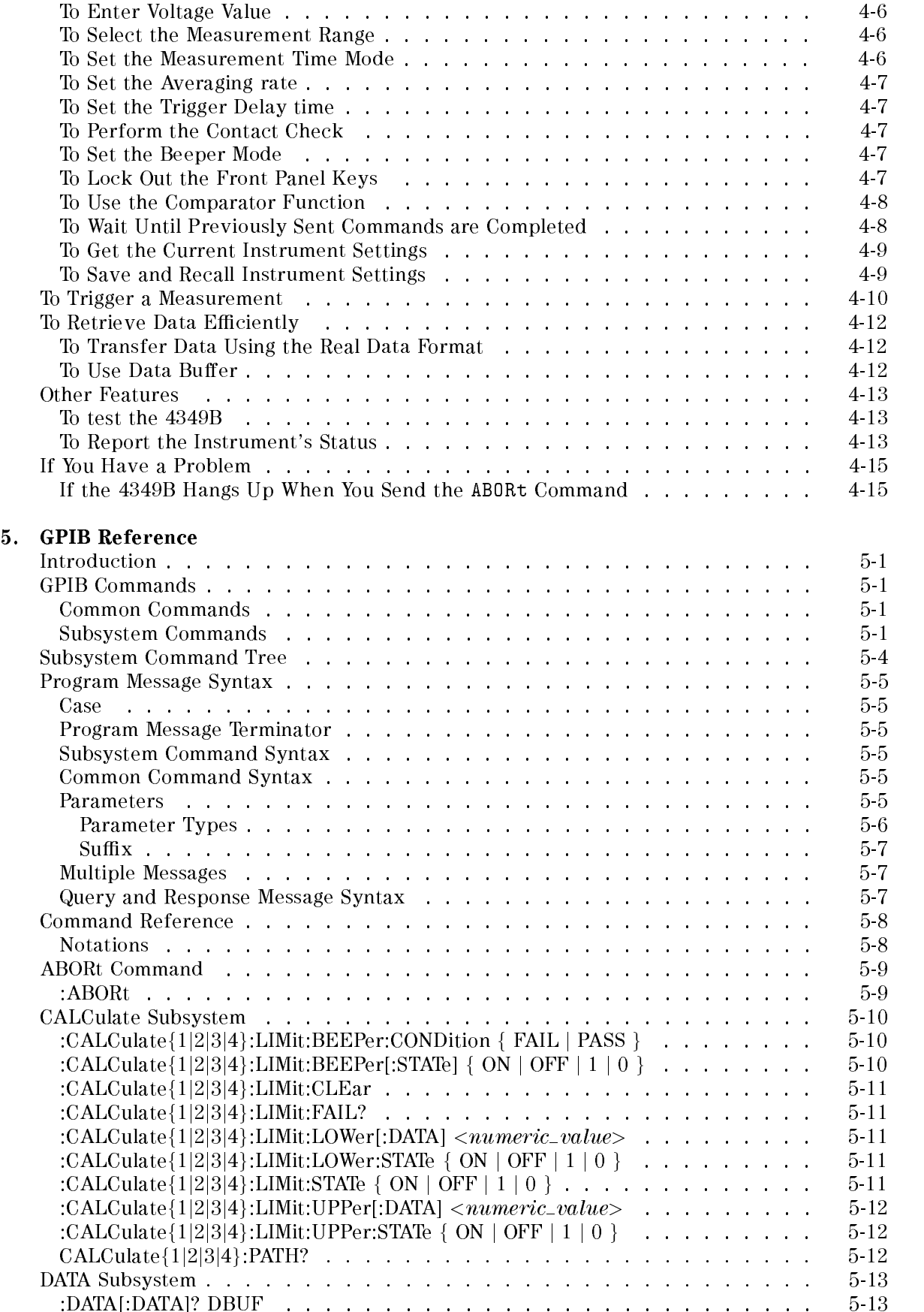

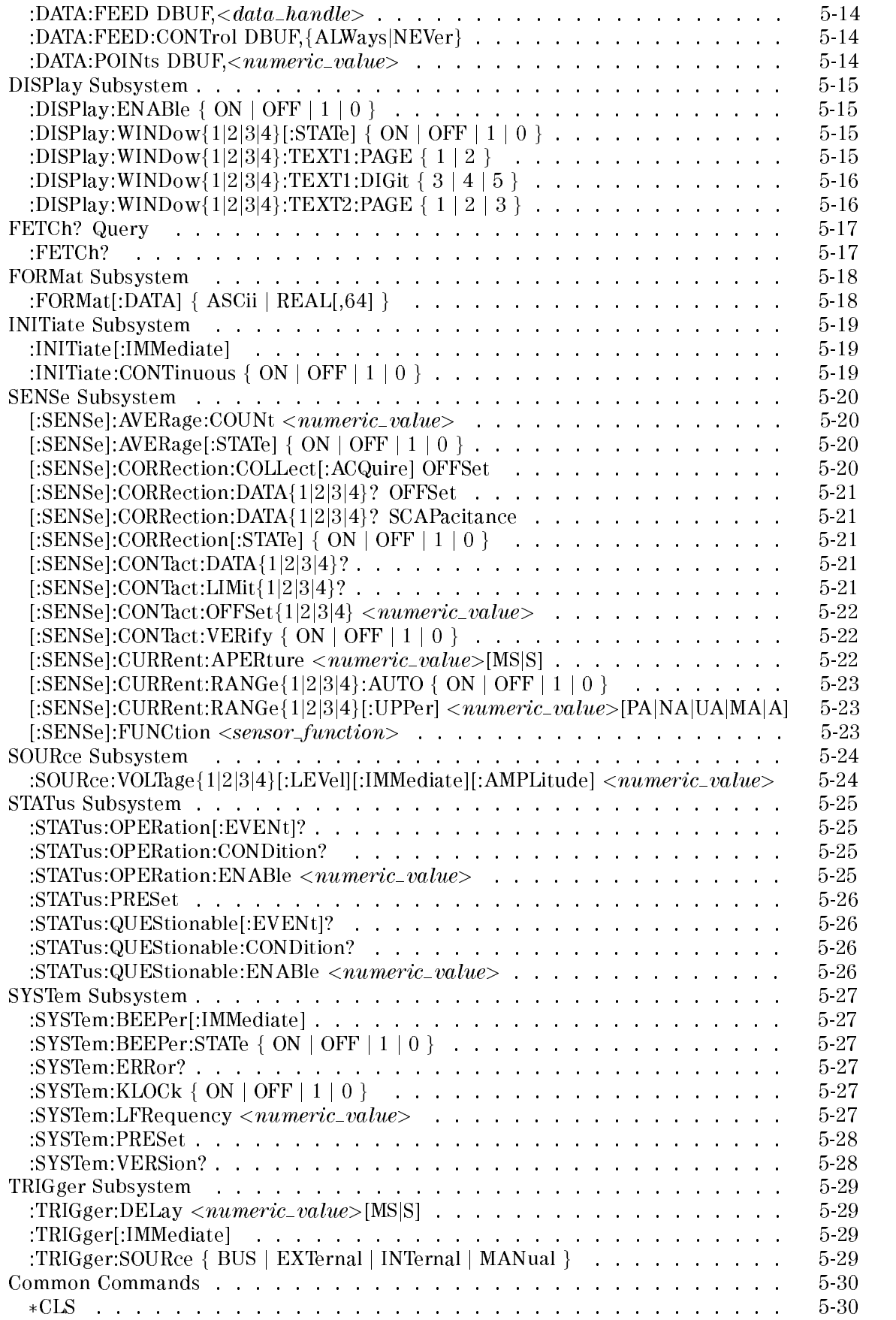

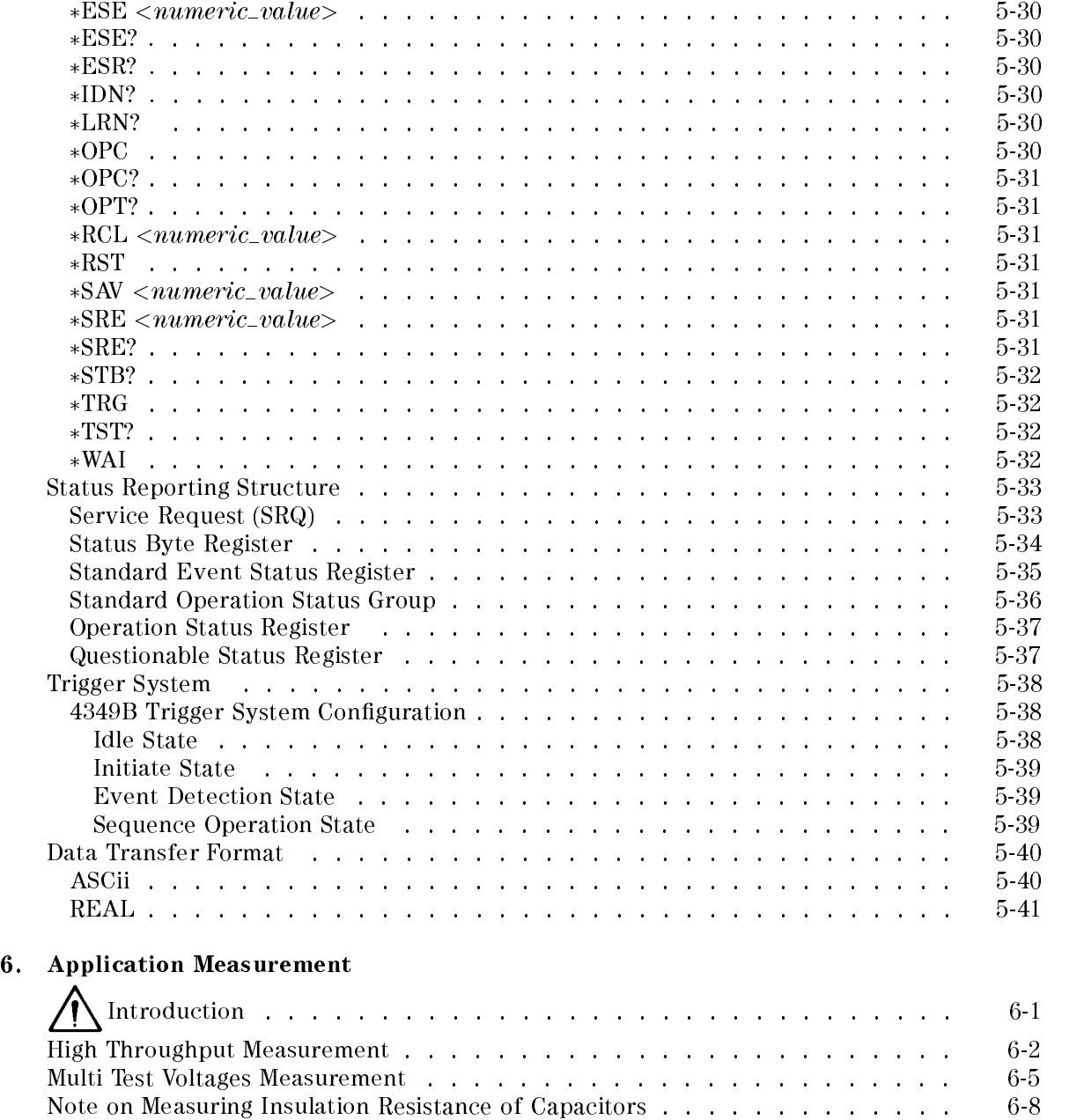

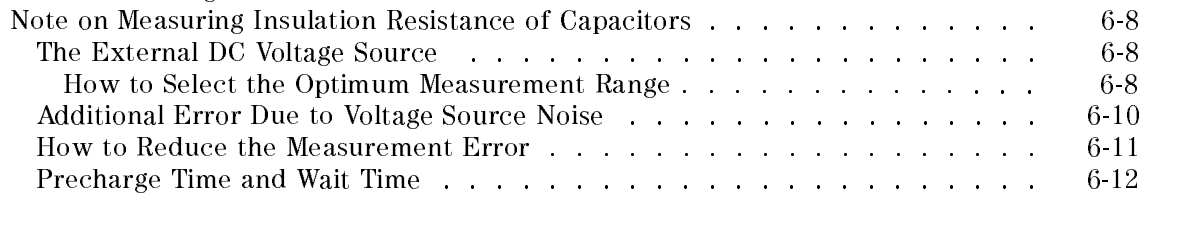

#### 7. Measurement Basics

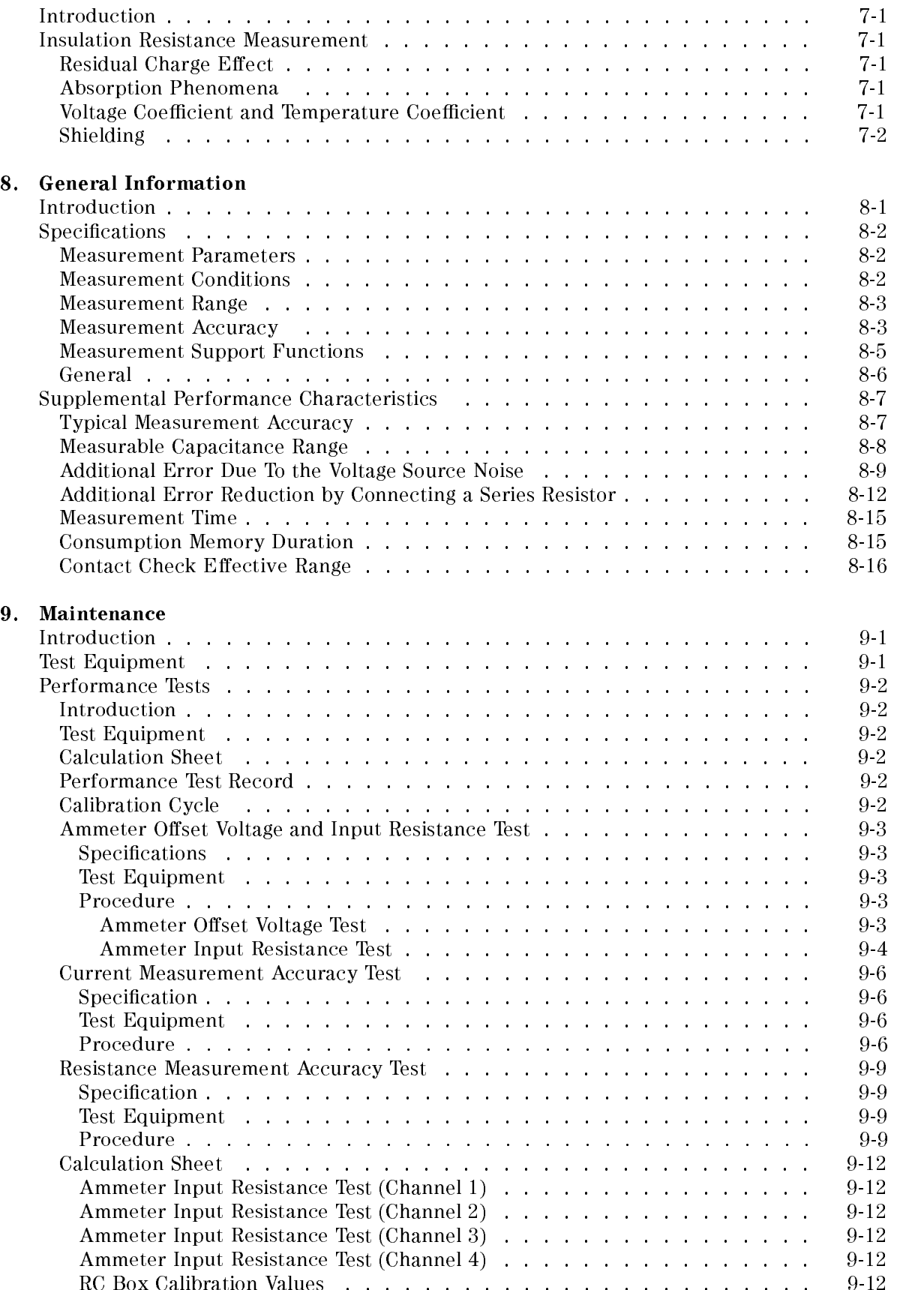

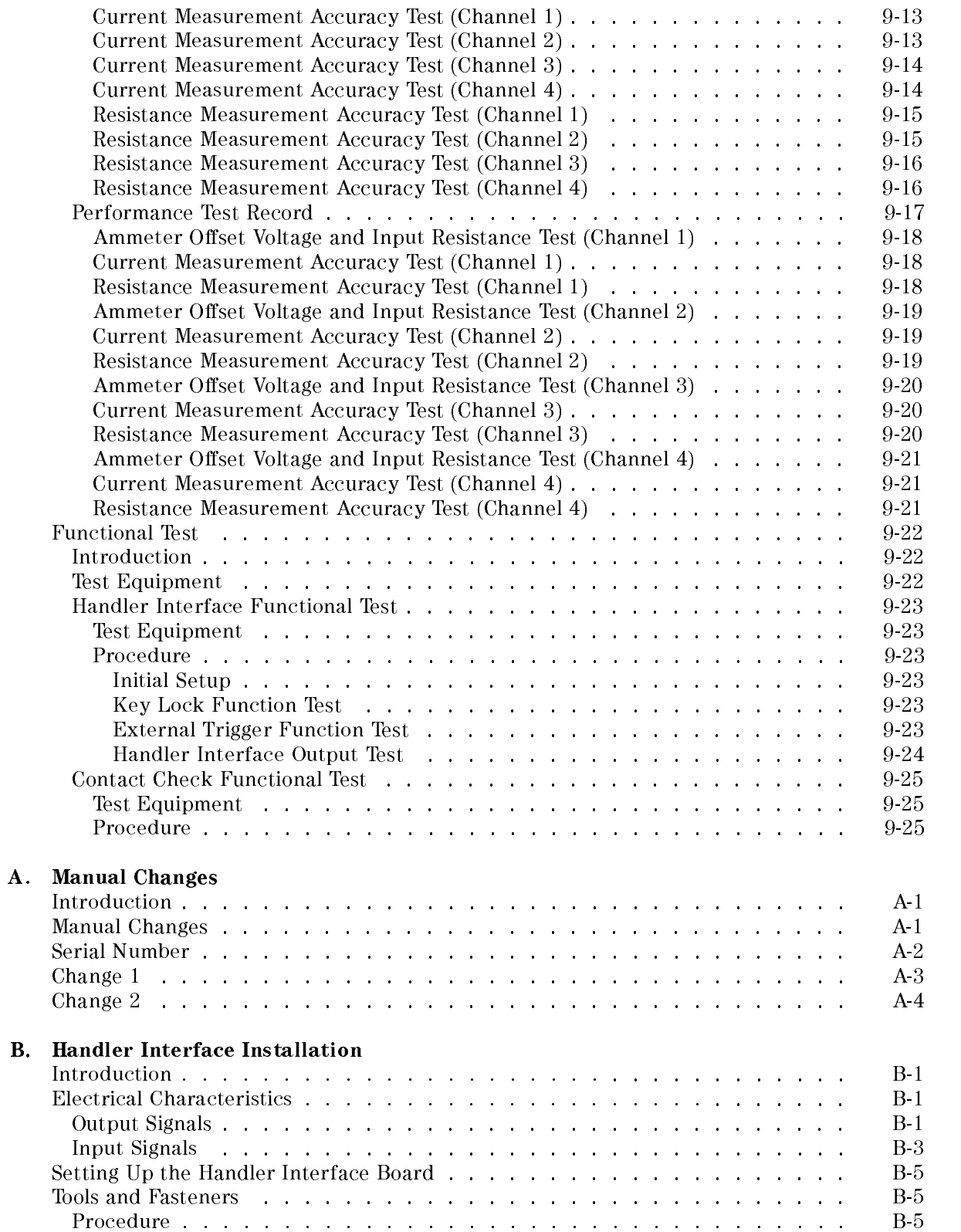

## C. Overload/No-Contact Operations

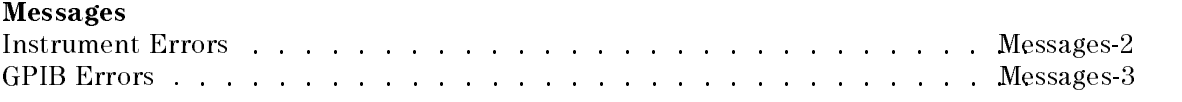

Index

# Figures

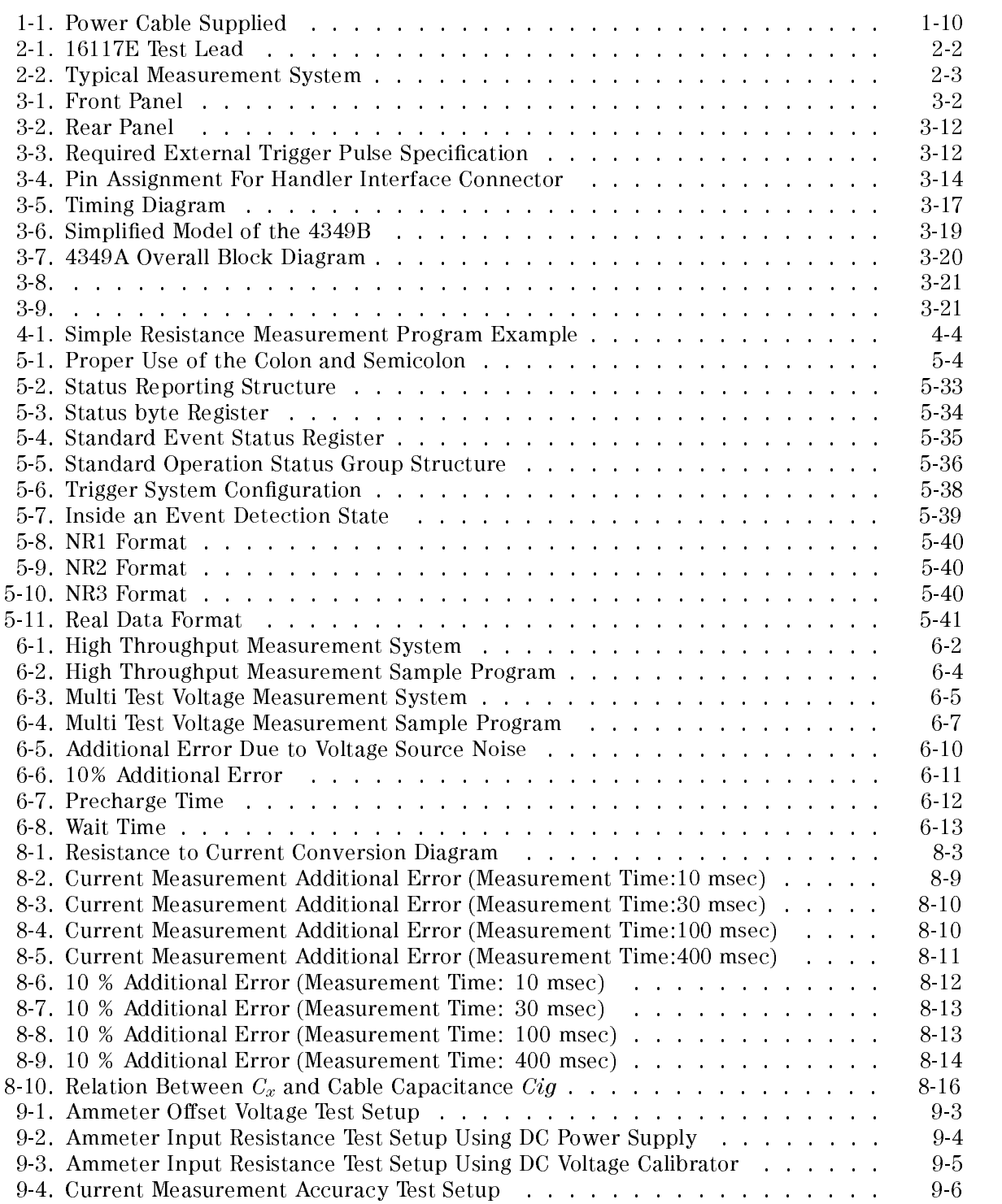

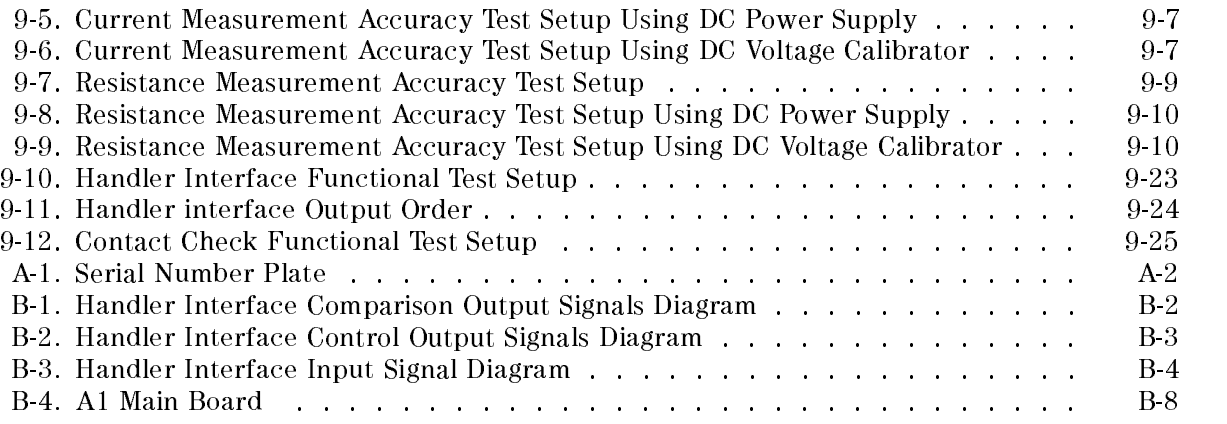

# Tables

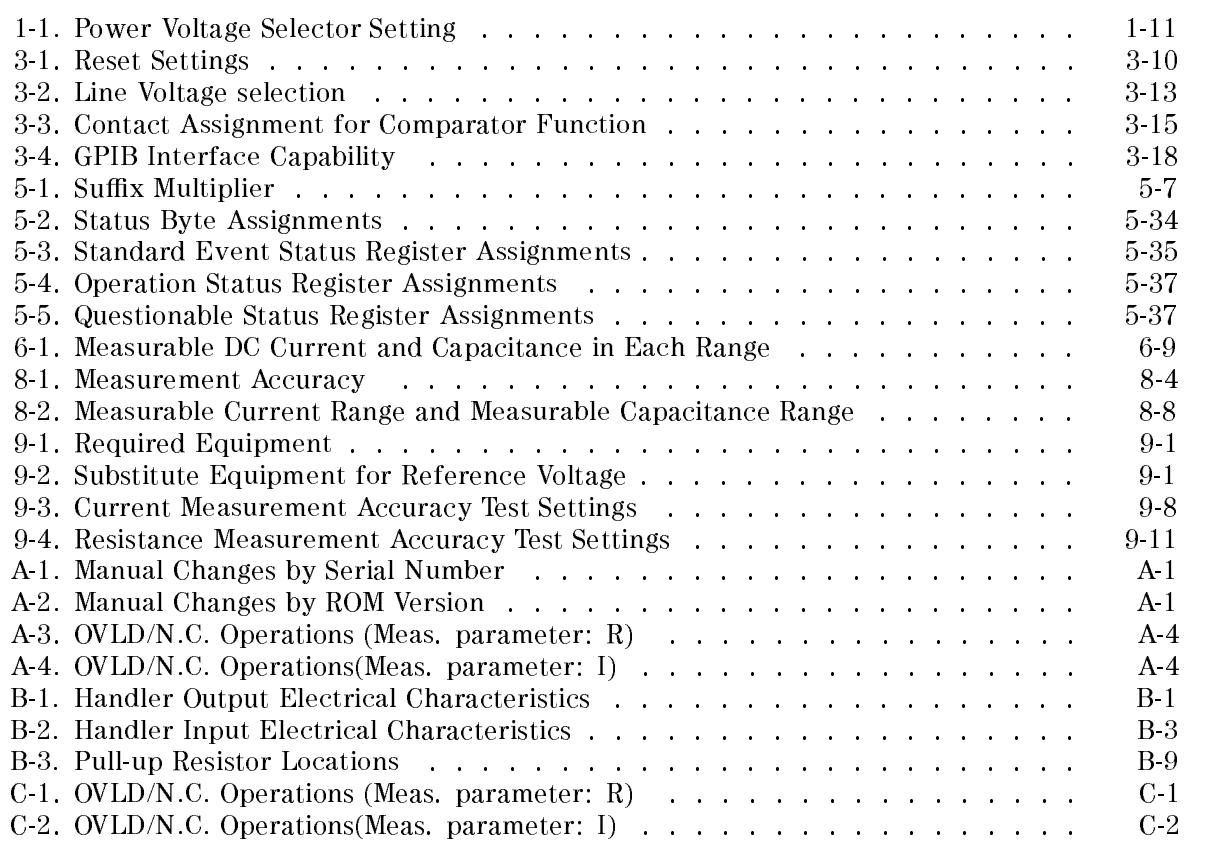

# Getting Started

# A Introduction

This chapter provides information to get you started using your 4349B 4-Channel High Resistance Meter. This chapter discusses the following topics:

- Overview
- Initial Inspection  $\blacksquare$
- **EXECUTE:** Ventilation Requirements
- **Instruction for Cleaning**
- Power Cable  $\blacksquare$
- Preparation for Use  $\blacksquare$
- Using the Front-Panel Keys

**Caution**  $\bigwedge$  Do not apply a dc voltage exceeding  $\pm$  50 V or  $\pm$  50 mA to the INPUT terminals, or the 4349B's input circuits will be destroyed. Connect a current limitting resistor to avoid the over current when <sup>a</sup> shorted device is connected.

Refer to " $\bigwedge$  Installation" in Chapter 2 for details.

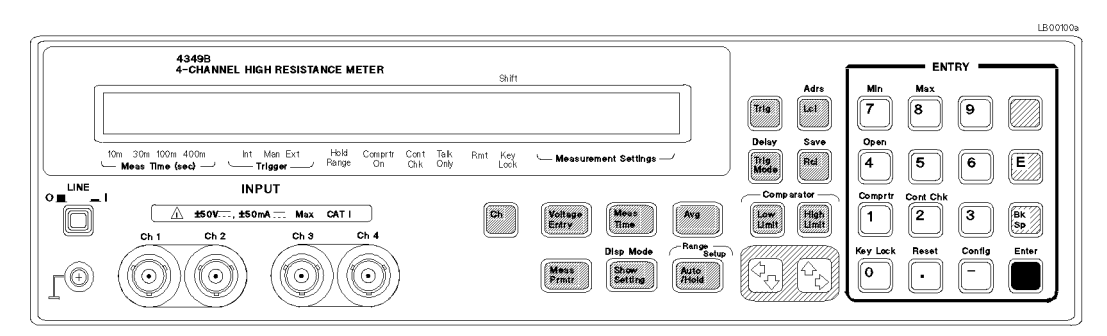

4349B 4-Channel High Resistance Meter

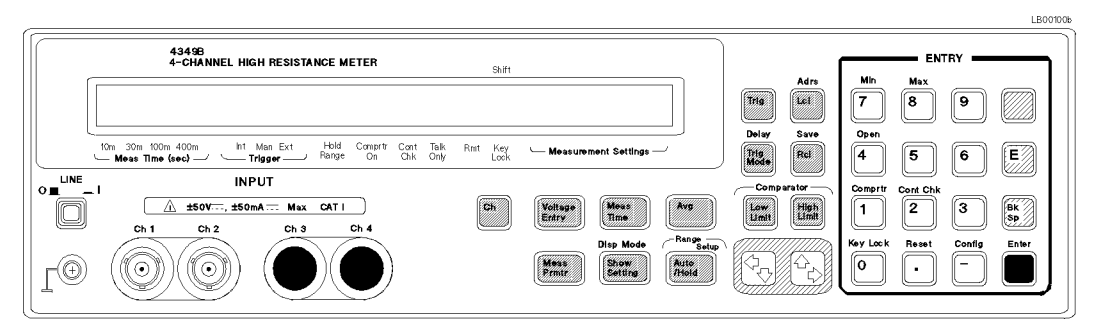

4349B 4-Channel High Resistance Meter with Option 001 ( 2 channels )

# Overview

The 4349B 4-Channel High Resistance Meter is a high throughput, digital high resistance meter. The 4349B is designed for production testing of capacitors.

Designed for capacitor measurements 4-channel input High speed measurement Fast settling time High speed contact check Comparator function

 $\blacksquare$  High Throughput

To verify component reliability, capacitor manufacturers need to test capacitor insulation resistance at different voltage levels. The 4-channel configuration permits simultaneous testing of four capacitors with different test voltages. This testing technique reduces the investment cost for instruments to 25% when compared to <sup>a</sup> single channel instrument. The 4349B's 11 ms 4-channel simultaneous measurement improves the test throughput on capacitor production lines.

When insulation resistance testing for capacitor manufacturers, capacitor charge time is a key factor in slowing down measurement speed. The 4349B's front-end has a 1 kQ input resistance to reduce the capacitor's charge time, and thus increases test throughput.

The contact check function verifies that the signal path between the handler and the DUTs is optimal for <sup>a</sup> measurement. Contact checking maintains automatic handler/DUT integrity while keeping system throughput high.

System Integration

Built-in comparators for all four channels and the GPIB/handler interface make system integration with automatic handlers and computers <sup>a</sup> fast and clean process.

Note The 4349B has no test voltage source so an external voltage source is required to make resistance measurements. (The 4349B converts current measurement data into resistance using the test voltage data entered into memory.)

#### 4349B

### Accessories Available

16117E Low Noise Test Leads (1 m, with connector, 1 unit)

## Options Available

Option <sup>700</sup> <sup>4</sup> Channels

Option <sup>001</sup> <sup>2</sup> Channels

#### **Front Panel** Front Panel

This section gives <sup>a</sup> guided tour of the front panel.

For <sup>a</sup> detailed description of each key's function, see Chapter 3.

 <sup>A</sup> description starting with (Shift) is the secondary function of the key, which is available by pressing the BLUE shift key (see 31).

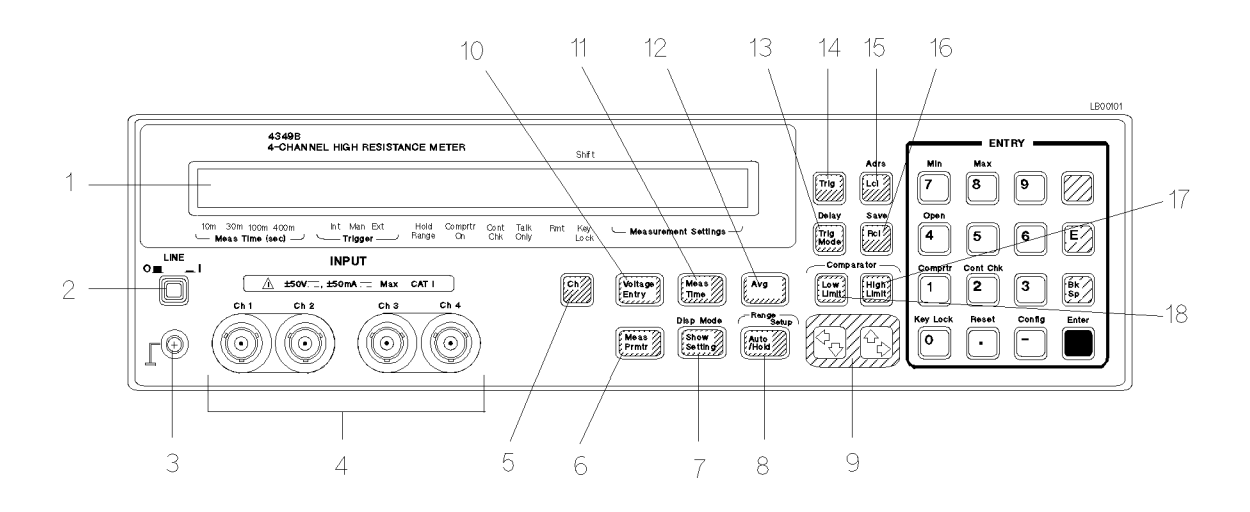

- 1. Display displays results, instrument states, and error messages.
- 2. LINE Switch turns the 4349B ON and OFF.
- 3. Chassis Terminal is tied to the instrument's chassis.
- 4. INPUT Terminals are connection ports for the test leads. (If your 4349B is equipped with Option 001, <sup>2</sup> Channels, then only Ch <sup>1</sup> and Ch <sup>2</sup> exist.)

INSTALLATION CATEGORY <sup>I</sup>

- 5. Channel Key selects one of the four channels to display.
- 6. Measurement Parameter Key selects the measurement parameter to be displayed.
- 7. Show Setting Key changes the mode of the Measurement Settings display on the right side of the LCD display.

(Shift) Display Mode key selects the display mode.

8. Range Auto/Hold Key toggles the measurement range mode between Auto and Hold.

(Shift) Range Setup Key selects the measurement range.

- 9. Left/Down Arrow Key and Right/Up Arrow Key increases or decreases the setting value.
- 10. Voltage Entry Key enters the test voltage value, which is used with the measured current value to calculate the resistance.
- 11. **Measurement Time Key** sets the measurement time to  $10 \text{ ms}$ ,  $30 \text{ ms}$ ,  $100 \text{ ms}$  or  $400 \text{ ms}$ .
- 12. Average Key sets the averaging rate used to average the measurement value.
- 13. Trigger Mode Key selects trigger source from Internal, Manual, or External.

(Shift) Delay Key sets the trigger delay time.

- 14. Trigger Key triggers a measurement when in the manual trigger mode.
- 1-4 Getting Started
- 15. Local Key returns the 4349B to the local mode from the GPIB remote mode. (Shift) Address Key sets the GPIB address.
- 16. Recall Key recalls instrument state data from the internal memory.

(Shift) Save Key stores instrument state data to the internal memory.

- 17. High Limit Key sets the upper comparator limit value.
- 18. Low Limit Key sets the lower comparator limit value.
- 19.  $0$  Key / (Shift) Key Lock key toggles to disable and enable the front panel key input.
- 20. . (point) key / (Shift) Reset Key resets the 4349B to the default state.
- 21. (minus) Key / (Shift)Configuration Key sets the beeper and the power line frequency, and executes the internal test.
- 22. Enter Key enters the input value to the 4349B.
- 23. <sup>2</sup> Key / (Shift) Contact Check Key toggles contact check function between ON and OFF.
- 24. 1 Key / (Shift) Comparator Key toggles the comparator function between ON and OFF.
- 25. <sup>4</sup> Key / (Shift) Open key takes OPEN correction data.
- 26. <sup>5</sup> Key
- 27. **7 Key** / (Shift) **Minimum Key** inputs the minimum value when setting a parameter.
- 28. 8 Key / (Shift) Maximum Key enters the maximum value when setting a parameter.
- 29. <sup>9</sup> Key
- 30. BLUE Shift Key activates the secondary functions printed above the front-panel keys.

**Note** In this manual, the BLUE shift key is expressed as  $\lim_{n \to \infty}$ , the top of the key is not labelled with "blue".

- 31. 6 Key
- 32. Exponential Key enters exponent value when entering numeric values.
- 33. Back Space Key erases the last character entered when entering numeric values.
- 34. 3 Key

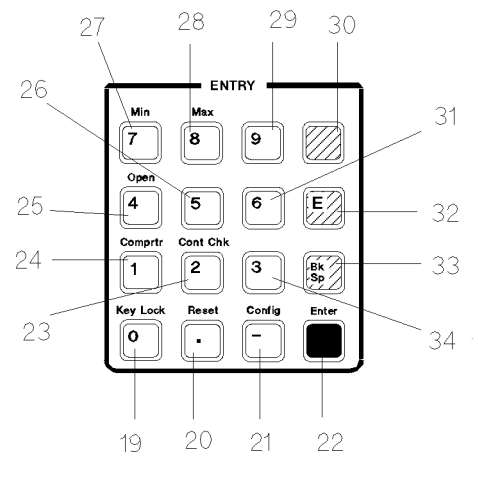

#### Display

This section introduces the display. For a detailed description of each display field, see Chapter 3.

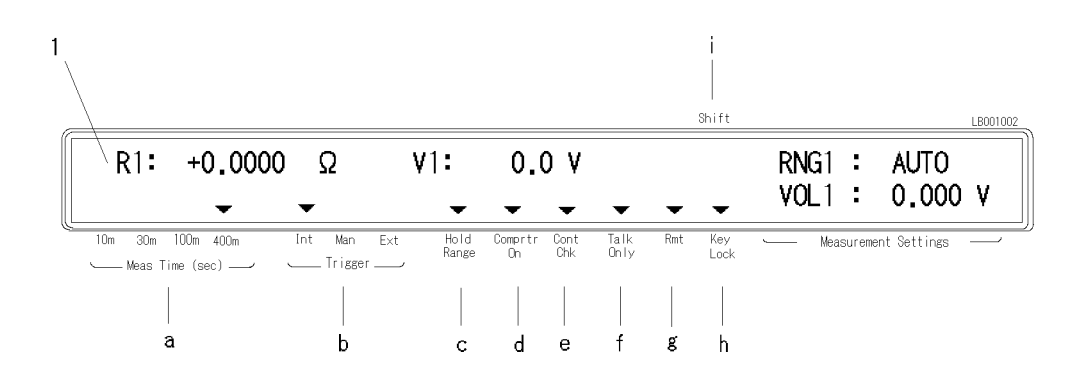

- 1. **Character Display Area** displays the measurement result, setting data, and instrument messages. The Measurement Settings area displays the current 4349B settings.
- 2. **Annunciator** ( $\mathbf{v}$ ) points to the currently selected instrument settings. The annunciator labels are as follows:
	- a. Measurement Time shows the selected measurement time is <sup>10</sup> ms, <sup>30</sup> ms, <sup>100</sup> ms, or  $400$  ms.
	- b. Trigger shows the trigger mode is Internal, Manual, or External.
	- c. Hold Range indicates that the 4349B is in Hold range mode. The annunciator is not displayed when in Auto mode.
	- d. Comparator On indicates that the comparator function is ON.
	- e. Contact Check indicates that the contact check function is ON.
	- f. Talk Only indicates that the 4349B is in the Talk Only mode.
	- g. Remote indicates that the 4349B is in the GPIB remote mode.
	- h. Key Lock indicates that the 4349B's front-panel keys are locked out.
	- i. Shift indicates that the shifted key functions are active.

#### Rear Panel

This section gives <sup>a</sup> guided tour of the rear panel. For a detailed description of each item on the rear panel, see Chapter 3.

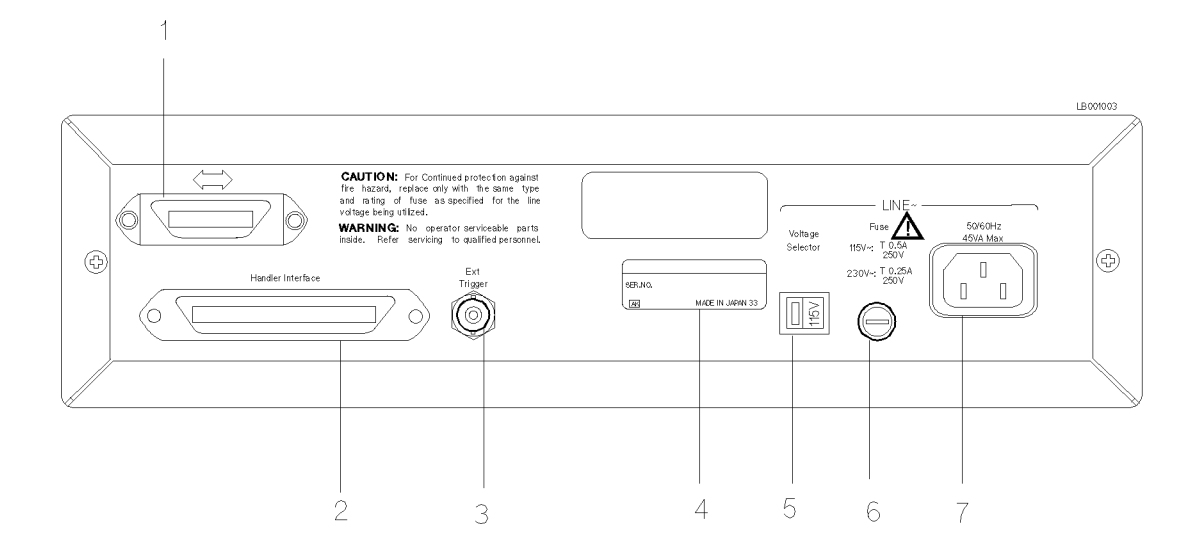

- 1. GPIB Interface is used to control the 4349B from an external controller using GPIB command.
- 2. Handler Interface is used to synchronize timing with an external handler machine.
- 3. Ext Trigger Terminal is used to trigger <sup>a</sup> measurement by external signal.
- 4. Serial Number Plate gives the instrument's manufacturing information.
- 5. Line Voltage Selector Switch is used to set the 4349B to the voltage of the AC power source.
- 6. Line Fuse Holder
- 7. Power Cord Receptacle

## Initial Inspection

Warning To avoid hazardous electrical shock, do not turn on the 4349B when there are signs of shipping damage to any portion of the outer enclosure (for example, covers, panel, or display)

Inspect the shipping container for damage. If the shipping container or cushioning material is damaged, it should be kept until the contents of the shipment have been checked for completeness and the 4349B has been checked mechanically and electrically. The contents of the shipment should be as follows:

- $\Box$  4349B 4-Channel High Resistance Meter
- Power cable
- $\Box$  Operation Manual (Option ABA, This book)

If the contents are incomplete, if there is mechanical damage or defect, or if the analyzer does not pass the power-on selftests, notify the nearest Agilent Technologies office. If the shipping container is damaged, or the cushioning material shows signs of unusual stress, notify the carrier as well as the Agilent Technologies office. Keep the shipping materials for the carrier's inspection.

## Providing clearance to dissipate heat at installation site

To ensure the specications and measurement accuracy of the product, you must keep ambient temperature around the product within the specied range by providing appropriate cooling clearance around the product or, for the rackmount type, by forcefully air-cooling inside the rack housing. For information on ambient temperature to satisfy the specications and measurement accuracy of the product, refer to Chapter 8, Specifications.

When the ambient temperature around the product is kept within the temperature range of the operating environment specification (refer to "General" in Chapter 8), the product conforms to the requirements of the safety standard. Furthermore, under that temperature environment, it has been confirmed that the product still conforms to the requirements of the safety standard when it is enclosed with cooling clearance as follows:

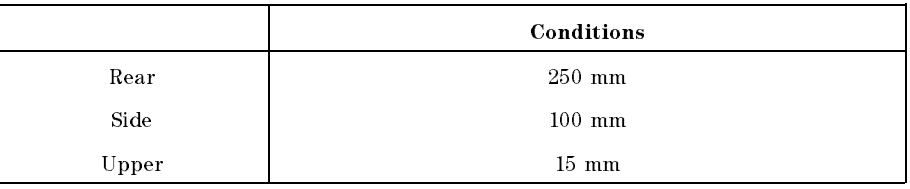

## Instruction for Cleaning

For cleaning, wipe with soft cloth that is soaked with water and wrung tightly without undue pressure.

## Power Cable

In accordance with international safety standards, this instrument is equipped with <sup>a</sup> three-wire power cable. When connected to an appropriate ac power outlet, this cable grounds the instrument frame. The type of power cable shipped with each instrument depends on the country of destination. Refer to Figure 1-1 for the part numbers of the power cables available.

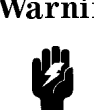

Warning For protection from electrical shock, the power cable ground must not be defeated. The power plug must be plugged into an outlet that provides <sup>a</sup> protective earth ground connection.

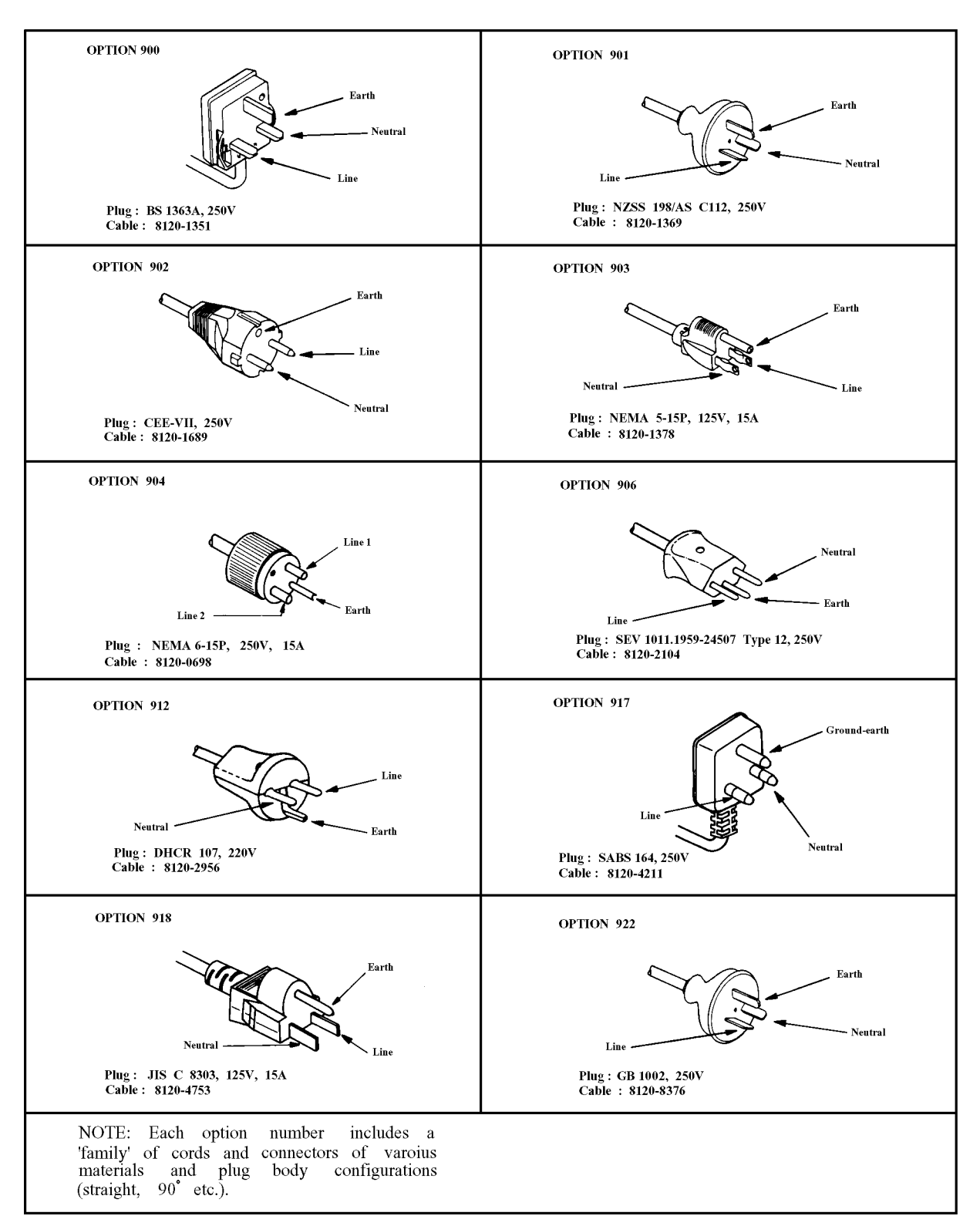

Figure 1-1. Power Cable Supplied

## Preparation for Use

Before you use the 4349B, you must set the 4349B to match the available power line voltage and frequency.

- $\blacksquare$  Set line voltage—see "Power Requirements".
- $\blacksquare$  Set line frequency-see "Turning ON the 4349B".

#### Power Requirements

The 4349B's power source requirements are as follows:

**Line Voltage** :  $100 / 120 / 220 / 240$  V ac  $(\pm 10\%)$ Line Frequency : 47 to <sup>66</sup> Hz Power Consumption : 45 VA maximum

Confirm that the LINE Voltage Selector on the rear panel is set to match the power line voltage before plugging in the 4349B. Refer to Table 1-1.

| <b>Voltage Selector</b> | Line Voltage                   | <b>Required Fuse</b>                                                  |
|-------------------------|--------------------------------|-----------------------------------------------------------------------|
| ৯                       | $100V/120Vac(\pm 10\%)$        | UL/CSA type, Time delay 0.5A 250V<br>(Agilent part number 2110-0202)  |
| 230V                    | $220V/240\text{Vac}(\pm 10\%)$ | UL/CSA type, Time delay 0.25A 250V<br>(Agilent part number 2110-0201) |

Table 1-1. Power Voltage Selector Setting

# Fuse

Use the fuse shown in Table 1-1. If you require the fuse, contact the nearest Agilent Technologies sales office.

The fuse can be replaced by turning the fuse holder counterclockwise until the fuse holder pops out with a minus screw driver. For the fuse holder location, see "Rear Panel" in this chapter.

#### Turning ON the 4349B

- 1. Connect the power cable to the Power Cord Receptacle on the rear panel.
- 2. Push the LINE switch in. The 4349B will emit a beep when it turns ON, and performs the self test. (If any message is displayed, see \Error Messages" back of this manual.) The 4349B will be ready for operation after a message like shown in the following figure is displayed.

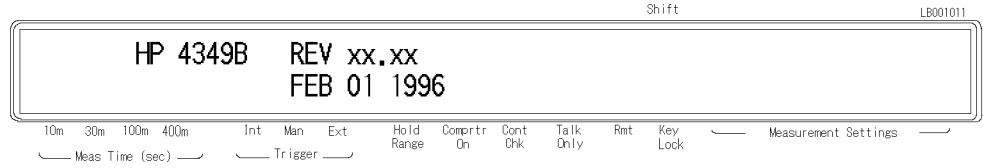

- 3. Conrm the ac line frequency setting of the 4349B.
	- a. Press  $\frac{1}{\text{blue}}$ Shift LB001012  $R1:$  $+0,0000$  $\Omega$  $V1$ :  $0.0 V$  $RNG1$  : AUTO Beep Line Svc Test Exit VOL1 :  $0.000V$ 10m 30m 100m 400m Int Man Comprtr Cont<br>On Chk Ext Hold<br>Range Talk<br>Only Key<br>Lock Rmt nt Setting - Meas Time (sec) -. Trigger <sub>-</sub>
	- b. Press  $\boxed{\overline{\mathbb{Q}_{\mathcal{O}}}}$  until Line blinks, then press

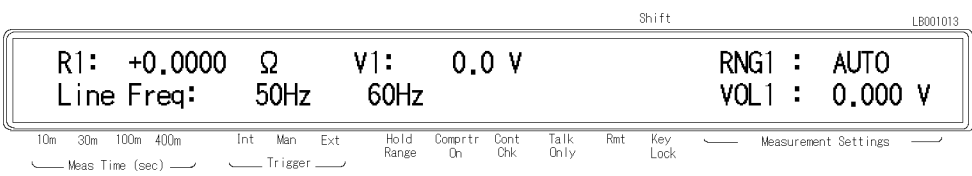

A blinking item means that it is currently selected.

- c. If the setting is not matched to the ac line frequency, press  $\sqrt{\frac{1}{\sqrt{1}}\sigma}$  to toggle the setting between <sup>50</sup> Hz and <sup>60</sup> Hz.
- d. Press  $\sum_{n=1}^{\text{inter}}$  two times to exit this menu.

The power line frequency setting is stored and is not changed after reset or power-off. Once you set it, you do not need to set the line frequency as long as the same power line frequency is being used.

## Using Front Panel Keys

The 4349B has four type of keys as follows:

- Direct Execution Keys
- **Toggle Keys**
- Selection Keys
- Value Setup Keys

This section tells how to operate the 4349B using its front-panel keys.

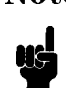

**Note** If you want to exit an operation and go back to the measurement display, press several times.

#### Direct Execution Keys

Pressing <sup>a</sup> direct execution key will perform the pressed key's function immediately. For example,

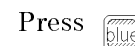

Press  $\overline{z}$   $\overline{z}$  . The 4349B will begin the OPEN correction immediately.

#### Toggle Keys

Pressing a toggle key will switch between several conditions. An annunciator( $\mathbf{v}$ ) will indicate the current condition. For example,

Press  $\sqrt{\frac{N_{\text{eas}}}{N_{\text{time}}}}$ . The **Meas Time** annunciator(**v**) points to 10 ms, 30 ms, 100 ms, or 400 ms.

#### Selection Keys

Pressing a selection key will display the selection display. The blinking item is the one currently selected. By using  $\boxed{\odot}$ , or the selection key itself, the item selected can be

changed.

For example, to perform self test,

1. Press  $\boxed{\overline{\mathbb{Z}}\atop \text{Blue}}$   $\boxed{\overline{\square}}$ . Exit is blinking.

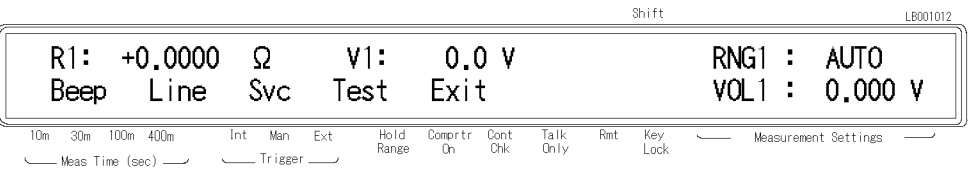

2. Press  $\boxed{\overline{\mathbb{Q}}\ }$  to select Test.

- 3. Press  $\sum_{n=1}^{\text{inter}}$ . The self test will start immediately. After the test is finished, the 4349B displays any existing error code, and returns to the menu.
- 4. Press  $\sum_{n=1}^{\text{Enter}}$  to Exit the menu.

#### Value Setup Keys

Pressing <sup>a</sup> value setup key will display parameter entry display and prompt you to enter a value.

For example, pressing  $\left[\overbrace{\tiny{\begin{array}{c} \text{First way} \\ \text{Entry}}} \end{array}}$  displays,

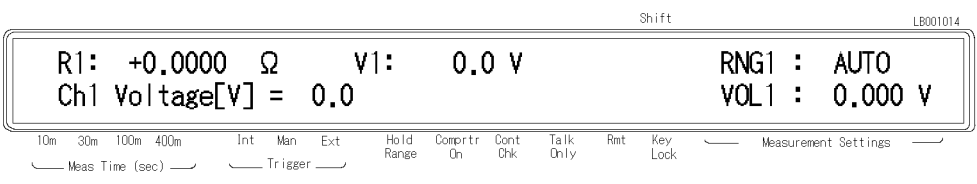

The displayed value can be altered by using the following keys:

Numeric Keys

Maximum and Minimum Keys

Left/Down and Right/Up Arrow Keys

Back Space Key

#### Numeric Keys

Some commands use numeric parameters. <sup>A</sup> numeric parameter is the actual value used by the 4349B. For example, to set the test voltage value to 100 V,

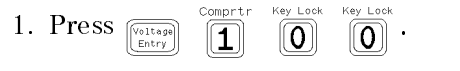

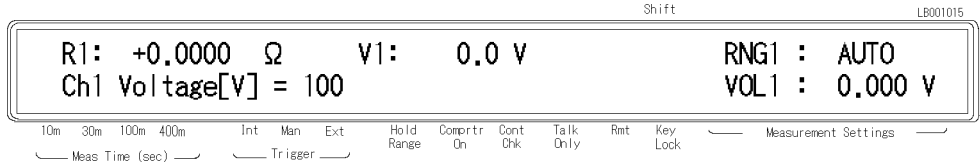

2. Press  $\sum_{n=1}^{\text{inter}}$  to enter the value and to exit.

You can also enter numeric parameters using exponential notation.

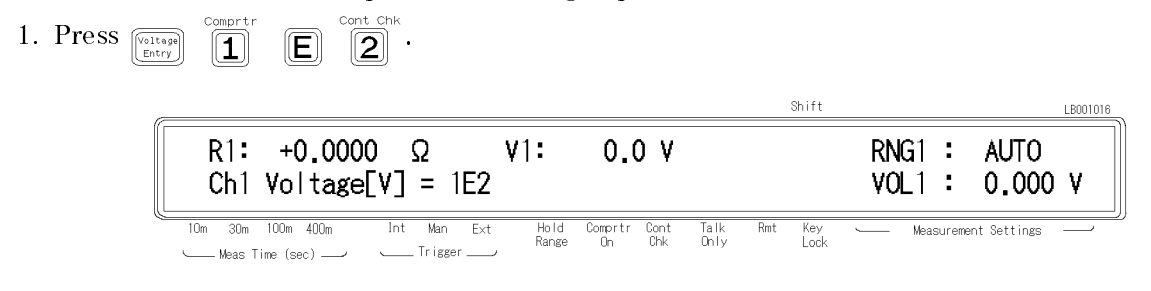

2. Press  $\Box$  to enter the value and to exit.

**Note** Before you press  $\frac{1}{2}$  the previous setting is still the current setting, even if the displayed value has changed. If you press a key other than one of the Uë keys in ENTRY block before pressing  $\Box$ , the setting will not change and the displayed value will be discarded.

#### Maximum and Minimum Keys

These keys enter the maximum and minimum numeric value in place of having to use the numeric keys. For example,

1. Press  $\sqrt{\frac{\text{max}}{\text{energy}}}$   $\sqrt{\frac{Max}{\text{log}}}$ , and you will get the maximum voltage value.

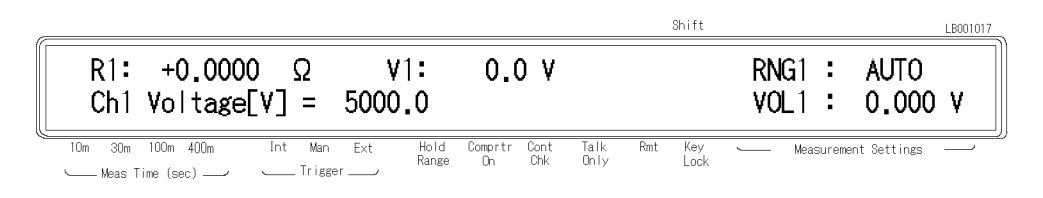

2. Press  $\sum_{n=1}^{\text{inter}}$  to enter the value and to exit.

#### Left/Down and Right/Up Arrow Keys

Increments or decrements the numeric entry. For example,

- 1. Press  $\left[\begin{smallmatrix} A\vee g \end{smallmatrix}\right]$  to bring up the averaging setup display.
- 2. Press  $\boxed{\odot}$  several times and confirm a change in value.
- 

3. Press  $\overline{\mathbb{R}}$  to exit the averaging setup display.

#### Back Space Key

Erases the last entered character to cancel an input value. For example,

1. Press  $\left[\begin{matrix} \sqrt{1+\alpha_1} & \sqrt{1+\alpha_2} \\ \sqrt{1+\alpha_1} & \sqrt{1+\alpha_2} \\ \sqrt{1+\alpha_1} & \sqrt{1+\alpha_2} \end{matrix}\right] \quad \left[\begin{matrix} \overline{\mathbf{1}} & \overline{\mathbf{1}} \\ \overline{\mathbf{1}} & \sqrt{1+\alpha_1} \\ \end{matrix}\right] \quad \left[\begin{matrix} \overline{\mathbf{1}} & \overline{\mathbf{1}} \\ \overline{\mathbf{1}} & \sqrt{1+\alpha_1} \\ \end{matrix}\right]$  $Shiff$ LB00101  $R1: +0.0000$  $\Omega$  $V1:$  $+0.0000V$  $AVG$ :  $\mathbf{1}$  $0.000s$ Ch1 Voltage $[V] = 1234$ DLY : 10m 30m 100m 400m  $\overline{\text{Int}}$  $Man$  $\overline{Ext}$ Hold<br>Range  $Talk$ <br>Only Comprtr Cont<br>On Chk Key<br>Lock Measurement Settings Meas Time (sec) — Trigger

2. Press  $\left[\frac{\overline{\mathbb{B}}\mathbb{B}}{\mathbb{B}}\right]$ . The last entered number, 4, is erased.

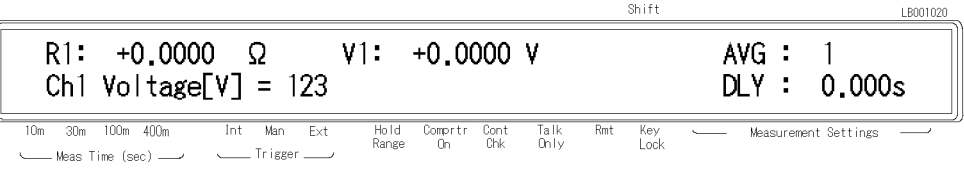

## If you have any problems

If you have any problems operating the 4349B see \If Your 4349B Has a Problem" in Chapter 2.

# Operating the 4349B

## Introduction

This chapter provides step-by-step instructions for using the 4349B 4-Channel High Resistance Meter.

This chapter includes the following sections:

- **Installation**
- **Measurement Configuration**
- **Making measurements**
- Testing the 4349B
- If You Have <sup>a</sup> Problem

Refer to Chapter <sup>3</sup> for the description of each front panel key function.

## External Voltage Source

The 4349B has no internal test voltage source. You must supply a suitable external voltage source in order to make resistance measurements.

In <sup>a</sup> typical case, measuring the insulation resistance of capacitors whose insulation resistance value is expressed <sup>1</sup> <sup>G</sup>F within 10% measurement accuracy, the external voltage source must meet the following specifications:

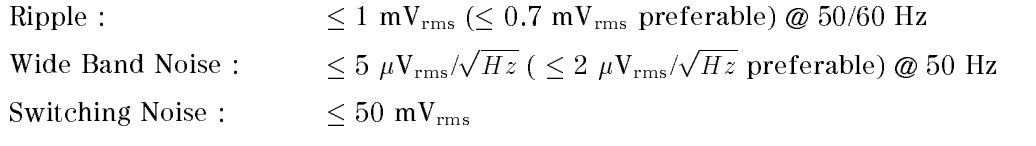

### Test Leads

Use the 16117E Test Lead to connect the 4349B and the DUT. The 16117E contains one cable (1 m, with triaxial connectors on the both ends) and one connector (Triaxial Female). So, four 16117E Test Leads are required when you want to use four channels.

#### **Specifications**

Cable Length : <sup>1</sup> <sup>m</sup> (triaxial connector to triaxial connector) Operating Temperature : <sup>0</sup> to <sup>45</sup> C Operating Humidity :  $< 70\%$  RH (@ 40 °C) Non-operating Temperature :  $-40$  to  $70 °C$ Non-operating Humidity :  $\leq$  95% RH (@ 40 °C)

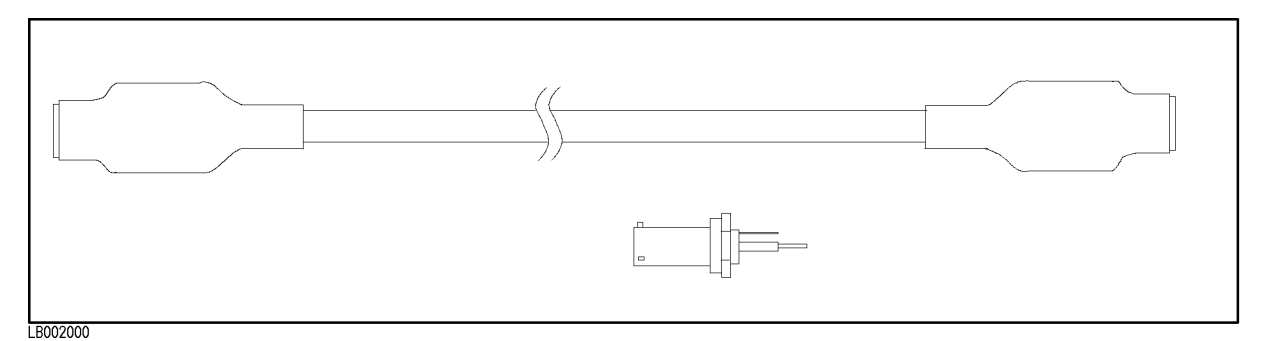

Figure 2-1. 16117E Test Lead

## $\bigwedge$  Installation

Figure 2-2 shows the typical system using the 4349B.

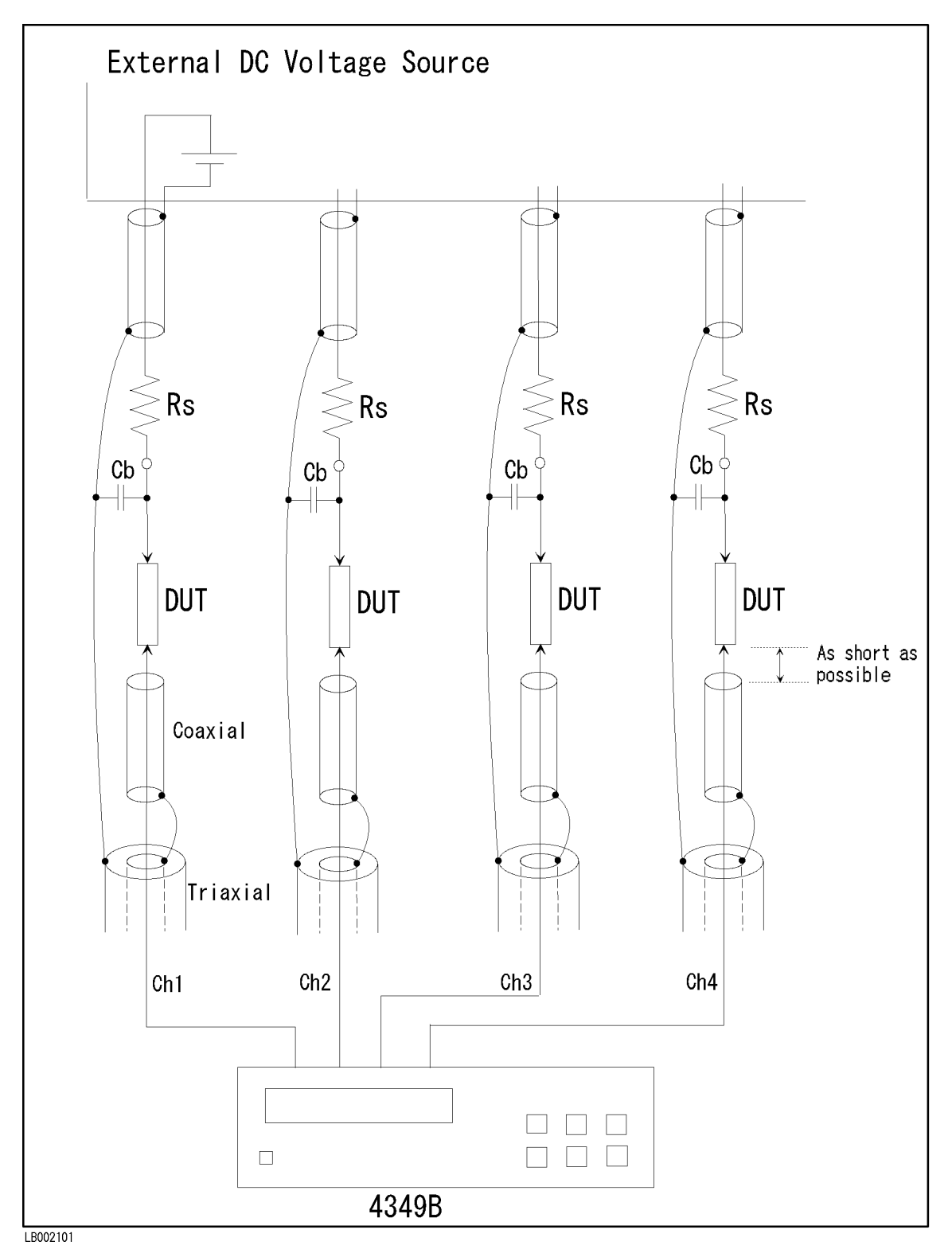

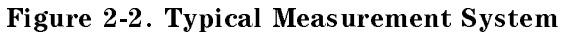

- Connect capacitors  $(C_b)$  with a value of about 500 pF (100 to 1000 pF) between the test voltage side terminal of the device under test and the shield of the triaxial test cable to bypass the contact check signal. (When Rs is greater than <sup>1</sup> <sup>k</sup>.)
- For the principle of operation of the contact check, refer to Chapter 3 "Principle of Operation."
- Insert a resistor between the test voltage source and device under test. This resistor is for limitting the current and reducing the voltage source noise effect. The minimum value for current limit is calculated as follows:

Rs <sup>=</sup> Test Voltage / Current Limit

(For details about reducing the voltage source noise effect, refer to "How to Reduce the Measurement Error" in Chapter 6.)

**Caution**  $\bigwedge$  Do not apply a dc voltage exceeding  $\pm$  50 V or  $\pm$  50 mA to the INPUT terminals, or the 4349B's input circuits will be destroyed. Connect a current limitting resistor between the test voltage source and device under test to avoid the over current when a shorted device is connected. The series resistance value should be:

```
Rs > (Test Voltage[V] / 0.05[A])
```
Warning The measurement system using the 4349B and the external voltage source may output dangerous voltage. To prevent an electrical shock, observe the following safety precautions.

- **Agilent Technologies recommends you to attach the safety interlock** function to the measurement system so that the operators can not touch the parts where dangerous voltage may appear. If not possible, warn the operators and the workers around the measurement system not to touch the parts.
- Use the parts with the safety function to prevent an electrical shock caused by the insulation breakdown, even if dangerous voltage does not appear on the parts directly.
- **Turn OFF** the output of the external voltage source and discharge the remanent charge of the DUT thoroughly, before touching the measurement system or the DUT where the dangerous voltage may appear.
- Use the power cord shipped with the 4349B and provide an uninterruptible safety earth ground to the instrument.
- **Do** not apply a dc voltage exceeding  $\pm 50$  V or  $\pm 50$  mA to the INPUT

Agilent Technologies warrants the 4349B and its accessaries provided by Agilent Technologies. Agilent Technologies does not warrant any accidents caused by trouble in an external voltage source or the measurement system.

### Measurement Conguration

This section discusses the 4349B's general configuration topics that apply to many or all

#### To Reset the 4349B

Resetting sets the 4349B to its default settings. To reset the 4349B:

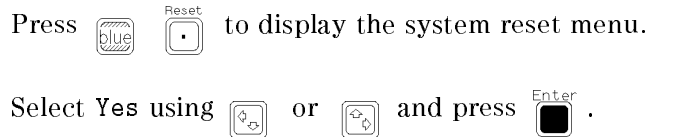

#### To Perform the OPEN Correction Function

The OPEN correction cancels the 4349B's offset error and the test fixture's leakage current. To perform the OPEN correction:

- 1. Connect the test leads for all channels to the 4349B without connecting the DUT.
- 2. Press  $\overline{\mathbf{a}}$   $\overline{\mathbf{a}}$  . While the OPEN Correction procedure is in progress, the message Open

Correction will be displayed, and when the OPEN correction procedure is finished, the previous display is returned.

#### To Select a Measurement Parameter

The current measurement parameter is shown on the left side of the display when the display is in the Data display mode; <sup>R</sup> for resistance and <sup>I</sup> for current. To select measurement parameter:

1. Press  $[\frac{Meas}{Prmtr}]$ 

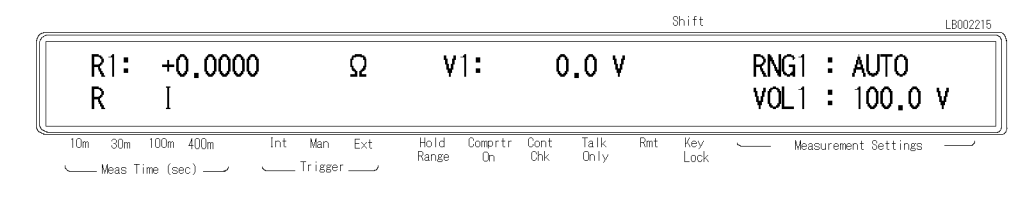

2. Select R or I using  $\boxed{\overline{\phi_n}}$  , and press

#### To Select the Channel

The channel to be displayed or to set the values is selected by using  $[\infty]$ . To change the channel:

Press  $[\odot]$  until the desired channel is selected.

The currently selected channel is indicated by the suffix of  $R$  (or I) and V in the display.

#### To Enter the Voltage Value

The current voltage setting is displayed on the right of the measurement data, or in the Measurement Settings area. To enter the voltage value:

1. Select the channel for which the voltage value is to be entered.

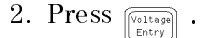

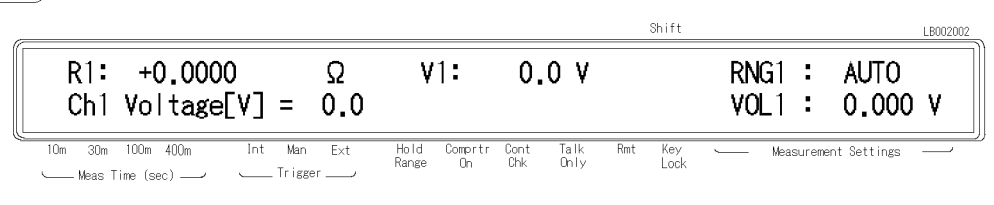

3. Enter the voltage value, and press  $\Box$  to set the value and to exit.

#### To Select the Measurement Range

The Hold Range annunciator( $\triangledown$ ) gives the current range status; the Auto range mode when it is OFF, or the Hold range mode when it is ON.

■ To select the Auto range mode when the 4349B is in the hold range mode:

```
Press \overline{\text{F}_{\text{Aut}}\text{D}}. The Hold Range annunciator(\mathbf{v}) turns OFF.
```
- To select the range in the Hold range mode:
	- 1. Select the channel for which the range is to be set.
	- 2. Press  $\boxed{\overline{\mathbb{Z}}$   $\boxed{\overline{\mathbb{Z}}$  ( $\overline{\mathbb{Z}}$  to display the range setup menu.

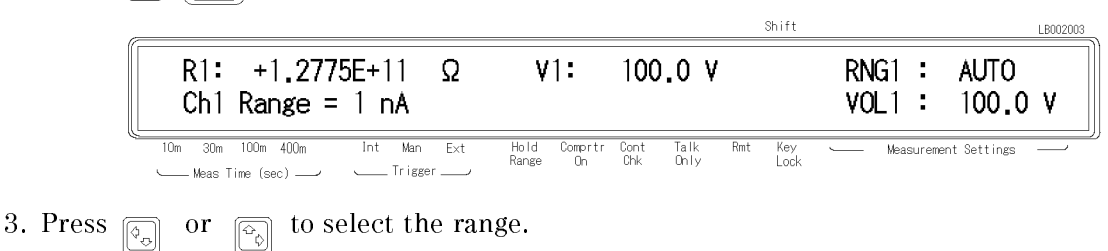

4. Press  $\sum_{n=1}^{\text{inter}}$  to set the range and to exit.

The currently selected range is displayed in the Measurement Settings area.

#### To Select the Measurement Time Mode

The current measurement time setting is indicated by the **Meas Time** annunciator( $\mathbf{v}$ ). To select the measurement time:

Press  $\frac{N_{\text{meas}}}{\frac{N_{\text{time}}}{N}}$  until the measurement time is set to the desired value (10 ms, 30 ms, 100 ms, or <sup>400</sup> ms.)

#### To Set the Averaging Rate

To set the averaging rate or to show the current setting:

1. Press  $\left[\begin{smallmatrix} A\vee\mathfrak{g} \end{smallmatrix}\right]$ 

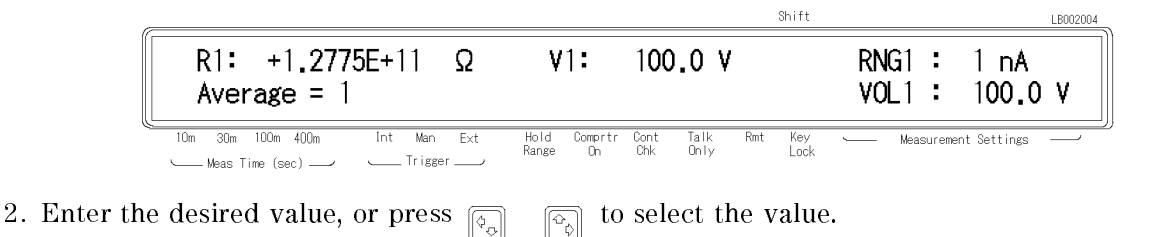

3. Press  $\sum_{n=1}^{\text{Enter}}$  to set the value and to exit.

The current averaging rate can be displayed in the **Measurement Settings** area (see "To Change the Measurement Settings Display").

#### To Set the Trigger Delay Time

To set the trigger delay time:

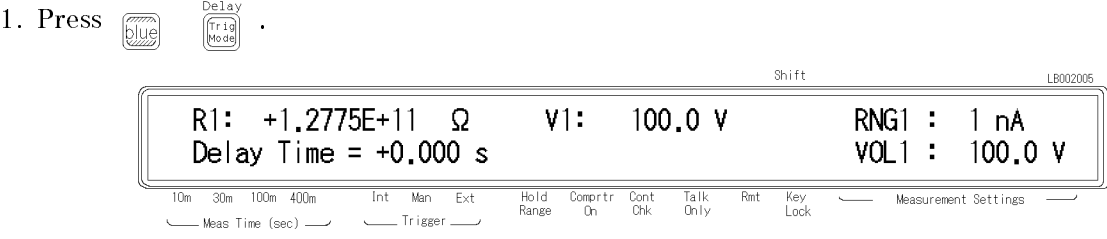

2. Enter the desired value.

3. Press  $\Box$  to set the value and to exit.

The current trigger delay time can be displayed in the Measurement Settings area of the LCD display (see "To Change the Measurement Settings Display").

#### To Set the Contact Check

The Cont Check annunciator( $\mathbf{v}$ ) tells the current contact check status. To set or abort the contact check function:

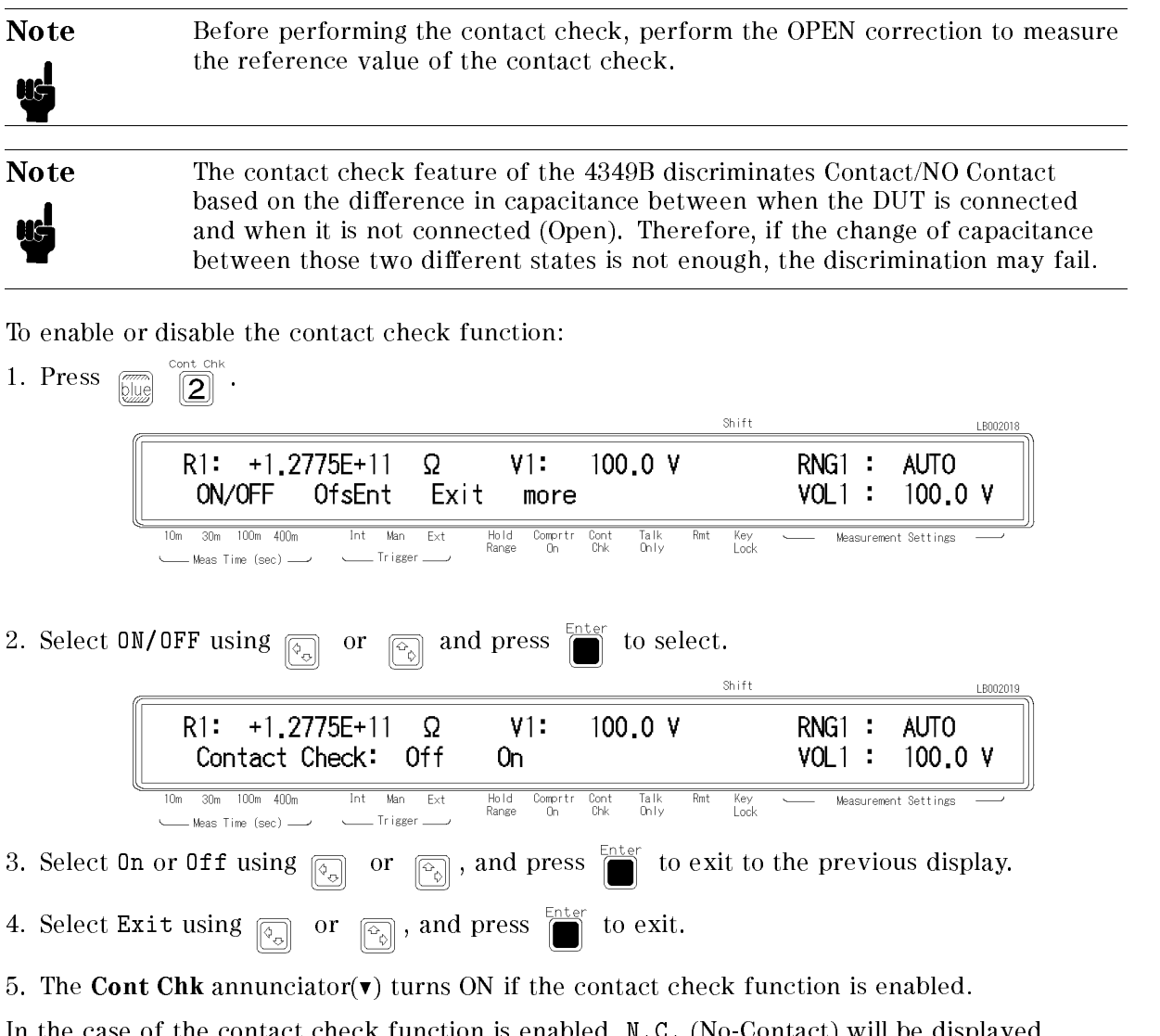

In the case of the contact check function is enabled, N.C. (No-Contact) will be displayed when the contacts between dut and fixture are open. See "Contact Check Effective Range" in Chapter 8 for the contact check effective range.

To perform the contact check effectively, note the following:

- Connect the coaxial cable as close to the DUT as possible.
- If the judgment result is Contact when the DUT is not connected due to variation in residual capacitance of the fixture or cable used for the automated test equipment, set an Offset value for the Limit value to provide a stricter discrimination criterion.

For the principle of operation of the contact check, refer to Chapter 3 "Principle of Operation."

Contact check compares a measured capacitance data of dut with a limit data. Interpretation of the limit data and the measured capacitance data of the dut are shown below.

#### Reading the Limit Data of Contact Check Function

1. Select the desired channel. 2. Press  $\boxed{\begin{bmatrix} \mathbb{Z} \\ \mathbb{Z} \end{bmatrix}}$   $\boxed{\begin{bmatrix} 2 \\ 2 \end{bmatrix}}^n$ . Shift LB002018  $R1: +1.2775E+11$  $\Omega$  $V1$ : 100.0 V AUTO  $RNG1$  : ON/OFF OfsEnt  $VOL1$  : 100.0 V Exit more Int Man  $\frac{1}{10m}$ 30m 100m 400m  $Ex$ Hold<br>Range  $\begin{array}{c} \text{Comptr} \\ \text{On} \end{array}$  $rac{\text{Cont}}{\text{Chk}}$  $Talk$ <br>Only Rmt Key<br>Lock Measurement Settings  $-$  Meas Time (sec)  $-\rightarrow$ . Trigger \_ 3. Select more using  $\boxed{\overline{\varphi_{\alpha}}}$  or  $\boxed{\overline{\varphi_{\beta}}}$ , then press Shift LB00202  $R1: +1.2775E+11$  $\Omega$  $RNG1$  : **AUTO** V1: 100.0 V MeasC Exit  $VOL1$  : 100.0 V LimitC More  $\overline{10m}$ 30m 100m 400m  $Int$  $\overline{\mathsf{Man}}$  $Ext$ Hold<br>Range  $\frac{Comptr}{On}$  $Talk$ <br>Only Measurement Settings  $rac{\text{Cont}}{\text{Chk}}$ Rmt Key<br>Lock - Meas Time (sec) -Trigger 4. Select LimitC using  $\boxed{\overline{\phi_{\varphi}}}$  or  $\boxed{\overline{\phi_{\varphi}}}$ , then press 5. The limit value is displayed. The limit data  $(Limit)$  is calculated by the following equation.  $Limit = C_s * 1.035 + 0.40 * 10^{-12} + Offset$ Where: Cs Stray capacitance at open measurement (Value returned from the GPIB command:SENS:CORR:DATA? SCAP) Offset Data entered by OfsEnt OfsEnt is set to `0''(default) in normal measurement. In case of <sup>a</sup> parallel capacitor measurement, OfsEnt will be set to the capacitance of the parallel capacitor.

**Note** Set the offset value to more than 0.

#### Reading the Capacitance Data at DUT Measurement

- 1. Select the channel.
- 2. Press  $\boxed{\Box}$  .
- 3. Select more using  $\boxed{\circ_{\circ}}$  or  $\boxed{\circ_{\circ}}$ , then press Enter

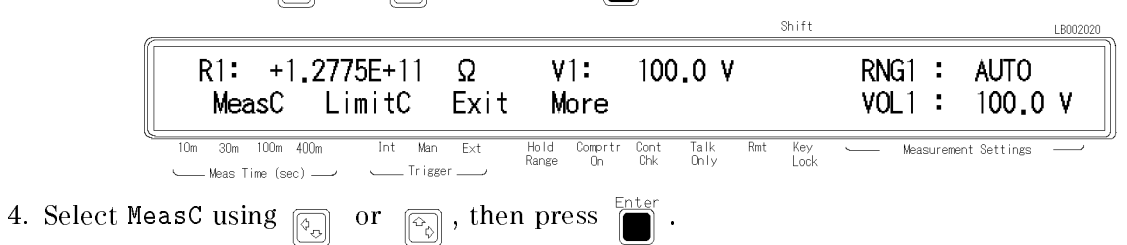

5. The capacitance value at measured DUT is displayed.

The condition of N.C.(No Connection) is shown below.

 $MeasC < Limit$ 

Where

MeasC Data displayed in MeasC Limit Data displayed in LimitC

The capacitance is not measured in the case of the contact check function is unenabled.

#### To Set the Beeper Mode

To set the beeper mode for the comparator result reporting:

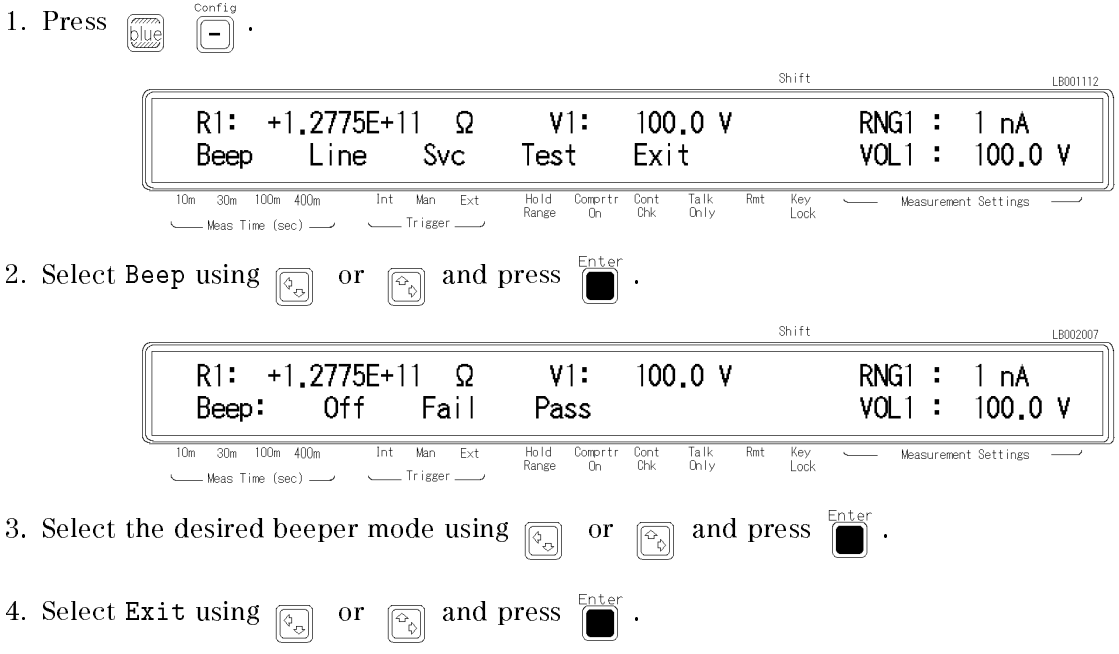

#### 4349B

#### Saving and Recalling Instrument Settings

The 4349B can save and recall the instrument's settings into non-volatile memory (EEPROM).

- To save the current settings:
	- 1. Press  $\boxed{\overline{\mathbb{R}}\atop \text{blue}}$   $\boxed{\overline{\mathbb{R}}\atop \text{blue}}$
	- 2. Enter the register number (0 to 9) that you want to save the settings into.

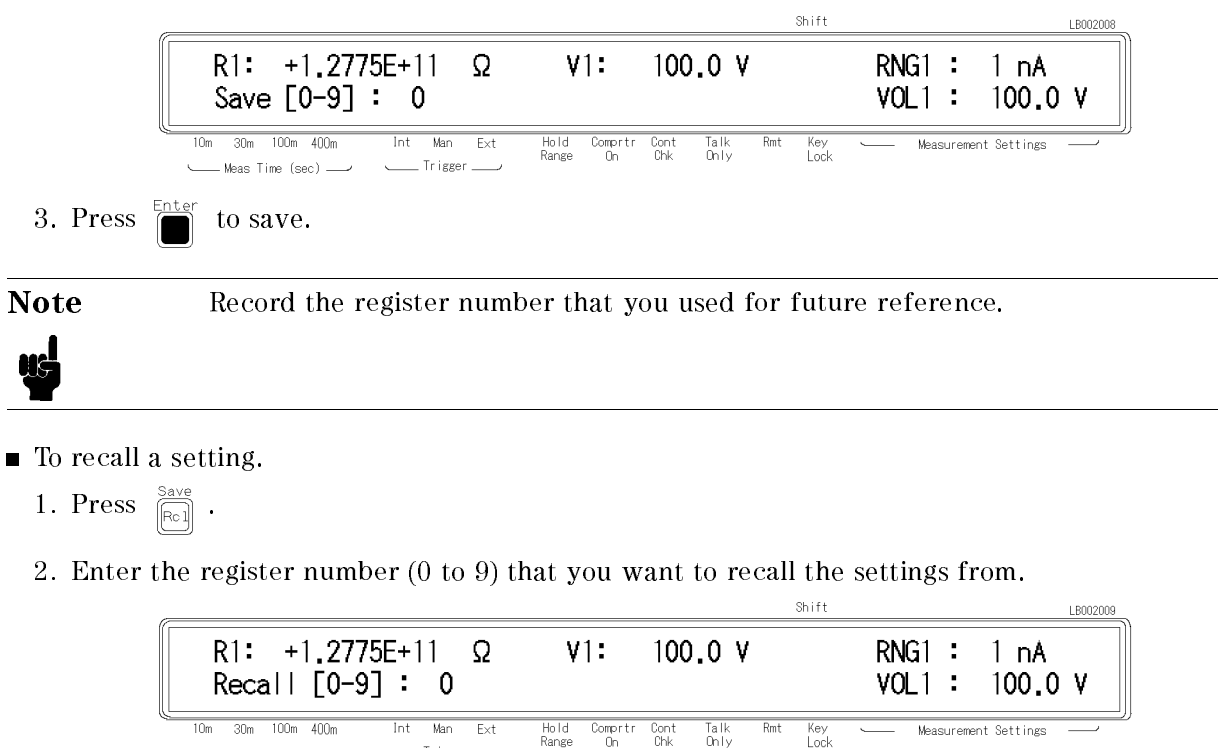

- 3. Press  $\Box$  to recall.
- 

Meas Time (sec) ——

 $\overline{\phantom{0}}$  Trigger

## Making a Measurement

This section discusses the methods for making measurements after conguring for

#### Triggering a Measurement

The 4349B has four trigger source modes: Internal, Manual, External, or Bus. The Trigger annunciator( $\triangledown$ ) shows which trigger source is selected.

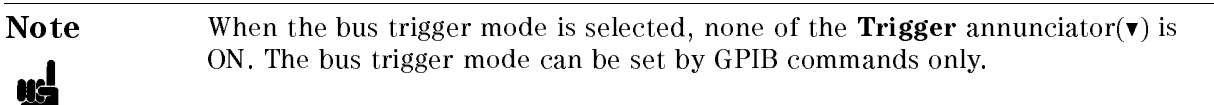

■ To Trigger Internally

N 7

- 1. Press  $\frac{\text{mean}}{\text{final}}$  until the **Int** annunciator( $\mathbf{v}$ ) is ON.
- To Trigger Manually
	- 1. Press  $\frac{\text{mean}}{\text{frac}}$  until the **Man** annunciator( $\mathbf{v}$ ) is ON.
	- 2. Press  $\left[\begin{matrix} \mathbb{T} & \mathbb{T} \\ \mathbb{T} & \mathbb{T} \end{matrix} \right]$  to trigger a measurement.
- To Trigger Externally
	- 1. Connect an external trigger source to the Ext Trigger terminal on the 4349B's rear panel.
	- 2. Press  $\frac{\text{year}}{\text{frac}}$  until the **Ext** annunciator( $\mathbf{v}$ ) is ON.
	- 3. Apply a TTL level trigger signal to trigger <sup>a</sup> measurement. (Refer to \External Trigger Terminal" in Chapter 3 for trigger specifications.)

#### To Use the Comparator Function

The comparator function can be used to sort DUTs according to user set parameter limits.

- $\blacksquare$  To set the limit values:
	- 1. Press  $\lbrack\mathcal{C}^{\wedge}\rbrack$  to select the channel to set.
	- 2. Press  $\left[\begin{smallmatrix} 1 & \infty \\ \text{limit} \end{smallmatrix}\right]$

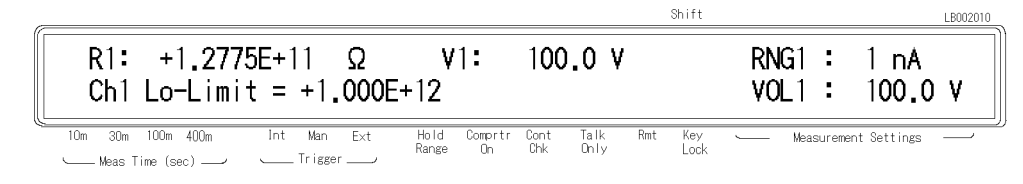

Enter the lower limit value, and press .

#### 4349B

3. Press  $\left[\begin{smallmatrix} \text{Hign} \\ \text{Limit} \end{smallmatrix}\right]$ Shift LB002110  $R1: +1.2775E+11 \Omega$  $V1$ :  $100,0$  V  $RNG1$  : 1 nA Ch1 Hi-Limit =  $+1.000E+13$  $VOL1$ :  $100.0 V$  $\overline{10m}$  $400n$  $\overline{\text{Int}}$  $\overline{Man}$  $F_{Y}$ Hold<br>Range  $\begin{array}{c} \text{Comptr} \\ \text{On} \end{array}$  $Talk$ <br>Only  $100m$  $\frac{\text{Cont}}{\text{Chk}}$  $Rmt$ Key<br>Lock Measurement Settings  $T$ r igger  $\_\_$ - Meas Time (sec) -- $\sum_{i=1}^{m}$ Enter the upper limit value, and press . ■ To start sorting: **Press** Figure  $\left| \mathbf{1} \right|$ ■ To display the sorting results: 1. Press  $\begin{array}{cc} \boxed{\text{max}} & \frac{\text{max of the number of times}}{\text{max of the number of times}} \\ \frac{\text{max of the number of times}}{\text{max of the number of times}} & \frac{\text{max of the number of times}}{\text{max of the number of times}} \end{array}$ Shift LB00211: +1.2775E+11  $\Omega$  $V1:$  $R1:$  $100.0 V$  $RNG1$  :  $1 nA$ 0ff Data Comprtr Digit Exit  $VOL1$ : 100.0  $V$  $10m$   $30m$   $100m$   $400m$ Int Man  $\overline{\phantom{a}}$  Ext  $Talk$ <br>Only Hold Comprir Cont<br>Range On Chk  $Rmt$  $\frac{Key}{Lock}$ Measurement Settings \_ Trigger \_\_\_ Meas Time (sec) \_\_  $\overline{a}$ 2. Select Comprtr using  $\boxed{\color{black} \text{\ensuremath{\mathfrak{g}}}}$  or  $\boxed{\color{black} \text{\ensuremath{\mathfrak{g}}}}$  and press Shift LB00201  $1:IN$  $2:IN$  $3:IN$  $4:LO$  $RNG1$  :  $1 nA$  $VOL1$  : 100.0 V Hold Comprtr Cont<br>Range On Chk  $\overline{10m}$ 30m 100m 400m  $Int$  Man  $\overline{Ext}$  $Talk$ <br>Only  $\frac{Key}{Lock}$  $Rmt$ Measurement Settings \_ Trigger \_\_\_\_ Meas Time (sec) \_\_\_

The comparator results of four channels are displayed.

■ To stop sorting:

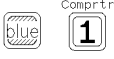

#### To Select the Display Mode and Display Digits

Press  $\overline{\text{gug}}$   $\overline{\text{gug}}$  . The display mode selection menu appears. Select the desired mode using  $\boxed{\circledcirc}$  or  $\boxed{\circledcirc}$  (Data:Measurement Data, Comprtr:Comparator results, Off:Display OFF). To exit the menu, select Exit.

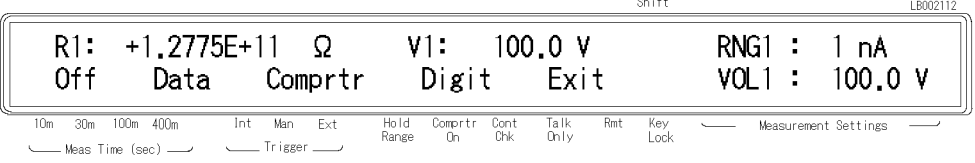

If you select Digit, the display digits selection menu appears. Select the desired digits (3, 4, or 5) using  $\boxed{\odot}$  or  $\boxed{\odot}$ , and press  $\boxed{\bullet}$ . After selecting the display digits, the 4349B returns to the display mode selection menu.

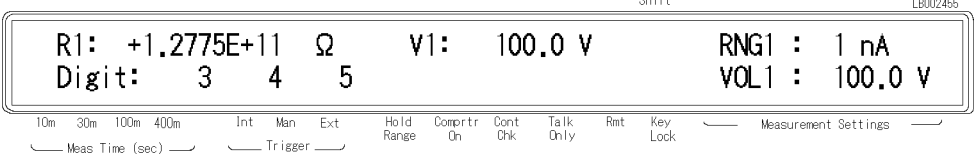

 $\sigma_{\rm L}$  :  $\sigma_{\rm L}$ 

#### To Change the Measurement Settings Display

Each time  $\frac{p_{\text{loop}}}{p_{\text{start}}}\$  is pressed, the display mode of the Measurement Settings area is changed as follows:

1. Measurement range RNG and Voltage value VOL of the selected channel

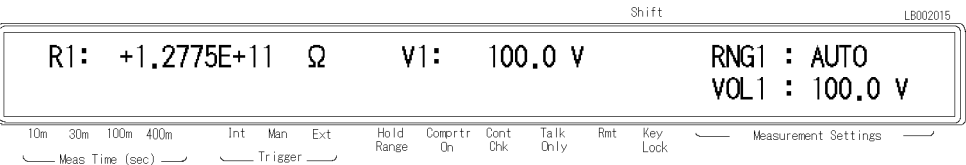

2. Averaging rate AVG and Trigger delay time DLY

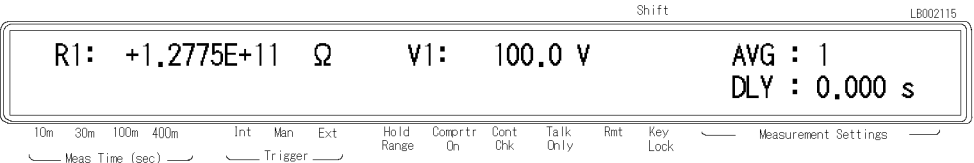

3. Upper comparator limit <sup>H</sup> and Lower comparator limit <sup>L</sup> of the selected channel

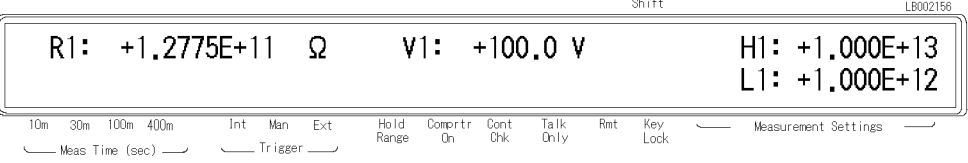

### Locking Out the Front Panel Keys

To lockout the keys:

 $Press$   $\boxed{\odot\ddot{\odot}}$   $\boxed{\overline{Q}}$ 

To unlock the keys:

Press  $\boxed{\overline{\bigcap}}$   $\boxed{\overline{\bigcap}}$  again.

### Selecting Local Mode

To return the 4349B to local mode from GPIB remote mode:

 $\text{Press } \xrightarrow{\text{Adrs}}$ 

#### Setting the GPIB Address

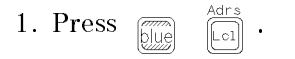

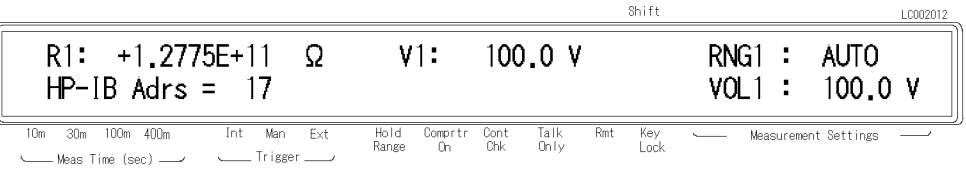

2. Enter the desired value, then press  $\mathbb{R}^n$  to set the value and to exit.

When you just want to see the current setting, press.

#### Printing Measurement Data

The 4349B can print measurement data to an GPIB compatible printer without using an external controller. To do so, you must:

- 1. Set the printer to listen-always mode. (Consult the printer manual for instructions.)
- 2. Connect the printer to the 4349B's GPIB port.
- 3. Turn the printer ON.
- 4. Set the 4349B's GPIB address to 31 (talk only mode).

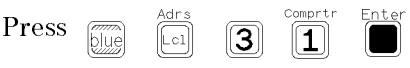

The printer will automatically begin printing the measurement data.

5. To stop printing, change the 4349B's GPIB address to an address other than 31 (for example, 17, which is the default setting).

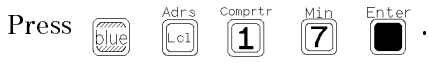

## To Test the 4349B

#### Performing a Self-Test

The 4349B has a self-test function to check its basic performance.

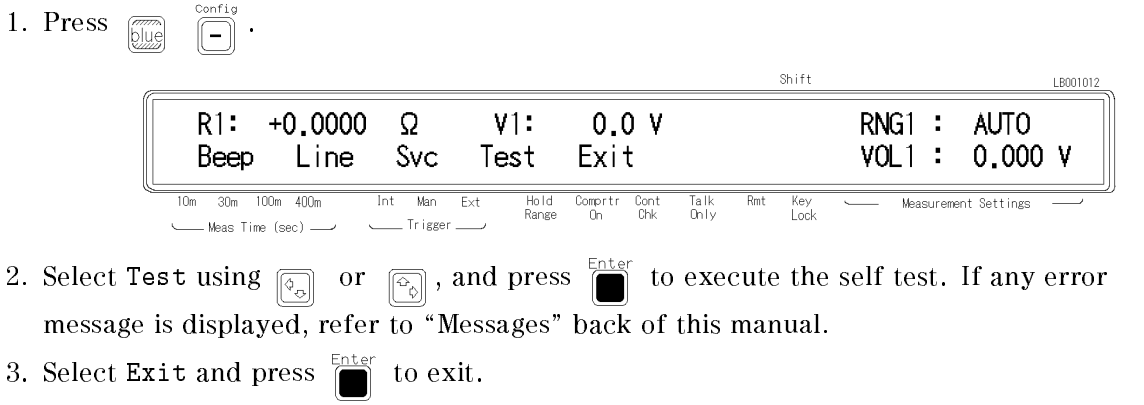

### Testing the Front Panel Keys' Functionality

The 4349B has <sup>a</sup> service function to test the functionality of the front panel keys (as well as the handler interface, the ROM, the RAM, and the EEPROM).

This section describes how to test the front panel keys' functionality.

(For the handler interface test, refer to Chapter <sup>9</sup> for the procedure. The other tests are for use by service personnel only.)

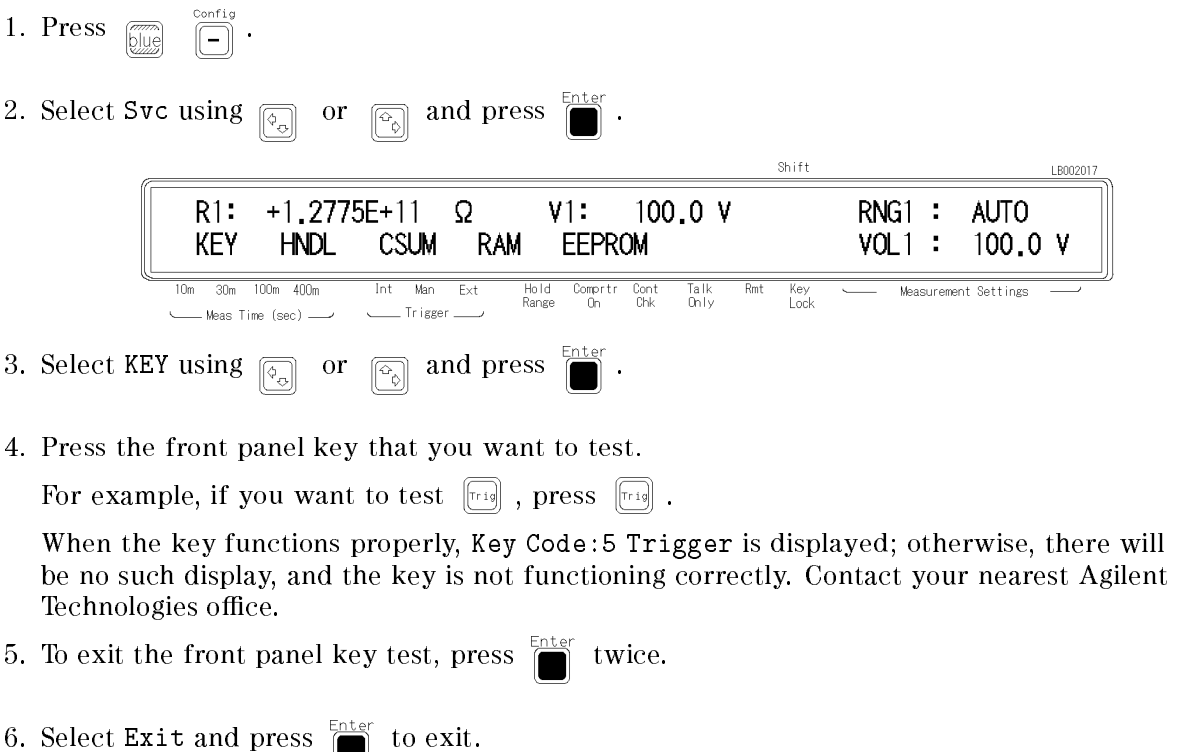

## If Your 4349B Has a Problem

#### If the Display is Blank and the 4349B Appears Dead

If the display is blank, and even the annunciators are not ON:

 $\Box$  Check the fuse.

#### If an Error Message is Displayed

 $\Box$  Refer to "Messages."

#### If the 4349B does not Accept Any Key Input

- $\Box$  Check whether the **Rmt** annunciator is ON.
	- $\Box$  Check whether the external controller is disabling all the front-panel controls using the LOCAL LOCKOUT command.

If so, send the LOCAL command from the external controller.

 $\Box$  Press  $\left[\begin{matrix} \frac{\Delta \text{CI}}{\Box \text{CI}} \end{matrix}\right]$ 

 $\Box$  Check whether the **Key Lock** annunciator is ON.

 $\Box$  Check whether the handler or the 16064B LED display/trigger box is connected to the 4349B and it locks out the keys.

If so, unlock the keys from the handler or the 16064B.

Press .

#### If the Resistance Value Is Always  $0 \Omega$

 $\Box$  Enter a test voltage value.

# Function Reference

## Introduction

This chapter provides information on all of the 4349B's functions.

- **Front Panel**
- $\blacksquare$  Rear Panel
- Theory of Operation

## Front Panel

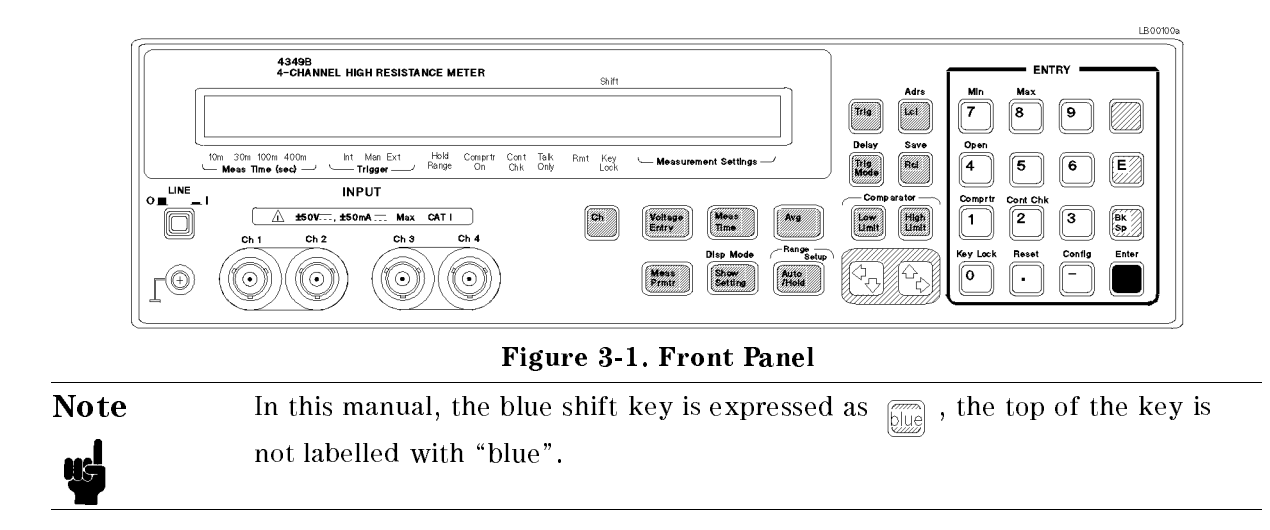

#### Display

The display has two functions—the character display and annunciator display.

The character display displays the measurement result, setting data, and instrument messages. The 4349B has three measurement display modes. For details on the display modes, refer to "Display Mode Key  $\overline{\text{log}}$   $\overline{\text{log}}$   $\overline{\text{log}}$  .

The annunciator  $(\mathbf{v})$  points to the current setting of the 4349B. The annunciators are,

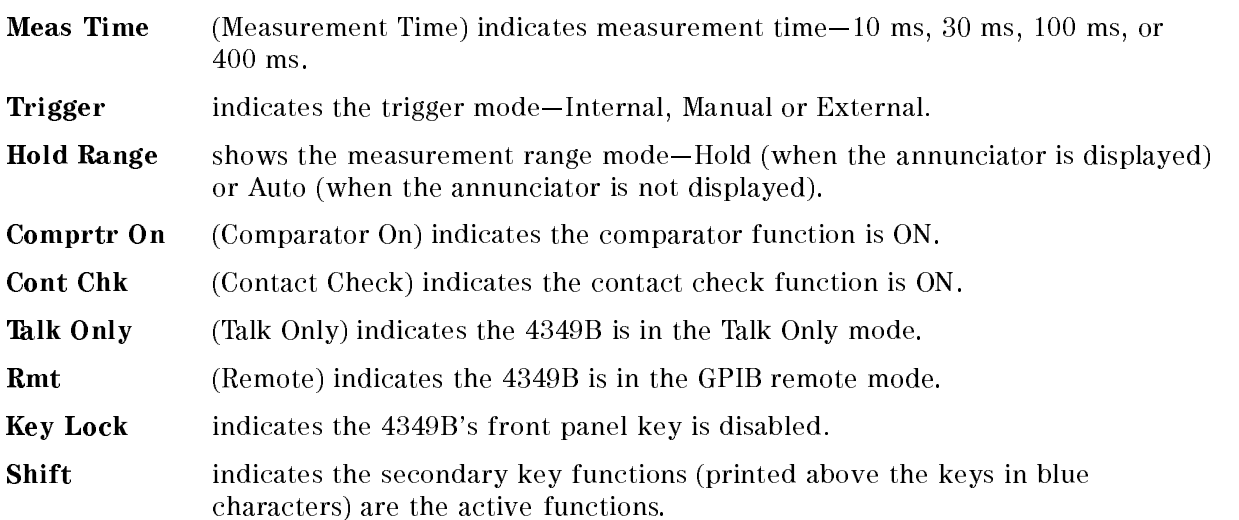

#### 4349B

#### **LINE Switch** LINE Switch

Power ON/OFF switch. In the <sup>1</sup> (ON) position power is applied and all operating voltages are applied to the instrument. In the 0 (OFF) position no power is applied and no operating voltages are applied to the instrument.

The 4349B's settings are held in backup memory for 72 hours after power is turned OFF, and are restored as the current settings when power is turned ON again within the 72 hours period. The backed up settings are:

- Test voltage entry for each channel
- **Measurement parameter**
- $\blacksquare$  Auto / Hold range
- Measurement range for each channel
- Measurement time
- Averaging rate
- Trigger mode
- Trigger delay
- Comparator ON / OFF state
- High and low limit value for each channel
- Contact check ON / OFF state
- Display mode

#### **Chassis Terminal**

The Chassis terminal is tied to the instrument's chassis.

# INPUT (Ch1, Ch2, Ch3, and Ch4) Terminals

These are the terminals used to connect the test leads to measure the DUT. The connector type is triaxial, which is configured as a center conductor, an inner shield, and an outer shield. The outer shield, connected to the ground, shields the test the test signal from noise. The inner shield, to which nothing should be connected, guards the very small current signal, and cuts the leakage current of the contact check signal. The center conductor, lead to the test electrode, is the test signal path.

The 4349B has four channels, Ch1, Ch2, Ch3, and Ch4 (If your 4349B is equipped with Option 001, <sup>2</sup> Channels, there are only two channels, Ch <sup>1</sup> and Ch 2.), and a measurement is simultaneously performed at each channel when the 4349B is triggered to make <sup>a</sup> measurement. The displayed channel is selected using  $\lvert c_h \rvert$ 

Each channel has the respective settings for the following functions:

- Test voltage entry
- Measurement range (in Hold Range mode)
- Limit values for comparator

**Caution**  $\bigwedge$  DO NOT apply a dc voltage exceeding  $\pm$  50 V, or dc current exceeding  $\pm$  50 mA to the UNKNOWN terminals, or the 4349B's input circuits will be destroyed.

#### Channel key [on]

The Channel key selects channel to be displayed or whose value is to be set. The channel selection is indicated by the suffix of the displayed parameter such as  $R$ ,  $I$ , or  $V$ . The channel key is not the key which selects the measurement channel, because the 4349B always preforms <sup>a</sup> measurement simultaneously on all four channels.

## Voltage Entry Key **Finally**

The Voltage Entry key is used to enter the test voltage value which the 4349B uses to calculate and display the resistance value. The available values are from  $-0$  V to 5 kV with 0.1 <sup>V</sup> resolution. The current setting value, V1 (or V2, V3, V4) is displayed along with the measurement result. The default value is <sup>0</sup> V.

#### **Measurement Time Key**  $\sqrt{\frac{Meas}{1.0}}$

The Measurement Time key sets the measurement time mode: <sup>10</sup> ms, <sup>30</sup> ms, <sup>100</sup> ms, or 400 ms. The current setting is indicated by the **Meas Time** annunciator  $(\mathbf{v})$ . The default measurement time is 30 ms.

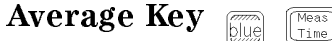

The Average key sets the measurement averaging rate. The 4349B averages the measurement results automatically. Averaging rate can be set from <sup>1</sup> to 256. The default averaging rate is 1.

#### **Measurement Parameter Key** Frankr

The Measurement Parameter key selects the measurement parameter. The 4349B has the following measurement parameters:

R Resistance (calculated from the measured I value and voltage value entered by  $\sqrt{\frac{1}{\epsilon_{\text{E}}}}$ )

#### $\mathsf{T}$ Current

The currently selected measurement parameter is displayed on the left side of the measurement display. The default measurement parameter is R.

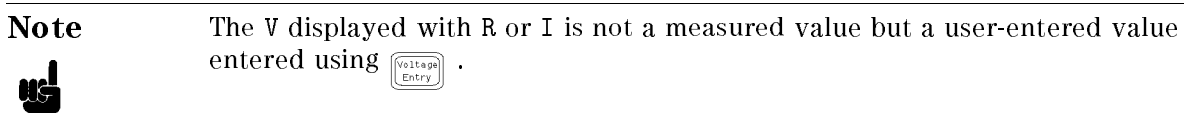

## Show Setting Key  $\frac{\text{Sheu}}{\text{Sheu}}$

The Show Setting key changes the display mode of the Measurement Settings area. Each time is pressed, the displayed information is changed as follows:  $\left[\begin{matrix} \text{Show} \\ \text{Satting} \end{matrix}\right]$ 

- 1. Range and Voltage value of the selected channel
- 2. Averaging rate and Trigger delay time
- 3. Comparator limits of the selected channel

## Display Mode Key  $\overline{\text{min}}$   $\overline{\text{max}}$   $\overline{\text{max}}$

The Display Mode key sets the 4349B to one of the following three display modes:

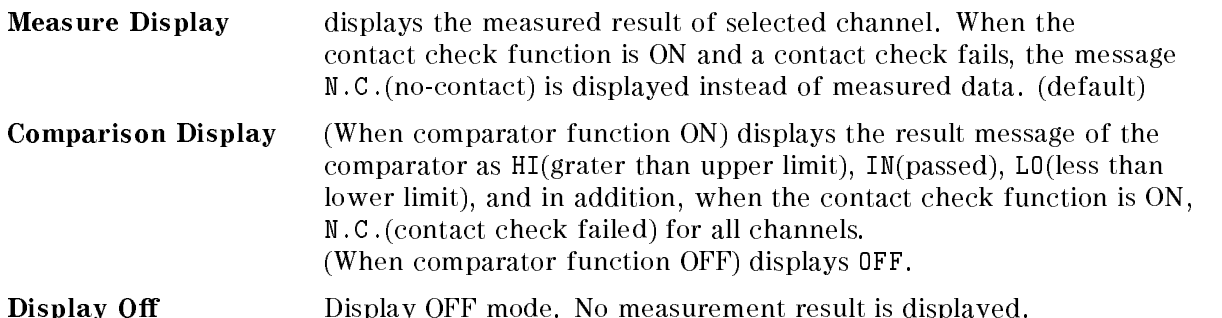

If you select Digit in the display mode selection menu, you can select the display digits for the measurement data. The available digits are 3, 4, and 5.

## Auto/Hold Range Ke

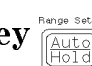

The Auto/Hold Range key toggles the measurement ranging mode between Auto and Hold. The Auto mode selects the optimum measurement range automatically within <sup>5</sup> measurement cycles. The Hold mode fixes the measurement range setting to range you selected. When the Hold mode is selected, the **Hold Range** annunciator  $(\mathbf{v})$  will be displayed. The default measurement range mode is Auto.

#### Range Setup Key  $\sqrt{\frac{Auto}{Ho1d}}$

The Range Setup key sets the measurement range. The available measurement range settings are as follows:

<sup>100</sup> pA (not available for <sup>10</sup> ms measurement time)  $1 nA$ <sup>10</sup> nA <sup>100</sup> nA  $1 \mu A$ 10  $\mu$ A (not available for 100 ms and 400 ms measurement time) 100  $\mu$ A (not available for 30 ms, 100 ms and 400 ms measurement time)

Each measurement range is scaled 1.45 times of the range setup value. The optimum measurement range setting is obtained by the full-scale measurement.

#### Comparator Limit Key  $\left| \begin{array}{c} \text{High} \\ \text{Limit} \end{array} \right|$

The Comparator Limit keys set the comparator upper and lower limit value.

#### **Trigger Key** [[119]

The Trigger key triggers <sup>a</sup> measurement in manual trigger mode.

## Local Key  $\frac{\text{Adr}_3}{\left[\frac{1}{2}\right]}$

The Local key returns the 4349B to the local mode (front-panel) operation from the GPIB remote mode (computer controlled). When the 4349B in the remote mode, the Rmt annunciator( $\nabla$ ) will be displayed.

## Address Key **Figure**

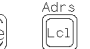

The Address key sets the 4349B's GPIB address. The available GPIB addresses are the integer numbers 0 to 30. Address <sup>31</sup> is the talk only mode in which the 4349B sends data through GPIB interface.

```
In the talk only mode, the output data is, <stat1>,<data1>,<comp1>,<stat2>,<data2>,<comp2>,<stat3>,<data3>,<comp3>,
\ltstat4>,\ltdata4>,\ltcomp4>
```
Where,<br> $<$ stat1-4 $>$  measurement status of each channel  $0:normal$  $1:overload$ <sup>2</sup> :no-contact  $\langle data1-4 \rangle$  measurement data of each channel  $\langle \textit{compl-4} \rangle$  comparison result of each channel (no output when the comparator function is OFF)  $1:$  in  $2:high$  $4:low$ <sup>8</sup> :no-contact

The system reset or power-on doesn't affect the address setting.

## **Trigger Mode Key**  $\frac{\text{Peray}}{\text{Area}}$

The Trigger mode key toggles three trigger mode— Internal, Manual, or External. The 4349B also has another trigger mode, BUS.

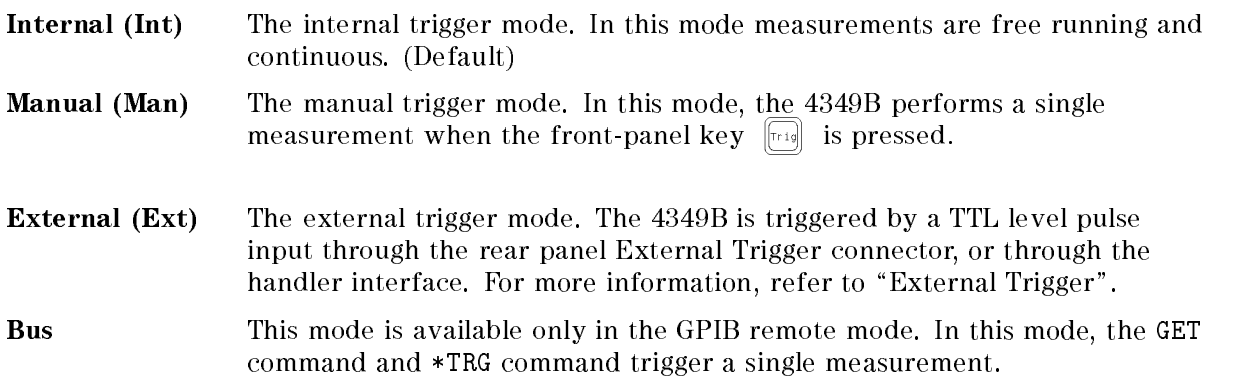
#### 4349B

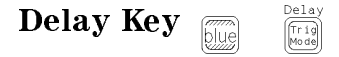

The Delay key sets the delay time from the trigger to the actual start of the measurement. The available delay range is <sup>0</sup> ms to 9999 ms with 1 ms resolution. The default delay value is 0 ms.

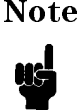

Note The trigger delay time cannot be set individually for each channel. Once you set the trigger delay time, the all channels will use the same delay setting.

Save Key .<br>Rei

The Save key stores the current instrument's settings into non-volatile memory (EEPROM). Saved settings are the same as the backup settings listed in "LINE Switch" description. You must enter the register number, 0 to 9, to assign the register into which the settings will be saved. Up to <sup>10</sup> sets of instrument settings can be saved.

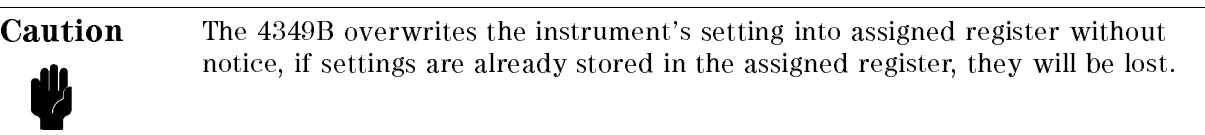

#### **Recall Key**  $\frac{\text{Save}}{\text{Re}}$

The Recall key recalls instrument's setting saved in non-volatile memory (EEPROM). You must enter the register number, <sup>0</sup> to 9, to assign the register from which the settings will be recalled.

If the register selected is empty, the error message, "RECALL FAILED" is displayed.

#### Right/Up Arrow Key and Left/Down Arrow Key  $\phi_{\overline{\phi}}$

These keys serve the following functions:

- When entering a value,  $\boxed{\frac{1}{k}}$  key increases, and  $\boxed{\frac{1}{k}}$  key decreases a value.
- While 4349B is displaying several items, these keys are used to select (a selected item blinks continuously so we will refer to selecting <sup>a</sup> setting as blinking <sup>a</sup> setting) adjacent items in the list ( $\boxed{\overline{\otimes}}$ ) blinks the previous item and the  $\boxed{\overline{\otimes}}$  blinks the next item).

# $0, \ldots, 9, .(point), -(minus)$  Key  $\boxed{\overline{\left[0\right]}}$   $\ldots$   $\boxed{\overline{9}}$

These keys are used to enter numeric data.  $\sum_{n=1}^{\infty}$  terminates data input.

## **BLUE Shift Key**  $\Box$

The BLUE Shift key activates secondary functions printed above the keys. For example, pressing  $\boxed{\overline{\mathbf{a}}\ \mathbf{a}}$  executes the OPEN correction.

The BLUE shift key function is cleared by a single execution of a shifted function or by pressing the BLUE shift key again. The **Shift** annunciator( $\mathbf{v}$ ) is displayed when the BLUE shift key is toggled to the active mode.

# Exponential Key  $\boxed{\square}$

The Exponential key is used to enter exponential values.

# **Back Space Key**  $\begin{bmatrix} \boxed{\odot} \\ \odot \end{bmatrix}$

The Back Space key deletes <sup>a</sup> single preceding character of an input value.

#### **Enter Key**  $\sum_{n=1}^{\text{Enter}}$

The Enter key terminates numeric input data and the displayed menu.

# **Minimum Key**  $\begin{bmatrix} \mathbb{R}^m \\ \mathbb{R}^m \end{bmatrix}$   $\begin{bmatrix} \mathbb{R}^m \\ \mathbb{R}^m \end{bmatrix}$

The Minimum key enters the minimum value during <sup>a</sup> setting operation.

#### Maximum Key  $\sqrt{8}$

The Maximum key enters the maximum value during a setting operation.

# **Comparator Key Ellise 11**

The Comparator key toggles comparator function ON and OFF. The default is comparator function OFF.

The Comparator distinguishes whether or not the measurement result is within the upper and lower comparator limits. When the comparator is ON, **Comprtr On** annunciator( $\mathbf{v}$ ) will be displayed. The comparison results output are assigned as follows:

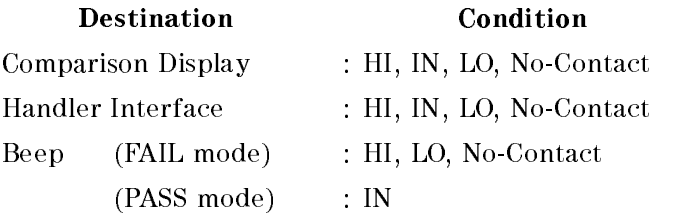

Where,

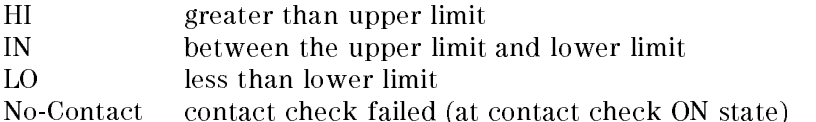

When a measurement parameter changes, the comparator function is automatically turned OFF.

#### 4349B

#### Contact Check Key  $\mathbf{[2]}$

The Contact Check key toggles the contact check function ON and OFF. The Contact Check function detects <sup>a</sup> broken cable or miss contact. The decision limit value for a contact is obtained during the OPEN correction procedure. When an OPEN admittance is measured, non-connection capacitance is measured and stored. The 4349B compares this value and DUT's capacitance. The **Cont Chk** annunciator  $\mathbf{v}$  indicates if the Contact Check function is in the ON state. The default Contact Check function is OFF.

**Open Key** Fille  $\sqrt{4}$ 

The Open key executes the OPEN correction function. The OPEN correction data is used to cancel the offset error of the 4349B and the leakage of the test fixture. The OPEN correction measures also the stray capacitance for the contact check function. The OPEN correction data is stored in non-volatile memory (EEPROM).

The offset error of 4349B is temperature dependent. For maximum measurement accuracy,

Perform the OPEN correction after worming up the 4349B (30 minutes).

 $\Gamma$ erform the OPEN correction when ambient temperature changes more  $\pm$  5 °C from the temperature at which the OPEN correction was performed.

At reset  $\overline{\mathbb{R}}$ , the correction data is cleared.

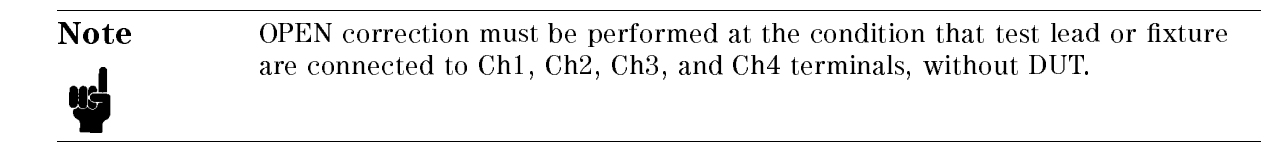

#### Key Lock Key  $\mathbf{[0]}$

The Key Lock key toggles the disabling and enabling key input from the front panel. When the key input is disabled, the **Key Lock** annunciator( $\mathbf{v}$ ) will be displayed.

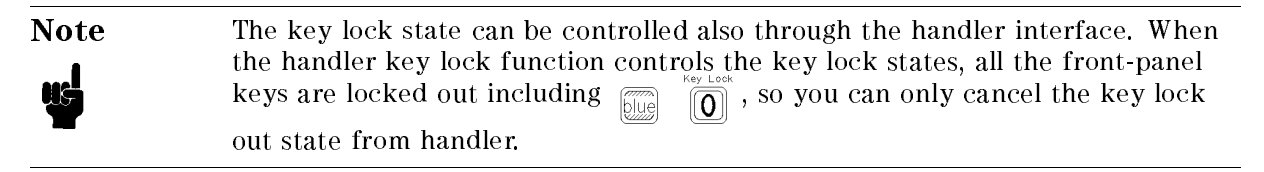

# Reset Key <sub>*meset* (1)</sub>

The Reset key resets all instrument settings and correction data to the default values. The 4349B can also be reset by sending GPIB commands :SYST:PRES and \*RST, with the same results, except in a couple of cases. The following table lists the difference among the results of pressing the Reset key and sending the :SYST:PRES and \*RST command, and also lists where the settings are stored.

Data stored in the back-up memory is held for about 72 hours after powering OFF, The items saved by the Save key or recalled by the Recall key are the same as those stored in the back-up memory.

Data stored in the EEPROM is not affected by powering OFF.

| Item                   | <b>Reset Key</b> | :SYST: $PRES1 * RST1$ |                  | Stored in      |
|------------------------|------------------|-----------------------|------------------|----------------|
| Test voltage value Ch1 | 0 <sub>V</sub>   | $\leftarrow$          | $\longleftarrow$ | Back-up memory |
| Test voltage value Ch2 | 0 <sub>V</sub>   | $\longleftarrow$      | $\longleftarrow$ | Back-up memory |
| Test voltage value Ch3 | 0 <sub>V</sub>   |                       | $\longleftarrow$ | Back-up memory |
| Test voltage value Ch4 | 0 <sub>V</sub>   |                       |                  | Back-up memory |
| Measurement parameter  | R                |                       | $\leftarrow$     | Back-up memory |
| Measurement range mode | Auto             |                       | $\longleftarrow$ | Back-up memory |
| Measurement range      | (Auto)           |                       | $\longleftarrow$ | Back-up memory |
| Measurement time mode  | $30 \text{ ms}$  | $\longleftarrow$      | $\leftarrow$     | Back-up memory |
| Averaging rate         |                  |                       |                  | Back-up memory |
| Trigger source         | Internal         |                       | $\longleftarrow$ | Back-up memory |
| Trigger delay          | 0 <sub>s</sub>   | $\leftarrow$          | $\leftarrow$     | Back-up memory |
| Contact check          | OFF              |                       | $\leftarrow$     | Back-up memory |
| Limit data             | $\Omega$         |                       | $\longleftarrow$ | Back-up memory |
| Offset data            | 0                |                       | $\leftarrow$     | Back-up memory |
| Comparator             | <b>OFF</b>       | $\leftarrow$          | $\leftarrow$     | Back-up memory |
| Comparator Limits      | MAX, MIN         |                       | $\longleftarrow$ | Back-up memory |
| Display mode           | Measurement Data |                       | OFF              | Back-up memory |
| Correction             | ON               | $\longleftarrow$      | OFF              |                |
| Correction data        | Cleared          |                       |                  | <b>EEPROM</b>  |
| Beeper                 | ON               |                       | $\leftarrow$     | <b>EEPROM</b>  |
| Beeper mode            | FAIL mode        | $\leftarrow$          | $\leftarrow$     | <b>EEPROM</b>  |
| Data transfer format   | <b>ASCII</b>     |                       |                  | <b>EEPROM</b>  |
| Power line frequency   | No effect        |                       |                  | <b>EEPROM</b>  |
| <b>GPIB Address</b>    | No effect        |                       |                  | <b>EEPROM</b>  |
| Key lock               | N/A              | No effect             | OFF              |                |
| : INTT: CONT           | ON               |                       | OFF              |                |

Table 3-1. Reset Settings

 $1$  " $\leftarrow$  "indicates the value is the same as what's indicated to the left.

#### 4349B

#### **Configuration Key** Final  $\Box$

The Configuration key is used to set the beep mode and the power line frequency, and to run the performance tests.

 $\blacksquare$  Beep-Comparison results output to the beeper are classified as follows:

 $0<sup>2</sup>$ f no output to beeper.

- Pass beeps when comparison result are IN for all measurement channels.
- Fail beeps when the comparison result is HI, LO, or No-Contact for any channel. (default)

In the beeper Pass or Fail mode, the 4349B emits <sup>a</sup> beep whenever <sup>a</sup> system or operation error occurs. In the beeper Off mode, the error beep function is turned OFF.

The setting is saved in the EEPROM.

**Line-Available power line frequency selections are 50 Hz and 60 Hz.** 

The power line frequency setting is stored and does not change after reset or power-off. Once you set it, you do not need to set the line frequency again as long as the power line frequency remains the same.

- $\blacksquare$  Svc—There are five service functions:
	- **KEY** test front-panel keys.

HNDL test the handler output signal.

CSUM run ROM check sum program.

RAM read-write test RAM. After the test, the 4349B resets its setting.

EEPROM test EEPROM. The data stored in EEPROM is not affected if no error detected. If the error detected, the 4349B clears the data and restores the default data.

■ Test preforms the self-test which tests the 4349B's basic performance and displays the results as the sum of the existing error codes.

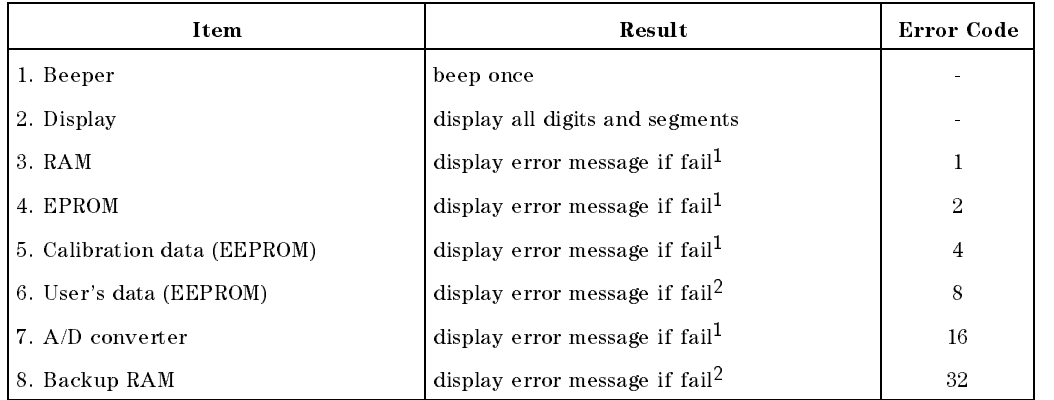

<sup>1</sup> During power-on test, the 4349B suspends operation if an error occurs

<sup>2</sup> During power-on test, the 4349B takes default, and continues test.

The self-test is also executed at power-on. After the test, the 4349B's settings are not affected

Exit return to measurement.

## Rear Panel

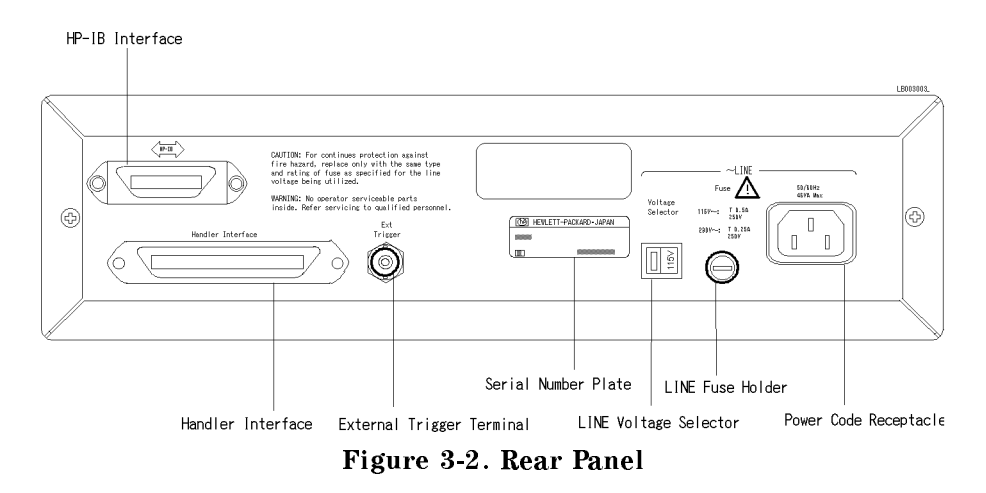

#### External Trigger

When the 4349B is set to the external trigger mode, the 4349B is triggered by an active-low rising edge TTL pulse input. Figure 3-3 shows the specications required for the TTL pulse.

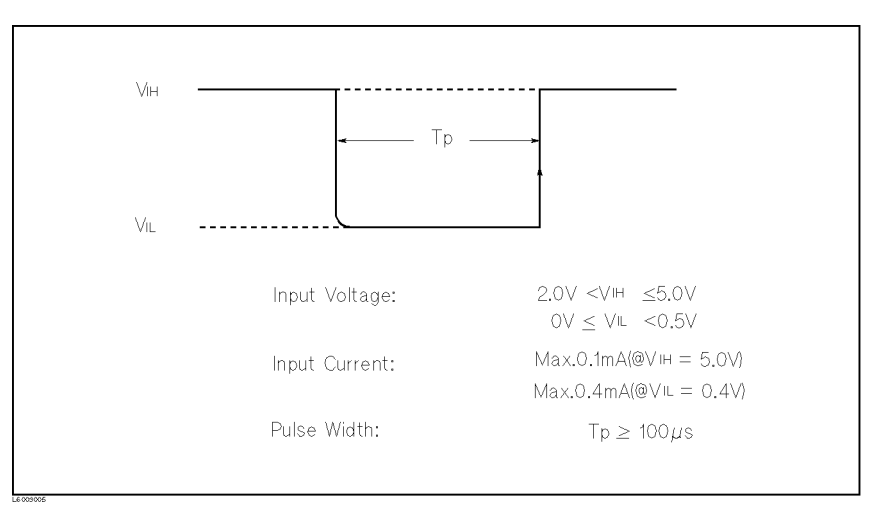

Figure 3-3. Required External Trigger Pulse Specification

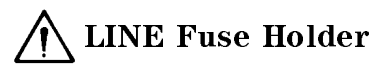

The 4349B's line fuse is selected depending on the LINE Voltage selection.

#### LINE Voltage Selector

The Line Voltage Selector is used to match the 4349B to the power line voltage being used. The line voltage selections are as follows:

| <b>Voltage Selector</b> | Line Voltage               | <b>Required Fuse</b>               |
|-------------------------|----------------------------|------------------------------------|
| 115V                    | $100/120$ Vac $(\pm 10\%)$ | UL/CSA type, Time delay 0.5A 250V  |
|                         |                            | (Agilent part number 2110-0202)    |
| 230V                    | $220/240$ Vac $(\pm 10\%)$ | UL CSA type, Time delay 0.25A 250V |
|                         |                            | (Agilent part number 2110-0201)    |

Table 3-2. Line Voltage selection

#### Serial Number Plate

The serial number plate gives manufacturing information about the 4349B. For details, see Appendix A.

#### Power Cord Receptacle

The Power Cord Receptacle is used to plug in the power cord.

#### **Power Cord**

The 4349B is equipped with <sup>a</sup> three-conductor power cord that, when plugged into the appropriate AC power receptacle, grounds the instrument. The offset pin on the power cord is the safety ground.

#### Handler Interface

The handler interface is used to synchronize timing with an external handler.

Before using the handler interface, connect the pull-up resisters to enable output signals and set the dip switch to select the voltage of the input signals. Refer to Appendix B for these procedures.

#### **Specifications**

Output signal: Negative true, open collector, opto-isolated

Decision Output:

Comparator High, In, Low DUT and test electrode's contact failed.

Index: Analog measurement complete

Measurement complete: Full measurement complete

Alarm: Notification that a momentary power failure was detected.

Input Signal: Opto-isolated

Keylock: Front panel keyboard lockout External Trigger: Pulse width  $> 1 \mu s$ 

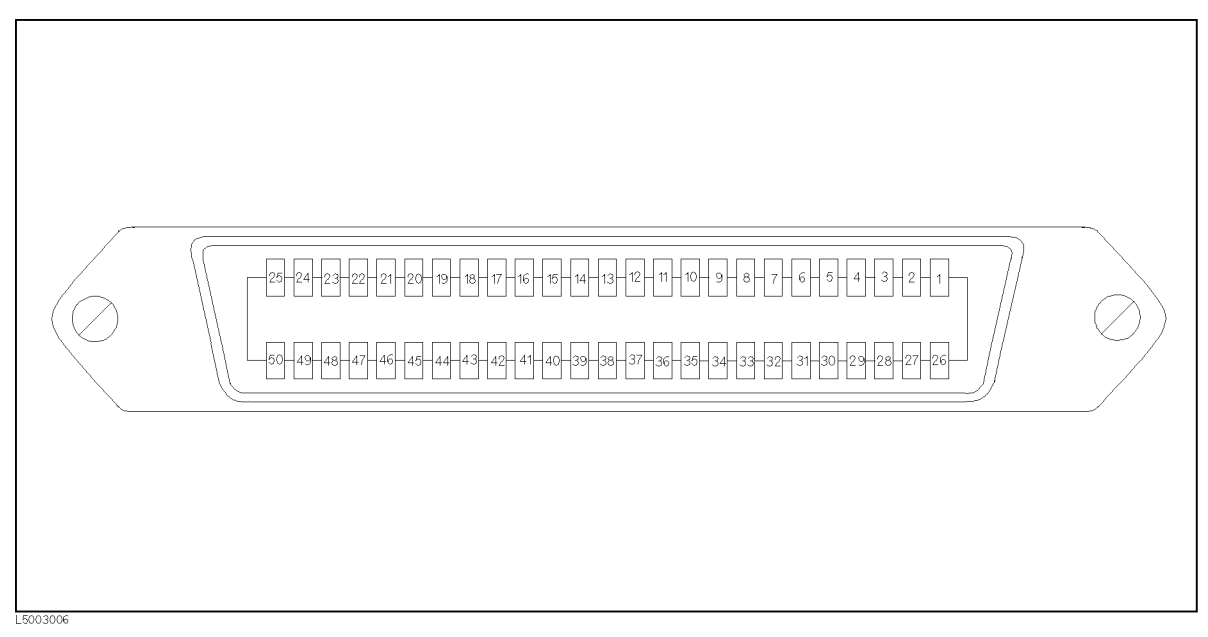

Figure 3-4. Pin Assignment For Handler Interface Connector

| Pin No.        | Signal Name <sup>1</sup>           | Description                                                                              |
|----------------|------------------------------------|------------------------------------------------------------------------------------------|
| 1              | EXT DCV1                           | External DC Voltage 1:                                                                   |
| $\overline{2}$ | EXT DCV1                           | DC Voltage supply pins for DC isolated open collector outputs                            |
|                |                                    | (/HI1-4, /IN1-4, /LO1-4, /NO-CONTACT1-4). Maximum voltage input                          |
|                |                                    | is $+24V$ , minimum $+5V$ .                                                              |
| 3              | /HI1                               | This signal is asserted when the comparison result of Ch1 is High. $^2$                  |
| $\overline{4}$ | /IN1                               | This signal is asserted when the comparison result of Ch1 is $\ln^2$                     |
| $\overline{5}$ | /LO1                               | This signal is asserted when the comparison result of Ch1 is Low. <sup>2</sup>           |
| $\overline{6}$ | /HI2                               | This signal is asserted when the comparison result of Ch2 is High. <sup>2</sup>          |
| $\overline{7}$ | /IN2                               | This signal is asserted when the comparison result of Ch2 is In. $2$                     |
| $8\,$          | /LO2                               | This signal is asserted when the comparison result of Ch2 is $Low.^2$                    |
| 9              | /HI3                               | This signal is asserted when the comparison result of Ch3 is High. <sup>2</sup>          |
| 10             | /IN3                               | This signal is asserted when the comparison result of Ch3 is In. $2$                     |
| 11             | /LO3                               | This signal is asserted when the comparison result of Ch3 is $Low.^2$                    |
| 12             | /HI4                               | This signal is asserted, when the comparison result of Ch4 is High. $^2$                 |
| 13             | /IN4                               | This signal is asserted, when the comparison result of Ch4 is In. $^2$                   |
| 14             | /LO4                               | This signal is asserted, when the comparison result of Ch4 is Low. <sup>2</sup>          |
| 18             | /KEY LOCK                          | KEY LOCK:                                                                                |
|                |                                    | When this line is asserted, all of the 4349B's front panel key                           |
|                |                                    | functions are disabled.                                                                  |
| 19             | /EXT TRIG                          | <b>EXT TRIG:</b>                                                                         |
|                |                                    | The 4349B is triggered on the rising edge of a pulse applied to this                     |
|                |                                    | pin when the trigger mode is set to External <sup>3</sup>                                |
| 20<br>21       | <b>EXT DCV2</b><br><b>EXT DCV2</b> | External DC voltage 2:<br>DC voltage supply pins for DC isolated inputs (/EXT TRIG, /KEY |
|                |                                    | LOCK) and DC isolated outputs (/ALARM, /INDEX, /EOM).                                    |
|                |                                    | Maximum voltage input is $+15V$ , minimum $+5V$ .                                        |
| 24             | $+5$ V                             | Internal voltage supply (max. output 0.1A):                                              |
| 25             | $+5$ V                             | Exceeding 0.1A will cause the internal voltage output and the                            |
|                |                                    | output signals to go to zero.                                                            |
| 26             | COM1                               | Common for EXT DCV1.                                                                     |
| 27             | COM1                               |                                                                                          |
| 28             | NO CONTACT1                        | This signal is asserted when the contact check failed at Ch1. <sup>2</sup>               |
| 31             | NO CONTACT2                        | This signal is asserted when the contact check failed at Ch2. <sup>2</sup>               |
| 34             | NO CONTACT3                        | This signal is asserted when the contact check failed at Ch3. <sup>2</sup>               |
| 37             | <b>NO CONTACT4</b>                 | This signal is asserted when the contact check failed at Ch4. <sup>2</sup>               |

Table 3-3. Contact Assignment for Comparator Function

 $1$  The  $\prime$  (slash) means that the signal is asserted when low.

<sup>2</sup> If an error occurs and the 4349B stops operation, these lines retain the condition that existed just before the error occurs.

<sup>3</sup> If an error occurs and the 4349B stops operation, the 4349B will not trigger a measurement if it receives the /EXT TRIG signal.

| Pin No.  | Signal Name <sup>1</sup>             | Description                                                                                                    |
|----------|--------------------------------------|----------------------------------------------------------------------------------------------------|
| 42       | /ALARM                               | Alarm:                                                                                                    |
|          |                                      | This signal is asserted when a power failure or the error (E11, E12,<br>E13, E14, E15, E20, or E313) occurs. The signal length is 200ms.                                                                                                   |
| 43       | <b>/INDEX</b>                        | Index:<br>This signal is asserted when an analog measurement is completed<br>and the 4349B is ready for the next DUT to be connected to the<br>INPUT terminals. The measurement data, however, is not valid<br>until /EOM is asserted. $2$ |
| 44       | /EOM                                 | End of Measurement:<br>This signal is asserted when the measurement data and comparison<br>results are valid. $^{2}$                                                                                                    |
| 45<br>46 | COM <sub>2</sub><br>COM <sub>2</sub> | Common for EXT DCV2.                                                                                                    |
| 49<br>50 | <b>GND</b><br><b>GND</b>             | Ground tied to chassis.                                                                                                    |

Table 3-3. Contact Assignment for Comparator Function (continued)

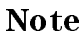

Note All the output signals are available only when the comparator function is ON.

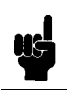

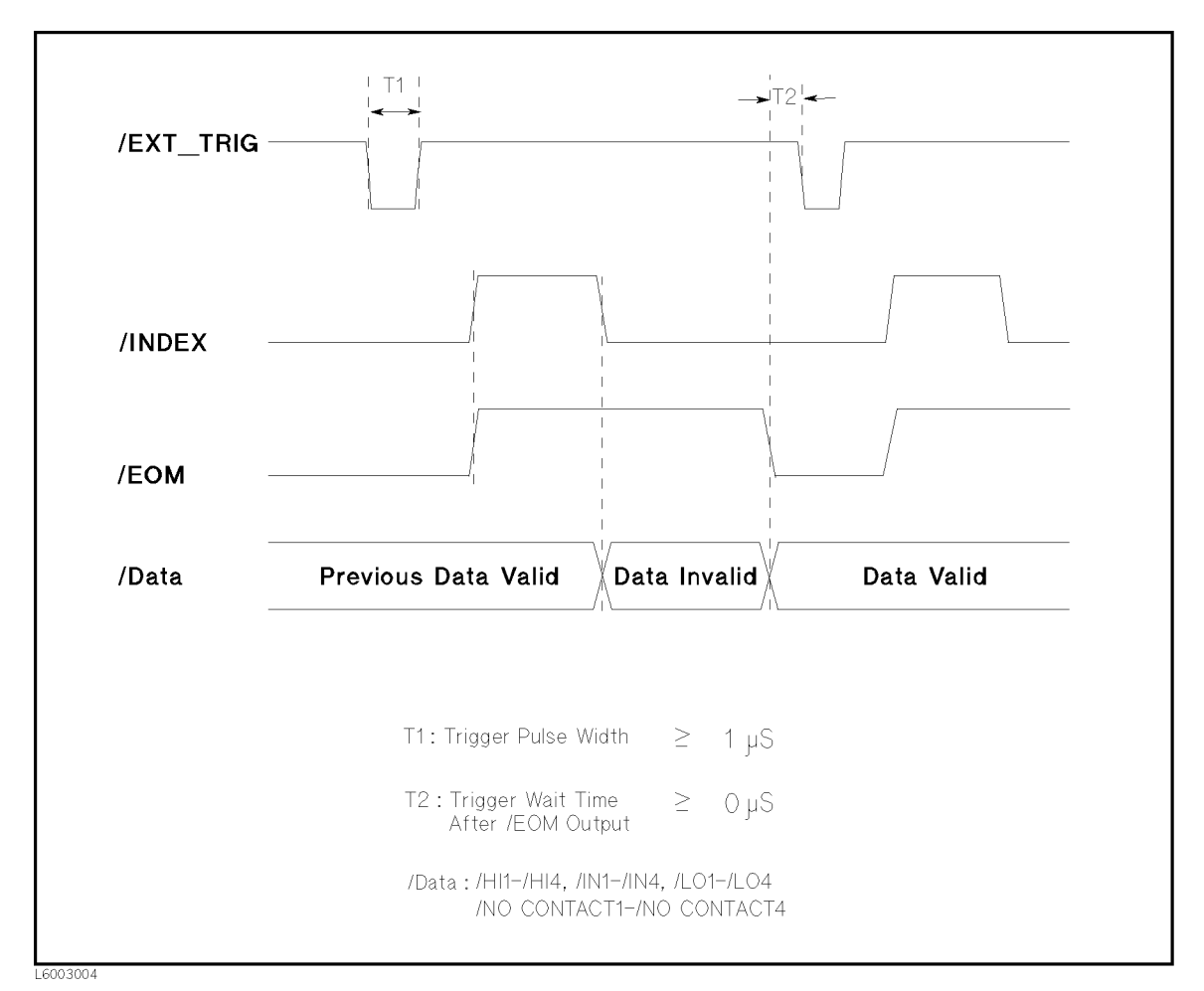

Figure 3-5. Timing Diagram

Note This timing diagram is also applied when the contact check fails. Because the measurement is performed and the measurement result is output, even if the contact check fails.

#### **GPIB** Interface GPIB Interface

GPIB Interface is used for remote control of the 4349B using the Hewlett-Packard Interface Bus(GPIB).

GPIB is an instrument interface standard. This supports worldwide standards IEEE 488.1, IEC-625, IEEE 488.2, and JIS-C1901. The GPIB interface allows the instrument to be controlled by an external computer that sends commands or instructions to and receives data from the instrument via GPIB. It also defines handshaking, addressing, and the general protocol used for transmitting individual bytes of data between instruments and a controller.

With an GPIB system, many different types of devices including instruments, computers, plotters, and printers can be connected in parallel. When conguring an GPIB system, the following restrictions must be adhered to:

- The length of cable between one device and another must be less than or equal to four meters. The total length of cable in one bus system must be less than or equal to two meters times the number of devices connected on the bus (the GPIB controller counts as one device) and the total length of cable must not exceed 20 meters.
- A maximum of 15 devices can be connected on one bus system.
- **There are no restrictions on how the cables are connected together. However, it is** recommended that no more than four piggyback connectors be stacked together on any one device. The resulting structure could exert enough force on the connector mounting to damage it. damage it.

Every GPIB device has <sup>a</sup> unique address for identication. The available gpib addresses are the integer values <sup>0</sup> to 30. Any device on an GPIB bus must have a unique address otherwise there will be bus contention as devices with the same address try to use the bus at the same time.

Every GPIB device must be capable of performing one or more of the following interface functions:

**Talker** A talker sends device-dependant data when addressed to talk. In a GPIB system, there can be only one active talker at any given time. Listener A listener receives device-dependant data when addressed to listen. In an GPIB system, there can be any number of active listener at any given time. Controller <sup>A</sup> controller manages the operation of the bus and addresses talker's and listener's. In an GPIB system, there can be only one active controller at any time

Table 3-4 lists the 4349B's gpib capability and functions. These functions provide the means for an instrument to receive, process, and transmit commands, data, and status over the gpib bus. Table 3-4. GPIB Interface Capability

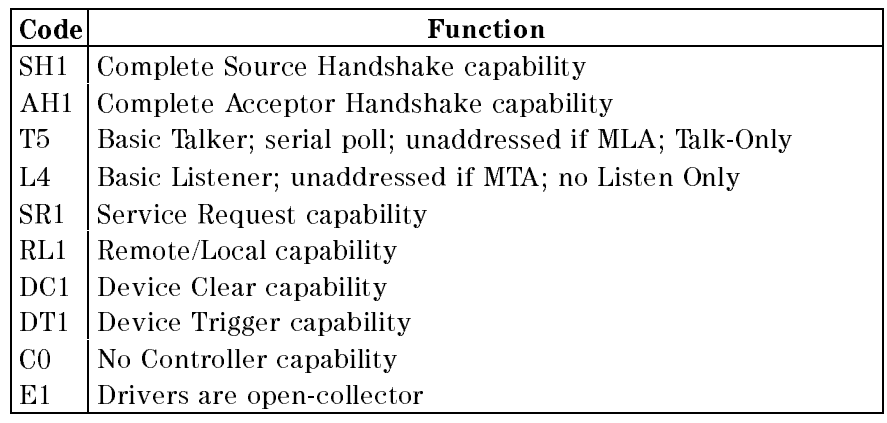

## Theory of Operation

This section provides the 4349B's theory of operation.

#### Overall Measurement Theory

The 4349B measures the resistance of the Device Under Test (DUT) in the following manner.

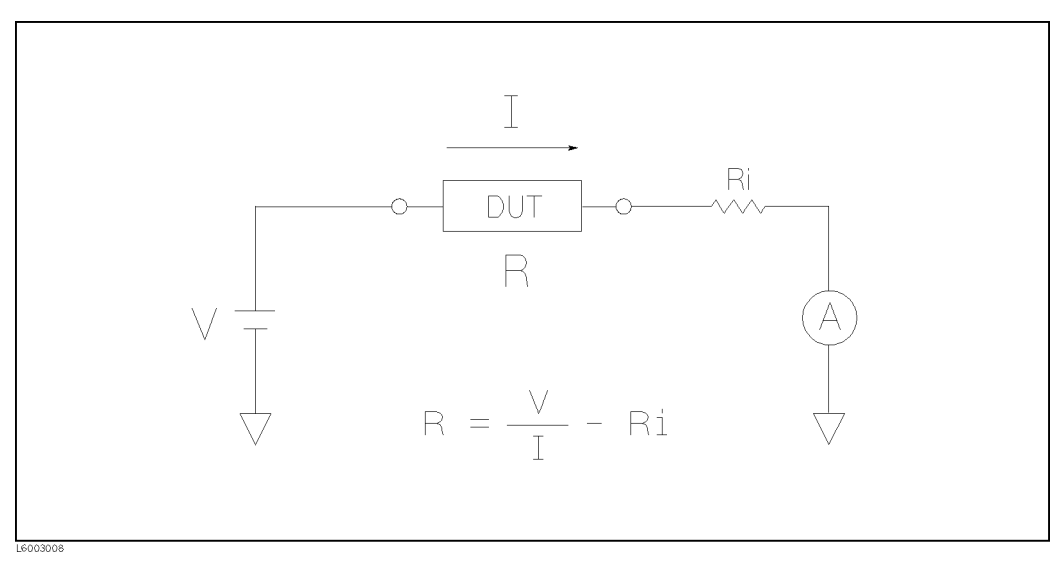

Figure 3-6. Simplied Model of the 4349B

Figure 3-6 shows the simplied model of the 4349B measuring <sup>a</sup> DUT. In Figure 3-6, <sup>a</sup> DUT is connected in series with test voltage source  $V$ , and ammeter A.  $Ri$  is the 4349B's input resistance (Ri <sup>=</sup> 1k ).

In the current measurement mode (the measurement parameter is I), the 4349B displays the  $a$  current I for the measurement result. For example, if I is  $b$  for  $\max$   $i$  is  $i$  is  $i$  and  $i$ measurement result will be 9.9  $\mu$ A ( $\frac{1}{100k+1}$ ). 100k+1k

In the resistance measurement mode (the measurement parameter is R), the 4349B displays the "derived" DUT resistance,  $R$ , which coincides with the actual DUT resistance. In other words, if the ammeter measures I when the source voltage is  $V$ , the 4349B displays the DUT resistance R, calculated using the following equation:

$$
R = \frac{V}{I} - Ri
$$

#### Overall Block Diagram

Figure 3-7 shows the overall block diagram of the 4349B.

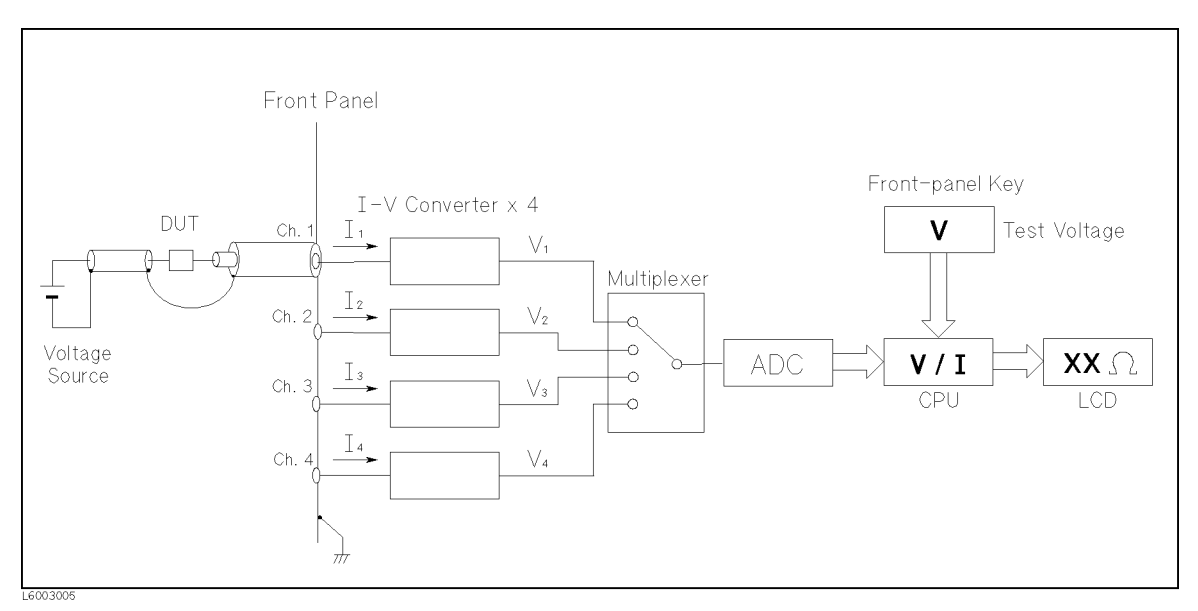

Figure 3-7. 4349A Overall Block Diagram

The 4349B doesn't have <sup>a</sup> test voltage source, and an external voltage source must be supplied for operation. The 4349B has four input channels, form which the test current flowing through the DUT are input. The multiplexer switches four channels on <sup>a</sup> single measurement trigger. Each V, which is proportional to the input I, is analog-to-digital converted. The CPU calculates <sup>I</sup> from the converted data, then calculates the DUT's resistance R, by dividing the measurement voltage by the measured current.

**Note** The test voltage is data which must be input by the front-panel keys or through GPIB interface. The 4349B itself has neither voltage output nor voltage measurement capability.

#### 4349B

#### **Contact check feature** contact check features in the check feature of the contact of the contact of the contact of the contact of the

The contact check feature of the 4349B measures the capacitance of the DUT using a 480-kHz ac signal (OSC1) and makes the judgment of Contact/NO Contact from whether the result is greater than the limit vale. The limit value used for the judgment is determined by the following equation using the capacitance in the Open state (Cs) measured when the Open correction was executed.

Limit =  $Cs^*1.035+0.40^*10E-12+offset$ 

Where offset is any value the user can set. Usually set it to  $0$  (default value).

For the 4349B, when measuring capacitance in the contact check and the Open correction, an ac signal with the same phase as OSC1 is applied from OSC2 to the inner shield to reduce the effect of C1 and C0. However, because it is impractical to apply an ac signal with the completely same phase to both the core wire and the inner shield considering the input resistance (1km) of the ammeter, some residual capacitance is observed from the procession and the coaxial extension cable is long, this residual capacitance becomes larger.

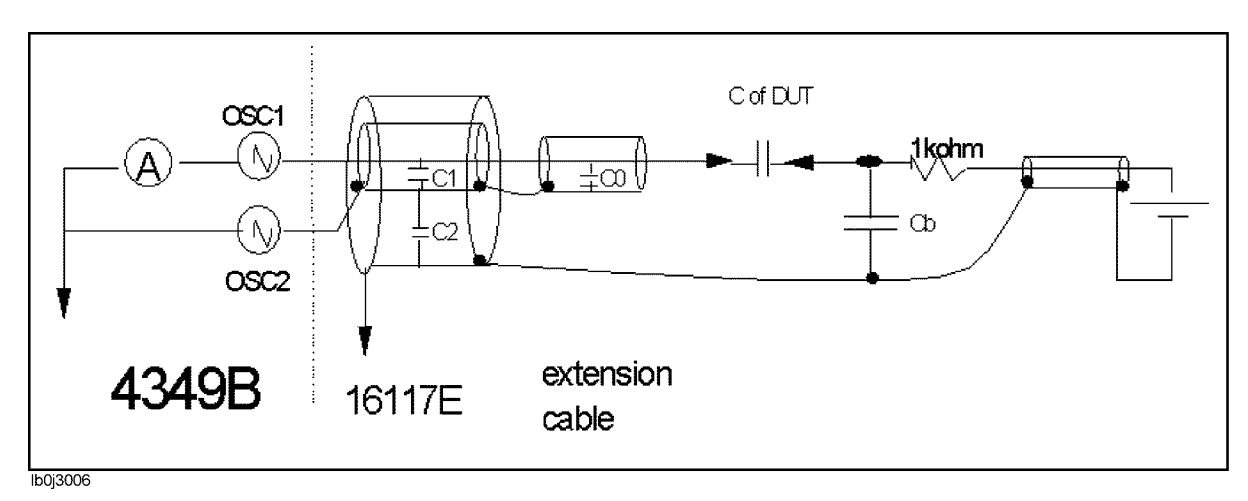

Figure 3-8.

The contact check is performed at the following timing.

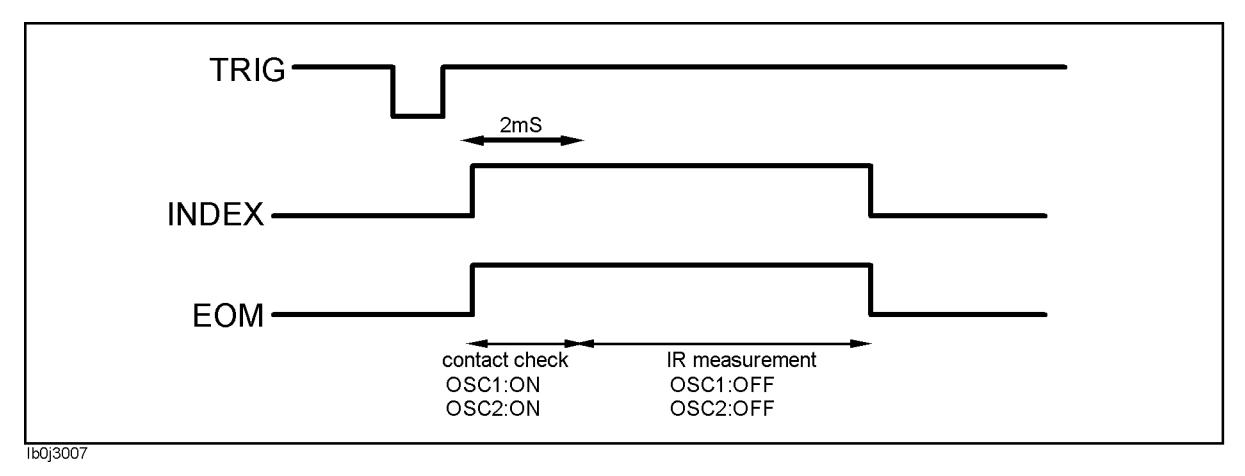

Figure 3-9.

# Remote Operation

### **Introduction**

This chapter provides step-by-step instructions for controlling the 4349B using GPIB remote mode. The examples in this manual use the HP <sup>9000</sup> series <sup>200</sup> or <sup>300</sup> BASIC language. This chapter covers the following:

- Getting started
- Setting up the 4349B
- Triggering a measurement
- Retrieving measurement data
- Other features
- If you have a problem

Refer to Chapter <sup>5</sup> for the description of each GPIB command.

Note This chapter is not intended to teach BASIC programming language or the Standard Commands for Programmable Instruments (SCPI) programming, or to discuss GPIB theory; refer to the following documents which are better suited for these tasks.

> For more information concerning BASIC, refer to the manual set for the BASIC version being used:

BASIC Programming Techniques BASIC Language Reference

For more information concerning SCPI, refer to the following:

Beginner's Guide to SCPI

For more information concerning GPIB operation, refer to the following:

BASIC Interfacing Techniques Tutorial Description of the General Purpose Interface Bus Condensed Description of the General Purpose Interface Bus

## Getting Started

This section will teach you the basics of operating the 4349B in GPIB remote mode (from now on referred to as remote). This includes reading the GPIB address, sending commands to the 4349B, and retrieving data from the 4349B.

### Input/Output Statements

The statements used to operate the 4349B in remote depend on the computer and the programming language being used. In particular, you need to know the statements the language uses to input and output information. For example, the input statements for the HP <sup>9000</sup> series <sup>200</sup> or 300 BASIC language are:

The output statement is:

OUTPUT

Read your computer manuals to find out which statements you need to use.

#### Reading the GPIB Address

Before you can operate the 4349B in remote, you need to know its GPIB address (factory setting=17). To check the address, press  $\overline{\text{fou}}$   $\overline{\text{fou}}$ . A typical display is:

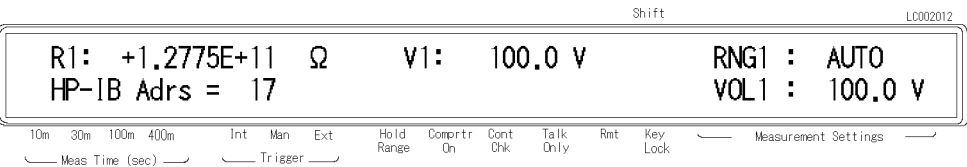

The displayed response is the device address. When sending <sup>a</sup> remote command, you append this address to the GPIB interface's select code (normally 7). For example, if the select code is <sup>7</sup> and the device address is 17, the appended combination is 717.

Every device on the GPIB bus must have <sup>a</sup> unique address. You can assign new GPIB addresses.

#### Sending <sup>a</sup> Remote Command

To send <sup>a</sup> remote command to the 4349B, combine the computer's output statement with the GPIB select code, the device address, and finally the  $4349B$  command. For example, to reset the 4349B, send:

OUTPUT 717;"\*RST"

Notice that the display's **Rmt** annunciator( $\mathbf{v}$ ) is ON. This means the 4349B is in the remote mode.

#### 4349B

#### Returning to Local Mode

When you press <sup>a</sup> key on the 4349B's keyboard while operating in remote, the 4349B does not respond. This is because in remote (as indicated by the display's Rmt annunciator) the 4349B ignores all front panel inputs except the  $\lim_{k \to \infty}$  key. To return the 4349B to the Local mode,

press the .

#### Query Commands

There are several commands in the alphabetic command directory that end with <sup>a</sup> question mark. These commands are called query commands because each returns a response to <sup>a</sup> particular question.

In addition to the queries described above, you can create others by appending <sup>a</sup> question mark to most commands.

#### Getting Data from the 4349B

The 4349B can output readings and responses to query commands. As an example, have the 4349B generate <sup>a</sup> response to <sup>a</sup> query command by sending:

```
OUTPUT 717;"*IDN?"
```
When you send <sup>a</sup> query from remote, the 4349B does not display the response as it did when you executed the command from its front panel. Instead, the 4349B sends the response to its output buffer. The output buffer is a register that holds a query response or data for a single measurement until it is read by the computer or replaced by new information. Use the computer's input statement to get the response from the output buffer. For example, the following program reads the response (4349B) and prints it.

```
10 ENTER 717;A$
20 PRINT A$
30 END
```
### To Control the 4349B from an External Computer

Most measurements can be modeled the following simple three step sequence:

1. Set up the 4349B.

Typically, you begin the setup step by sending the reset command to set the instrument to its default settings. Next, if you need values different from the default settings, change the settings one by one as required.

2. Trigger the measurement.

The trigger may be generated automatically by steps taken in your setup commands, or you can send an explicit trigger command.

3. Retrieve the measurement data

The following sections describes how to perform the tasks at each step.

Figure 4-1 shows a simple resistance measurement program.

| Step 1                                    |                                  |
|-------------------------------------------|----------------------------------|
| OUTPUT 717; "*RST"                        | Resetting                        |
| OUTPUT 717; ": INIT: CONT ON"             | <i>Initiating trigger system</i> |
| OUTPUT 717; ": SENS : FUNC 'RESI'"        | Resistance Measurement           |
| OUTPUT 717;":SOUR:VOLT1 100"              | Ch 1 Test Voltage: 100 V         |
| 0UTPUT 717; ": SOUR: VOLT2 100"           | Ch 2 Test Voltage: 100 V         |
| 0UTPUT 717; ": SOUR: VOLT3 100"           | Ch 3 Test Voltage: 100 V         |
| 0UTPUT 717; ": SOUR: VOLT4 100"           | Ch 4 Test Voltage: 100 V         |
| ! Step 2                                  |                                  |
| OUTPUT 717; ": TRIG: SOUR BUS"            | <i>Trigger Source: BUS</i>       |
| OUTPUT 717; "* TRG"                       | Triggering                       |
| Step 3                                    |                                  |
| ENTER 717; S1, D1, S2, D2, S3, D3, S4, D4 | Retrieving Readings              |
| PRINT S1, D1, S2, D2, S3, D3, S4, D4      |                                  |
| ٠<br>$\bullet$                            |                                  |

Figure 4-1. Simple Resistance Measurement Program Example

## To Set Up the 4349B

#### To Reset the 4349B

The following commands reset the 4349B:

- $\blacksquare$  \*RST
- :SYST:PRES

Note \*RST initiates the trigger system also.

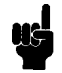

For example,

OUTPUT 717;"\*RST"

#### To Set the LINE Frequency

The following command sets the LINE frequency:

:SYST:LFR

For example, to set the LINE frequency to <sup>50</sup> Hz,

OUTPUT 717;"SYST:LFR 50"

#### To Perform the OPEN Correction

The following commands perform the OPEN correction:

- :SENS:CORR
- :SENS:CORR:COLL

For example,

OUTPUT 717;":SENS:CORR:COLL OFFS"

#### To Select the Measurement Parameter

The following command selects the measurement parameters:

**B**: SENS: FUNC

To select the resistance mode,

OUTPUT 717;":SENS:FUNC 'RESI'"

To select the current mode,

OUTPUT 717;":SENS:FUNC 'CURR'"

#### To Enter Voltage Value

The following command enters the voltage value used to calculate the resistance value:

 $\blacksquare$ : SOUR: VOLT{1|2|3|4}

{1|2|3|4} means that one of the four numbers is attached to the root mnemonic to give the channel number.

For example, to enter the voltage value for the channel 1 to <sup>100</sup> V,

OUTPUT 717;":SOUR:VOLT1 100"

#### To Select the Measurement Range

The following commands select the measurement range:

- $\blacksquare$ : SENS: CURR: RANG $\{1|2|3|4\}$
- $\blacksquare$ : SENS: CURR: RANG $\{1121314\}$ : AUTO :SENS:CURR:RANG{1}:AUTO

For example, to select the auto range,

OUTPUT 717;":SENS:CURR:RANG1:AUTO ON"

For example, to set the 10  $\mu$ A range,

OUTPUT 717;":SENS:CURR:RANG1:AUTO OFF" OUTPUT 717;":SENS:CURR:RANG1 1E-5"

The following command sets the measurement time:

:SENS:CURR:APER

To set the measurement time to <sup>10</sup> ms,

OUTPUT 717;":SENS:CURR:APER 0.01"

To set the measurement time to <sup>30</sup> ms,

OUTPUT 717;":SENS:CURR:APER 0.03"

To set the measurement time to 100 ms,

OUTPUT 717;":SENS:CURR:APER 0.1"

To set the measurement time to <sup>400</sup> ms,

OUTPUT 717;":SENS:CURR:APER 0.4"

#### To Set the Averaging rate

The following commands set the averaging rate:

- SENS: AVER
- :SENS:AVER:COUN

For example, to set the averaging rate to 4,

```
OUTPUT 717;":SENS:AVER:COUN 4"
```
### To Set the Trigger Delay time

The following command sets the trigger delay time:

```
:TRIG:DEL
```
For example, to set the trigger delay time to <sup>10</sup> ms,

OUTPUT 717;":TRIG:DEL 1E-2"

#### To Perform the Contact Check

The following command performs the contact check function:

```
SENS:RES:CONT:VER
```
For example,

OUTPUT 717;":SENS:RES:CONT:VER ON"

#### To Set the Beeper Mode

The following commands set the beeper mode:

- SYST:BEEP
- :SYST:BEEP:STAT
- $: CALC{1|2|3|4}$ :LIM:BEEP
- $\blacksquare$  : CALC{1|2|3|4}: LIM: BEEP: COND

For example, to set the beeper mode to emit <sup>a</sup> beep when comparison result is PASS,

OUTPUT 717;":CALC1:LIM:BEEP:COND PASS"

#### To Lock Out the Front Panel Keys

The following command locks out the front panel keys:

```
:SYST:KLOC
```
For example,

```
OUTPUT 717;":SYST:KLOC ON"
```
#### To Use the Comparator Function

The following commands operate the comparator function:

- $\blacksquare$  CALC{1|2|3|4}:LIM:LOW
- $\blacksquare$  CALC{1|2|3|4}:LIM:LOW:STAT
- $\blacksquare$  CALC{1|2|3|4}:LIM:UPP
- $\blacksquare$  CALC{1|2|3|4} : LIM: UPP : STAT
- $\blacksquare$  CALC{1|2|3|4}:LIM:STAT
- $\blacksquare$  CALC{1|2|3|4} :LIM:BEEP
- $\blacksquare$  CALC{1|2|3|4}:LIM:BEEP:COND
- $\blacksquare$  CALC{1|2|3|4}:LIM:CLE
- $\blacksquare$  CALC{1|2|3|4}:LIM:FAIL?
- $\blacksquare$  CALC{1|2|3|4}: PATH?
- DISP:ENAB
- $\blacksquare$  DISP:WIND{1|2|3|4}
- $\blacksquare$  DISP:WIND{1|2|3|4}:TEXT1:PAGE

For example, to set the limit values for channels <sup>1</sup> to 4, and to enable the comparator function,

```
OUTPUT 717;":CALC1:LIM:LOW 1E12;UPP 1E13"
OUTPUT 717;":CALC2:LIM:LOW 1E12;UPP 1E13"
OUTPUT 717;":CALC3:LIM:LOW 1E12;UPP 1E13"
OUTPUT 717;":CALC4:LIM:LOW 1E12;UPP 1E13"
OUTPUT 717;":CALC1:LIM:STAT ON"
\pmOUTPUT 717;":FETC?"
ENTER 717;S1,D1,C1,S2,D2,C2,S3,D3,C3,S4,D4,C4
```
#### To Wait Until Previously Sent Commands are Completed

The following commands make the 4349B wait until the previously sent commands are completed.

- $\blacksquare *$ OPC
- $\blacksquare *$  OPC?
- \*WAI

For example, to wait until the OPEN correction is completed,

```
OUTPUT 717;":SENS:CORR:COLL OFF" Perform OPEN Correction
OUTPUT 717;"*OPC?" Wait for OPEN Correction completion
ENTER 717;A
```
4349B

#### To Get the Current Instrument Settings

The following command gets the current instrument settings.

 $\blacksquare$  \*LRN?

For example,

```
DIM A$[1000]
OUTPUT 717;"*LRN?"
ENTER 717;A$
PRINT A$
```
#### To Save and Recall Instrument Settings

The following commands save and recall instrument settings.

 $\blacksquare$  \*SAV

 $\blacksquare$  \*RCL

To save the instrument settings to register no. 1,

```
OUTPUT 717;"*SAV 1"
```
To recall the instrument settings from register no. 1,

OUTPUT 717;"\*RCL 1"

#### To Trigger a Measurement

The following commands are used to trigger measurements from an external controller and to handle the 4349B's trigger system. Refer to \Trigger System" in Chapter 5 for the information about the 4349B's trigger system.

```
■ :TRIG
```
- :TRIG:SOUR
- $\blacksquare$ : INIT
- :INIT:CONT
- $\blacksquare$ : ABOR
- \*TRG
- **FETC?**
- Group Execution Trigger (GET)

For example, to set the Internal trigger mode:

```
\mathbf{r}10 and 20 and 20 and 20 and 20 and 20 and
OUTPUT 717;":TRIG:SOUR INT"
OUTPUT 717;":INIT:CONT ON"
LOOP
  OUTPUT 717;":FETC?"
  ENTER 717;S1,D1,S2,D2,S3,D3,S4,D4
  PRINT S1,D1,S2,D2,S3,D3,S4,D4
END LOOP
```
For example, to set to the Manual trigger mode:

```
OUTPUT 717;":STAT:OPER:ENAB 16"
  OUTPUT 717;"*SRE 128"
  ON INTR 7 GOSUB Data_available
  ENABLE INTR 7;2
  !
  OUTPUT 717;":TRIG:SOUR MAN"
  OUTPUT 717;":ININ:CONT ON"
  L00P
    LOCAL 717 ! Press the Trig key.
  END LOOP
  \mathbf{I}Data_available: !
  OUTPUT 717;":FETC?"
  ENTER 717;S1,D1,S2,D2,S3,D3,S4,D4
  PRINT S1,D1,S2,D2,S3,D3,S4,D4
  A=SPOLL(717)
  OUTPUT 717;":STAT:OPER?"
  ENTER 717;A
  ENABLE 7;2
  RETURN
  :
```
For example, to set to the External trigger mode:

```
\mathcal{L}OUTPUT 717;":STAT:OPER:ENAB 16"
  OUTPUT 717;"*SRE 128"
  ON INTR 7 GOSUB Data_available
  ENABLE INTR 7;2
  \mathbf{I}!
  OUTPUT 717;":TRIG:SOUR EXT"
  OUTPUT 717;":ININ:CONT ON"
  LOOP ! Apply trigger signals from the external trigger source.
  END LOOP
  \mathbf{I}Data_available: !
  OUTPUT 717;":FETC?"
  ENTER 717;S1,D1,S2,D2,S3,D3,S4,D4
  PRINT S1,D1,S2,D2,S3,D3,S4,D4
  A=SPOLL(717)
  OUTPUT 717;":STAT:OPER?"
  ENTER 717;A
  ENABLE 7;2
  RETURN
  \mathbf{r}
```
For example, to set to the Bus trigger mode:

Using the \*TRG IEEE 488.2 Common Command,

output is a communication of the source of the source of the source of the source of the source of the source output 717; the second part of the second part of the second part of the second part of the second part of the ENTER 717;S1,D1,S2,D2,S3,D3,S4,D4

Using the Group Execution Trigger (GET):

OUTPUT 717;":TRIG:SOUR BUS" TRIGGER <sup>717</sup> ENTER 717;S1,D1,S2,D2,S3,D3,S4,D4

For example, triggering <sup>a</sup> measurement regardless of the trigger source:

OUTPUT 717;":TRIG" OUTPUT 717;":FETC?" ENTER 717;S1,D1,S2,D2,S3,D3,S4,D4

#### To Retrieve Data Efficiently

The basic procedure to retrieve measurement data is described in "To Trigger a Measurement". This section describes how to retrieve the measurement data efficiently.

#### To Transfer Data Using the Real Data Format

The following command transfers data faster by using the real data format to transfer the data:

```
E : FORM REAL
```
For example,

```
ASSIGN @Binary TO 717;FORMAT OFF
OUTPUT 717;":FORM REAL"
OUTPUT 717;":FETC?"
ENTER @Binary USING "#,4A";A$
ENTER @Binary;S1,D1,S2,D2,S3,D3,S4,D4
ENTER @Binary USING "#,A";A$
PRINT S,D1,D2
```
#### To Use Data Buffer

The following commands use the data buffer function:

- DATA?
- DATA: POIN
- DATA:FEED
- :DATA:FEED:CONT

For example,

```
OPTION BASE 1
DIM D(600)
\pmOUTPUT 717;":TRIG:SOUR BUS"
OUTPUT 717;":DATA:POIN DBUF,50"
OUTPUT 717;":DATA:FEED DBUF,'SENS'"
OUTPUT 717;":DATA:FEED:CONT DBUF,ALW"
FOR I=1 TO 50
  OUTPUT 717;":TRIG"
NEXT I
\blacksquareOUTPUT 717;":DATA? DBUF"
ENTER 717;D(*)
PRINT D(*)
 :
```
### Other Features

#### To test the 4349B

The following command runs the 4349B's internal self test:

#### $\blacksquare$  \*TST?

For example,

```
\ddot{\cdot}: The contract of the contract of the contract of the contract of the contract of the contract of the contract of
OUTPUT 717;"*TST?"
ENTER 717;A
IF A<>0 THEN PRINT "Self Test: Error"
   :
```
#### To Report the Instrument's Status

The following commands report the instrument's status:

- $\blacksquare$  \*CLS
- **\*ESE**
- $\blacksquare$  \*ESE?
- $\blacksquare$  \*ESR?
- **F** \*SRE
- $\blacksquare$  \*SRE?
- \*STB?
- STAT: OPER?
- :STAT:OPER:COND?
- :STAT:OPER:ENAB
- $\blacksquare$ : STAT: QUES?
- :STAT:QUES:COND?
- :STAT:QUES:ENAB
- :STAT:PRES
- **HP BASIC SPOLL command**

For example, to generate a service request whenever an error is placed in the error queue.

OUTPUT 717;"\*ESE 52; \*SRE 32"

For example, to detect the measurement completion:

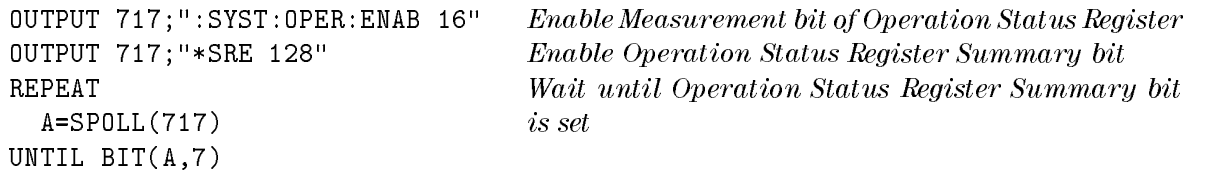

For example, to generate an interrupt when an error occurs in the 4349B:

```
\mathcal{L}DIM Err$[50]
  !
  :
  OUTPUT 717;"*CLS" Clears status byte register
  OUTPUT 717; "*ESE 48" Sets Command Error Bit and Execution Error Bit
  OUTPUT 717;"*SRE 32" Sets Standard Event Status Register Summary Bit
  ON INTR 7 GOSUB Err_report Tells where to branch to when interrupted
  ENABLE INTR 7;2 Enable an interrupt from GPIB interface
  !
  :
  LOOP
  :
  END LOOP
  STOP
  !
Err_report:!
  Stat=SPOLL(717) Clears the SRQ bit of the Status Byte
  OUTPUT 717;"*ESR?" Asks contents of the Standard Event Status Register
  ENTER 717;Estat
  PRINT "Syntax Error detected."
  OUTPUT 717;":SYST:ERR?" Asks to output error number and message
  ENTER 717;Err,Err$
  PRINT Err,Err$
  ENABLE INTR 7
  RETURN
  END
```
## If You Have a Problem

Check all GPIB addresses and connections; most GPIB problems are caused by an incorrect address and bad or loose GPIB cables.

### If the 4349B Hangs Up When You Send the ABORt Command

 $\Box$  Send the device clear command to the 4349B:

For example,

CLEAR(717)

# **GPIB Reference**

# Introduction

This chapter provides reference information for the gpib commands used to control the 4349B in the gpib remote mode.

- GPIB Commands
- Status Reporting Structure
- Trigger System
- Data Transfer Format

The 4349B can be operated using the General Purpose Interface Bus(GPIB). GPIB commands correspond to the Standard Commands for Programmable Instruments(scpi). SCPI is the instrument command language for controlling instrument that goes beyond IEEE 488.2 to address <sup>a</sup> wide variety of instrument functions in <sup>a</sup> standard manner.

## **GPIB Commands**

GPIB commands can be separated into two groups: common commands and subsystem

#### Common Commands

Common commands are generally not measurement related, but are used to manage macros, status registers, synchronization, and data storage. All common commands begin with an asterisk. Common commands are dened in the IEEE 488.2 standard.

#### Common Commands

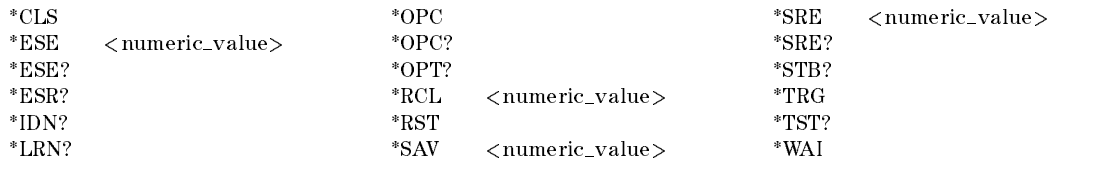

#### Subsystem Commands

Subsystem commands include all measurement functions and some general purpose functions. Each subsystem is a set of commands that roughly corresponds to a functional block inside the instrument. For example, the SOURce subsystem contains commands for signal generation, while the STATus subsystem contains commands for accessing status registers.

Subsystem commands have a hierarchical structure, called a command tree, which consists of several key words separated by a colon between each word.

#### Subsystem Commands

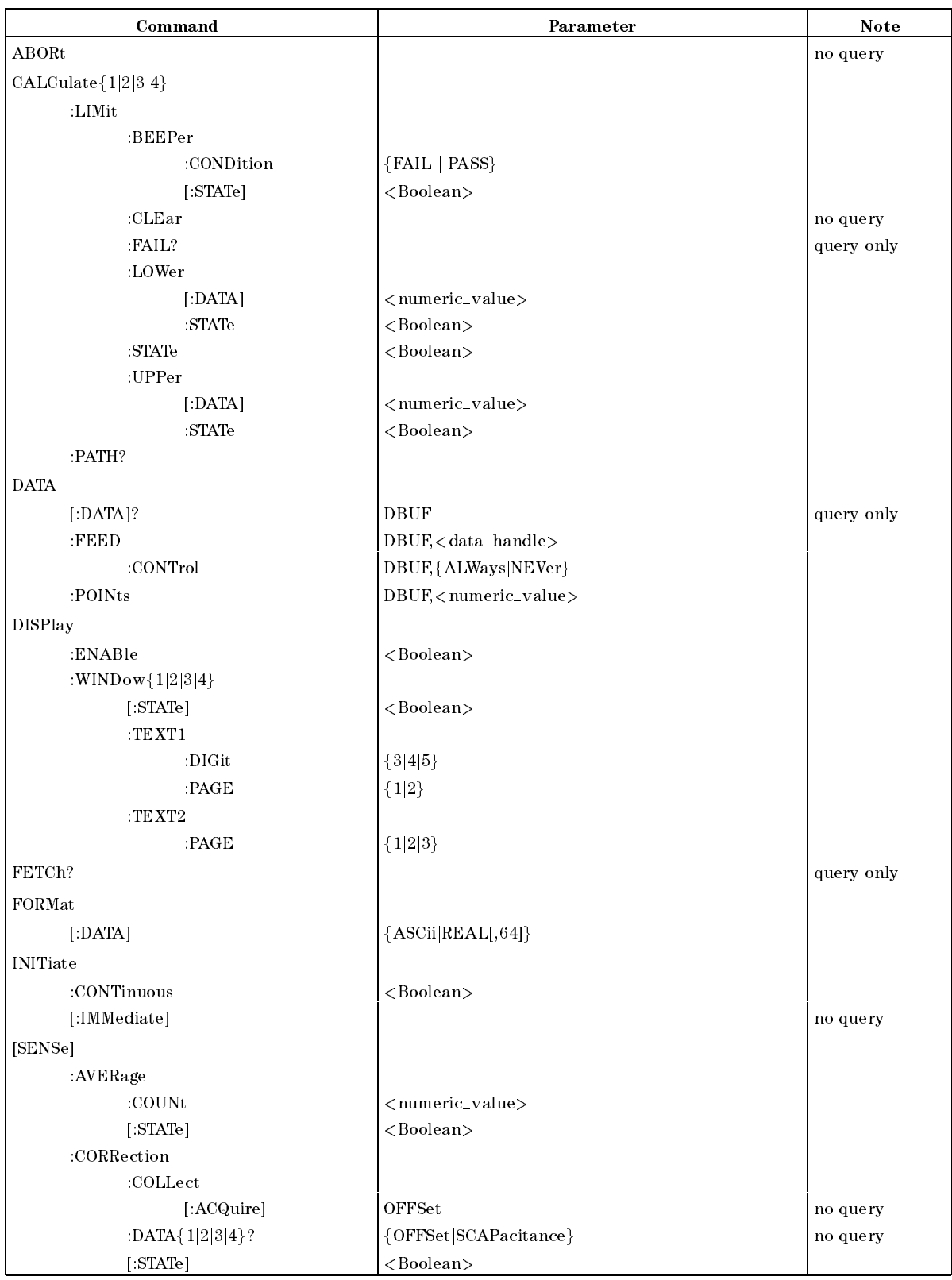

### Subsystem Commands (continued)

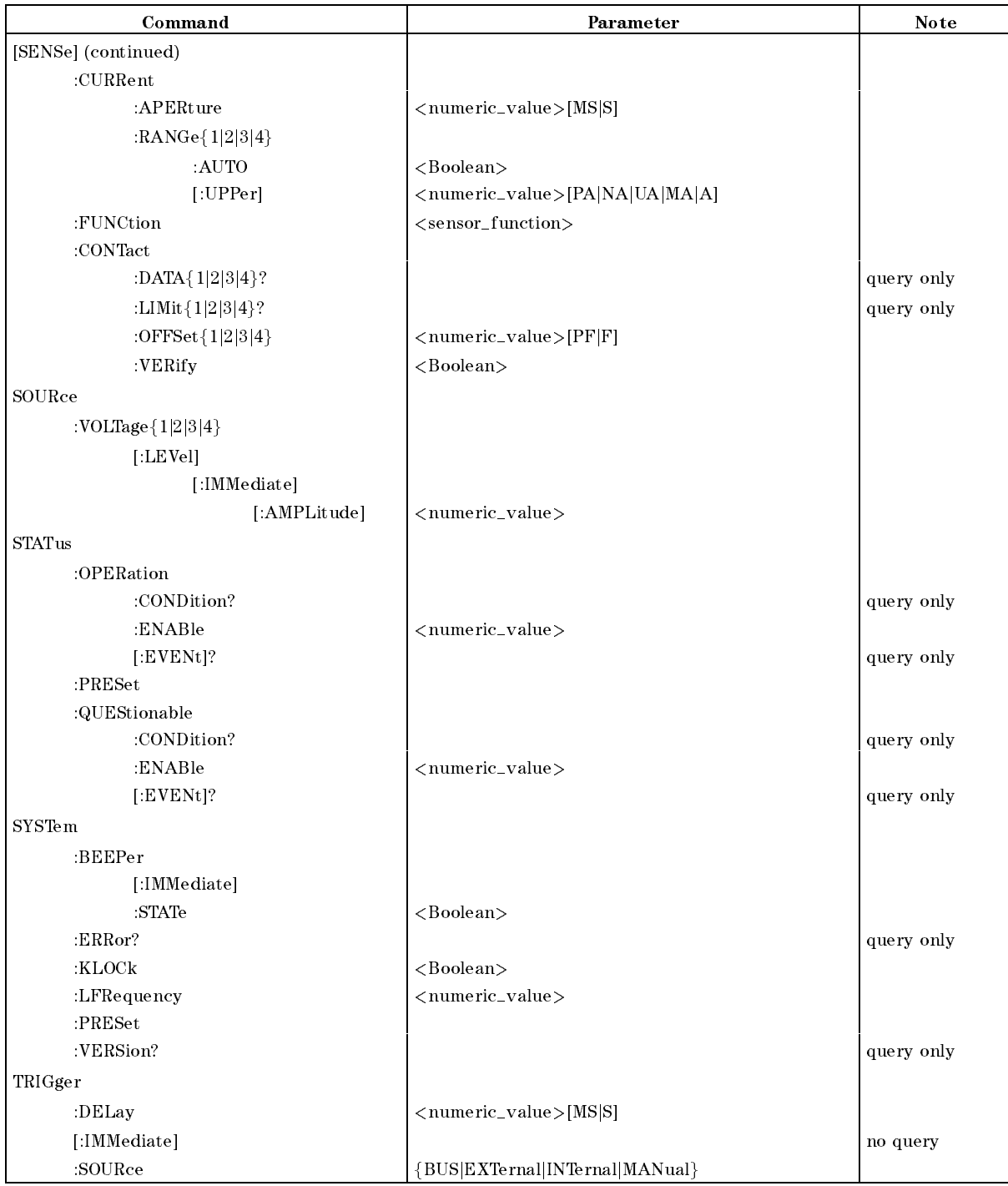

#### Subsystem Command Tree

Top of the subsystem command tree is called the root command, or simply the root. To reach the low-level commands, you must specify a particular path just like you would specify a DOS le directory path. After Power ON or after an \*RST command, the current path is set to the root. The path settings are changed as follows:

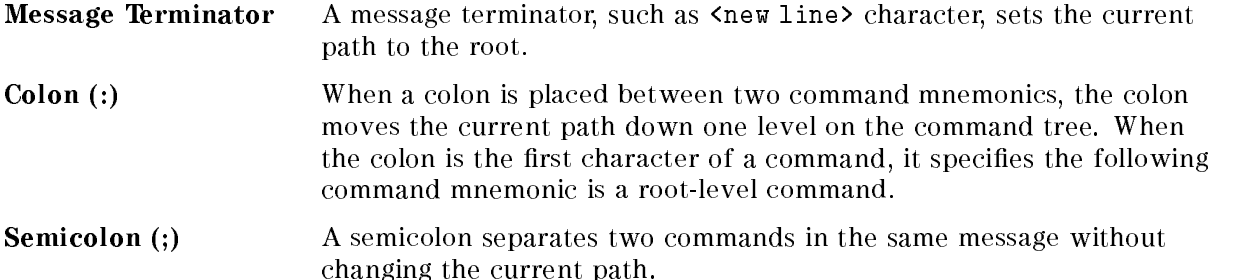

Common commands, such as \*RST, are not part of any subsystem. The 4349B interprets them in the same way, regardless of the current path setting.

Figure 5-1 shows examples of how to use the colon and semicolon to navigate efficiently through the command tree.

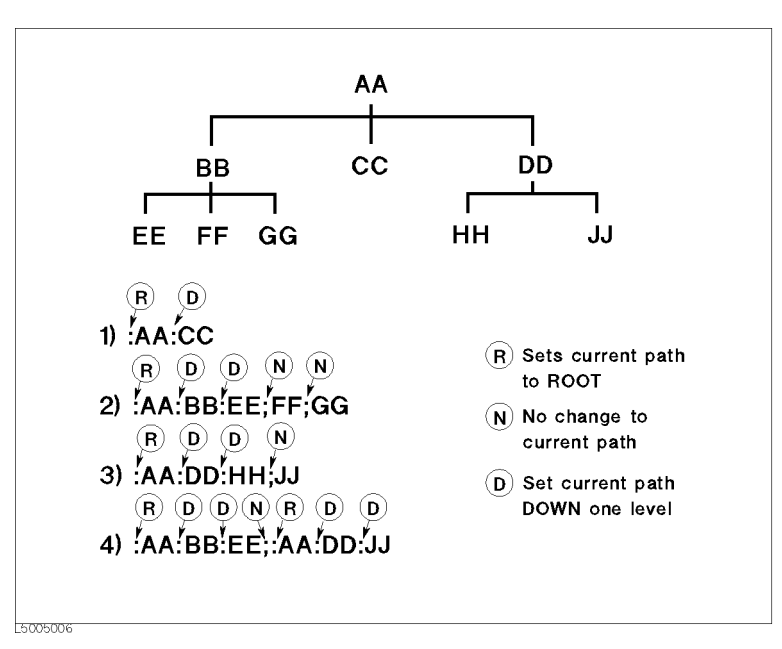

Figure 5-1. Proper Use of the Colon and Semicolon

In Figure 5-1, notice how proper use of the semicolon can save typing. Sending this message:

:AA:BB:EE; FF; GG

Is the same as sending these three messages:

:AA:BB:EE :AA:BB:FF :AA:BB:GG
# Program Message Syntax

This section provides an example of constructing of a SCPI program message. A program message is the message sent from a computer to an instrument. Program messages consist of commands combined with appropriate punctuation and program message terminators.

Letter case (upper and lower) is ignored.

#### Program Message Terminator

<sup>A</sup> program message must end with one of the three program message terminators,  $\langle$  and  $\rangle$ ,  $\langle$ <sup> $\rangle$ </sup>END>, or  $\langle$  new line> $\langle$  $\rangle$ END>,  $\langle$  $\rangle$ END> means that EOI is asserted on the GPIB interface at the same time the preceding data byte is sent. For example, HP BASIC OUTPUT statement automatically sends an message terminator after the last data byte is sent. If you are using a PC, you can usually configure your system to send whatever terminator you specify.

#### Subsystem Command Syntax

Subsystem command consists of the level mnemonics which are separated with colons. For example, command form of APERture under [SENSe]:CURRent subsystem becomes as follows:

Abbreviated mnemonics are also available for command headers. In the above example, :CURR:APER is available.

#### Common Command Syntax

Common commands do not have <sup>a</sup> hierarchical structure. They are just sent as follows:

 $*CLS$ 

#### **Parameters** Parameters

There must be a  $\langle$  space> between the last command mnemonic and the first parameter in a subsystem command.

: CURR: APER $\sqcup parameter$ 

 $\sqcup$  means a space (ASCII character (decimal 32)) is inserted here.

If you send more than one parameter with a single command, each parameter must be separated by a comma. For example, :POINts command of DATA subsystem is followed by two parameters as follows.

:  $\texttt{DATA:}\texttt{POIN} \sqcup parameter$ , parameter

#### Parameter Types

SCPI defines different data formats for use in program messages and query responses. The 4349B accepts commands and parameters in various formats and responds to <sup>a</sup> particular query in a predened and rigid format. Each command reference contains information about available parameter types for the individual commands.

 $\blacksquare$  <*numeric\_value*> is used in both common commands and subsystem commands.  $\langle$ *numeric\_value*> represents numeric parameter as followings:

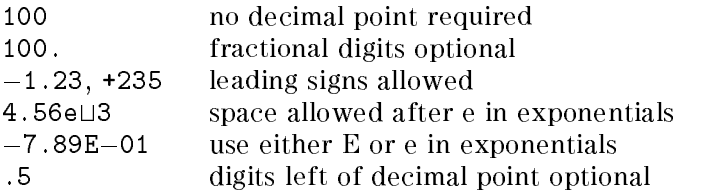

4349B settings programmed with a numeric parameter can assume a finite number of values, so the 4349B automatically rounds the parameter. For example, the 4349B has programmable line frequencies of  $50$  or  $60$  Hz. If you specified  $50.1$ , it would be rounded off to  $50$ .

The subsystem commands can use extended numeric parameters. Extended numeric parameters accept all numeric parameter values and other special values, for instance, MAXimum, MINimum or UP, DOWN. The special values available for a command are described in the each command's reference description.

Query response to  $\langle$ *numeric\_value* is always a numeric value.

<Boolean> represents <sup>a</sup> single binary condition that is either ON or OFF. <Boolean> allows the following parameters:

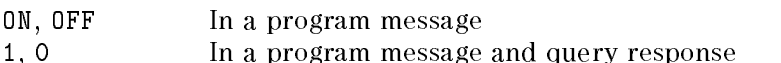

 $\blacksquare$  <sensor\_function> and <data\_handle> are string parameters which contain ASCII characters. A string must begin with <sup>a</sup> single quote(ASCII <sup>39</sup> decimal) or <sup>a</sup> double quote (ASCII 34 decimal) and end with the same character. The quote to mark the beginning and end of the string is called the delimiter. You can include the delimiter as part of the string by typing it twice without any characters in between.

Example of  $\leq$ sensor\_function $>$  "CURR"

10 OUTPUT @Meter;":FUNC 'CURR'" using single quote 20 OUTPUT @Meter;":FUNC ""CURR""" using double quote

Query response is the string between the double quote delimiters.

#### 4349B

#### **Suffix**

When a command has specified suffix, the suffix multiplier and suffix units (The suffix multiplier must be used with the suffix unit.) can be used with parameters.

| Definition           | <b>Suffix Multiplier</b> | <b>Suffix Unit</b> |
|----------------------|--------------------------|--------------------|
| $10^{-3}$<br>Milli)  |                          |                    |
| $10^{-6}$<br>(Micro) |                          | A (ampere)         |
| $10^{-9}$<br>(Nano)  |                          | $S$ (second)       |
| $10^{-12}$<br>(Pico  |                          |                    |

Table 5-1. Suffix Multiplier

For example,

10 OUTPUT @Meter;":TRIG:DEL 30MS" 30MS is a parameter which means  $30$  ms

The suffix is optional and can be omitted. The suffixes available for the commands are The sux is optional and can be omitted. The suxes available for the commands are described in the reference for each command.

#### Multiple Messages

To send more than one command in the same message, you must separate the commands with <sup>a</sup> semicolon:

\*CLS;:INIT

#### Query and Response Message Syntax

All subsystem commands can be queried except for the commands described as "no query" in the command reference. To send <sup>a</sup> query message, add ? after last command mnemonic.

:CURR:APER?

<sup>A</sup> response message may contain both commas and semicolons as separators. When <sup>a</sup> single query command returns multiple values, a comma is used to separate each data item. When multiple queries are sent in the same message, the group of data items corresponding to each query are separated by a semicolon. For example, the fictitious query : QUERY1?; QUERY2? might return <sup>a</sup> response message of:

<data1>,<data1>;<data2>,<data2>

After the message,  $\langle new line \rangle \langle^2END \rangle$  is always sent as a response message terminator.

# Command Reference

In this section, all the commands which are available with the 4349B are listed in alphabetical order.

### Notations

The following conventions and definitions are used in this chapter to describe GPIB operation.

:CALClate{1|2|3|4}:LIMit:LOWer[:DATA] < numeric value>

sets the lower limit value.

# :CALClate{1|2|3|4}:LIMit:LOWer[:DATA] { ON | OFF | 1 | 0 }

enables or disables the lower limit.

- $\langle \rangle$  Angular brackets enclose words or characters that are used to symbolize a program code parameter or an GPIB command.
- [ ] Square brackets indicates that the enclosed items are optional.
- $\{\}$  When several items are enclosed by braces, one and only one of these elements may be selected.
- <sup>j</sup> <sup>A</sup> vertical bar can be read as \or" and is used to separate alternative parameter options.

for example,

:CALClate{1|2|3|4} means :CALC1, :CALC2, :CALC3 or :CALC4.

[:DATA] is optional, so this allows to omit the keyword, like : $CALC1: LINK: LOW < numberic_value >$ 

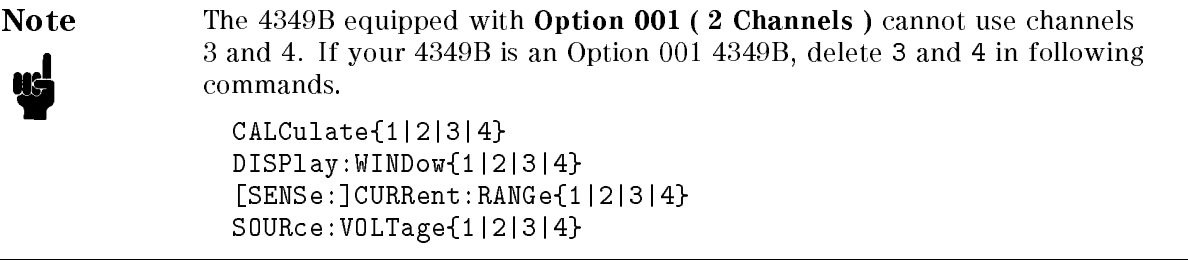

# ABORt Command

# :ABORt

The ABORt command resets the trigger system and places all trigger sequences in the IDLE state. Any actions related the trigger system that are in progress, such as acquiring <sup>a</sup> measurement, are aborted immediately. The execution of an ABORt command will set any the pending operation ags to false, for example ags that were set by the initiation of the trigger system. See "Trigger System".

Unlike \*RST, ABORt does not alter the settings programmed by other commands. (No query)

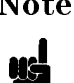

Note After FETCh? query, \*TRG command, or the BASIC command TRIGGER, the ABORt command causes the GPIB bus to hang up. To avoid this, before ABORt command execution, clear the gpib bus with the BASIC command  $CLEAR(address).$ 

# CALCulate Subsystem

The CALCulate subsystem controls comparator function.

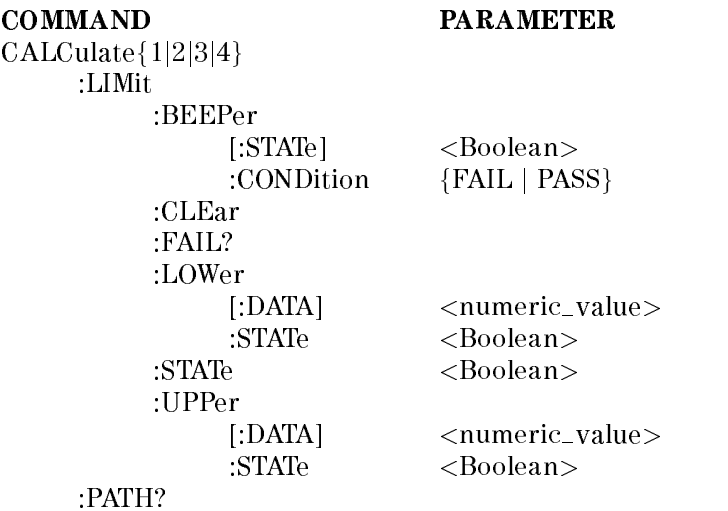

# :CALCulate $\{1|2|3|4\}$ :LIMit:BEEPer:CONDition  $\{$  FAIL  $\|$  PASS  $\}$

Defines comparator output to beeper.

FAIL cause a beep when the comparison result is FAIL(High, Low or No-contact). PASS cause <sup>a</sup> beep when the comparison result is PASS(In).

This command is effective when SYSTem: BEEPer: STATe command is set to 0N and CALCulate{1|2|3|4}:LIMit:BEEPer:STATe command is set to ON.

Query response is {FAIL|PASS}.

Note The comparator output states of each channel are linked together. So the CALCulate{1|2|3|4}:LIMit:BEEPer command toggles the comparator function of all channels to PASS or FAIL.

# :CALCulate $\{1|2|3|4\}$ :LIMit:BEEPer[:STATe]  $\{ ON \mid OFF \mid 1 \mid 0 \}$

Sets or queries if the comparator output to the beeper is enabled.

ON, 1 enables comparator output to the beeper as defined by CALCulate{1|2|3|4}:LIMit:BEEPer:CONDition command. OFF, <sup>0</sup> disables comparator output to the beeper.

When you enable the beep function, :SYSTem:BEEPer:STATe command is automatically set to ON.

Query response is {1|0}.

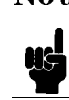

Note The comparator output states of each channel are linked together. So the CALCulate{1|2|3|4}:LIMit:BEEPer command toggles the comparator function of all channels ON or OFF.

#### 4349B

# :CALCulate ${1|2|3|4}$ :LIMit:CLEar

Clears the data which is reported by CALCulate{1|2|3|4}:LIMit:FAIL? command. (no query) CALCulate{1|2|3|4} selects the channel.

# :CALCulate ${1|2|3|4}$ :LIMit:FAIL?

Returns the comparison result from the selected channel. (query only)

CALCulate{1|2|3|4} selects the channel.

Query response is {1|0}. Where,

<sup>1</sup> comparison result is FAIL.  $\Omega$ comparison result is PASS.

# :CALCulate ${1|2|3|4}$ :LIMit:LOWer[:DATA]  $\langle$ numeric\_value>

Sets or queries the lower limit value of the selected channel.

CALCulate{1|2|3|4} selects the channel.

 $\langle$ *numeric\_value* $>$  is,

 $numberic = -9.9\times10$  to  $9.9\times10$ MAXimum  $9.9 \times 10^{37}$ MINimum  $-9.9 \times 10^{37}$ 

Query response is  $\langle$ *numeric\_value* $>$ , in  $\langle$ NR3 $>$  format.

# :CALCulate $\{1|2|3|4\}$ :LIMit:LOWer:STATe  $\{ON \mid OFF \mid 1 \mid 0\}$

Sets or queries if the lower limit of selected channel is enabled.

CALCulate{1|2|3|4} selects the channel.

ON, <sup>1</sup> enables the lower limit.

OFF, <sup>0</sup> disables the lower limit.

Query response is {1|0}.

# :CALCulate $\{1|2|3|4\}$ :LIMit:STATe  $\{ ON \mid OFF \mid 1 \mid 0 \}$

Sets or queries if the comparator function is enabled.

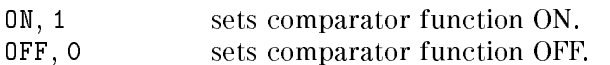

Query response is {1|0}.

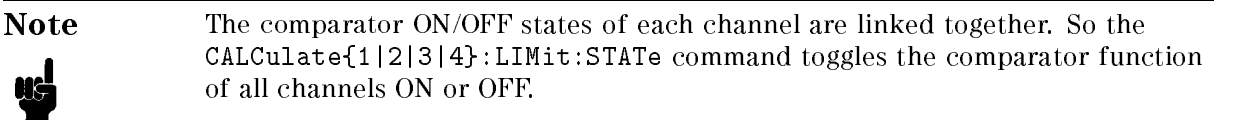

# :CALCulate ${1|2|3|4}$ :LIMit:UPPer[:DATA]  $\langle$ numeric\_value>

Sets or queries the upper limit value of the selected channel.

CALCulate{1|2|3|4} selects the channel.

 $\langle$ *numeric\_value*> is,

mumeric  $1037.9 \times 1037$  $9.9 \times 10^{37}$  $-9.9 \times 10^{37}$ 

# :CALCulate ${1|2|3|4}$ :LIMit:UPPer:STATe  ${ 6 \ N \ | 0FF | 1 | 0 }$

Sets or queries if the upper limit of the selected channel is enabled.

CALCulate{1|2|3|4} selects the channel.

ON, <sup>1</sup> enables the upper limit. OFF, <sup>0</sup> disables the upper limit.

Query response is {1|0}.

# $CALCulate{1|2|3|4}.$  PATH?

The CALCulate{1|2|3|4}:PATH? query returns the CALCulate subsystems in the order in which they are to be performed. Actually, while the 4349B has only the CALCulate{1|2|3|4}:LIMit subsystem other than CALCulate:PATH?, the query always returns :LIMit. (query only)

Query response is {LIM}.

# DATA Subsystem

The DATA subsystem commands are used to store and read measurement data to and from the 4349B's data buffer. The 4349B provides a data buffer which is named DBUF. You can store the data up to <sup>50</sup> measurements into DBUF.

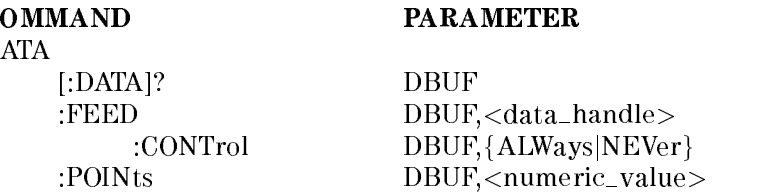

# :DATA[:DATA]? DBUF

Returns the data held in the data buffer, DBUF, according to the format determined by commands in the FORMat subsystem. (query only)

This query must have the parameter DBUF, which is the name of the data buffer to be read.

Query response is,  $\langle set1\rangle, \langle set2\rangle, \ldots \langle setn\rangle$ 

Where.  $\cdots$  = =  $\cdots$  =  $\cdots$ 

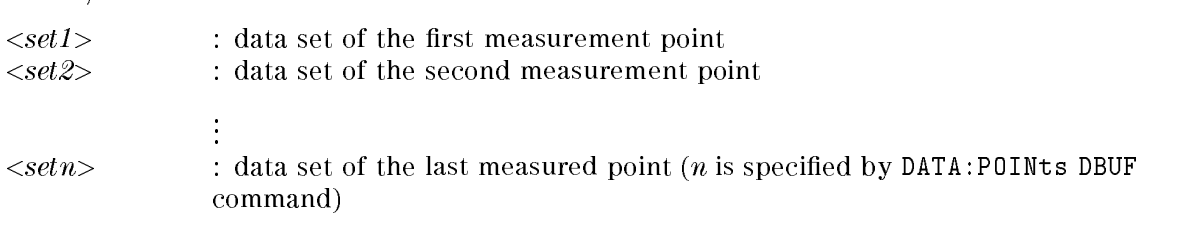

Each data set consists of following data:

```
<stat1>,<data1>,<comp1>,<stat2>,<data2>,<comp2>,<stat3>,<data3>,<comp3>,
\langlestat4>,\langledata4>,\langlecomp4>
```
Where,<br> $<$ stat1-4 $>$  measured status of each channel

- 0 : normal
- 1 : overload
- <sup>2</sup> : No-Contact

 $\langle data1-4 \rangle$  measured data of each channel

 $\langle \textit{comp1-4>}$  comparison result of each channel

- 0 : comparator OFF
- 1 : In
- 2 : High
- 4 : Low
- 8 : No-Contact

## :DATA:FEED DBUF, $\langle data\_handle \rangle$

Sets or queries whether or not measurement data is fed into data buffer, DBUF.

The : DATA: FEED? query needs parameter, DBUF, which is the data buffer's name. So, the query form is : DATA: FEED? DBUF.

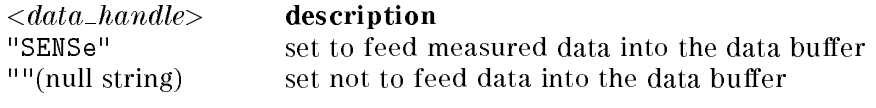

Query response is  $\{$  "SENS"  $|$  ""  $\}$ .

# :DATA:FEED:CONTrol DBUF, {ALWays|NEVer}

Sets or queries whether or not data is fed into data buffer, DBUF. The data set by this command is specified by :  $DATA: FEED DBUF command$ . This command has no effect if :  $DATA: FEED DBUF$  is set to "".

When the data buffer, DBUF is full, a bit in the status register is set and no more data can be feed into DBUF.

The : DATA:FEED: CONTrol? query must have the parameter, DBUF, which is the data buffer's name. So, the query form is :DATA:FEED:CONTrol? DBUF.

ALWavs feeds data into data buffer, DBUF, whenever new data is available NEVer no data is fed.

At \*RST, :DATA:FEED:CONTrol DBUF is set to NEVer.

Query response is {ALW|NEV}.

**Note** When data buffer, DBUF, is full, the standard operation status resister is set(refer to "Operation Status Register").

#### :DATA:POINts DBUF, $\langle$ numeric\_value $\rangle$

Sets or queries size of data buffer, DBUF. The amount of measurement data that can be stored into DBUF is defined by this command.

This command returns the data buffer pointer to point to the head of the buffer. After that, data will be stored starting from the head of the buffer.

: DATA: POINts? query must have the parameter, DBUF, which is data buffer's name. So, the query form is :DATA:DEFine? DBUF.

 $\langle$ *numeric\_value*> is,

numeric 1 to 50

Query response is  $\langle$ *numeric\_value* $>$ .

# DISPlay Subsystem

The DISPlay subsystem controls the selection of the channel displayed and the display mode.

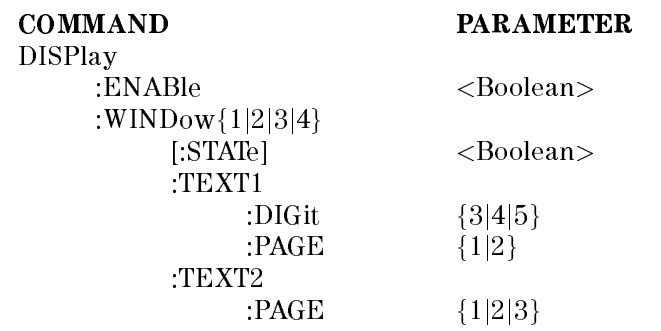

Note The state of each channel's display mode, display digits and display mode of the Measurement Settings are linked.

# :DISPlay: ENABle  $\{ ON \mid OFF \mid 1 \mid 0 \}$

Controls or queries whether the display is ON or OFF.

ON, 1 set display visible. OFF, 0 set display blank.

Query response is {1|0}.

# :DISPlay:WINDow{1|2|3|4}[:STATe] { ON | OFF | 1 | 0 }

Selects the channel to be displayed and controls whether or not the display is turned ON, or queries whether or not the selected channel is set to ON.

WINDow{1|2|3|4} selects the displayed channel.

ON, <sup>1</sup> displays selected channel. OFF, 0 sets the display blank.

Query response is {1|0}.

# :DISPlay:WINDow{1|2|3|4}:TEXT1:PAGE {  $1 | 2$  }

Selects the displayed channel and display mode.

WINDow{1|2|3|4} selects the displayed channel.

displays the measurement results of selected channel.  $\mathbf{1}$ <sup>2</sup> displays the comparison results of all channels.

Query response is {1|2}.

# :DISPlay:WINDow $\{1|2|3|4\}$ :TEXT1:DIGit  $\{3|4|5\}$

Selects the displayed channel and display digits.

WINDow{1|2|3|4} selects the displayed channel.

- <sup>3</sup> <sup>3</sup> digits display mode
- $\overline{4}$ <sup>4</sup> <sup>4</sup> digits display mode
- <sup>5</sup> <sup>5</sup> digits display mode

Query response is {3|4|5}.

# :DISPlay:WINDow{1|2|3|4}:TEXT2:PAGE {  $1 | 2 | 3 | 3$ }

Selects the display mode of the Measurement Settings area.

WINDow{1|2|3|4} selects the displayed channel.

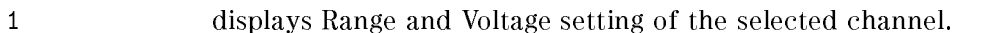

- <sup>2</sup> displays Averaging rate and Trigger delay time
- <sup>3</sup> displays Comparator limits of the selected channel.

Query response is {1|2|3}.

Note "1" of :TEXT1 can be omitted, but "2" of :TEXT2 cannot be omitted.

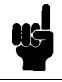

# FETCh? Query

#### :FETCh?

The FETCh? query retrieves the measurements taken by the INITiate command and places them into the  $4349B$ 's output buffer. (Query only)

```
Query response is, <stat1>,<data1>,<comp1>,<stat2>,<data2>,<comp2>,<stat3>,<data3>,<comp3>,
<\!\!stat4\!\!>,<\!\!data4\!\!>,<\!\!comp4\!\!>
```
Where,<br> $<$ stat1-4 $>$  measurement status of each channel

- <sup>0</sup> : normal
- <sup>1</sup> : overload
- <sup>2</sup> : no-contact

 $\langle data1-4 \rangle$  measurement data of each channel

- $\langle \textit{comp1-4>}$  comparison result of each channel (no output when the comparator function is OFF)
	- <sup>1</sup> : In
	- <sup>2</sup> : High
	- <sup>4</sup> : Low
	- <sup>8</sup> : No-Contact

Format is specied by FORMat subsystem.

For more information, refer "To Trigger a Measurement" in Chapter 4.

# FORMat Subsystem

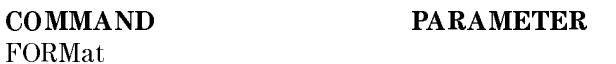

[:DATA]  ${[ASCi][REAL[,64]}$ 

# :FORMat[:DATA]  $\{$  ASCii  $\{$  REAL[,64]  $\}$

Sets the data format for transferring numeric and array information retrieved using the DATA subsystem or the FETCh? query.

ASCii sets data transfer format to the ASCII transfer format. REAL[,64] sets the data transfer format to the real 64-bit transfer format.

For details about data transfer formats, see "Data Transfer Format", later in this chapter.

Query response is {ASC|REAL,64}.

# INITiate Subsystem

The INITiate subsystem controls the initiation of the trigger system. It indicates all trigger sequences as a group. The detailed description of trigger system is in "Trigger System".

> **COMMAND PARAMETER INITiate** :CONTinuous <Boolean> [:IMMediate]

# :INITiate[:IMMediate]

The :INITiate[:IMMediate] command causes all sequences to exit the IDLE state and enter the INITIATE state. This command causes the trigger system to initiate and complete one full trigger cycle, returning to IDLE on completion. (No query)

If the 4349B is not in IDLE or if INITiate:CONTinuous is set to ON, an :INITiate:IMMediate command has no effect on the trigger system and an error  $-213$  is generated.

# :INITiate:CONTinuous  $\{ ON \mid OFF \mid 1 \mid 0 \}$

The INITiate:CONTinuous command sets or queries whether or not the trigger system is being continuously initiated.

ON, <sup>1</sup> continuously initiated.

OFF, <sup>0</sup> not continuously initiated.

Query response is {1|0}.

## SENSe Subsystem

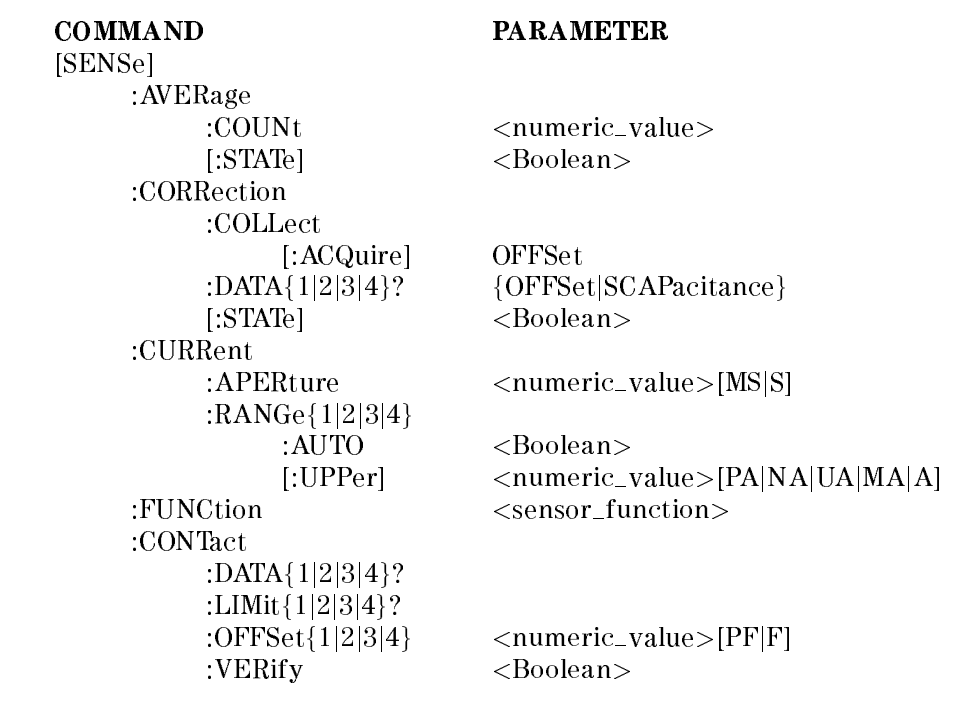

#### $[:SENSE]: AVERage: COUNT < *numeric_value*$

Sets or queries the averaging rate.

 $\langle$ *numeric\_value* $>$  is,

numeric  $1$  to 256 (integer), default is 1 MAXimum MINimum <sup>1</sup>

Query response is  $\langle$ *numeric\_value* $>$ , in  $\langle$ NR1 $>$  format.

# $[:SENSE]: AVERage[:STATE] { ON | OFF | 1 | 0 }$

Sets or queries if the averaging function is enabled.

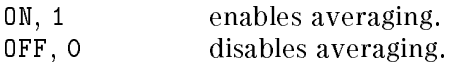

Query response is  $\{1|0\}$ .

#### [:SENSe]:CORRection:COLLect[:ACQuire] OFFSet

Performs the OPEN correction for all channels. The OPEN correction takes data with which to cancel the offset error of the 4349B and the leakage of the test fixture, and takes stray capacitance data for the contact check function. The OPEN correction data is stored in non-volatile memory(EEPROM). (no query)

The offset error of 4349B depends on the temperature. The OPEN correction must be performed when the temperature changes.

To perform a valid OPEN correction, confirm that required test fixtures are connected to test terminals on the front panel.

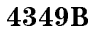

Note This command sets [SENSe:]:CORRection [: STATe] ON, which enables the correction function. The \*RST, or :SYSTem:PRESet commands clear the correction data.

# $[:SENSE]:CORRection:DATA{1|2|3|4}$ ? OFFSet

Returns the OPEN correction data (DC current measurement value). (query only)

Query response is <sup>a</sup> numeric value in <NR3> format.

# $[$ :SENSe]:CORRection:DATA ${1|2|3|4}$ ? SCAPacitance

Returns the capacitance measurement data Cres which is taken in the OPEN correction and used for the contact check function. Cres is required to find the contact check effective range. See Chapter 8 for more detail. (query only)

The capacitance value Cres returned by this command shows the total measurement system's stray capacitance, including the 4349B's internal stray capacitance.

The returned Cres is typical data, and it is not guaranteed.

Query response is <sup>a</sup> numeric value in <NR3> format.

# $[:SENSE]:CORRection[:STATE] { ON | OFF | 1 | 0 }$

Sets or queries if the correction data is enabled or not.

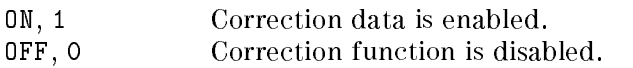

Query response is  $\{1|0\}$ .

# $[:SENSE]:CONTact:DATA{1|2|3|4}$ ?

Returns the capacitance data at dut mesurement. The contact check function uses this capacitance data. Refer to "Reading the Limit Data of Contact Check Function" in Chapter 2 for detail. (query only)

Query response is <sup>a</sup> numeric value in <NR3> format.

The data is incorrect if the measurement range was changed after dut measurement.

Note The accuracy of the capacitance data is not guaranteed.

# $[:SENSE]:CONTact: LIMIT{1|2|3|4}$ ?

Returns the contact check limit data. Refer to "Reading the Limit Data of Contact Check Function" in Chapter 2 for detail. (query only)

Query response is a numeric value in <NR3> format.

# $[$ :SENSe]:CONTact:OFFSet ${1|2|3|4} \langle$   $\langle$  numeric\_value>

Set or queries an offset of contact check limit data.

Sets (:SENSe:CONTact:LIMit $\{1|2|3|4\}$ ?) The offset value is set when the \*RST command is executed. See "Reading the Limit Data of Contact Check Function" in Chapter 2 for details.

**Note** Set the offset value to more than 0.

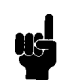

 $\langle$ *numeric\_value* $>$  is,

numeric -75 to 75 [PF] MAXimum <sup>75</sup> [PF] MINimum  $\Omega$ 

# [:SENSe]:CONTact:VERify  $\{ ON \mid OFF \mid 1 \mid 0 \}$

Sets or queries if the contact check function is enabled.

Where,

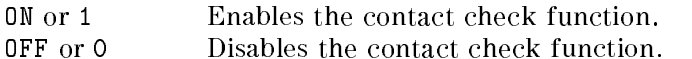

The reference data for the contact check is obtained by an OPEN correction. An OPEN correction is required before the contact check turns on.

Query response is <sup>1</sup> or 0.

# $[$ :SENSe]:CURRent:APERture  $\langle$ numeric\_value>[MS|S]

Sets or queries measurement time mode: 10 ms(=0.01 s), 30 ms(=0.03 s), 100 ms(=0.1 s), or 400 ms( $=0.4$  s).

 $\langle$ *numeric\_value* $>$  is,

*numeric*  $0.01, 0.03, 0.1,$  or  $0.4$  (s)

The following suffixes can be used with  $\langle$ *numeric\_value*>.

 $S : S$  MS : ms

Query response is  $\langle$  numeric value $>$  in  $\langle \text{NR}3 \rangle$  format.

#### 4349B

# [:SENSe]:CURRent:RANGe ${1|2|3|4}$ :AUTO  ${ON \mid OFF \mid 1 \mid 0}$

Sets or queries if the Auto range measurement mode is enabled. In this mode the 4349B automatically selects the optimum measurement range.

ON, <sup>1</sup> The Auto mode ON

OFF, <sup>0</sup> The Auto mode OFF and the measurement range setting is Hold mode.

Query response is  $\{1|0\}$ .

Note The Auto measurement range ON/OFF states of each channel are linked together. So the [:SENSe]:CURRent:RANGe{1|2|3|4}:AUTO command toggles the Auto range mode of all channels to ON or OFF.

# $[:SENSE]: CURRent:RANGE{1|2|3|4}[:UPPer]$

 $\langle$ numeric\_value>[PA|NA|UA|MA|A]

Sets or queries the measurement range. Available values are <sup>100</sup> pA, <sup>1</sup> nA, 10 nA, <sup>100</sup> nA,  $1 \mu A$ , 10  $\mu A$ , and 100  $\mu A$ , which specifies the upper limits of each range.

WINDow{1|2|3|4} selects the displayed channel.

 $\langle$ *numeric\_value* $>$  is,

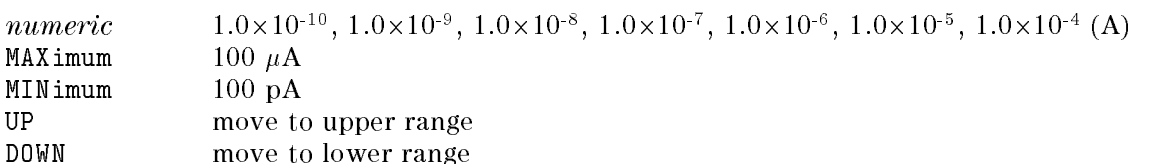

Following suffixes can be used with  $\langle$ *numeric\_value*>.

 $A : A$  UA :  $\mu A$  NA :  $nA$  PA :  $pA$ 

Note 100 pA is not available when the measurement time mode is 10 ms. 10  $\mu$ A is not available when the measurement time mode is 100 ms or 400 ms. 100  $\mu$ A is not available when the measurement time mode is 30 ms, 100 ms, or <sup>400</sup> ms.

 $[:SENSE]: FUNCTION <$ sensor\_function>

Selects the measurement parameter.

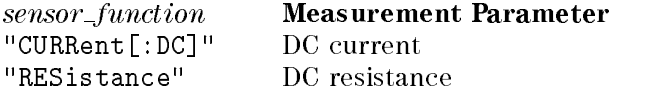

Query response is  $\{$  "CURR"| "RES"  $\}$ .

# SOURce Subsystem

:VOLTage $\{1|2|3|4\}$ [:LEVel] [:IMMediate]

[:AMPLitude] <numeric\_value>

# :SOURce:VOLTage{1|2|3|4}[:LEVel][:IMMediate][:AMPLitude]

 $\langle$ numeric\_value>

Entries or queries the external source voltage value, with which DUT's resistance is calculated using measured current value.

VOLTage{1|2|3|4} selects the channel.

 $\langle$ *numeric\_value* $>$  is,

numeric 0 V to 5000 V MAXimum <sup>5000</sup> <sup>V</sup> MINimum <sup>0</sup> <sup>V</sup>

Query response is  $\langle$ *numeric\_value* $>$ .

Note The 4349B does not have a test voltage source, and this command is not used to control the test voltage level but to enter the voltage value which is used to calculate resistance.

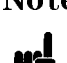

# STATus Subsystem

The STATus subsystem commands controls the OPERation and QUEStionable resisters in the status-reporting structures(See "Status Reporting Structure").

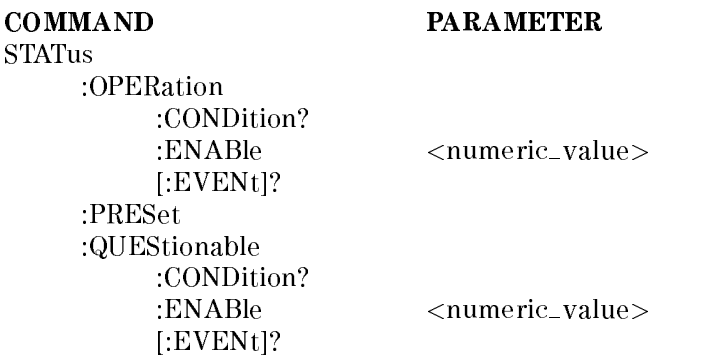

### :STATus:OPERation[:EVENt]?

Returns the contents of the event register of the standard operation status group. (Query only) Query response is the decimal expression of the contents of the register, in <NR1> format.

Note Reading the event register clears it.

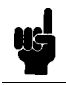

#### :STATus:OPERation:CONDition?

Returns the contents of the condition register of the standard operation status group. (Query only)

Query response is the decimal expression of the contents of the register, in <NR1> format.

Note Reading the condition register is nondestructive.

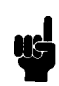

:STATus:OPERation:ENABle  $<$ numeric\_value>

Sets the enable register of the standard operation status group.

 $\langle$ *numeric\_value* $>$  is,

numeric decimal expression of the contents of the register, in  $\langle NR1 \rangle$  format.

Query response is decimal expression of the contents of the register, in  $\langle NR1 \rangle$  format.

#### :STATus:PRESet :STATus:PRESet

Clears the OPERation and QUEStionable register groups. Both event and enable registers are cleared. (no query)

### :STATus:QUEStionable[:EVENt]?

Returns the contents of the event register of the standard questionable status group. (query only)

Query response is the decimal expression of the contents of the register, in <NR1> format.

The 4349B has no operation to report the event to the questionable status event register, all of whose bits are always set to 0.

#### :STATus:QUEStionable:CONDition?

Returns the contents of the condition register of the standard questionable status group. (Query only)

Query response is the decimal expression of the contents of the register, in <NR1> format.

The 4349B has no operation to report the event to the questionable status condition register, all of whose bits are always 0.

#### :STATus:QUEStionable:ENABle  $<$ numeric\_value>

Sets or queries the enable register of standard questionable status group.

 $\langle$ *numeric\_value* $>$  is,

numeric decimal expression of the contents of the register

Query response is decimal expression of the contents of the register, in <NR1> format.

# SYSTem Subsystem

The SYSTem subsystem reports the firmware version and errors, sets the beeper, locks out front-panel key, and defines the power LINE frequency.

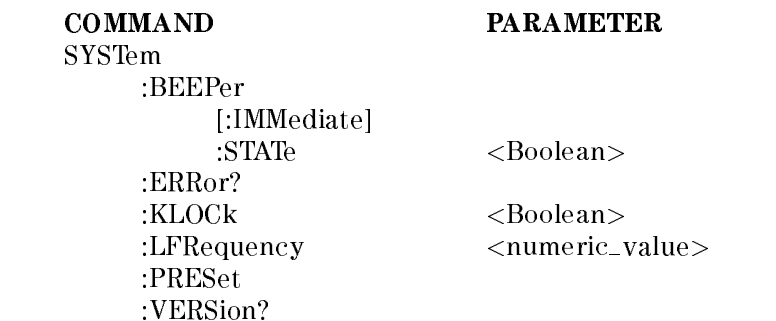

#### :SYSTem:BEEPer[:IMMediate]

Emits <sup>a</sup> beep. (no query)

# :SYSTem:BEEPer:STATe  $\{ ON \mid OFF \mid 1 \mid 0 \}$

Sets or queries if the beeper is enabled.

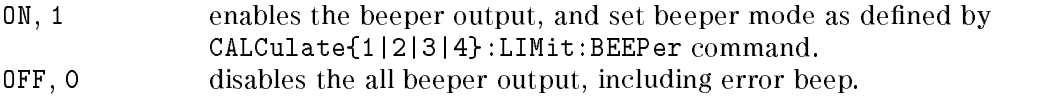

Query response is {1|0}.

#### :SYSTem:ERRor?

Returns the existing error numbers and messages in the 4349B's error queue. (Query only)

# :SYSTem:KLOCk  $\{ ON \mid OFF \mid 1 \mid 0 \}$

Sets or queries whether or not the front-panel keys of the 4349B locked.

ON, <sup>1</sup> the front-panel keys are locked.

OFF, <sup>0</sup> the front-panel keys are unlocked.

Query response is {1|0}.

#### :SYSTem:LFRequency  $<$ numeric\_value>

Sets or queries the 4349B's operating power line frequency. Available line frequency selections are 50 Hz and 60 Hz.

 $\langle$ *numeric\_value* $>$  is, numeric 50 or 60 (integer)

### :SYSTem:PRESet

Resets the 4349B to its default state. (no query)

Reset states are as follows:

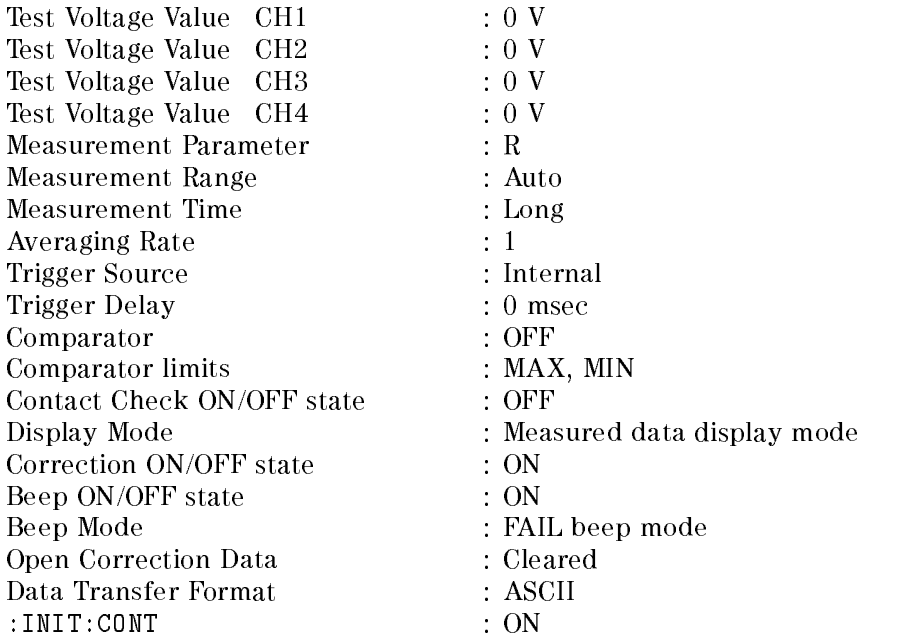

#### :SYSTem:VERSion?

Returns the value corresponding to SCPI version number for which the instrument complies. (Query only)

Query response is  $YYYY$ ,  $V$ , in  $\langle NR2 \rangle$  format.

Where,

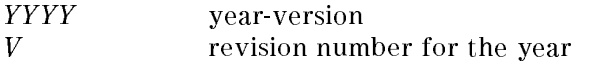

# TRIGger Subsystem

The TRIGger subsystem controls measurement trigger functions.

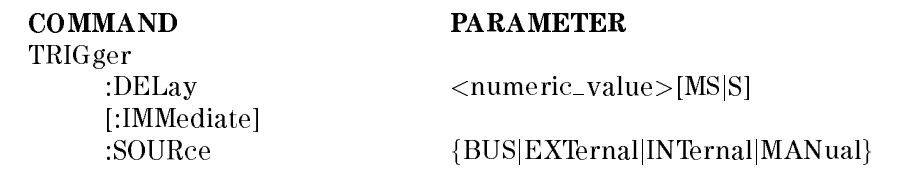

# :TRIGger:DELay  $\langle$ numeric\_value>[MS|S]

Sets or queries the trigger delay time.

 $\langle$ *numeric\_value>* is,

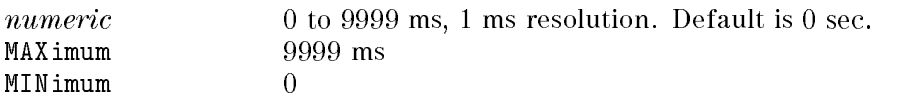

Following suffixes can be used with  $\langle$ *numeric\_value*>.

 $S : S$  MS : ms

# :TRIGger[:IMMediate]

Causes the trigger to execute <sup>a</sup> measurement, regardless of the trigger state. (No query)

# :TRIGger:SOURce { BUS | EXTernal | INTernal | MANual }

Sets or queries the trigger mode.

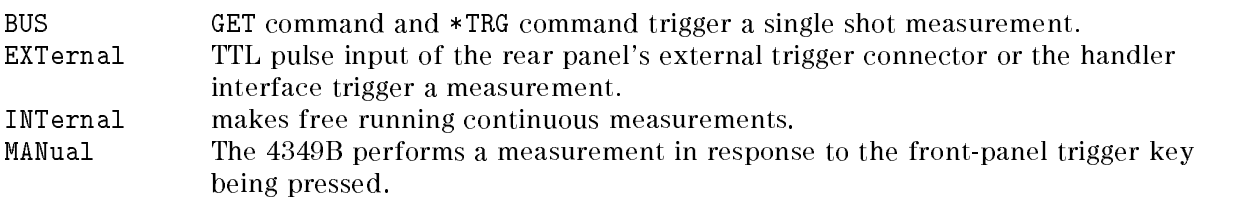

Query response is {BUS|EXT|INT|MAN}.

# Common Commands

#### $*CLS$

The  $*CLS$  (clear status) command clears the status byte register, the operation status event register, the questionable status register, and the standard event status register.

#### $*$ **ESE**  $\langle$  numeric\_value>

The \*ESE (Event Status Enable) command sets the bits of standard event status enable register.

#### $*$ **ESE?**  $-$

The \*ESE? (Event Status Enable) query reads the bits in the standard event status enable register.

Query response is the decimal expression of the contents of the register, in <NR1> format.

#### ESR?

The \*ESR? (standard event status register) query returns the contents of the standard event status register.

Query response is the decimal expression of the contents of the register, in <NR1> format.

#### $*IDN?$ I<del>dentical</del> Property of the United States of the United States of the United States of the United States of the U

The  $*IDN$ ? (identification) query returns an identification string which is 4 fields separated by commas.

Query response is  $\langle Field \ 1 \rangle, \langle Field \ 2 \rangle, \langle Field \ 3 \rangle, \langle Field \ 4 \rangle.$ 

Where,

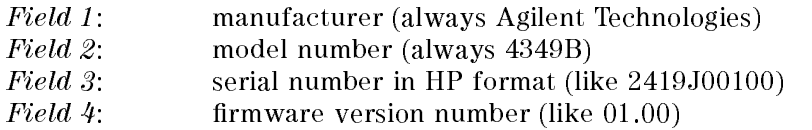

#### $*LRN?$

The \*LRN? (learn Device Setup) query returns a sequence of commands that places the 4349B in the current state. The returned sequence of commands can be sent back to the 4349B to place in this state.

#### $*$ **OPC**

The  $*$  OPC (operation complete) command tells the 4349B to set bit 0 (OPC bit) in the standard event status register when it completes all pending operations.

#### $*$ OPC?  $\sim$   $\sim$   $\sim$

The  $*$  OPC? (Operation Complete) query places an ASCII character 1 into the 4349B's Output Queue when all pending operations have been finished.

## $*OPT?$

The  $*$  OPT? (OPTion identification) query tells the  $4349B$  to identify the options installed in the system interface.

```
RCL <numeric value>
```
The  $*RCL$  (recall) command recalls the instrument state which was stored in the specified register number. The 4349B has <sup>10</sup> available storage registers.

 $\langle$ *numeric value* $>$  is,

numeric 0 to 9, <NR1> format

### $*$ RST

The \*RST (reset) command returns the 4349B to the default state (see :SYSTem:PRESet command) and sets the following commands:

INITiate:CONTinuous OFF [SENSe:]CORRection[:STATe] OFF SYSTem:KLOCk OFF

 $*SAV < numberic_value >$ SAV VIII VALUE VALUE VALUE VALUE VALUE I

The  $*SAV$  (save) command saves the instrument state in the specified register number. The 4349B has <sup>10</sup> available storage registers.

 $\langle$ numeric\_value $>$  is,

numeric 0 to 9, <NR1> format

#### $\ast$ SRE  $\langle$ numeric\_value>

The \*SRE (service request enable) command sets the bits of the service request enable register.

 $\langle$ *numeric value* $>$  is. <numeric value> is,

numeric decimal expression of the contents of the service request enable register (Bit 6 must always be 0), <NR1> format

#### $*$ SRE?

The \*SRE? (service request enable) query returns the contents of the service request enable register.

Query response is a decimal expression of the contents of the register (Bit 6 is always 0), in <NR1> format.

#### STB?

The  $*STB$ ? (status byte) query reads the status byte by reading the master summary status bit.

Query response is a decimal expression of the contents of the status byte register, in  $\langle NR1\rangle$ format.

The \*TRG (trigger) command triggers the 4349B when the trigger mode is set to the BUS trigger mode.

#### TST?

The \*TST? (self-test) query executes an internal self-test and returns the test result as the sum of error codes of existing errors. If there is no error the 4349B returns 0.

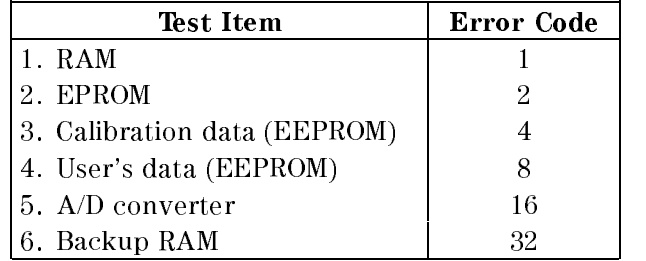

Query response is <sup>0</sup> to 63, in <NR1> format.

#### WAI

The  $*$ WAI (the wait to continue) command makes the 4349B wait until all previously sent commands are completed.

# Status Reporting Structure

This section provides information about the status reporting structure for Service Request functions which correspond to SCPI.

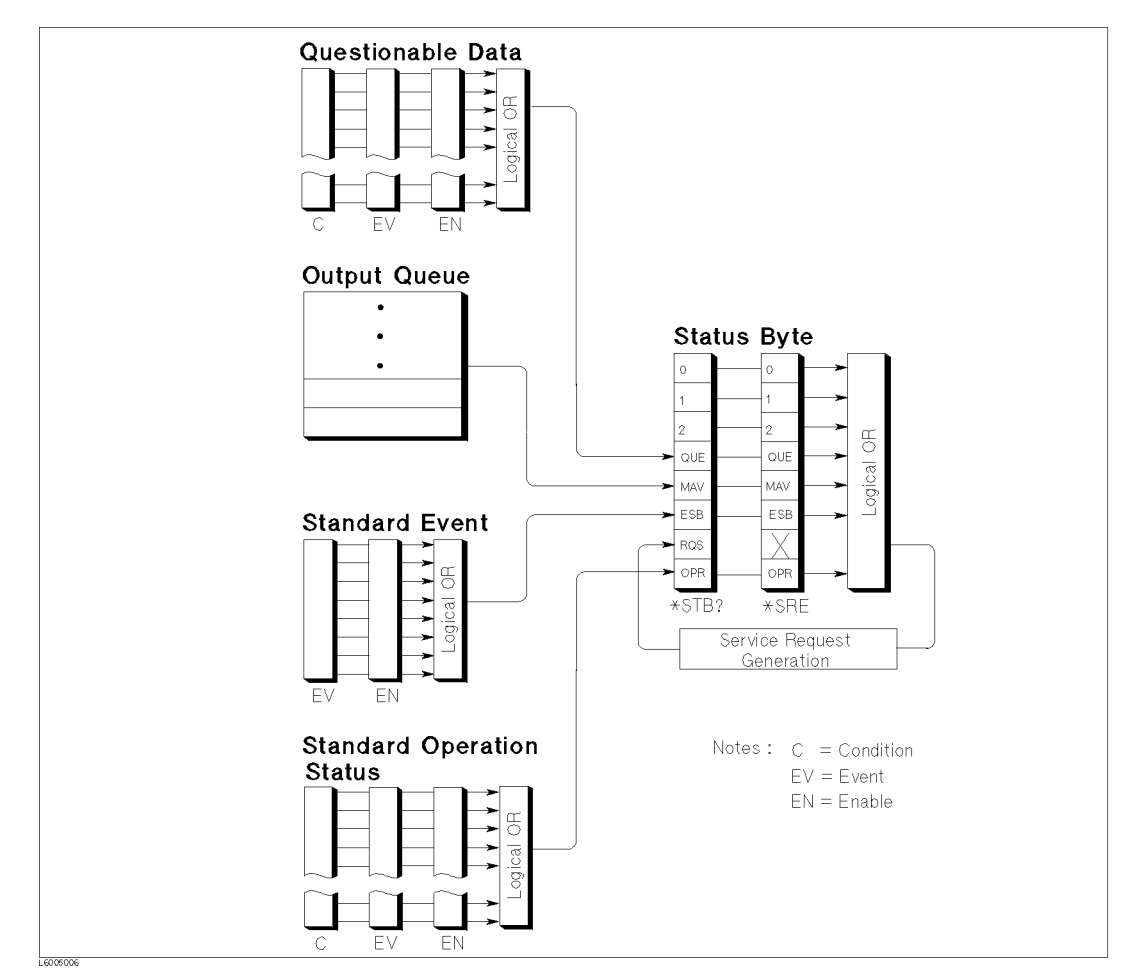

Figure 5-2. Status Reporting Structure

# Service Request (SRQ)

The 4349B can send an SRQ (Service Request) control signal when it requires the controller to perform a task. When the 4349B generates an SRQ, it also sets Bit 6 of the status byte, RQS (Request Service) bit. Service Request Enable Register allows an application programmer to select which summary messages in the status byte register may cause service requests. (Illustrated in Figure 5-3.)

# Status Byte Register

The status byte register is composed of eight bits that summarize the overlaying status data structure.

The status byte can be read using either \*STB? or SPOLL, which return a decimal expression of the contents of the register (equal to sum of the total bit weights of all the bit set to  $1"$ ). For more information, see "To Report the Instrument's Status" in Chapter 4.

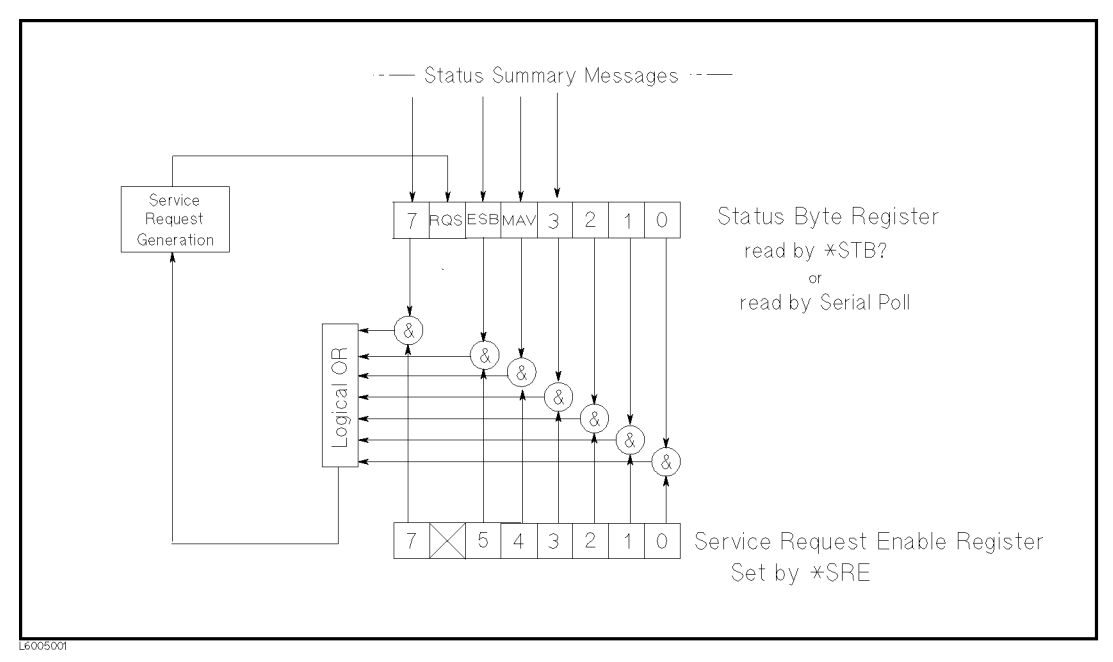

Figure 5-3. Status byte Register

Bits are set to "1" and reset to "0".

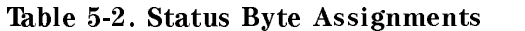

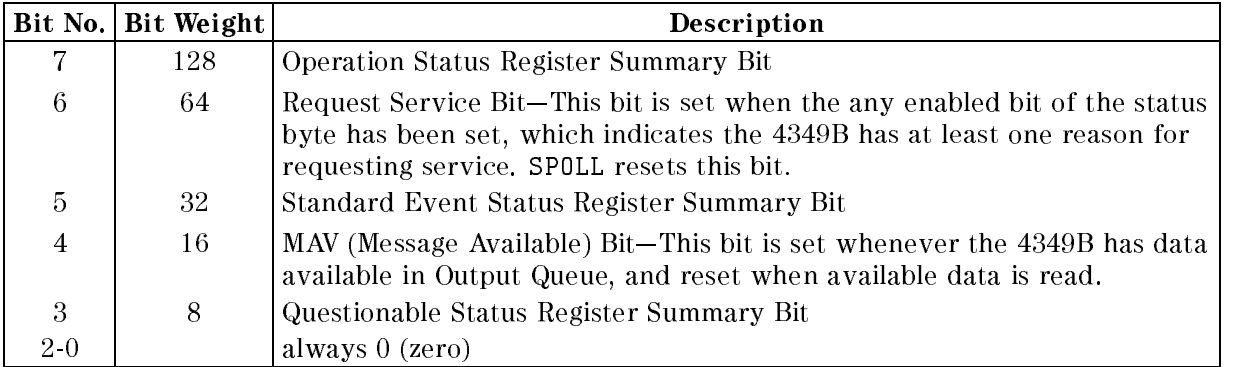

# Standard Event Status Register

The Standard Event Status Register is frequently used and is one of the simplest. You can program it using GPIB common commands, \*ESE and \*ESR?. Refer to \*ESE command and \*ESR? command in \GPIB Commands".

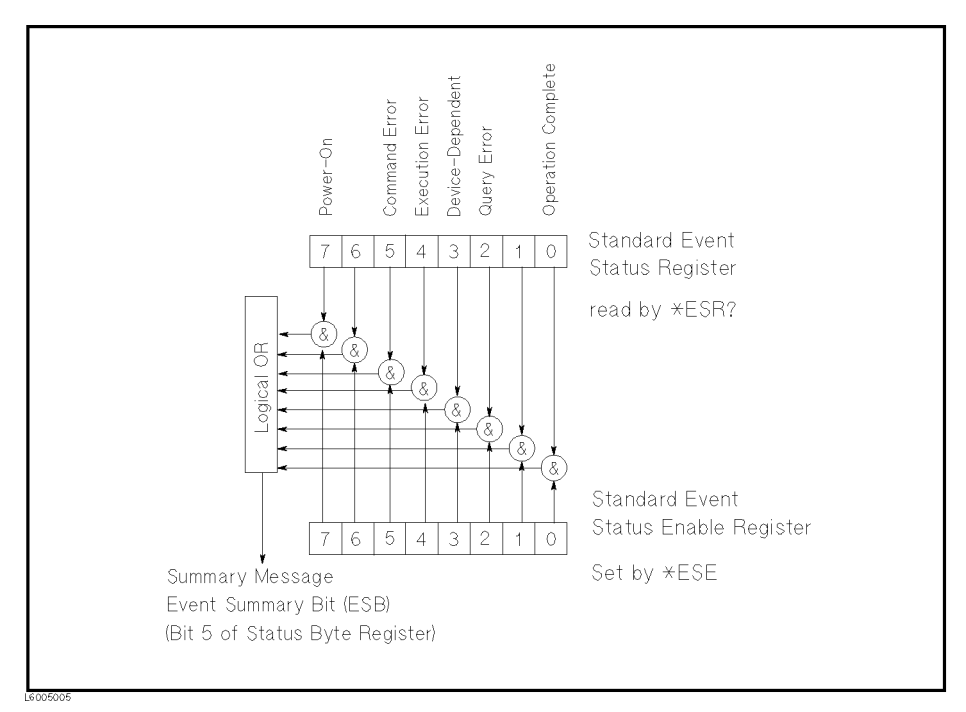

Figure 5-4. Standard Event Status Register

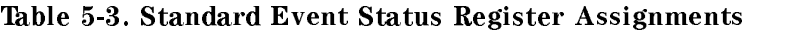

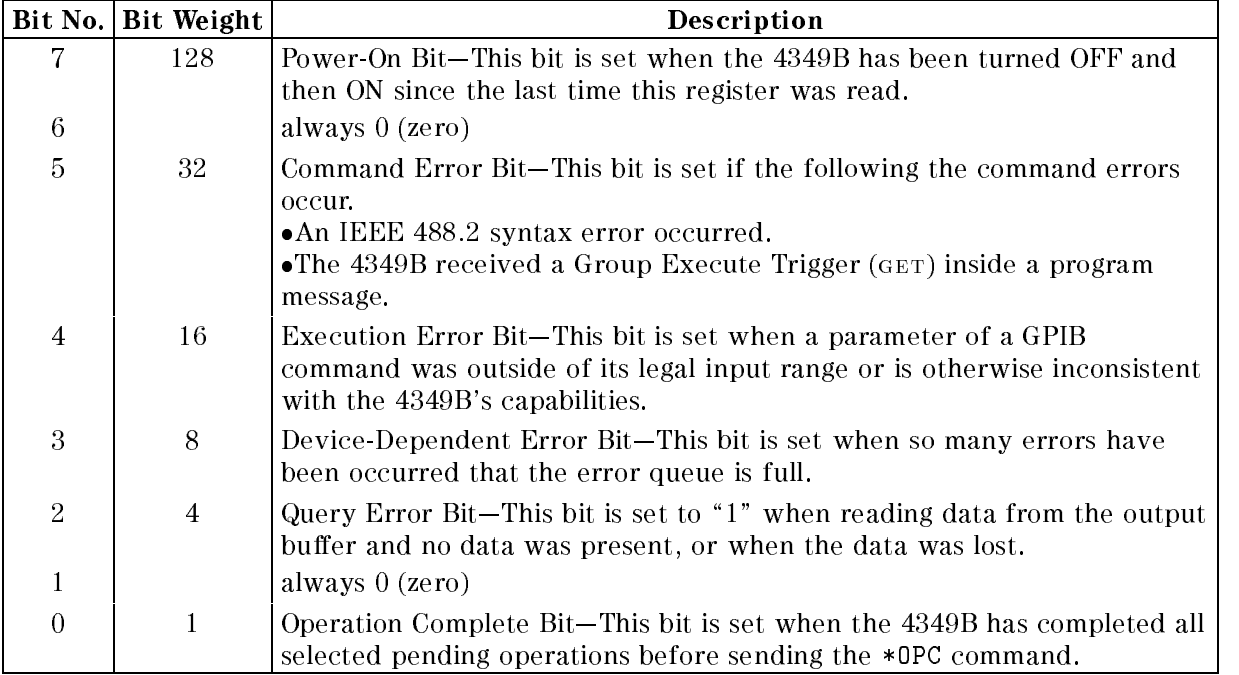

### Standard Operation Status Group

The 4349B provides two standard operation status groups—operation status register group and questionable status register group—which can be accessed using STATus subsystem commands. (Refer to STATus subsystem in "GPIB Commands".) If you are beginner, you will rarely need to use this group. The individual bit assignment of these registers are given "Operation Status" Register" and "Questionable Status Register" later in this section.

Each group includes <sup>a</sup> condition register, an event register, and an enable register.(Illustrated in Figure 5-5.)

The condition register reflects the internal states of 4349B. So each time the 4349B's condition is changed, its condition bit is changed from " $0$ " to " $1$ ", or from " $1$ " to " $0$ ".

The event register's bit corresponds to a condition register's. The transition filter reports to the event register that an event (a bit changed from "1" to "0") has taken place in the condition register.

The enable register enables the corresponding bit in the event register to set the status summary bit, bit 7, or bit 3 of the status byte.

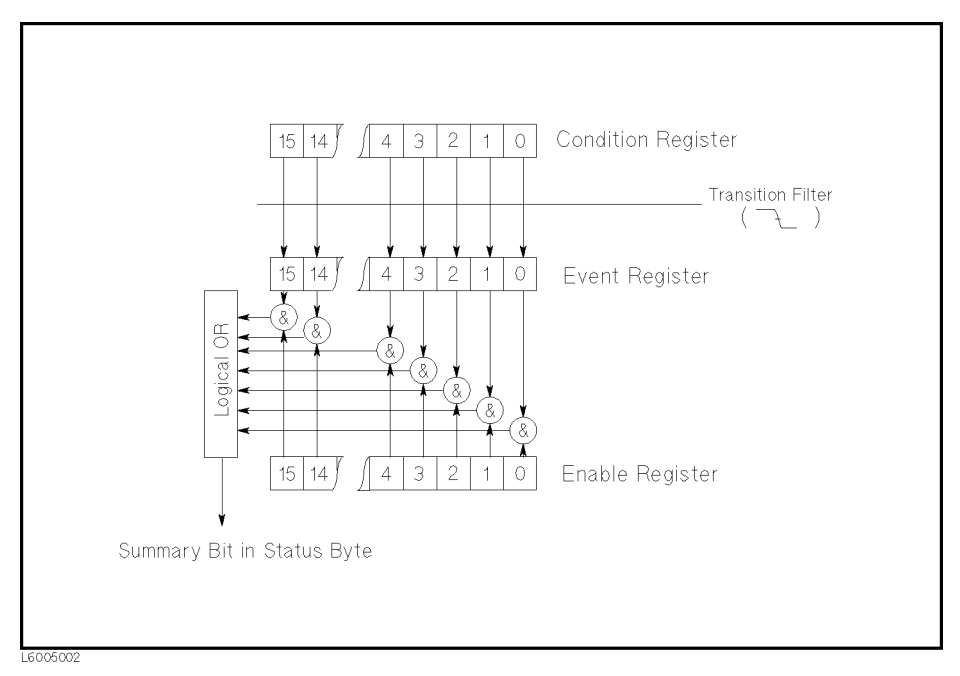

Figure 5-5. Standard Operation Status Group Structure

#### 4349B

# Operation Status Register

The Operational Status Register group provides information about the state of the 4349B measurement system.

|                  | Bit No. Bit Weight | Description                                                                               |  |
|------------------|--------------------|-------------------------------------------------------------------------------------------|--|
| $9-15$           |                    | always 0                                                                                  |  |
| 8                | 256                | DBUF is full.                                                                             |  |
| 7                | 128                | Correcting—The 4349B is currently performing a correction.                                |  |
| $\boldsymbol{6}$ |                    | Always 0                                                                                  |  |
| 5                | 32                 | Waiting for Trigger-The 4349B is in a "wating for trigger" state of the<br>trigger model. |  |
| $\overline{4}$   | 16                 | Measuring-The 4349B is actively measuring.                                                |  |
| 3                |                    | Always 0                                                                                  |  |
| $\overline{2}$   | 4                  | Ranging-The 4349B is currently changing its range.                                        |  |
|                  | $\overline{2}$     | Settling—The 4349B is wating for signals it controls to stabilize enough to               |  |
|                  |                    | begin measurement.                                                                        |  |
| 0                |                    | Always 0                                                                                  |  |

Table 5-4. Operation Status Register Assignments

#### Questionable Status Register

The Questionable Status Register group provides information about the quality of 4349B output and measurement data.

The 4349B has no operation to report an event to the questionable status register, whose bits are always 0.

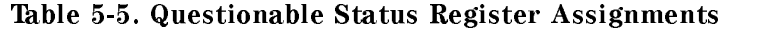

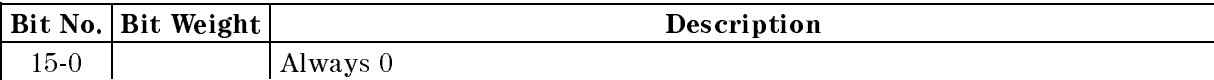

# Trigger System

This section provides information about the trigger system of the 4349B. SCPI defines the common trigger model for several types of instruments. The trigger system allows you to have detailed control of the measurement process.

The description of the following information requires more technical expertise than most other topics covered in this chapter. But you can avoid the need to learn the information in this section about using the INITiate commands for making measurements.

# 4349B Trigger System Conguration

The trigger system synchronizes the 4349B measurement with specied events. An event includes GPIB trigger commands or an input trigger pulse input through the External Trigger connector. The Trigger system also allows specifying the number of times to repeat measurement and the delays between measurements.

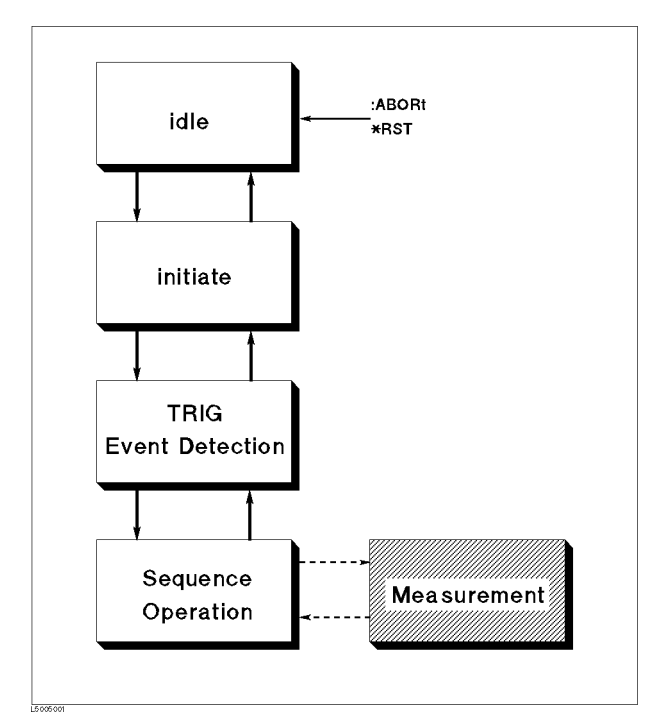

Figure 5-6. Trigger System Conguration

Figure 5-6 shows conguration of the 4349B trigger system. Each undashed block is called a trigger state. The 4349B moves between adjacent trigger states depending on its conditions. Power ON state is called **idle** state. You can force the 4349B to the idle state using the:ABORt or \*RST commands. The initiate and TRIGger Event Detection state causes the 4349B program to branch when specied conditions are met or not. The Sequence Operation state signals the instrument hardware to take measurement and listens for the signal that indicates the measurement has been taken.

#### Idle State

The trigger system remains in the idle state until it is initiated by INITiate:IMMediate or INITiate:CONTinuous ON. Once one of these conditions is satised, the trigger system exits downward to the initiate state. Note that \*RST sets INITiate:CONTinuous OFF.

#### 4349B

#### **Initiate State**

If the trigger system is on <sup>a</sup> downward path, it travels directly through the initiate state without restrictions. If the trigger system is on an upward path, and INITiate:CONTinuous is ON, then it exits downward to an event detection state. If the trigger system is on an upward path and INITiate:CONTinuous is OFF, then it exits upward to the idle state.

#### Event Detection State

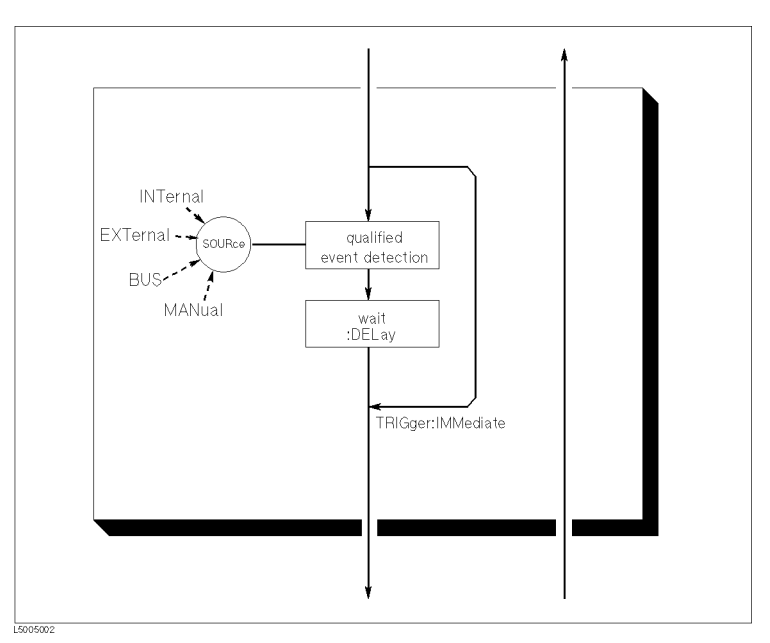

Figure 5-7. Inside an Event Detection State

- **SOURce** The : TRIGger: SOURce command specifies which particular input can generate the event required to continue the downward path. If the source chosen is <sup>a</sup> non-analog signal such as BUS, then no further qualications are required to generate an event. However, if an INTernal or EXTernal analog signal is chosen, additional qualications may apply.
- DELay The :TRIGger:DELay command allows you to specify <sup>a</sup> time delay after the trigger signal is detected. For example, you may want to delay acquiring data until <sup>5</sup> milliseconds after the positive edge to allow the measured signal to settle. Sending \*RST sets DELay to zero.
- IMMediate The :TRIGger:IMMeditate command bypasses event detection, DELay qualications one time. The upward path through the event detection state contains only one condition. If the condition is satised, the trigger system exits upward.

#### Sequence Operation State

The downward entrance to the sequence operation state forces the 4349B to start a measurement. An upward exit is not allowed until the measurement is complete.

# Data Transfer Format

# ASCii

Numeric data is transferred as ASCii byte in <NR1>(integer), <NR2>(fixed point), or  $\langle NRS \rangle$ (floating point) format, as appropriate. The numbers are separated by commas as specied in the IEEE 488.2 standard.

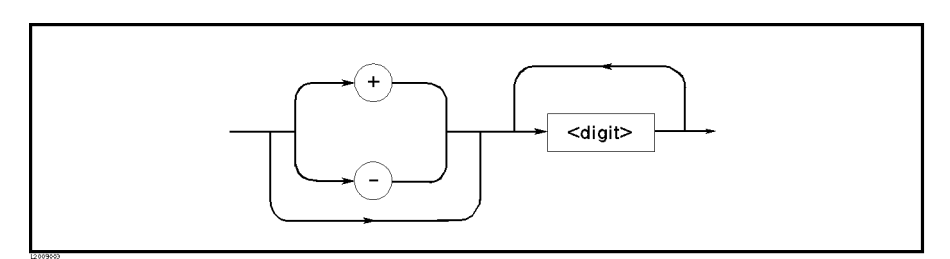

Figure 5-8. NR1 Format

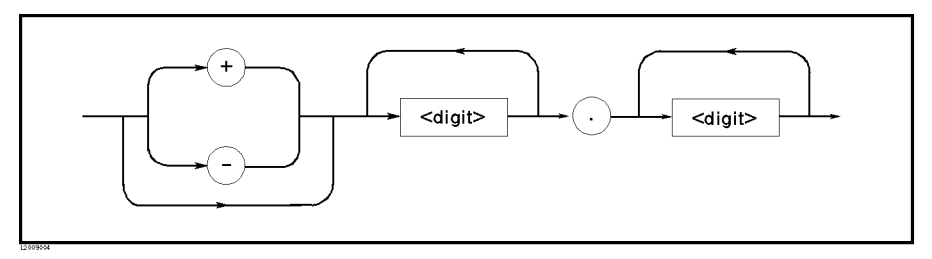

Figure 5-9. NR2 Format

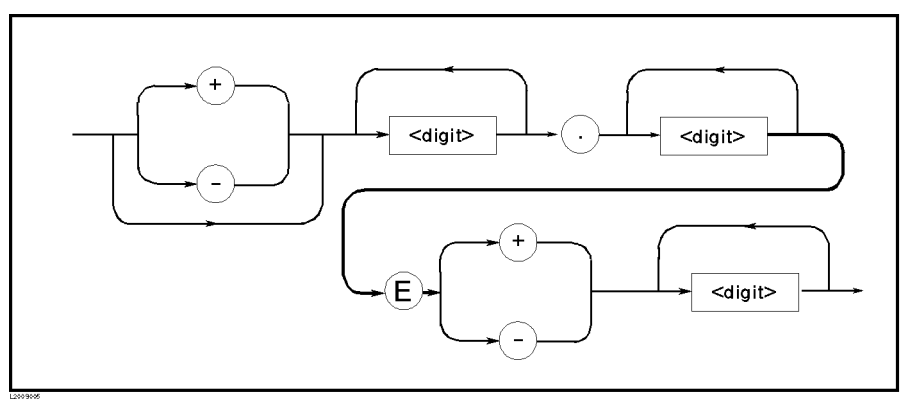

Figure 5-10. NR3 Format

For example, valid expressions for \1000" are,

<sup>1000</sup> <NR1> format 1000.0 <NR2> format +1.00000E+3 <NR3> format
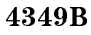

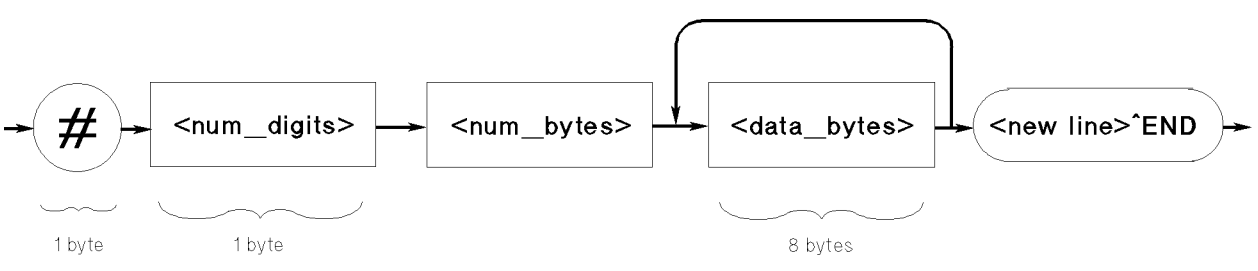

Figure 5-11. Real Data Format

This data field is initiated by a unique code, the number sign  $(\#)$ . The second byte, "<num\_digit>" designates the number of the bytes for the "<num\_bytes>". "<num\_bytes>" designates "<data\_bytes>" length. "<new line>END" is the response message terminator.

"<data\_bytes>" contains the data in the IEEE 754 floating point numbers of 64-bits. This is the same data format used by the HP technical computers, such as the HP <sup>9000</sup> series 200/300 computers.

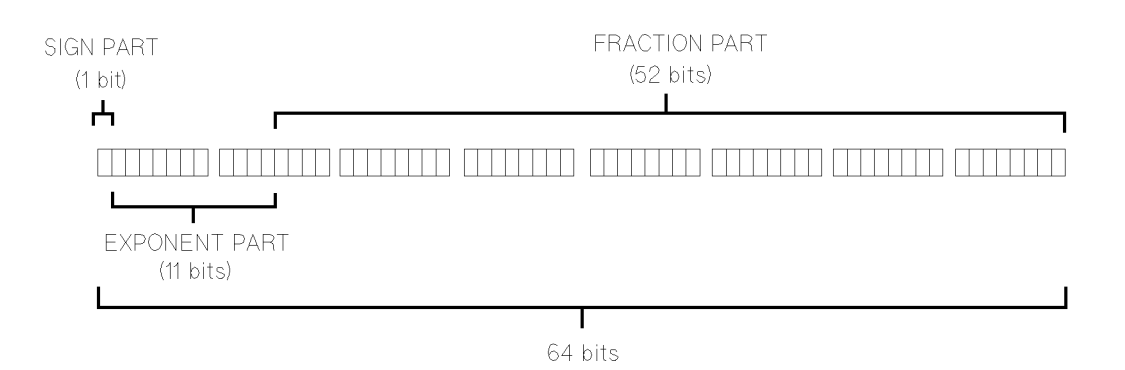

The real number RN represented in floating point format are provided by following formula:

- When  $0 < e < 11111111111 (2047)$
- $RN = (-1)^{5} \times 2^{5}$   $\cdots$   $\cdots$   $\cdots$   $\cdots$   $\cdots$   $\cdots$   $\cdots$   $\cdots$   $\cdots$   $\cdots$   $\cdots$
- When  $\mathbf{e} = 0$
- $RN = |-1|XZ^{-1}Z^{-1}X(1/Z^{-1})$
- When  $\mathbf{e} = 0$ ,  $\mathbf{f} = 0$

```
RN = 0
```
Where,

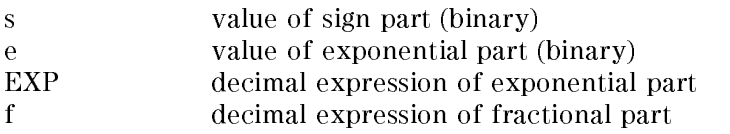

# Application Measurement

# $\bigwedge$  Introduction

This chapter provides actual measurement examples and note on measuring insulation resistance of capacitors.

Warning The measurement system using the 4349B and the external voltage source may output dangerous voltage. To prevent an electrical shock, observe the following safety precautions.

- **Agilent Technologies recommends you to attach the safety interlock** function to the measurement system so that the operators can not touch the parts where dangerous voltage may appear. If not possible, warn the operators and the workers around the measurement system not to touch the parts.
- Use the parts with the safety function to prevent an electrical shock caused by the insulation breakdown, even if dangerous voltage does not appear on the parts directly.
- Turn OFF the output of the external voltage source and discharge the remanent charge of the DUT thoroughly, before touching the measurement system or the DUT where the dangerous voltage may appear.
- Use the power cord shipped with the 4349B and provide an uninterruptible safety earth ground to the instrument.
- **Do** not apply a dc voltage exceeding  $\pm 50$  V or  $\pm 50$  mA to the INPUT terminals.

Agilent Technologies warrants the 4349B and its accessaries provided by Agilent Technologies. Agilent Technologies does not warrant any accidents caused by trouble in an external voltage source or the measurement system.

**Caution**  $\Lambda$  Do not apply a dc voltage exceeding  $\pm$  50 V or  $\pm$  50 mA to the INPUT terminals, or the 4349B's input circuits will be destroyed. Connect a current limitting resistor to avoid the over current when a shorted device is connected.

Refer to  $\sum$  Installation" in Chapter 2 for details.

### High Throughput Measurement

This section shows the high throughput measurement example of the capacitors insulation resistance test using the 4349B, an external voltage source, and a handler.

1.

Set up the measurement systems. Figure 6-3 shows the typical system. Refer to  $\mathcal{A}$ Installation" in Chapter <sup>2</sup> for information on setting up the system.

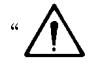

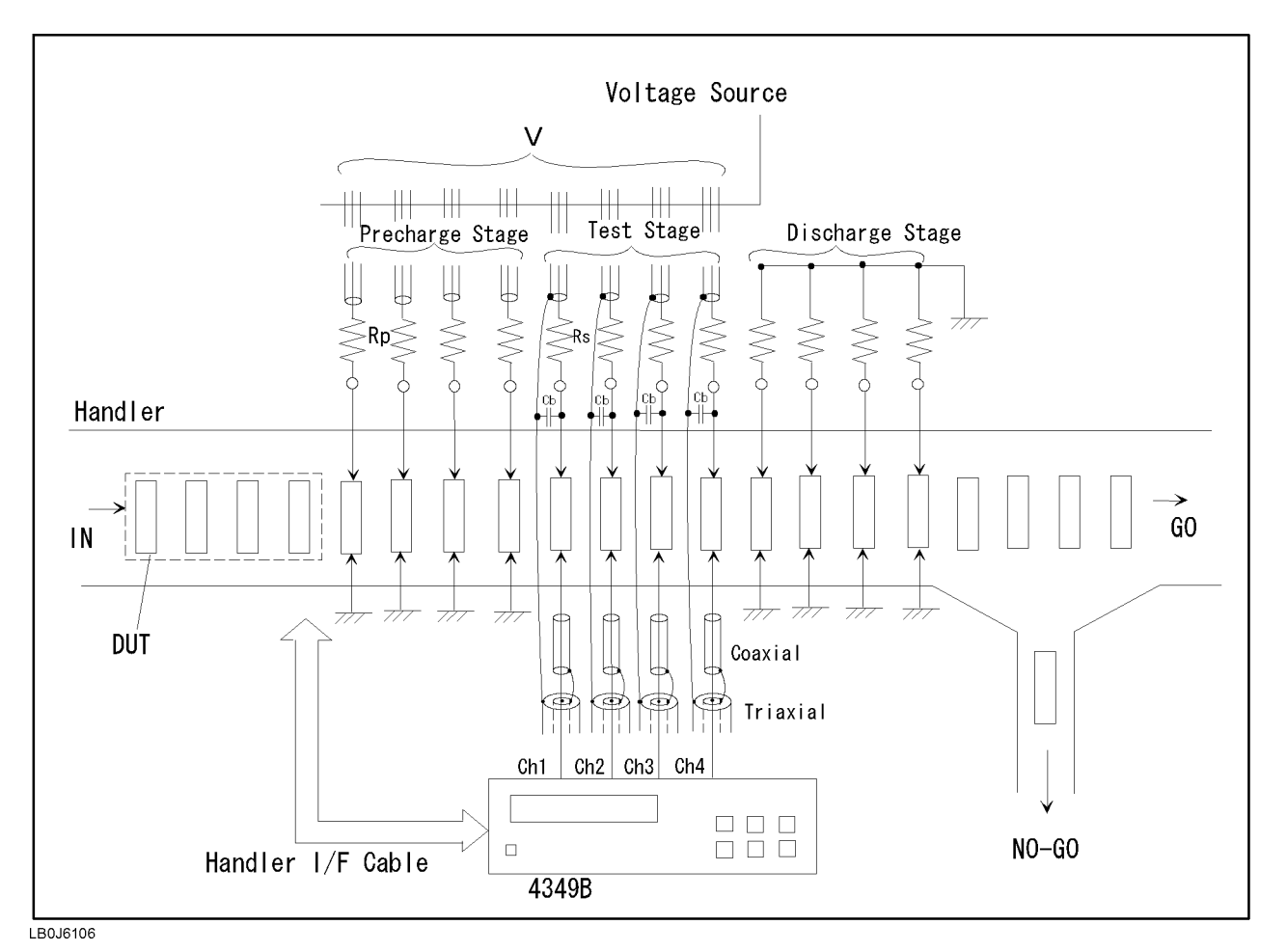

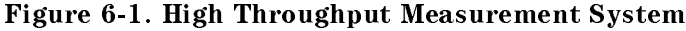

2. Enter and run the following sample program.

```
10 OPTION BASE 1
20 DIM St(4,50),Dat(4,50),Comp(4,50)
30
     Hp<sub>_ib=7</sub>
40 ASSIGN @Hp4349 TO 717
50 ASSIGN @Binary TO 717;FORMAT OFF
60 !
70 OUTPUT @Hp4349;"*RST"
80 OUTPUT @Hp4349;"*CLS"
      Ţ
100 OUTPUT @Hp4349;":SENS:FUNC 'RES'"
```
#### 4349B

 OUTPUT @Hp4349;":SOUR:VOLT1 100" OUTPUT @Hp4349;":SOUR:VOLT2 100" OUTPUT @Hp4349;":SOUR:VOLT3 100" OUTPUT @Hp4349;":SOUR:VOLT4 100" OUTPUT @Hp4349;":CURR:APER 0.03" OUTPUT @Hp4349;":SENS:CURR:RANG1:AUTO OFF" OUTPUT @Hp4349;":SENS:CURR:RANG1 1E-10" OUTPUT @Hp4349;":SENS:CURR:RANG2 1E-10" OUTPUT @Hp4349;":SENS:CURR:RANG3 1E-10" OUTPUT @Hp4349;":SENS:CURR:RANG4 1E-10" ! 220 DISP "Open the test leads, then press the 'Continue'." PAUSE DISP "OPEN Correction" OUTPUT @Hp4349;":SENS:CORR:COLL OFFS" OUTPUT @Hp4349;"\*OPC?" ENTER @Hp4349;A DISP "Connect DUT, then press the `Continue'." PAUSE ! OUTPUT @Hp4349;":CALC1:LIM:LOW 1E12;UPP 1E13" OUTPUT @Hp4349;":CALC2:LIM:LOW 1E12;UPP 1E13" OUTPUT @Hp4349;":CALC3:LIM:LOW 1E12;UPP 1E13" OUTPUT @Hp4349;":CALC4:LIM:LOW 1E12;UPP 1E13" OUTPUT @Hp4349;":CALC1:LIM:STAT ON" OUTPUT @Hp4349;":DISP:ENAB OFF" OUTPUT @Hp4349;":RES:CONT:VER ON" OUTPUT @Hp4349;":TRIG:SOUR EXT"  $400 -$  OUTPUT @Hp4349;":FORM REAL"  $\mathbf{I}$  OUTPUT @Hp4349;":DATA:POIN DBUF,50" OUTPUT @Hp4349;":DATA:FEED DBUF,'SENS'" OUTPUT @Hp4349;":DATA:FEED:CONT DBUF,ALW"  $\mathbf{I}$  OUTPUT @Hp4349;":STAT:OPER:ENAB ";DVAL("0000000100000000",2) OUTPUT @Hp4349;"\*SRE ";DVAL("11000000",2) OUTPUT @Hp4349;":INIT:CONT ON" !  $\mathbf{I}$  ! Triggering ! ON INTR Hp\_ib GOTO Buffer\_full ENABLE INTR Hp\_ib;2 LOOP END LOOP !  $\blacksquare$ 570 Buffer\_full:OFF INTR DISP "Buffer full." OUTPUT @Hp4349;":DATA? DBUF" ENTER @Binary USING "#,6A";A\$ FOR I=1 TO 50 FOR J=1 TO 4 ENTER @Binary;St(J,I),Dat(J,I),Comp(J,I) NEXT J NEXT I

```
660 ENTER @Binary USING "#,A";A$
670 !
680 FOR I=1 TO 50
690 PRINT I,Dat(1,I),Dat(2,I),Dat(3,I),Dat(4,I)
700 NEXT I
710 END
```
#### Figure 6-2. High Throughput Measurement Sample Program

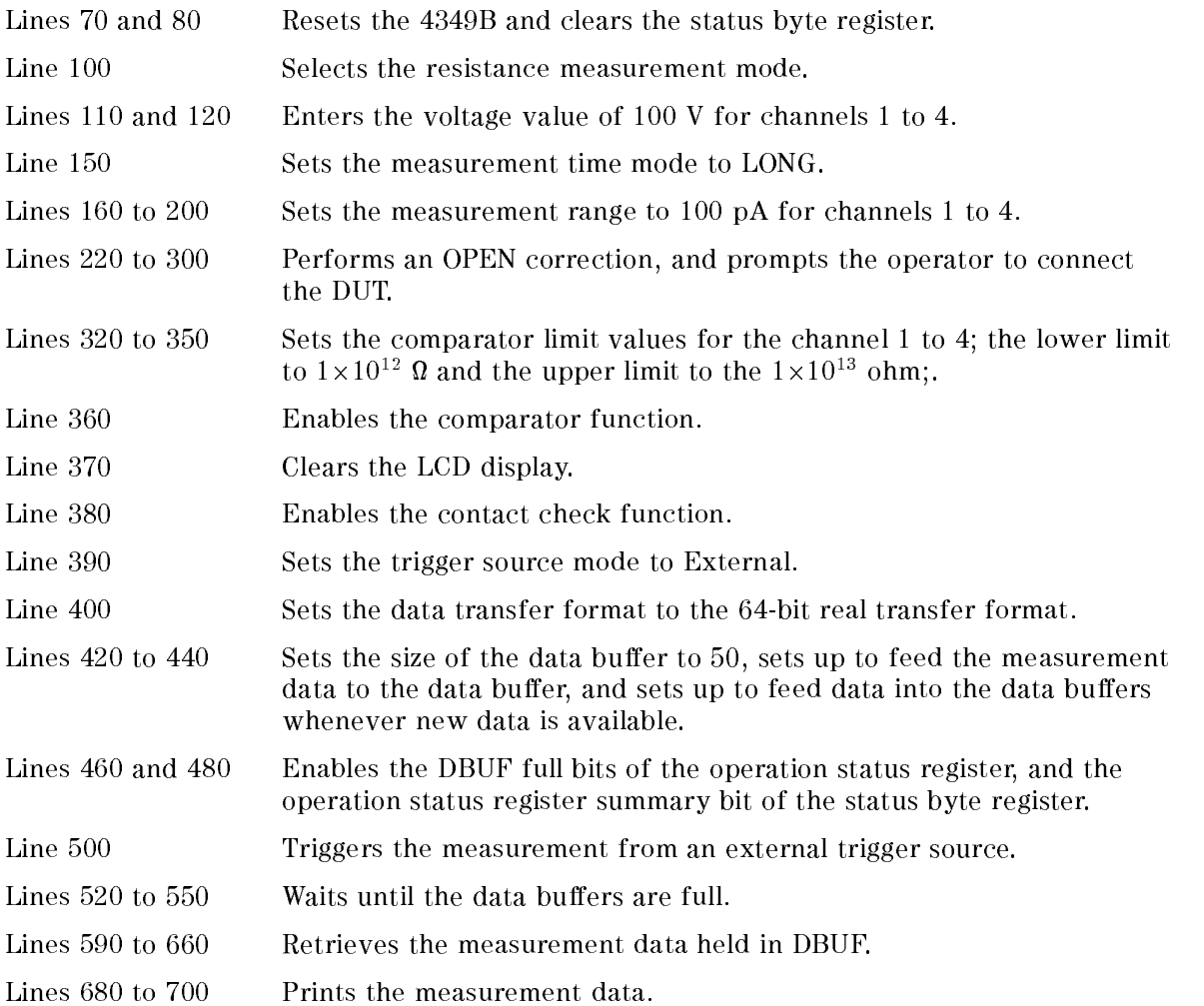

## Multi Test Voltages Measurement

For the reliable test of ceramic capacitors, the insulation resistance measurement at the low voltage and the high voltage is required. This section shows the multi test voltages measurement example of the capacitors insulation resistance using the 4349B (channels 1 and 2), an external voltage source, and a handler.

1. Set up the measurement systems. Figure 6-3 shows the typical system. Refer to  $\mathcal{A}$ Installation" in Chapter <sup>2</sup> for information on setting up the system.

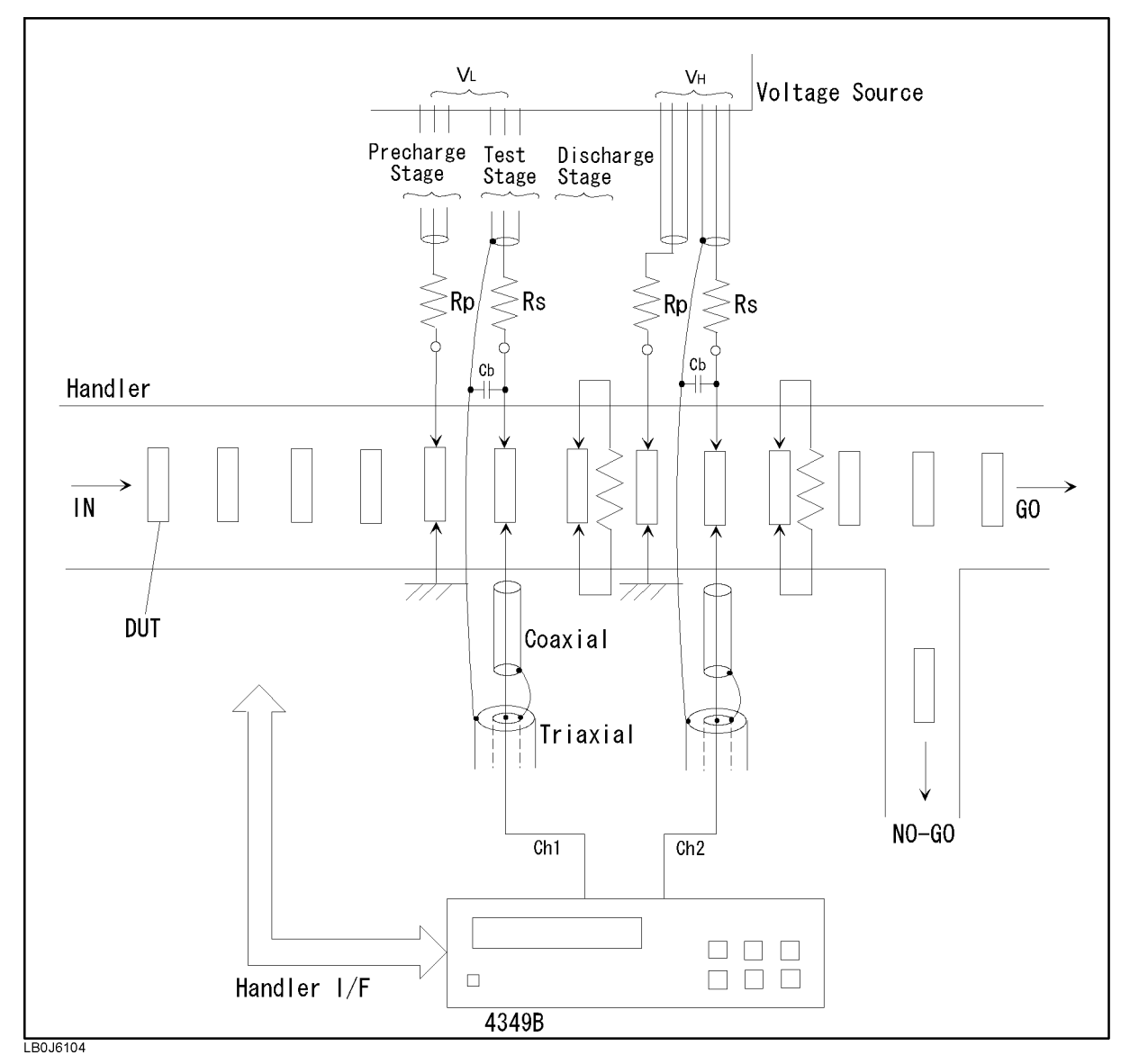

Figure 6-3. Multi Test Voltage Measurement System

2. Enter and run the following sample program.

```
10 OPTION BASE 1
20 DIM St(4,50),Dat(4,50),Comp(4,50)
30 Hp_ib=7
40 ASSIGN @Hp4349 TO 717
50 ASSIGN @Binary TO 717;FORMAT OFF
60 !
70
      70 OUTPUT @Hp4349;"*RST"
80
      0UTPUT @Hp4349;"*CLS"
90
      \blacksquare100 OUTPUT @Hp4349;":SENS:FUNC 'RES'"
110 OUTPUT @Hp4349;":SOUR:VOLT1 1"
120 OUTPUT @Hp4349;":SOUR:VOLT2 100"
130 OUTPUT @Hp4349;":CURR:APER 0.03"
140 OUTPUT @Hp4349;":SENS:CURR:RANG1:AUTO OFF"
150 OUTPUT @Hp4349;":SENS:CURR:RANG1 1E-10"
160 OUTPUT @Hp4349;":SENS:CURR:RANG2 1E-10"
170
      ÷
180 DISP "Open the test leads, then press the `Continue'."
190 PAUSE
200 DISP "OPEN Correction"
210 OUTPUT @Hp4349;":SENS:CORR:COLL OFFS"
220 OUTPUT @Hp4349;"*OPC?"
230 ENTER @Hp4349;A
240 DISP "Connect DUT, then press the 'Continue'."
250
      PAUSE
260
      DISP
270
      \mathbf{I}280 OUTPUT @Hp4349;":CALC1:LIM:LOW 1E12;UPP 1E13"
290 OUTPUT @Hp4349;":CALC2:LIM:LOW 1E12;UPP 1E13"
300 OUTPUT @Hp4349;":CALC1:LIM:STAT ON"
310 OUTPUT @Hp4349;":DISP:ENAB OFF"
320 OUTPUT @Hp4349;":RES:CONT:VER ON"
330 OUTPUT @Hp4349;":TRIG:SOUR EXT"
340 OUTPUT @Hp4349;":FORM REAL"
350 !
      Ţ
360 OUTPUT @Hp4349;":DATA:POIN DBUF,50"
370 OUTPUT @Hp4349;":DATA:FEED DBUF,'SENS'"
380 OUTPUT @Hp4349;":DATA:FEED:CONT DBUF,ALW"
390
      \mathbf{I}400 OUTPUT @Hp4349;":STAT:OPER:ENAB ";DVAL("0000000100000000",2)
410 OUTPUT @Hp4349;"*SRE ";DVAL("11000000",2)
420 OUTPUT @Hp4349;":INIT:CONT ON"
430\mathbf{I}440 ! Triggering
460 ON INTR Hp_ib GOTO Buffer_full
470 ENABLE INTR Hp_ib;2
490 END LOOP
500 !
      Ţ
510 Buffer_full:OFF INTR
520 DISP "Buffer full."
```
#### 4349B

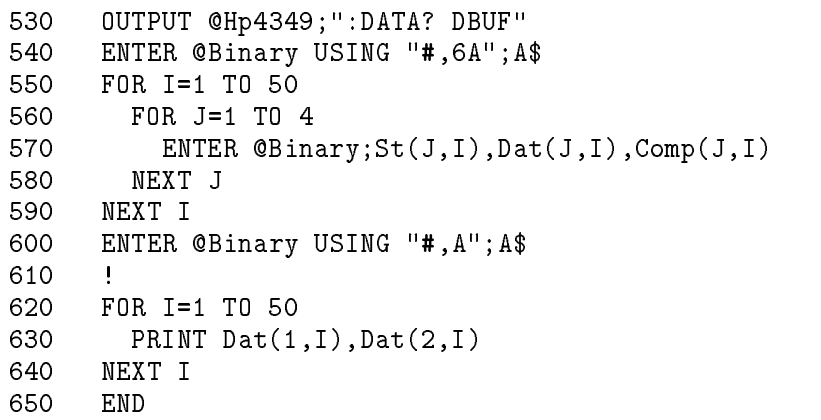

#### Figure 6-4. Multi Test Voltage Measurement Sample Program

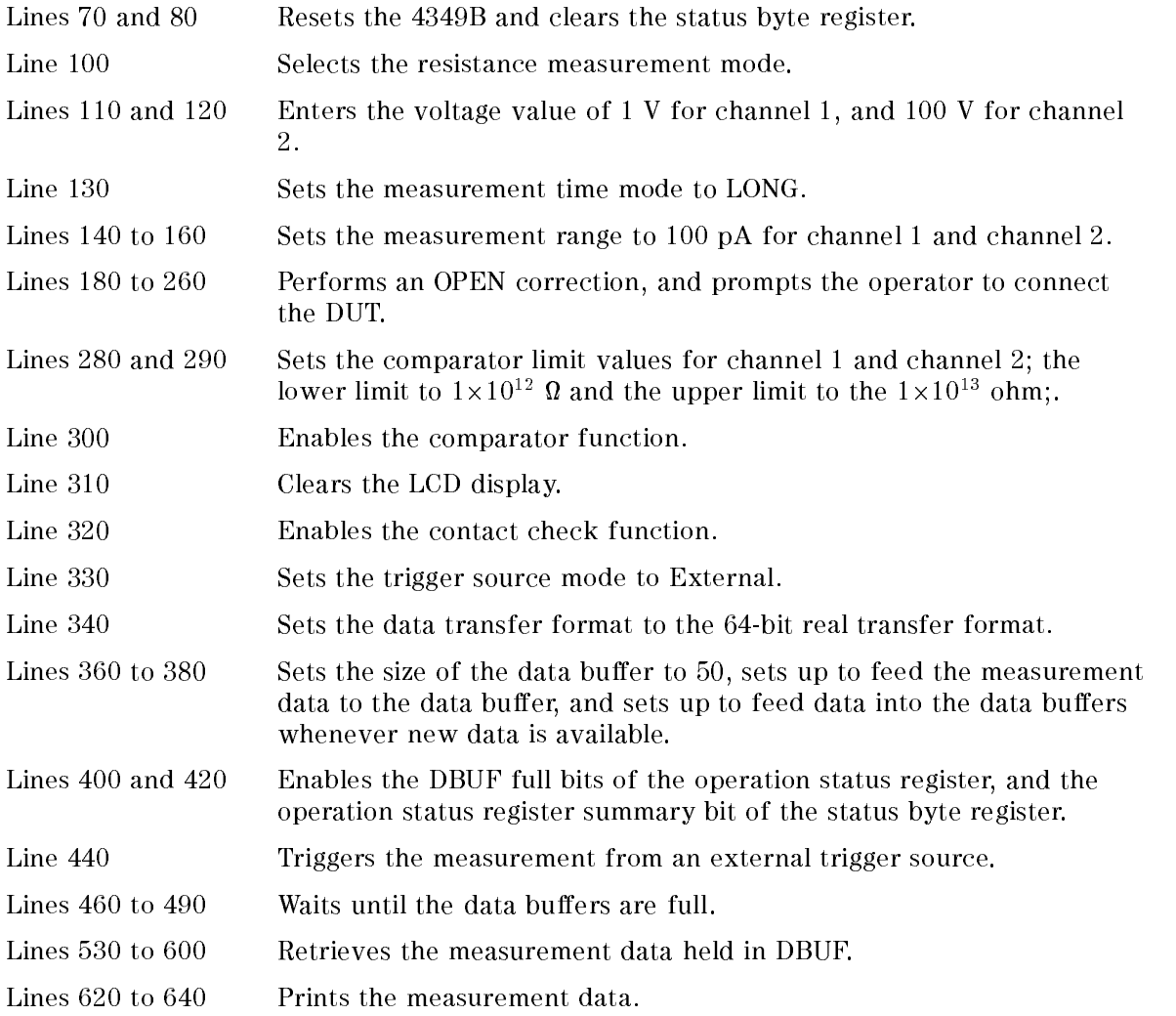

### Note on Measuring Insulation Resistance of Capacitors

This section provides information on how to measure the insulation resistance of capacitors using the 4349B and an external DC voltage source. It covers the following subjects:

- The external DC voltage source.
- How to select the optimum measurement range.
- Additional errors caused by the external DC voltage source.
- How to reduce the measurement error.

#### The External DC Voltage Source

When measuring <sup>a</sup> capacitor's leakage current (insulation resistance), the DC voltage source's noise passes through the capacitor and flows into the ammeter. If the noise level is too high, the current measurement accuracy is degraded. To avoid this problem, use a low noise external voltage source. voltage source.

#### How to Select the Optimum Measurement Range

The useable measurement range is restricted by the DUT's capacitance value. It is important to consider not only the DC current measurement value but also the DUT's capacitance value when selecting the measurement range. Select the optimum measurement range as follows:

- 1. Calculate the DC current measurement value  $(I_m)$  from the DUT's (capacitor) resistance  $(R_{\text{dut}})$  and the test voltage  $(V_s)$  as  $I_m = V_s/R_{\text{dut}}$ .
- 2. Select the lowest range that can measure the current value calculated in step <sup>1</sup> using Table 6-1.
- 3. If the DUT's capacitance value is within the Measurable Capacitance of the range selected in step 2, you can use that range for measuring the DUT.

If the DUT's capacitance value is higher than the Measurable Capacitance of the range selected in step 2, change the measurement range to <sup>a</sup> higher range (or select <sup>a</sup> slower measurement speed) until the DUT's capacitance value is within the Measurable Capacitance. Capacitance.

|                  | Measurement Measurement | <b>Current Measurement</b> | Measurable Capacitance |
|------------------|-------------------------|----------------------------|------------------------|
| Range            | <b>Speed</b>            | Range                      |                        |
| $100\text{ pA}$  | $10 \text{ ms}$         |                            |                        |
|                  | $30$ ms                 | 1 pA to 145 pA             | $< 1 \text{ nF}$       |
|                  | $100$ ms                | 1.4 pA to 145 pA           | $< 10$ nF              |
|                  | 400 ms                  | 1.4 pA to 145 pA           | $\leq 10$ nF           |
| 1 nA             | $10 \text{ ms}$         | 10 pA to 1.45 nA           | $< 1$ nF               |
|                  | $30$ ms                 | 2 pA to 1.45 nA            | $\leq 10$ nF           |
|                  | $100$ ms                | 5 pA to 1.45 nA            | $< 100$ nF             |
|                  | 400 ms                  | 5 pA to 1.45 nA            | $< 100$ nF             |
| 10 nA            | $10 \text{ ms}$         | 30 pA to 14.5 nA           | $< 10$ nF              |
|                  | $30$ ms                 | 11 pA to 14.5 nA           | $< 100$ nF             |
|                  | $100$ ms                | 41 pA to 14.5 nA           | $\leq 1 \mu F$         |
|                  | 400 ms                  | 41 pA to 14.5 nA           | $\leq 1 \mu F$         |
| $100 \text{ nA}$ | $10$ ms                 | 200 pA to 145 nA           | $< 100$ nF             |
|                  | $30$ ms                 | 100 pA to 145 nA           | $\leq 1 \mu F$         |
|                  | $100$ ms                | 400 pA to 145 nA           | $< 10 \mu$ F           |
|                  | $400$ ms                | 400 pA to 145 nA           | $\leq 10 \mu$ F        |
| $1 \mu A$        | $10 \text{ ms}$         | 2 nA to 1.45 $\mu$ A       | $\leq 1 \mu F$         |
|                  | $30$ ms                 | 1 nA to 1.45 $\mu$ A       | $\leq 10 \mu$ F        |
|                  | $100$ ms                | 4 nA to 1.45 nA            | $\leq 100 \mu$ F       |
|                  | $400$ ms                | 4 nA to 1.45 nA            | $\leq 100 \mu$ F       |
| $10 \mu A$       | $10$ ms                 | 20 nA to 14.5 $\mu$ A      | $\leq 10 \mu$ F        |
|                  | $30$ ms                 | 10 nA to 14.5 $\mu$ A      | $\leq 100 \mu$ F       |
|                  | $100$ ms                |                            |                        |
|                  | $400$ ms                |                            |                        |
| 100 $\mu$ A      | $10 \text{ ms}$         | 120 nA to 100 $\mu$ A      | $\leq 100 \mu$ F       |
|                  | $30$ ms                 |                            |                        |
|                  | $100$ ms                |                            |                        |
|                  | $400~\mathrm{ms}$       |                            |                        |

Table 6-1. Measurable DC Current and Capacitance in Each Range

#### Additional Error Due to Voltage Source Noise

The error caused by the DC voltage source's noise appears as a measurement value fluctuation. Figure 6-5 shows an estimation of the additional error caused by the DC voltage source's noise under the following conditions:

External DC voltage output : <sup>100</sup> <sup>V</sup>

4349B Measurement Speed : <sup>30</sup> ms

DC voltage source performance :

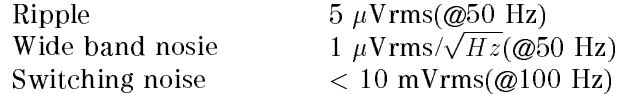

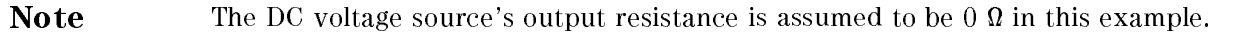

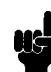

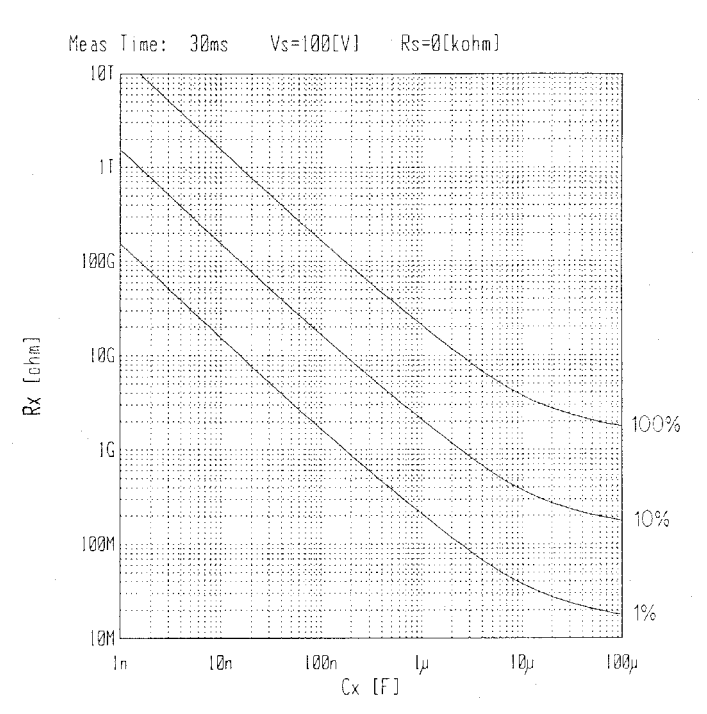

Figure 6-5. Additional Error Due to Voltage Source Noise

For example, when measuring a capacitor of 2 G resistance and 1 F capacitance, the leakage current (500 peasured with the cant cante error. The measured with 1000 Measured within 104 added the Utical  $_{\rm{m}}$  and  $_{\rm{m}}$  and  $_{\rm{m}}$  and  $_{\rm{m}}$  matrix  $_{\rm{m}}$  is  $_{\rm{m}}$  or  $_{\rm{m}}$  and  $_{\rm{m}}$  and  $_{\rm{m}}$  and  $_{\rm{m}}$  and  $_{\rm{m}}$  and  $_{\rm{m}}$  and  $_{\rm{m}}$  and  $_{\rm{m}}$  and  $_{\rm{m}}$  and  $_{\rm{m}}$  and  $_{\rm{m}}$  and

Figure 6-5 shows the measurement error due to the external DC voltage source only. To estimate the total system measurement error, it is also necessary to include the 4349B's measurement accuracy in addition to the error shown in Figure 6-5.

#### How to Reduce the Measurement Error

The measurement error due to the DC voltage source's noise can be reduced by connecting a resistor in series with the DUT(capacitor).

Figure 6-6 shows the DC resistance and capacitance value that can be measured within 10%  $a$  and  $b$  and  $c$  are  $c$  and  $c$  and  $c$  and  $c$  and  $c$  in  $\alpha$  in  $c$  and  $c$  in  $c$  and  $c$  and  $c$  and  $c$  and  $c$  and  $c$  and  $c$  and  $c$  and  $c$  and  $c$  and  $c$  and  $c$  and  $c$  and  $c$  and  $c$  and  $c$  and  $c$  and external DC voltage source used in this example is the same as that of Figure 6-5.

For example, in the case of measuring a 10  $\mu$ F capacitor's resistance, the maximum resistance that can be measured within 10% error is

- about <sup>200</sup> <sup>M</sup> without <sup>a</sup> series resistor,
- about 1.8 G with a 100 km series resistor.

As shown in Figure 6-6, the additional error due to the DC voltage source's noise can be reduced by connecting a series resistor, plus you can expand the measurable resistance/capacitance range. However, it must be noted that the required charging time for the DUT becomes longer if you connect a series resistor.

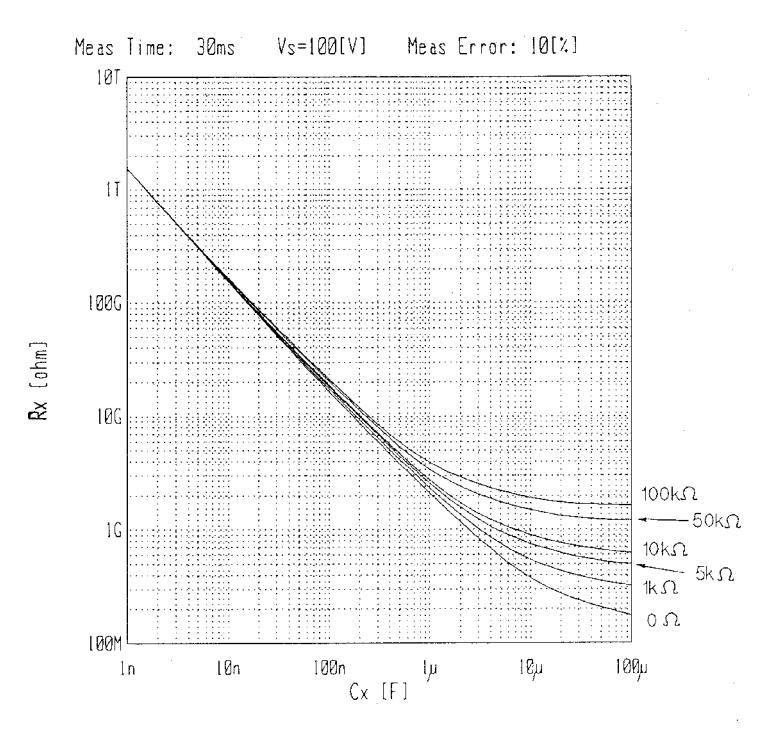

Figure 6-6. 10% Additional Error

#### Precharge Time and Wait Time

When setting up the system for measuring the insulation resistance of capacitors, consider the precharge time and the wait time.

Note The precharge time of an ideal capacitor is described in this section. Generally, you should consider characteristics of a dielectric for the estimation of the actual precharge time.

Precharge time

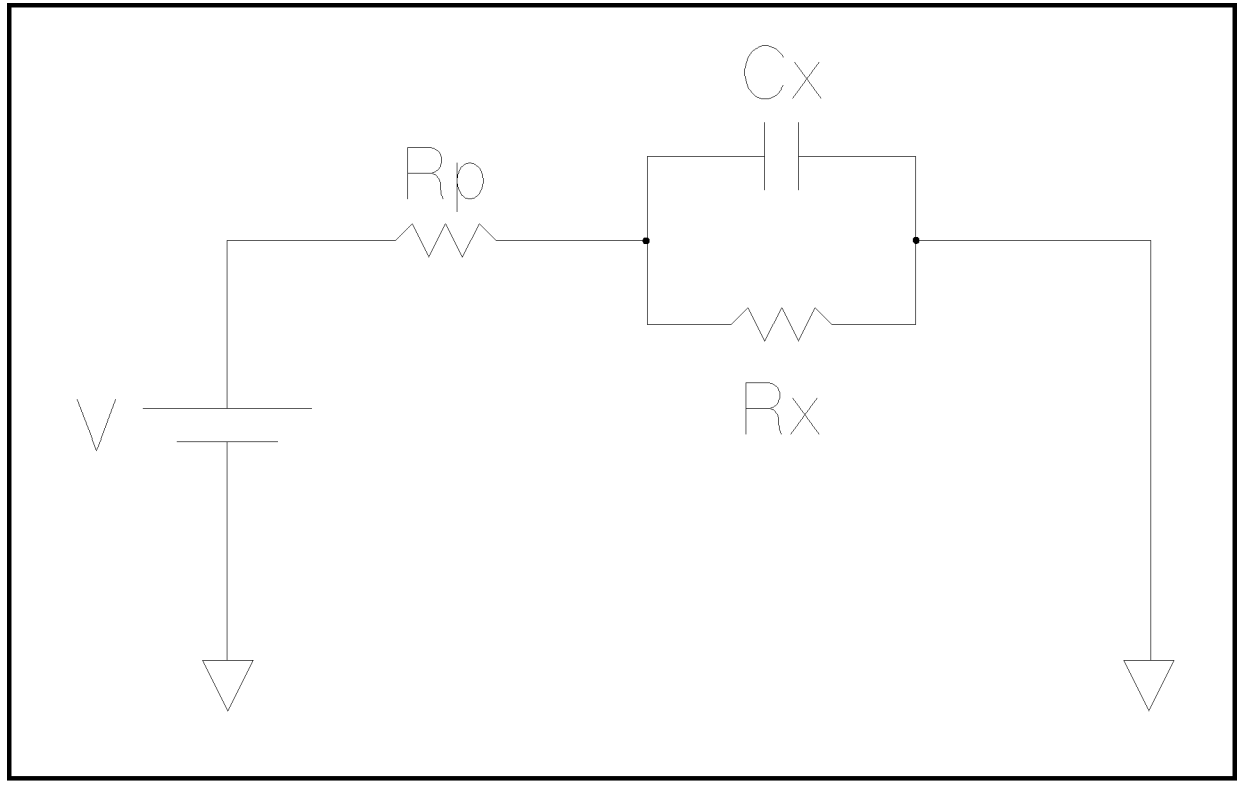

L6006002

Figure 6-7. Precharge Time

When the capacitor is charged through precharge register Rp, the precharge time  $t_p$  is calculated as follows (where,  $Rx \gg Rp$ ):

$$
t_p = -C_x \times R_p \times lnK
$$

where,  $C_x$ : Capacitance value [F]

K : (Test voltage  $-$  Charge voltage) / Test voltage

For example, when Rp is 1 KM (=10° M), UX is 1  $\mu$ p (=10  $^{-1}$  p), and K is 0.1, the precharge time is,

$$
t_p = -10^{-6} \times 10^3 \times \ln 0.1
$$
  
= 2.3[ms]

In this example, one precharge stage is enough because  $t_p$  is less than the measurement time.

#### 4349B

**Wait Time** 

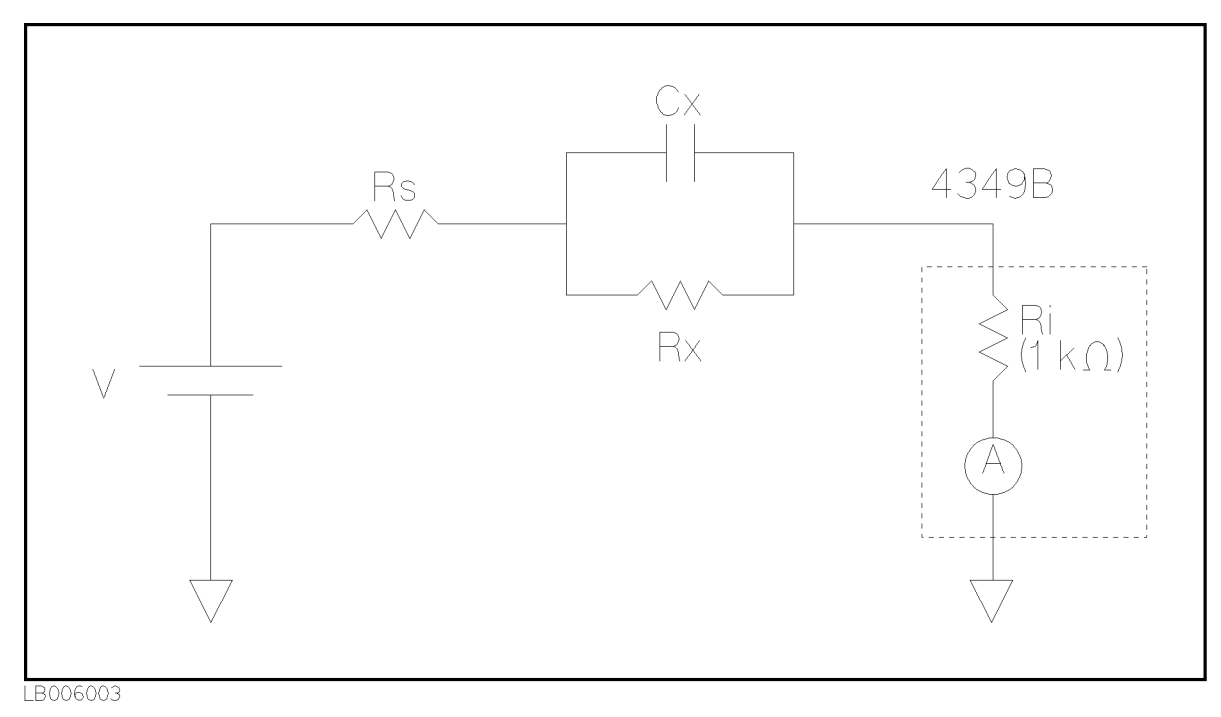

Figure 6-8. Wait Time

When the test voltage is different from the precharge voltage, a wait time is required regardless of performance of the high resistance meter. The wait time  $t_w$  is calculated as follows:

$$
t_w = -C_x \times (R_s + R_i) \times ln(\frac{X}{100} \times \frac{R_s + R_i}{R_x} \times \frac{1}{K})
$$

 $max$ ,  $\frac{1}{2}$ ,  $\frac{1}{2}$ , source resistance  $\frac{1}{2}$ ,

 $\mathbf{r}$ ,  $\mathbf{r}$ ,  $\mathbf{r}$ ,  $\mathbf{r}$  is respective [m], <sup>X</sup> : measurement error [%],

K : (Test voltage  $-$  Charge voltage) / Test voltage

FOR EXAMPLE, WHEN RS IS 1 KM (=10<sup>-</sup>M), UX : 1  $\mu$ f (=10<sup>-</sup>f), RX : 1 GM (=10<sup>-</sup>M), A IS 10%, and K is 0.1, the wait time is,

$$
t_w = -10^{-6} \times (10^3 + 10^3) \times \ln(\frac{10}{100} \times \frac{10^3 + 10^3}{10^9} \times \frac{1}{0.1})
$$
  
= 26.2[ms]

# **Measurement Basics**

## Introduction

This chapter provides information to help you work more effectively.

### Insulation Resistance Measurement

#### Residual Charge Effect

Once <sup>a</sup> high resistance insulation material has been charged with <sup>a</sup> voltage, the material will continue to have <sup>a</sup> residual voltage across it for <sup>a</sup> while after the charging voltage is removed. So, when you want to measure high resistance materials after they have been charged once, wait long enough for the residual voltage to discharge or the measurement value will be incorrect. How long you must wait depends on the characteristics of the material, the charge voltage level, and the voltage level to which the material must discharge to before starting the measurement.

#### Absorption Phenomena

When <sup>a</sup> high insulation resistance material is charged with <sup>a</sup> voltage for <sup>a</sup> long time, the resistance value of the material will increase. So record the time from the start of the pre-charge to the start of the measurement when measuring and comparing samples of <sup>a</sup> material. The pre-charge time should be consistent from sample to sample.

#### Voltage Coefficient and Temperature Coefficient

The resistance value of an insulation material is measurement voltage dependent: the insulation resistance of most insulation materials increases, as the measurement voltage is increased

The resistance value of the insulation material is dependent on the ambient temperature. For the best measurement accuracy, measure the DUT while it is in a constant temperature test chamber.

Record the measurement voltage and the ambient temperature at which the measurement is made.

#### Shielding

The variation in total current as seen by the measurement circuit can be caused by power-line pickup, adjacent fields of excessive strength, flexing the test leads beyond reasonable limits, or while changing the position of the leads relative to their surroundings. Most noise problems of this type are transient, and contribute more inconvenience than error. Any suitable shielded enclosure will suffice to reduce unwanted pick-up. Connect the shield to guard (ground). If using the sensitive measurement ranges, lead movement or operator proximity will affect the stability of the measurement readings, stationary leads and shielding are recommended.

# General Information

# Introduction

This chapter provides the following general information for the 4349B:

- $\blacksquare$  Specifications
- Supplemental Performance Characteristics

## **Specifications**

#### Measurement Parameters

<sup>R</sup> (dc resistance), I (dc current)

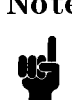

Note The 4349B does not contain a test voltage source. An external voltage source for resistance measurements must be supplied by the user. The 4349B calculates the resistance using current (I) measurement data and the test voltage data entered into memory by the user.

#### Measurement Conditions

DC Test Voltage Range

<sup>0</sup> to <sup>5000</sup> <sup>V</sup> in 0.1 <sup>V</sup> steps (data entry only)

- Number of Test Channels
	- <sup>4</sup> channels (Option 001: <sup>2</sup> channels)

On being triggered the 4349B simultaneously measures each channel.

■ Input Resistance

<sup>1</sup> <sup>k</sup> 5%

- $\blacksquare$  Input Offset Voltage Accuracy
	- $+2.5$  mV
- Ranging

Auto and Hold (manual)

■ Trigger

Mode

Internal, Manual, External, and Bus

 $\Box$  Delay Time

<sup>0</sup> to 9.999 <sup>s</sup> in 0.001 s steps

■ Test Cable Length

2 meters maximum

**Measurement Time Mode** 

10 ms, 30 ms, 100 ms, and 400 ms

■ Averaging

1 to 256

#### Measurement Range

- R: 1×10 10 1×10 1
- I: 1 pA to 100  $\mu$ A

#### Measurement Accuracy

The following conditions must be met:

- 1. Warm up time:  $\geq 30$  min
- $\epsilon$ . Ambient temperature:  $\epsilon$  $\epsilon$   $\pm$   $\epsilon$   $\epsilon$
- 3. Open correction has been performed.

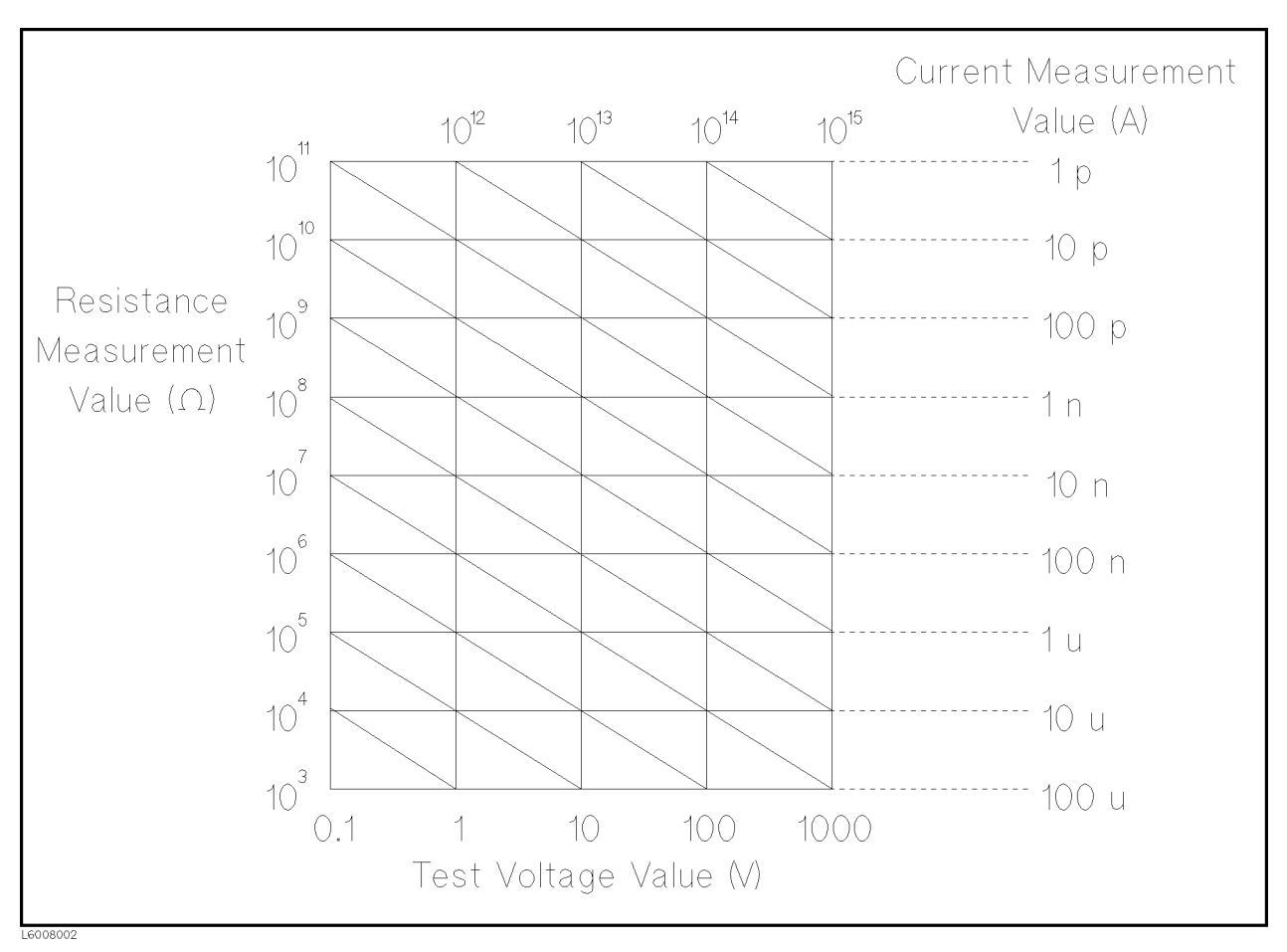

Figure 8-1. Resistance to Current Conversion Diagram

| Range            |                   | Measurement Resistance Measurement <sup>1,2</sup> ( $\pm$ % of Current Measurement <sup>1,3</sup> ( $\pm$                               |                                                                                   |
|------------------|-------------------|----------------------------------------------------------------------------------------------------|-----------------------------------------------------------------------------------|
|                  | <b>Time Mode</b>  | Readings)                                                                                                    | % of Readings)                                                                    |
| $100 \text{ pA}$ | $10$ ms           |                                                                                                    |                                                                                   |
|                  | $30 \text{ ms}$   | $4.4 + \frac{100V_0 + 1.0 \times 10^{-10} Rm}{V_0} + A_V$<br>$V\,s$                                                                     | $2.57 + \frac{1.0 \times 10^{-10}}{I_m}$                                          |
|                  |                   | $\left(4.4 + \frac{100 V \phi + 1.1 \times 10^{-10} Rm}{V s} + A_V\right)^4$                                                            | $\frac{2.57 + \frac{Im}{Im}}{(2.57 + \frac{1.1 \times 10^{-10}}{Im})^4}$          |
|                  | $100$ ms          | $4.4 + \frac{100 V \phi + 1.4 \times 10^{-10} Rm}{V \phi} + A_V$                                                                        | $2.57 + \frac{1.4 \times 10^{-10}}{Im}$                                           |
|                  |                   | $\frac{(4.4 + \frac{100 V \phi + 1.5 \times 10^{-10} Rm}{V s} + A_V)^4}{(4.4 + \frac{100 V \phi + 1.5 \times 10^{-10} Rm}{V s})^{1/2}}$ | $\frac{(2.57 + \frac{1.5 \times 10^{-10}}{Im})^4}{Im}$                            |
|                  | $400$ ms          | $4.4 + \frac{100V_0 + 1.4 \times 10^{-10} Rm}{V_0} + A_V$                                                                               | $2.57 + \frac{1.4 \times 10^{-10}}{Im}$                                           |
|                  |                   | $(4.4 + \frac{100 V_o + 1.5 \times 10^{-10} Rm}{V_s} + A_V)^4$                                                                          | $(2.57 + \frac{1.5 \times 10^{-10}}{Im})^4$                                       |
| 1 nA             | $10$ ms           | $4.4 + \frac{100 V \phi + 10 \times 10^{-10} Rm}{V s} + A_V$                                                                            | $\frac{2.57 + \frac{10.0 \times 10^{-10}}{Im}}{Im}$                               |
|                  | $30$ ms           | $4.4 + \frac{100 V \phi + 2.0 \times 10^{-10} Rm}{V s} + A_V$<br>V s                                                                    | $2.57 + \frac{2.0 \times 10^{-10}}{Im}$<br>Im                                     |
|                  | $100$ ms          | $4.4 + \frac{100V_0 + 5.0 \times 10^{-10} Rm}{V_s} + A_V$<br>V s                                                                        | $2.57 + \frac{5.0 \times 10^{-10}}{Im}$                                           |
|                  | $400$ ms          | $4.4 + \frac{100 V \cdot 6 + 5.0 \times 10^{-10} Rm}{V s} + A_V$                                                                        |                                                                                   |
| 10 nA            | $10$ ms           | $2.6 + \frac{100V_0 + 3.0 \times 10^{-9} Rm}{V_s} + A_V$                                                                                | $\frac{2.57 + \frac{5.0 \times 10^{-10}}{Im}}{2 + \frac{3.0 \times 10^{-9}}{Im}}$ |
|                  | $30 \text{ ms}$   | $2.6 + \frac{100 V_0 + 1.1 \times 10^{-9} Rm}{V_s} + A_V$                                                                               | $2 + \frac{1.1 \times 10^{-9}}{1}$<br>Im                                          |
|                  | $100$ ms          | $\frac{2.6 + \frac{100 V_0 + 4.1 \times 10^{-9} Rm}{V_s} + A_V}{(V_s + V_s)}$                                                           | $\frac{2 + \frac{4.1 \times 10^{-9}}{Im}}{Im}$                                    |
|                  | $400$ ms          | $\sqrt{2.6 + \frac{100 V_0 + 4.1 \times 10^{-9} Rm}{V_s}} + A_V$<br>V s                                                                 | $\frac{2 + \frac{4.1 \times 10^{-9}}{Im}}{Im}$                                    |
| $100 \text{ nA}$ | $10 \text{ ms}$   | $2 + \frac{100 V \phi + 2 \times 10^{-8} Rm}{V s} + A_V$                                                                                | $2 + \frac{2 \times 10^{-8}}{1}$<br>Im                                            |
|                  | $30 \text{ ms}$   | $\frac{100V_0+1\times10^{-8}Rm}{V_0}+A_V$<br>V s                                                                                        | $2 + \frac{1 \times 10^{-8}}{1}$<br>Im                                            |
|                  | $100$ ms          | $2 + \frac{100 V_o + 4 \times 10^{-8} Rm}{V_s} + A_V$                                                                                   | $2 + \frac{4 \times 10^{-8}}{r}$<br>Im                                            |
|                  | $400$ ms          | $2 + \frac{100 V \phi + 4 \times 10^{-8} Rm}{Vs} + A_V$                                                                                 | $\frac{2 + \frac{4 \times 10^{-8}}{Im}}{Im}$                                      |
| $1 \mu A$        | $10$ ms           | $2 + \frac{100 V \phi + 2 \times 10^{-7} Rm}{V s} + A_V$                                                                                | $2 + \frac{2 \times 10^{-7}}{ }$<br>Im                                            |
|                  | $30 \text{ ms}$   | $\frac{100V_0+1\times10^{-7}Rm}{V_s}+A_V$<br>V s                                                                                        | $2 + \frac{1 \times 10^{-7}}{1}$<br>Im                                            |
|                  | $100$ ms          | $2 + \frac{100 V \phi + 4 \times 10^{-7} Rm}{V s} + A_V$                                                                                | $2 + \frac{4 \times 10^{-7}}{Im}$                                                 |
|                  | $400$ ms          | $2 + \frac{100 V \phi + 4 \times 10^{-7} Rm}{V s} + A_V$                                                                                | $2 + \frac{4 \times 10^{-7}}{7}$<br>Im                                            |
| $10 \mu A$       | $10$ ms           | $2 + \frac{100 V \phi + 2 \times 10^{-6} Rm}{V s} + A_V$                                                                                | $2 + \frac{2 \times 10^{-6}}{Im}$                                                 |
|                  | $30$ ms           | $2 + \frac{100 V \phi + 1 \times 10^{-6} Rm}{V s} + A_V$                                                                                | $2 + \frac{1 \times 10^{-6}}{Im}$                                                 |
|                  | $100$ ms          |                                                                                                    |                                                                                   |
|                  | $400~\mathrm{ms}$ |                                                                                                    |                                                                                   |
| 100 $\mu$ A      | $10$ ms           | $\frac{100V_0+1.2\times10^{-5}Rm}{Vs}+A_V$                                                                                              | $2 + \frac{1.2 \times 10^{-5}}{Im}$                                               |
|                  | $30 \text{ ms}$   |                                                                                                    |                                                                                   |
|                  | $100$ ms          |                                                                                                    |                                                                                   |
|                  | $400$ ms          |                                                                                                    |                                                                                   |

Table 8-1. Measurement Accuracy

<sup>1</sup> Multiply the basic accuracy by the following temperature (T) indicated error, when the temperature range of 0 to 45C.  $18^{\circ}$  U  $\leq$  1  $\leq$  28 $^{\circ}$  U;  $\times$  1

 $8.0 \leq x \leq 18.0$  or 28  $0.051 \leq x \leq 18.0$ <sup>0</sup> C <sup>T</sup> <sup>&</sup>lt; <sup>8</sup> C or 38C<T45C: -<sup>4</sup>

 $2 - 1$ 

Vs: Voltage setting of the voltage source [V], Av: Voltage accuracy of the voltage source [%] Vo: Input offset voltage of the  $4349B(-\pm2.5 \text{ mV}) + 0$ ffset voltage of the voltage source [V]

<sup>3</sup> Im: Measured value [A]

<sup>4</sup> When the test cable length is 1.5 to 2m

#### 4349B

#### Measurement Support Functions

**Display** 

 $\sim$  digits  $\sim$   $\sim$  most hold display. Capable of displaying: measurement values, comparator/contact check decisions, control settings, self test messages, and annunciators, annunciator labels.

Open Correction

Eliminates measurement errors due to the leakage in the test cable/test fixture.

■ Comparator

HIGH/IN/LOW for the measurement parameter of each test channel

■ Contact Check

Contact failure between the test fixture and device can be detected.

GPIB Interface

All control settings, measurement values, self-test results, and comparator information.

**Handler Interface** 

All outputs signals are negative logic, opto-isolated open collector outputs

Output Signals Include:

HIGH/IN/LOW and no contact for each channel, index, end-of-measurement, and alarm Input Signals Include:

Keylock and external trigger

 $Save/Recall$ 

Ten instrument setups can be saved/recalled from the internal non-volatile memory.

Continuous Memory Capability

If the instrument is turned OFF, or if <sup>a</sup> power failure occurs, the instrument settings are automatically saved.

■ Key Lock

Disables key input from the front panel.

#### General

**Power Requirements** 

 $100/120/220/240$  V  $\pm 10\%$ , 47 to 66 Hz <sup>45</sup> VA max

- Operating Temperature, Humidity, and Altitude 0 to 45 °C,  $\leq 90\%$  RH @ 40 °C, 0 to 2000 meters Condensation must be avoided.
- Storage Temperature, Humidity, and Altitude

 $-40$  to  $10^{-1}$ ,  $\leq$  90 % RH (@ 00  $^{+}$ , 0 to 4572 meters

Condensation must be avoided.

**EMC** 

```
Complies with CISPR 11 (1990) / EN 55011 (1991) : Group 1, Class A.
Complies with EN 61000-3-3 (1995) / IEC 1000-3-3 (1994)
Complies with EN 50082-1 (1992) / IEC 801-2 (1991) : 4 kV CD, 8 kV AD. Complies with EN 50082-1 (1992) / IEC 801-3 (1984) : 3 V/m.
Complies with EN 50082-1 (1992) / IEC 801-4 (1988) : 0.5 kV Signal Lines, 1 kV Power Lines.
```
This ISM device complies with Canadian ICES-001. Cet appareil ISM est conforme a la norme NMB-001 du Canada.

Dimensions

approximately  $320$  (W) by  $100$  (H) by  $450$  (D) mm

**Weight** 

approximately 6.5 kg

## Supplemental Performance Characteristics

Typical Measurement Accuracy

The supplemental performance characteristics are listed below. These characteristics are not specifications but are typical characteristics included as additional information for the operator.

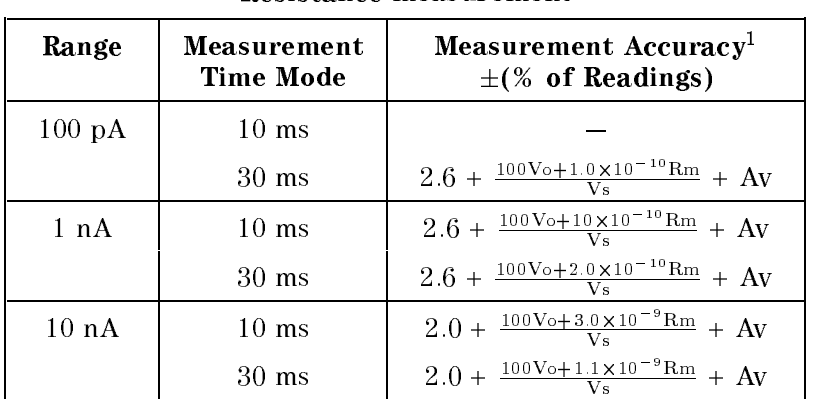

<u>- Alaka bestured van die value in die pool</u>

Vs: Voltage setting [V]

Vo: Offset voltage [V]

Av: Voltage accuracy [%]

(Vs, Vo, and Av are characteristics of the external voltage source.)

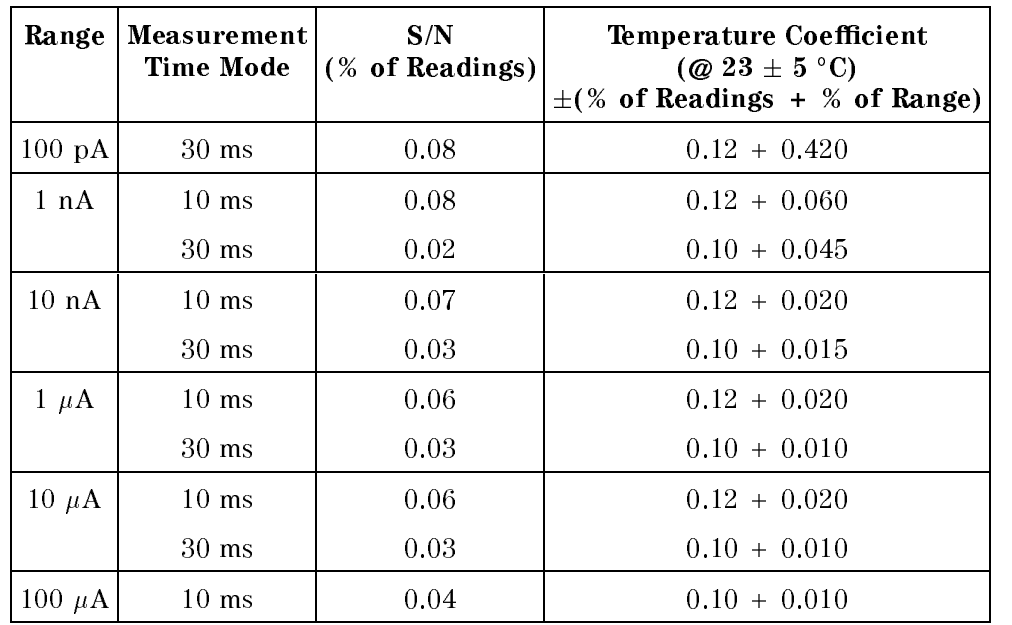

#### Current Measurement

#### Measurable Capacitance Range

| Range           | Measurement | <b>Current measurement</b>           | Measurable Capacitance |
|-----------------|-------------|--------------------------------------|------------------------|
|                 | <b>Time</b> | range                                | Range                  |
| $100\text{ pA}$ | $10$ ms     |                                      |                        |
|                 | 30 ms       | 1 pA to $145$ pA                     | $< 1$ nF               |
|                 | $100$ ms    | 1.4 pA to 145 pA                     | $\leq 10$ nF           |
|                 | $400$ ms    | 1.4 pA to 145 pA                     | $\leq 10$ nF           |
| 1 nA            | $10$ ms     | $10 \text{ pA} \sim 1.45 \text{ nA}$ | $\leq$ 1 nF            |
|                 | $30$ ms     | 2 pA to 1.45 nA                      | $\leq 10$ nF           |
|                 | $100$ ms    | 5 pA to 1.45 nA                      | $< 100$ nF             |
|                 | $400$ ms    | 5 pA to 1.45 nA                      | $\leq 100$ nF          |
| 10 nA           | $10$ ms     | 30 pA to 14.5 nA                     | $< 10$ nF              |
|                 | $30$ ms     | 11 pA to 14.5 nA                     | $< 100$ nF             |
|                 | $100$ ms    | 41 pA to 14.5 nA                     | $\leq 1 \mu F$         |
|                 | $400$ ms    | 41 pA to 14.5 nA                     | $\leq 1 \mu F$         |
| 100 nA          | $10$ ms     | 200 pA to 145 nA                     | $< 100$ nF             |
|                 | 30 ms       | 100 pA to 145 nA                     | $\leq 1 \mu F$         |
|                 | $100$ ms    | 400 pA to 145 nA                     | $< 10 \mu$ F           |
|                 | 400 ms      | 400 pA to 145 nA                     | $\leq 10 \mu$ F        |
| $1 \mu A$       | $10$ ms     | 2 nA to 1.45 $\mu$ A                 | $\leq 1 \mu F$         |
|                 | 30 ms       | 1 nA to 1.45 $\mu$ A                 | $\leq 10 \mu$ F        |
|                 | $100$ ms    | 4 nA to 1.45 nA                      | $\leq 100 \mu$ F       |
|                 | $400$ ms    | 4 nA to 1.45 nA                      | $\leq 100 \ \mu F$     |
| 10 $\mu$ A      | $10$ ms     | 20 nA to 14.5 $\mu$ A                | $< 10 \mu$ F           |
|                 | $30$ ms     | 10 nA to 14.5 $\mu$ A                | $\leq 100 \mu$ F       |
|                 | $100$ ms    |                                      |                        |
|                 | $400$ ms    |                                      |                        |
| 100 $\mu$ A     | $10$ ms     | 120 nA to 100 $\mu$ A                | $\leq 100 \mu$ F       |
|                 | 30 ms       |                                      |                        |
|                 | $100$ ms    |                                      |                        |
|                 | $400$ ms    |                                      |                        |

Table 8-2. Measurable Current Range and Measurable Capacitance Range

Current Measurement Range shows the range where the 4349B's specied accuracy is applied. This range is applicable for a pure resistor (non-capacitive device) measurement.

Measurable Capacitance Range shows the capacitance range that can be measured in each of the 4349B's measurement ranges.

#### Additional Error Due To the Voltage Source Noise

In the case of capacitor leakage current measurements, the DC voltage source noise affects on the measurement accuracy. The additional measurement error due to the DC voltage source noise depends on the DUT's capacitance  $C_x$  and resistance  $R_x$ . Figure 8-2 to Figure 8-5 show estimations of the additional error when using the DC voltage source that has the following specifications:

External DC Voltage Source Performance

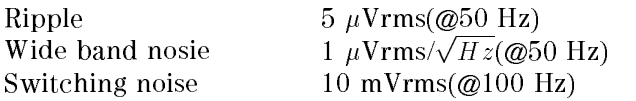

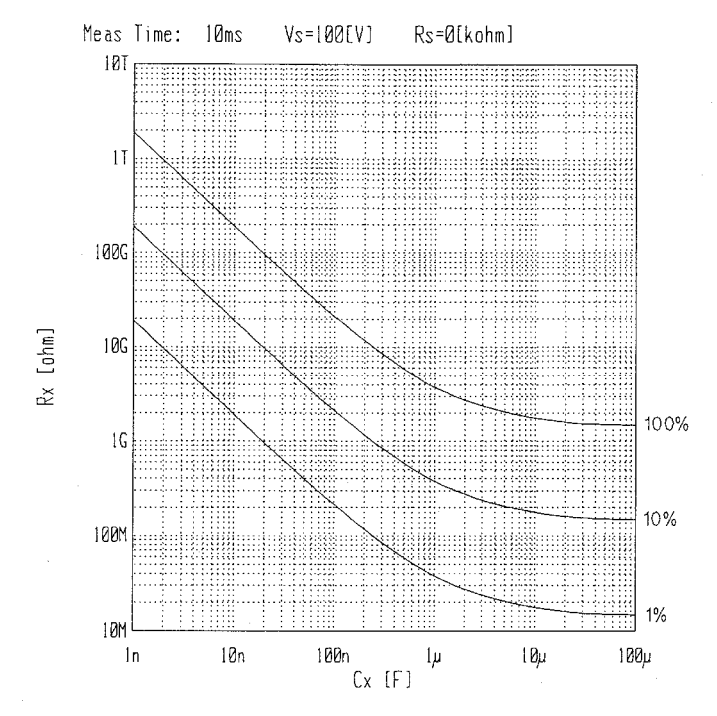

Figure 8-2. Current Measurement Additional Error (Measurement Time:10 msec)

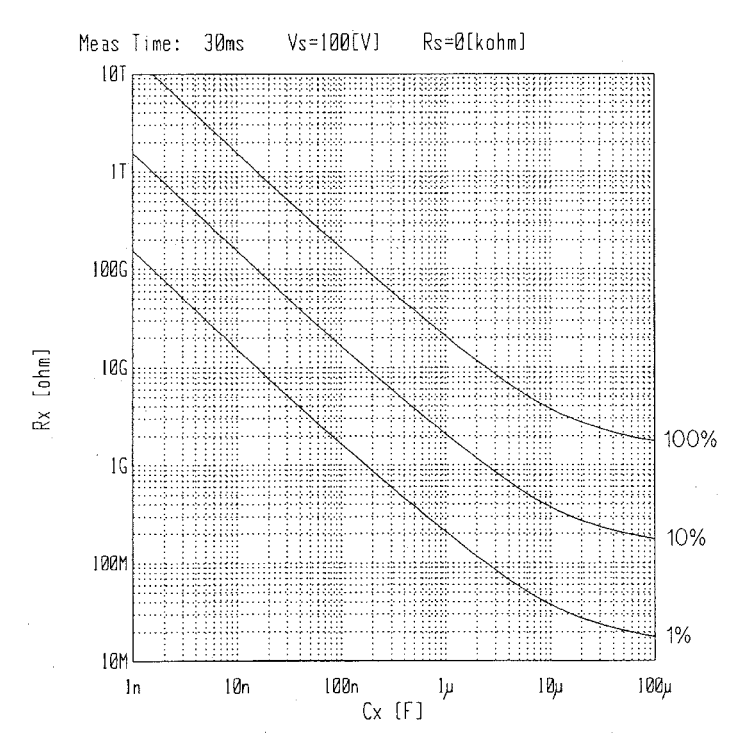

Figure 8-3. Current Measurement Additional Error (Measurement Time:30 msec)

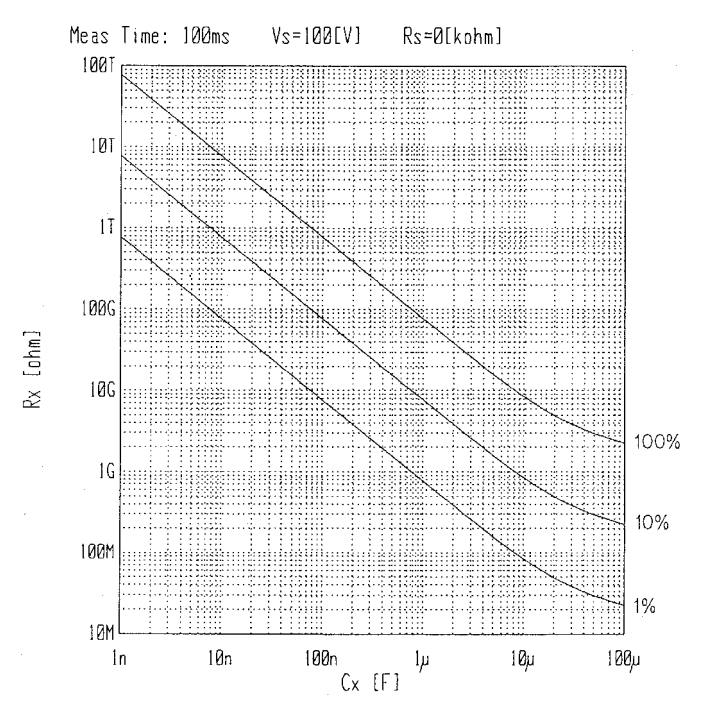

Figure 8-4. Current Measurement Additional Error (Measurement Time:100 msec)

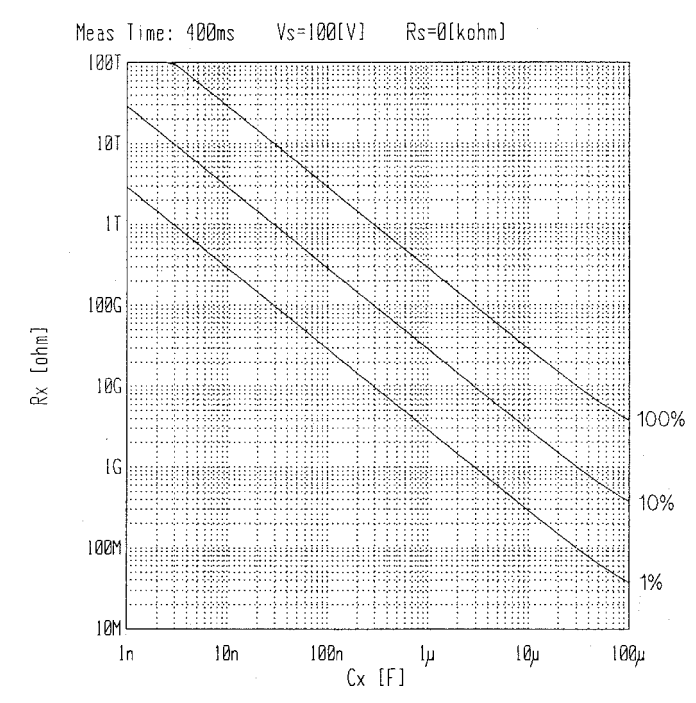

Figure 8-5. Current Measurement Additional Error (Measurement Time:400 msec)

#### Additional Error Reduction by Connecting <sup>a</sup> Series Resistor

The additional error due to the DC voltage source noise can be reduced by connecting a series residence a resistor of the Figure 8-6 to Figure 8-6 to Figure 8-6 to 20 to additional error when the 0 millio  $\sim$  100 km  $\sim$  100 km  $\sim$  10 km  $\sim$  10 km  $\sim$ 

DC voltage source performance

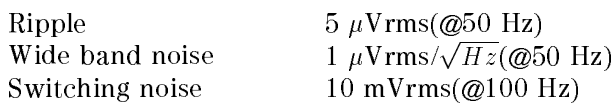

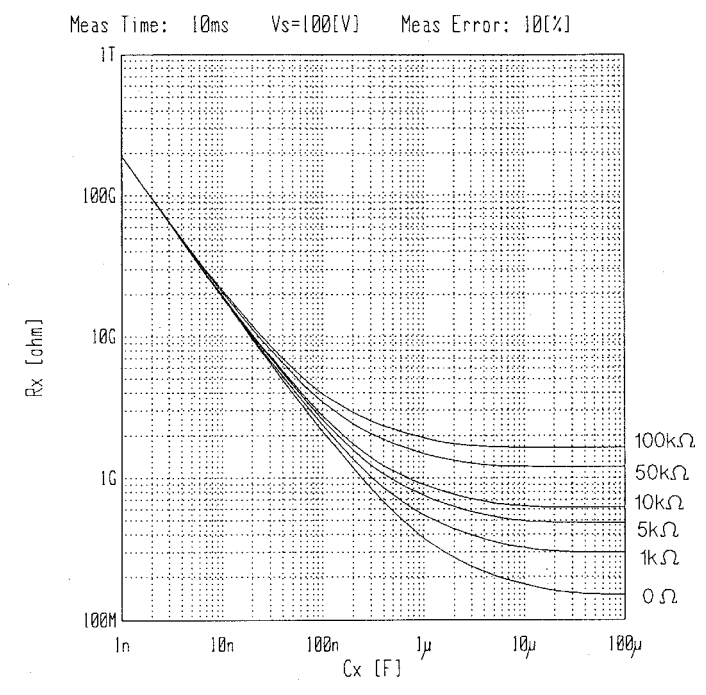

Figure 8-6. <sup>10</sup> % Additional Error (Measurement Time: <sup>10</sup> msec)

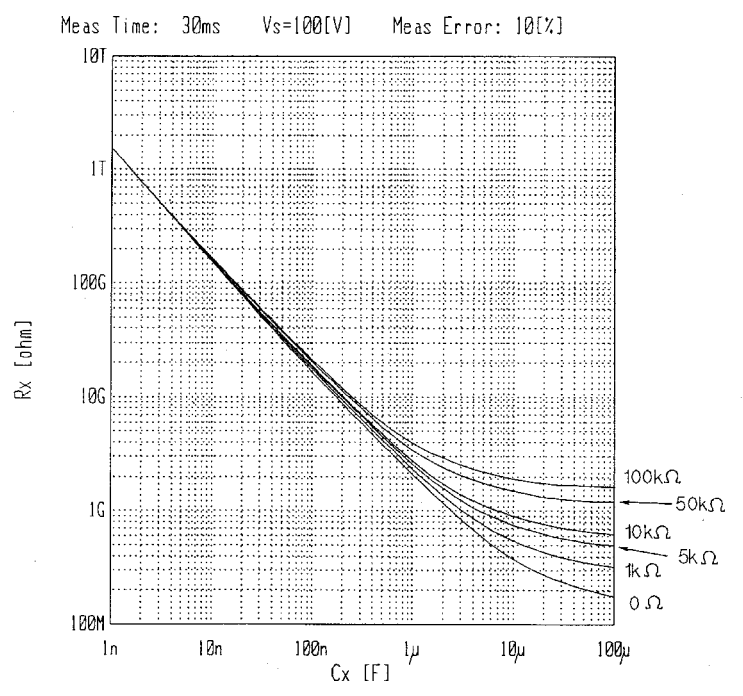

Figure 8-7. <sup>10</sup> % Additional Error (Measurement Time: <sup>30</sup> msec)

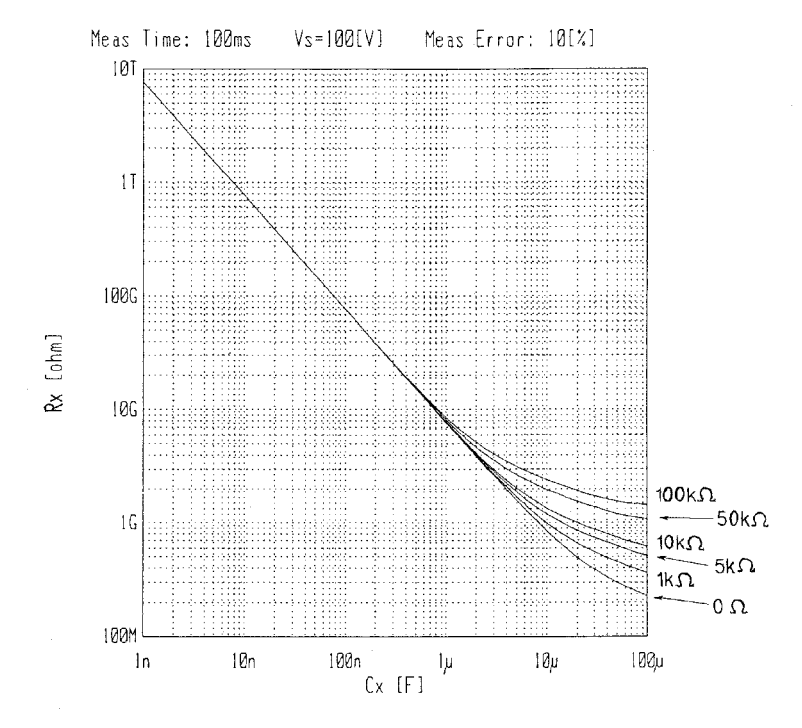

Figure 8-8. 10 % Additional Error (Measurement Time: 100 msec)

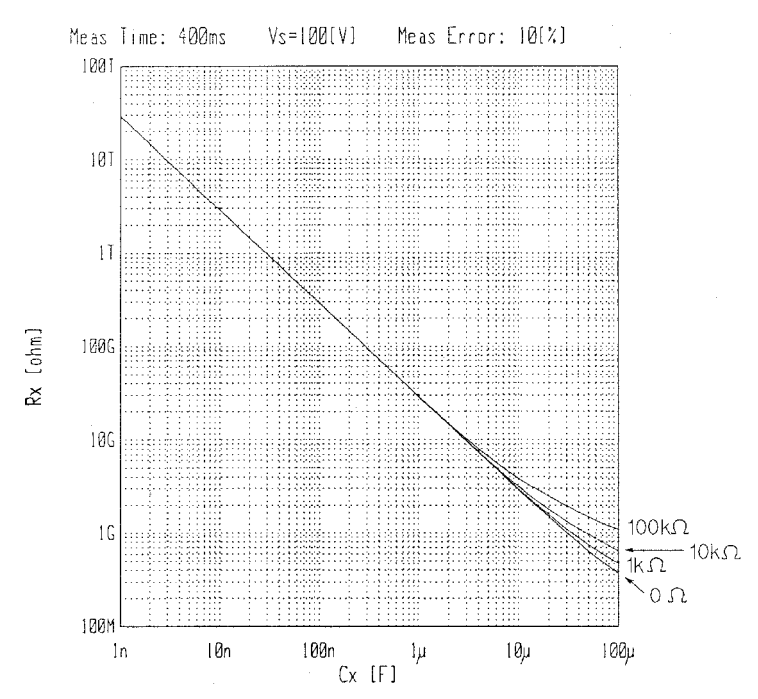

Figure 8-9. <sup>10</sup> % Additional Error (Measurement Time: <sup>400</sup> msec)

#### Measurement Time

The total measurement time is (Actual measurement time <sup>+</sup> Display time + Deta transfer time).

■ Actual measurement time (Typical data)

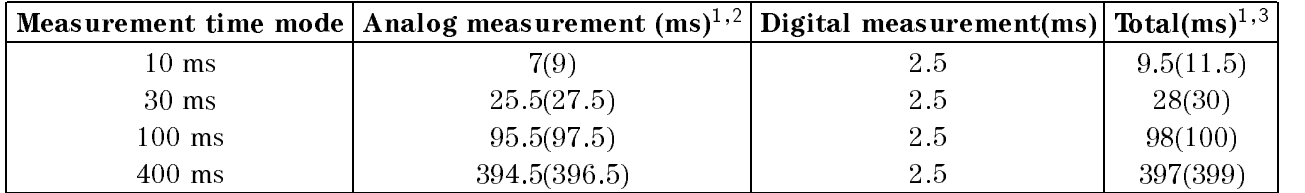

<sup>1</sup> Numbers of parenthesis indicate the measurement times when the contack check is ON.

<sup>2</sup> Analog measurement time indicates the time interval from a trigger command to INDEX signal output at the handler interface port (@ Hold range mode, Display OFF).

<sup>3</sup> Total time indicates the time interval from <sup>a</sup> trigger to EOM signal output at the handler interface port (@ Hold range mode, Display OFF).

Display time (Typical data)

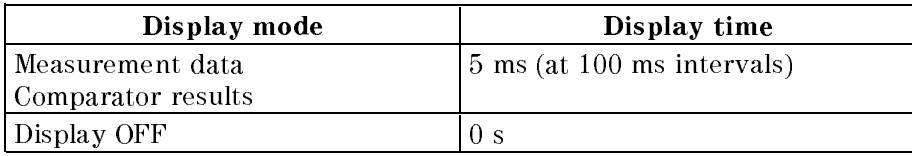

■ Data transfer time (Typical data)

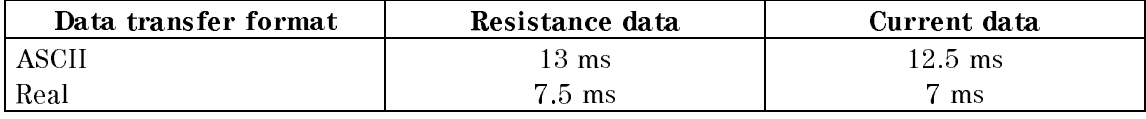

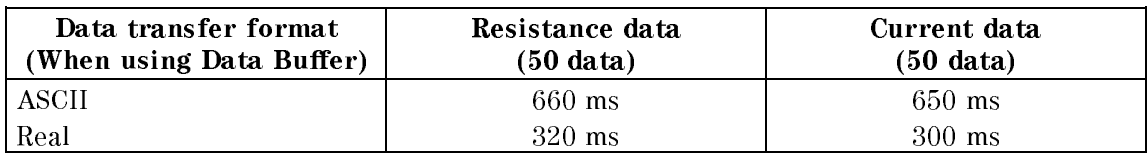

 Data transfer time depends on the controller type. Data transfer time shown above is typical data when using HP <sup>9000</sup> series 300, model 360.

#### Consumption Memory Duration

 $12$  HOUTS (@  $23 \pm 0.01$ )

#### Contact Check Effective Range

- Available DUT type: Capacitive DUT only
- **Contact check effective range: The DUT's capacitance Cd must meets the following equation.**

$$
C_d \geq C_x + C_{res} \times 0.05
$$

where,  $C_x$  is the capacitance value obtained by : SENSE: CORR: DATA{1|2|3|4}? SCAPacitance command when the test cable/test fixture is connected to the 4349B.

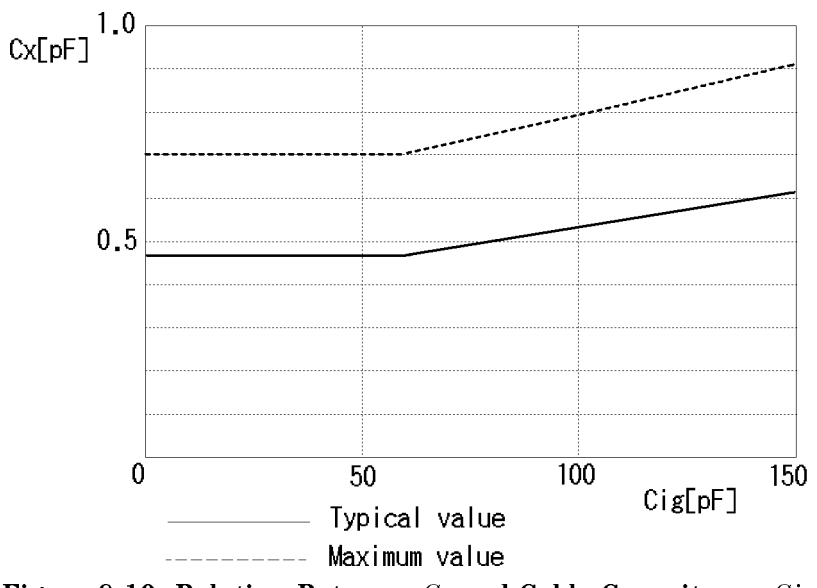

Figure 8-10. Relation Between  $C_x$  and Cable Capacitance  $Cig$ 

The cable capacitance Cig shows the capacitance between the center condictor and the inner shield of the triaxial cable. The 16117E's capacitance is about <sup>40</sup> pF/meter. The cable capacitance is in proportion to the cable length.

The following is the sample program to obtain Cres of each channel. It is necessary to perform the OPEN correction before reading Cres.

OUTPUT <sup>717</sup> ; "CORR:COLL:ACQ OFFS" ! Perform OPEN correction wait <sup>5</sup> OUTPUT <sup>717</sup> ; "CORR:DATA1? SCAP;DATA2? SCAP;DATA3? SCAP;DATA4? SCAP" ENTER 717 ; Scap1,Scap2,Scap3,Scap4

# **Maintenance**

# Introduction

This chapter provides information on how to maintain the 4349B. The 4349B maintenance consists of performance tests and functional tests.

## Test Equipment

Table 9-1 lists the recommended equipment for performing 4349B maintenance. <sup>A</sup> DC voltmeter and a DC power supply are required to obtain the reference voltage. The voltage calibrators listed in Table 9-2 can be used as <sup>a</sup> substitute for them.

Note The reference DC voltage is required to test the 4349B current measurement accuracy and resistance measurement accuracy. To obtain the reference voltage, the DC power supply requires the DC voltmeter which monitors the power supply output voltage, because the voltage accuracy of the power supply is not good enough for the performance tests. On the other hand the voltage calibrators require no DC voltmeter because of their much greater accuracy.

| Equipment                   | Requirements                                             | Recommended<br>Model | Qty. | Use <sup>1</sup> |
|-----------------------------|----------------------------------------------------------|----------------------|------|------------------|
| DC Voltmeter                | Voltage Range: 1 V to 100 V<br>Accuracy: $\lt \pm 0.1\%$ | 3458A                |      | P                |
| DC Power Supply             | Voltage Range: 1 V to 100 V                              | 6634A                |      | P                |
| RC Box                      | No substitute                                            | 16340A               |      | P                |
| <b>SMU Test Adapter</b>     | No substitute                                            | PN 04145-65001       |      | $_{\rm F}$       |
| Adapter                     | Triaxial Tee                                             | PN 1250-1551         |      | P                |
| Cable                       | Dual Banana-BNC(m) Cable                                 | PN 11001-60001       |      | D                |
|                             | 61 cm BNC(m)-BNC(m) Cable                                | PN 8120-1839         |      | $_{\rm F}$       |
| Handler Interface<br>Tester | No Substitute                                            | PN 04339-65007       |      | F                |

Table 9-1. Required Equipment

<sup>1</sup> P: Performance Tests, F: Functional Tests

#### Table 9-2. Substitute Equipment for Reference Voltage

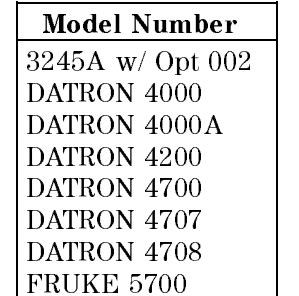

# Performance Tests

#### Introduction

This section provides the test procedures used to verify that the 4349B's specications listed in Chapter 8, General Information, of this manual are met. All tests can be performed without access to the interior of the instrument. The performance tests can also be used to perform incoming inspection, and to verify that the 4349B meets its performance specications after troubleshooting or adjustment. If the performance tests indicate that the 4349B is NOT operating within the specied limits, check your test setup, then proceed with troubleshooting if necessary.

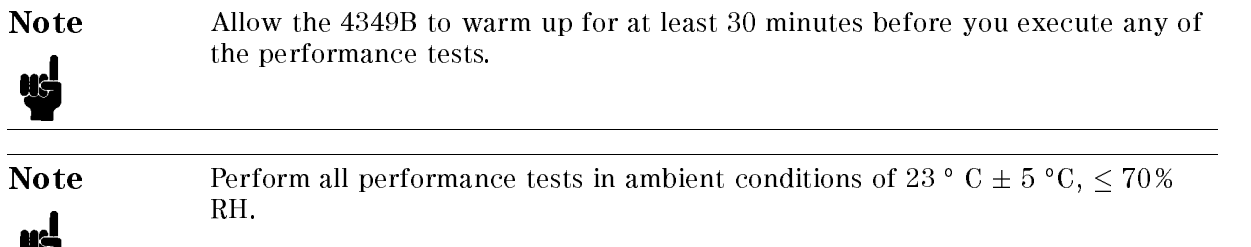

#### Test Equipment

Table 9-1 lists the test equipment required to perform the tests described in this section. Use only calibrated test instruments when performance testing the 4349B. Equipment which equals only called test instruments when  $\alpha$  is the performance testing the 4349-B. Equipment which equals or surpasses the key required specications of the recommended equipment may be used as <sup>a</sup>

#### Calculation Sheet

The calculation sheet is used as an aid for recording raw measurement data, and for calculating the performance test results.

The performance test procedure gives the test sequence for performing a test, the complete set of measurement data are recorded on the calculation sheet, the results are calculated using the equations given on the calculation sheet, and the results are transcribed to the performance test record.

The procedure for using the calculation sheet is:

- 1. Photo copy the calculation sheet.
- 2. Follow the performance test procedure and record the measurement value(s), the 4349B's reading, etc., into the specified column on the calculation sheet.
- 3. Calculate the test result using the appropriate equation given on the calculation sheet, and record the test result into the Test Result column of the performance test record.

#### Performance Test Record

Record the performance test results in the test record at the end of this chapter (Photocopy the test record and use the photocopy). The test record lists all test specications, their acceptable limits, and measurement uncertainties for the recommended test equipment. Test results recorded during incoming inspection can be used for comparison purposes during periodic maintenance, troubleshooting, and after repair or adjustment.

#### Calibration Cycle

The 4349B requires periodic performance tests. The frequency of performance testing depends on the operating and environmental conditions under which the 4349B is used. Verify the 4349B's performance at least once a year, using the performance tests described in this section.
#### 4349B

# Ammeter Offset Voltage and Input Resistance Test

The 4349B's ammeter offset voltage and input resistance are measured.

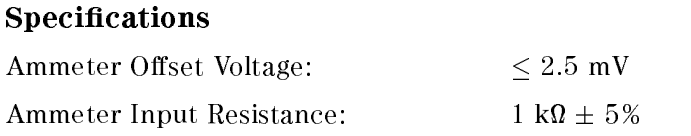

## Test Equipment

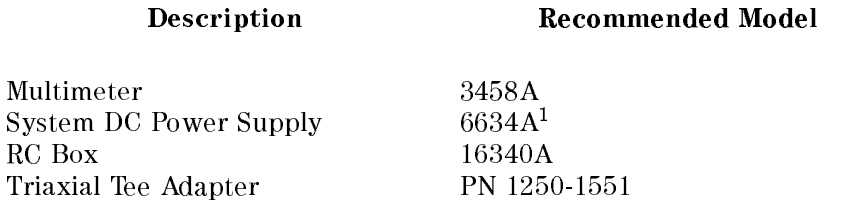

<sup>1</sup> The DC voltage calibrator listed in Table 9-2 can be used as <sup>a</sup> substitute.

### Procedure

#### Ammeter Offset Voltage Test.

1. Reset the 4349B using the following procedure.

Dual Banana-BNC(m) Cable PN 11001-60001

- a. Press  $\overline{\mathbb{R}}$  to display the system reset menu.
- b. Select Yes using  $\boxed{\overline{\phi_{\odot}}}$  or  $\boxed{\overline{\phi_{\odot}}}$  and press  $\boxed{\bullet}$ .
- 2. Set up the equipment as shown in Figure 9-1.

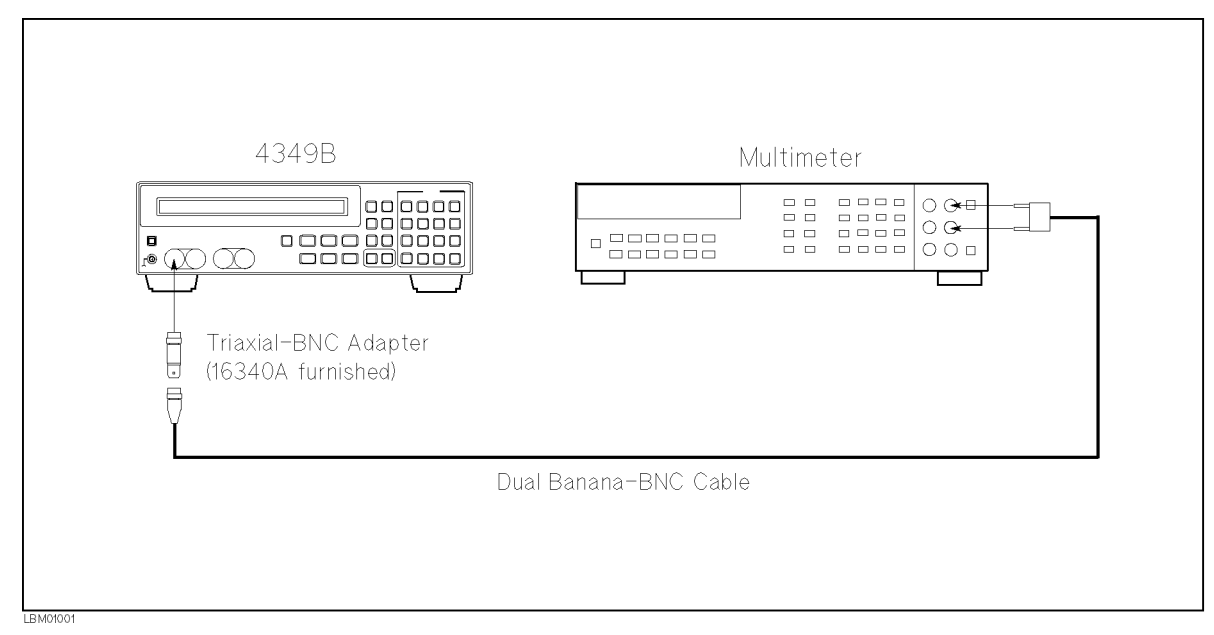

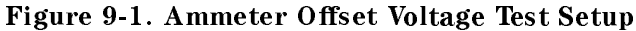

- 3. Press the 3458A Multimeter's  $\overline{DCV}$  to set the measurement mode to DC voltage.
- 4. Press  $\left[\frac{m_{\text{max}}}{m_{\text{max}}} \right]$  three times to set the measurement time to 10 ms. The measurement time setting is indicated by the **Meas Time** annunciator( $\mathbf{v}$ ).
- 5. Press  $\frac{\text{Sens}}{\text{[frag]}}$  to set the trigger mode to Manual. Trigger mode is indicated by the Trigger annunciator( $\mathbf{v}$ ).
- 6. Set the measurement range to 100  $\mu$ A using the following procedure.
	- a. Press  $\overline{\mathbb{R}}$   $\overline{\mathbb{R}}$   $\overline{\mathbb{R}}$  to display the measurement range setup menu.
	- b. Select 100  $\mu$ A using  $\boxed{\overline{\otimes}_{\mathbb{Q}}}$  or  $\boxed{\overline{\otimes}_{\mathbb{Q}}}$  and press
- 7. Record the multimeter reading into the performance test record.
- 8. Press  $\lVert \text{Ch} \rVert$  to select channel 2.
- 9. Connect the multimeter input to the 4349B's channel <sup>2</sup> input instead of the channel <sup>1</sup> input.
- 10. Test channel <sup>2</sup> using the steps <sup>6</sup> to 7.
- 11. Test channel <sup>3</sup> and channel <sup>4</sup> using the same procedure. If the 4349B is equipped with Option <sup>001</sup> (Two Test Channels), skip this step.

#### Ammeter Input Resistance Test.

- 12. Record the 16340A RC Box's  $10^4$  Q calibration value and the ammeter offset voltage test result on the calculation sheet.
- 13. Set up the equipment as shown in Figure 9-2. If the DC Voltage Calibrator listed in Table 9-2 is available, setup the equipment as shown in Figure 9-3.

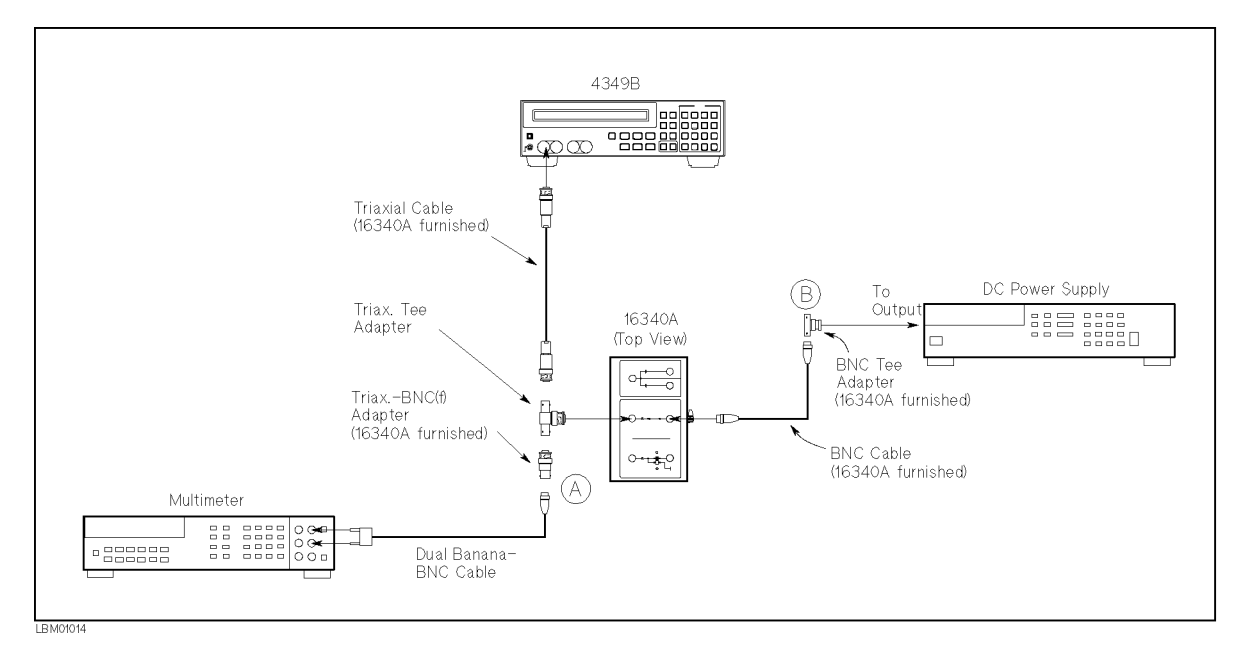

Figure 9-2. Ammeter Input Resistance Test Setup Using DC Power Supply

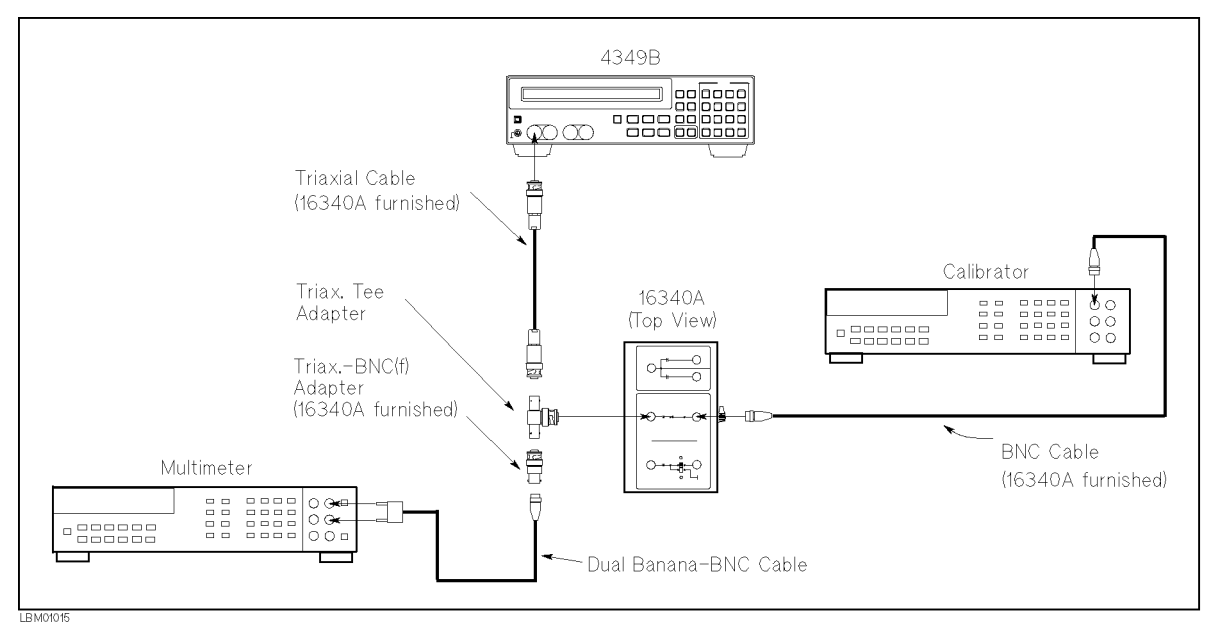

Figure 9-3. Ammeter Input Resistance Test Setup Using DC Voltage Calibrator

- 14. Set the RC DOX resistor to  $10<sup>-11</sup>$ .
- 15. Set the DC power supply (voltage calibrator) to <sup>1</sup> V.
- 16. Record the multimeter reading on the calculation sheet on the <sup>L</sup> Voltage line.
- 17. Disconnect the Dual Banana-BNC(m) cable from  $\emptyset$  of Figure 9-2, and connect it to  $\emptyset$ . If the voltage calibrator is used, skip this step.
- 18. Record the multimeter reading (voltage calibrator setting) on the calculation sheet on the <sup>H</sup> Voltage line.
- 19. Calculate the test result according to the calculation sheet, and record the result into the performance test record.
- 20. Remove the triaxial cable from the 4349B's channel <sup>1</sup> input and connect it to channel <sup>2</sup> input.
- 21. Test channel 2 using the steps 13 to 19.
- 22. Test channel <sup>3</sup> and channel <sup>4</sup> using the same procedure. If the 4349B is equipped with Option 001 (Two Test Channels), skip this step.

## Current Measurement Accuracy Test

The 4349B measures the current through the calibrated RC Box, and its readings are compared with the current values calculated from the RC Box's calibrated value and the voltage across the RC Box.

#### **Specification**

Basic Measurement Accuracy:  $\pm 2$  % (See Chapter 8 General Information for details.)

#### Test Equipment

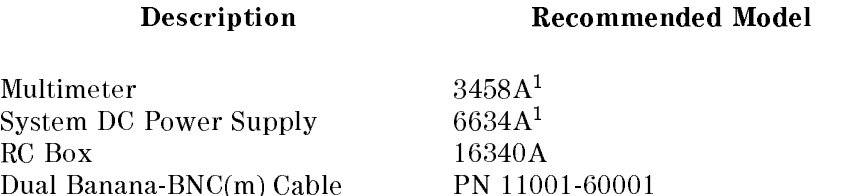

<sup>1</sup> The DC voltage calibrator listed in Table 9-2 can be used as <sup>a</sup> substitute.

#### Procedure

- 1. Record the 16340A RC Box calibration values into the calculation sheet.
- 2. Reset the 4349B using the following procedure.
	- a. Press  $\overline{\bigcap_{\text{blue}}^{\text{reset}}}\ \overline{\bigcap_{\text{blue}}^{\text{level}}}$  to display the system reset menu.
	- b. Select Yes using  $\boxed{\overline{\varphi_{\alpha}}}$  or  $\boxed{\overline{\varphi_{\alpha}}}$  and press
- 3. Set the measurement parameter to current (I).
	- a. Press  $[\overbrace{\mathbb{P}^{\text{meas}}_{\text{Prmtr}}}$ .
	- b. Select I using  $\boxed{\overline{\phi_{\phi}}}$  or  $\boxed{\overline{\phi_{\phi}}}$  and press  $\boxed{\ }$
- 4. Press  $\frac{\text{odd }N}{\text{[right]}}$  to set the trigger mode to Manual. The trigger mode is indicated by the **Trigger** annunciator( $\mathbf{v}$ ).
- 5. Set up the equipment as shown in Figure 9-4.

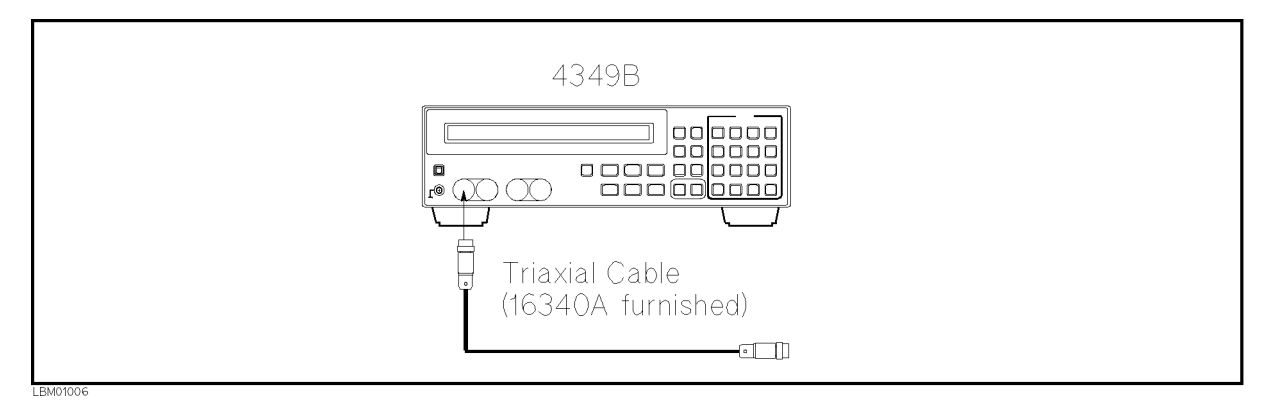

Figure 9-4. Current Measurement Accuracy Test Setup

- 6. Press  $\boxed{\overline{\mathbf{q}}}$  to perform the OPEN correction.
- 7. Set up the equipment as shown in Figure 9-5. If the DC Voltage Calibrator listed in Table 9-2 is available, setup the equipment as shown in Figure 9-6.

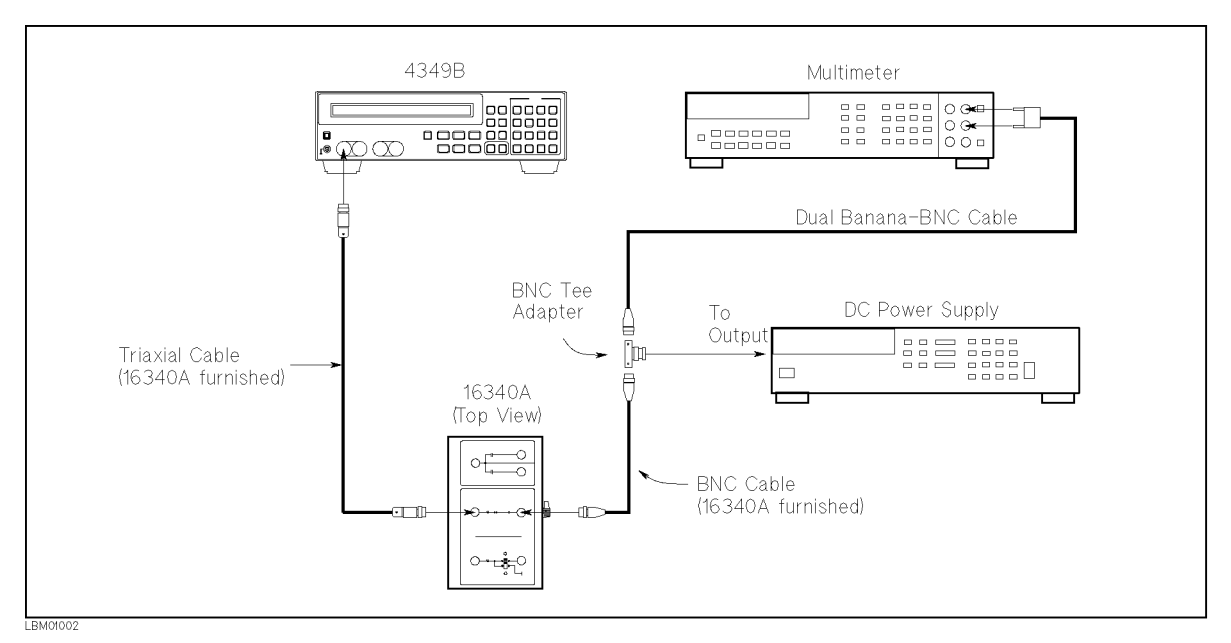

Figure 9-5. Current Measurement Accuracy Test Setup Using DC Power Supply

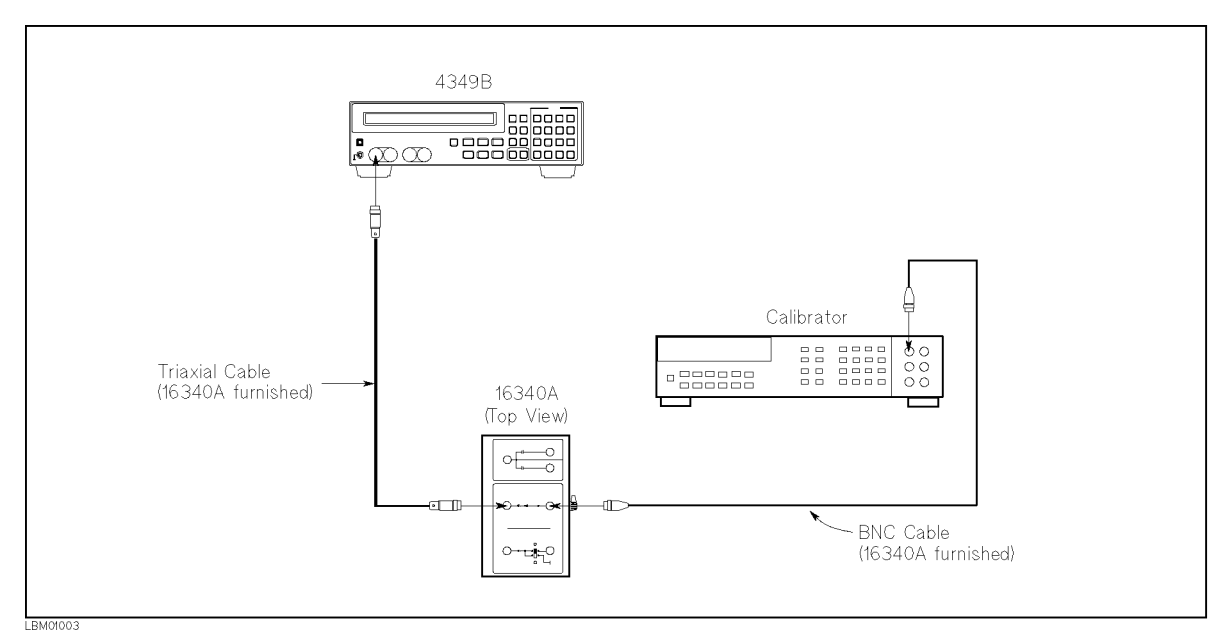

Figure 9-6. Current Measurement Accuracy Test Setup Using DC Voltage Calibrator

- 8. Press the 3458A Multimeter's  $\overline{DCV}$  to set the measurement mode to DC voltage. If the voltage calibrator is used, skip this step.
- $\mathcal{G}$ . Set the RC DOX resistor to  $10^{-7}$  M.
- 10. Set the DC power supply (voltage calibrator) to <sup>1</sup> V.
- 11. Press  $\left[\begin{matrix} \text{Tris} \\ \text{Tris} \end{matrix}\right]$  to start measurement.
- 12. Record the multimeter reading (voltage calibrator setting) on the calculation sheet on the Multimeter Reading line.
- 13. Record the 4349B reading on the calculation sheet on the 4349B Reading line.
- 14. Set the DC power supply (voltage calibrator) to <sup>0</sup> V.
- 15. Calculate the test result according to the calculation sheet, and record the result into the performance test record.
- 16. Perform this test for all settings listed in Table 9-3. The DC power supply (voltage calibrator) must be set to <sup>0</sup> <sup>V</sup> after each test. The measurement time is changed by using  $\sqrt{\frac{Meas}{Time}}$ . The measurement time setting is indicated by the **Meas Time** annunciator( $\mathbf{v}$ ).

| Test Current       | Resistor<br>Setting | Voltage<br><b>Setting</b> | Measurement<br>Time |
|--------------------|---------------------|---------------------------|---------------------|
| $100\ \mathrm{pA}$ | $10^{10}$ $\Omega$  | 1 V                       | 30 ms               |
| $100\ \mathrm{pA}$ | $10^{10}$ $\Omega$  | 1 V                       | $100$ ms            |
| $100\ \mathrm{pA}$ | $10^{10}$ $\Omega$  | 1 V                       | 400 ms              |
| 1 n A              | $10^9$ $\Omega$     | 1 V                       | 400 ms              |
| 1 n A              | $10^9$ $\Omega$     | 1 V                       | 30 ms               |
| 10 nA              | $10^8$ $\Omega$     | 1 V                       | $30 \text{ ms}$     |
| $100 \text{ nA}$   | $10^7 \Omega$       | 1 V                       | 30 ms               |
| $1 \mu A$          | $10^6$ $\Omega$     | 1 V                       | 30 ms               |
| $10 \mu A$         | $10^5 \Omega$       | 1 V                       | $30 \text{ ms}$     |
| 100 $\mu$ A        | $10^5 \Omega$       | 10 V                      | $10 \text{ ms}$     |

Table 9-3. Current Measurement Accuracy Test Settings

- 17. Press  $[\circledcirc]$  to select channel 2.
- 18. Test channel 2 using the steps 5 to 16.
- 19. Test channel 3 and channel 4 using the same procedure. If the 4349B is equipped with Option 001 (Two Test Channels), skip this step.

## Resistance Measurement Accuracy Test

The 4349B measures calibrated RC Box with an external DC voltage source, and its readings are compared with the RC Box's calibration values.

#### **Specification**

Basic Measurement Accuracy:  $\pm 2 \%$  (See Chapter 8 General Information for details.)

#### Test Equipment

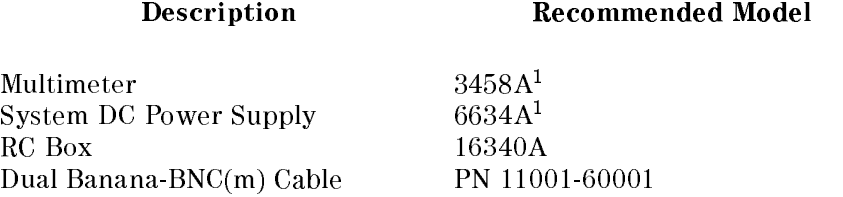

<sup>1</sup> The DC voltage calibrator listed in Table 9-2 can be used as a substitute.

### Procedure

- 1. Record the 16340A RC Box calibration values into the calculation sheet.
- 2. Reset the 4349B using the following procedure.
	- a. Press  $\overline{\mathbb{R}}$  to display the system reset settings.
	- b. Select Yes using  $\boxed{\circ}$  or  $\boxed{\circ}$  and press
- 3. Press  $\left[\frac{N_{\text{max}}}{\frac{N_{\text{max}}}{N_{\text{max}}}}\right]$  three times to set the measurement time to 10 ms. The measurement time setting is indicated by the **Meas Time** annunciator( $\mathbf{v}$ ).
- 4. Press  $\frac{\text{mean}}{\text{mean}}$  to set the trigger mode to Manual. The trigger mode is indicated by the **Trigger** annunciator( $\mathbf{v}$ ).
- 5. Set up the equipment as shown in Figure 9-7.

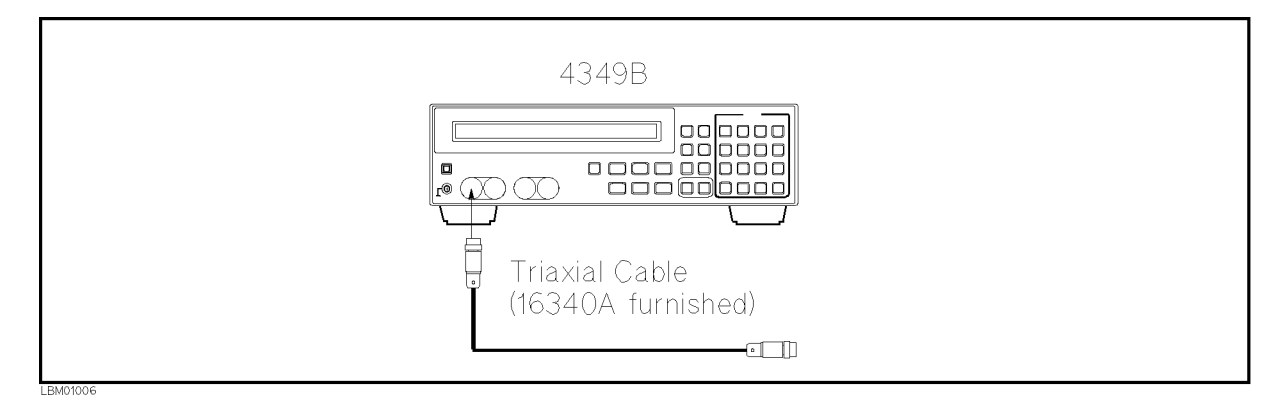

Figure 9-7. Resistance Measurement Accuracy Test Setup

- 6. Press  $\begin{bmatrix} \overline{C} \\ \overline{A} \end{bmatrix}$  to perform the OPEN correction.
- 7. Set up the equipment as shown in Figure 9-8. If the DC Voltage Calibrator listed in Table 9-2 is available, setup the equipment as shown in Figure 9-9.

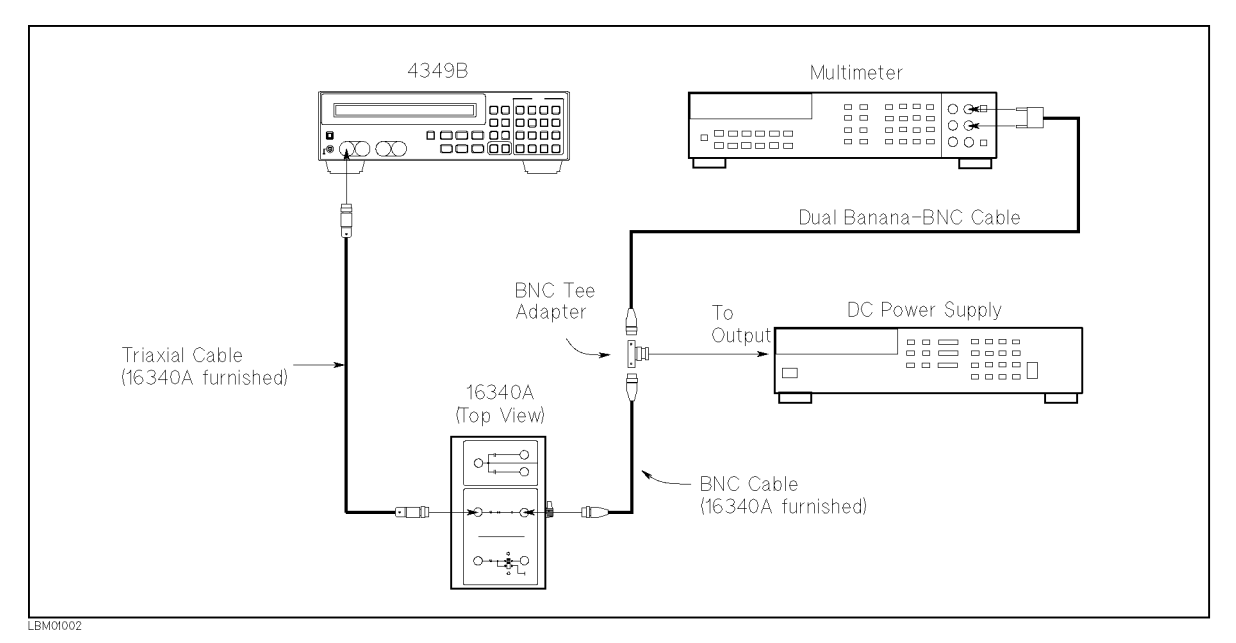

Figure 9-8. Resistance Measurement Accuracy Test Setup Using DC Power Supply

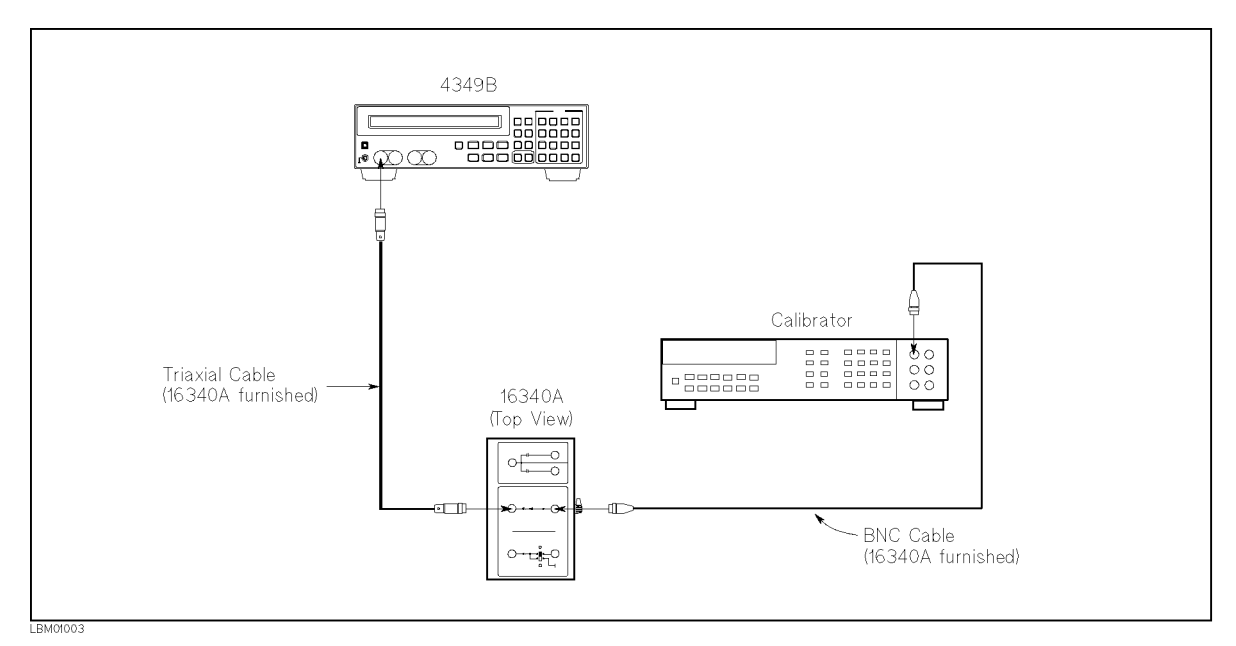

Figure 9-9. Resistance Measurement Accuracy Test Setup Using DC Voltage Calibrator

- 8. Press the 3458A Multimeter's  $\overline{DCV}$  to set the measurement mode to DC voltage. If the voltage calibrator is used, skip this step.
- $\mathcal{G}$ . Set the RC DOX resistor to TO  $\mathcal{U}$ .
- 10. Set the DC power supply (Voltage Calibrator) to <sup>100</sup> V.
- 11. Enter the multimeter reading (voltage calibrator setting) into the 4349B using the following procedure.
	- a. Press  $\frac{\sqrt{1001 \log n}}{\sqrt{1001}}$  to display the voltage setting menu.
	- b. Enter the desired voltage using the numeric keys, and press .
	- c. Confirm that the desired voltage is displayed.
- 12. Press  $[\overline{m_1}]$  to start measurement.
- 13. Record the 4349B reading on the calculation sheet.
- 14. Set the DC power supply (voltage calibrator) to 0 V.
- 15. Calculate the test result according to the calculation sheet, and record the result into the performance test record.
- 16. Perform this test for all settings listed in Table 9-4. The DC power supply (voltage calibrator) must be set to 0 V after each test. In the test for  $10^{11}$  resistor, connect the triaxial cable and BNC cable to the  $10^{11}$  terminals and set the  $10^{11}$  switch to the BNC connector position.

| Resistor<br>Setting | <b>Voltage</b><br>Setting | Measurement<br>Time |  |
|---------------------|---------------------------|---------------------|--|
| 10 <sup>6</sup>     | 100V                      | $10 \text{ ms}$     |  |
| $10^{7}$            | 100 V                     | 30 ms               |  |
| $10^{8}$            | 100 V                     | 30 ms               |  |
| $10^{8}$            | 100 V                     | 400 ms              |  |
| 10 <sup>9</sup>     | 100 V                     | $30 \text{ ms}$     |  |
| $10^{10}$           | 100 V                     | $30 \text{ ms}$     |  |
| $10^{11}$           | 100 V                     | $30 \text{ ms}$     |  |
| $10^{11}$           | 100 V                     | $10 \text{ ms}$     |  |
| $10^{11}$           | 10 V                      | 30 ms               |  |

Table 9-4. Resistance Measurement Accuracy Test Settings

17. Press  $[\circledcirc]$  to select channel 2.

- 18. Test channel 2 using the steps 4 to 16.
- 19. Test channel 3 and channel 4 using the same procedure. If the 4349B is equipped with Option 001 (Two Test Channels), skip this step.

# Calculation Sheet

## Ammeter Input Resistance Test (Channel 1)

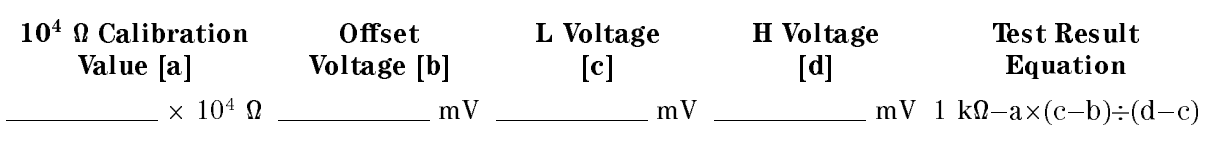

## Ammeter Input Resistance Test (Channel 2)

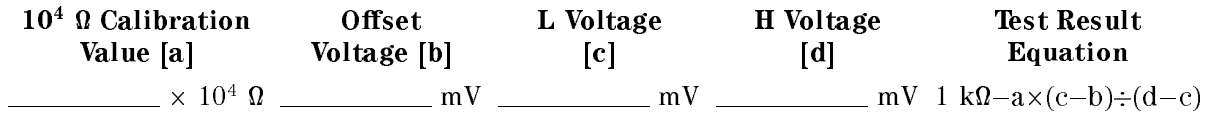

## Ammeter Input Resistance Test (Channel 3)

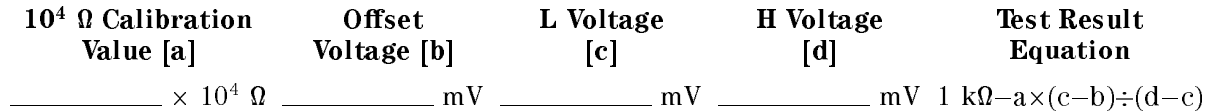

### Ammeter Input Resistance Test (Channel 4)

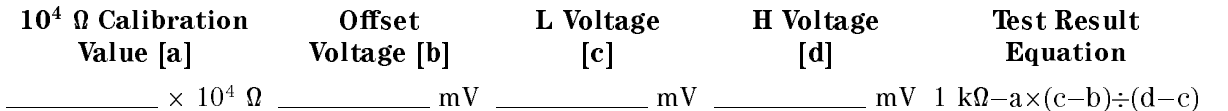

#### RC Box Calibration Values

This table is used in the Current Measurement Accuracy Test and the Resistance Measurement Accuracy Test.

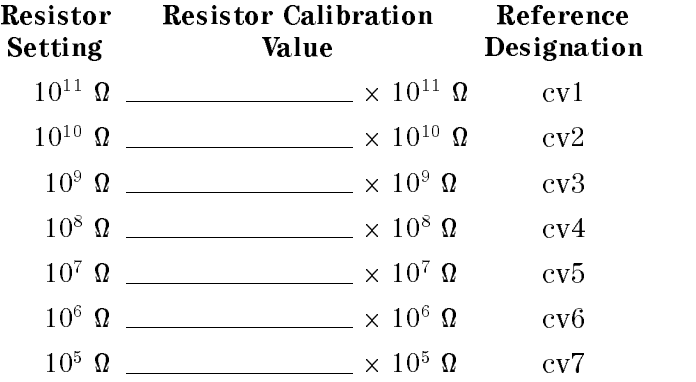

#### 4349B

# Current Measurement Accuracy Test (Channel 1)

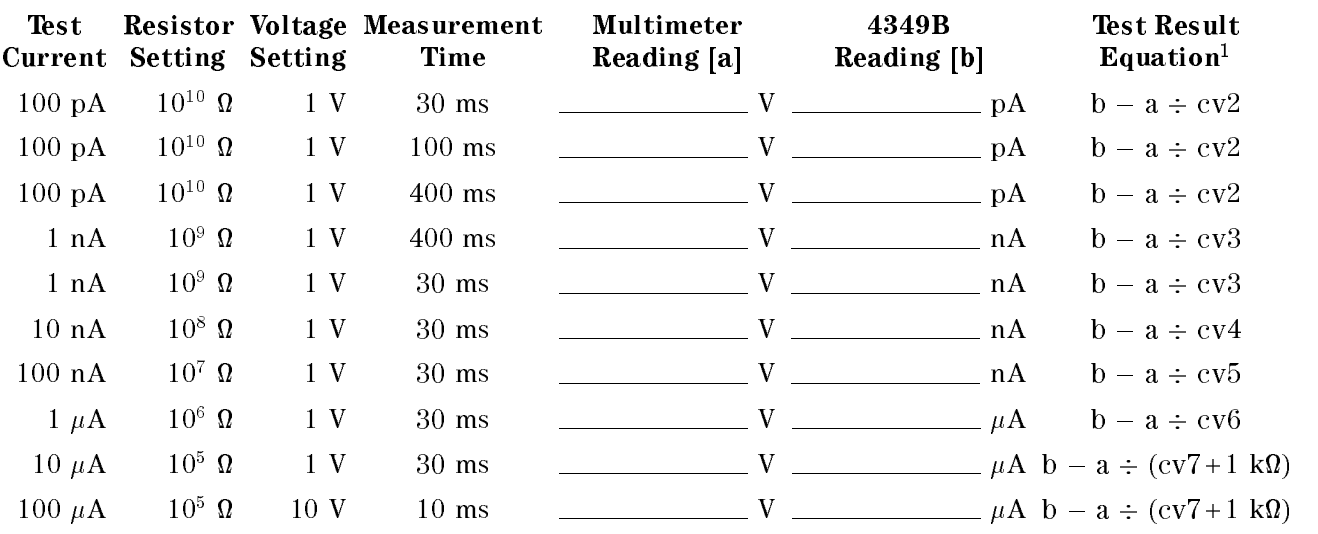

1 1 kQ is the input impedance of the 4349B's ammeter.  $\,$ 

## Current Measurement Accuracy Test (Channel 2)

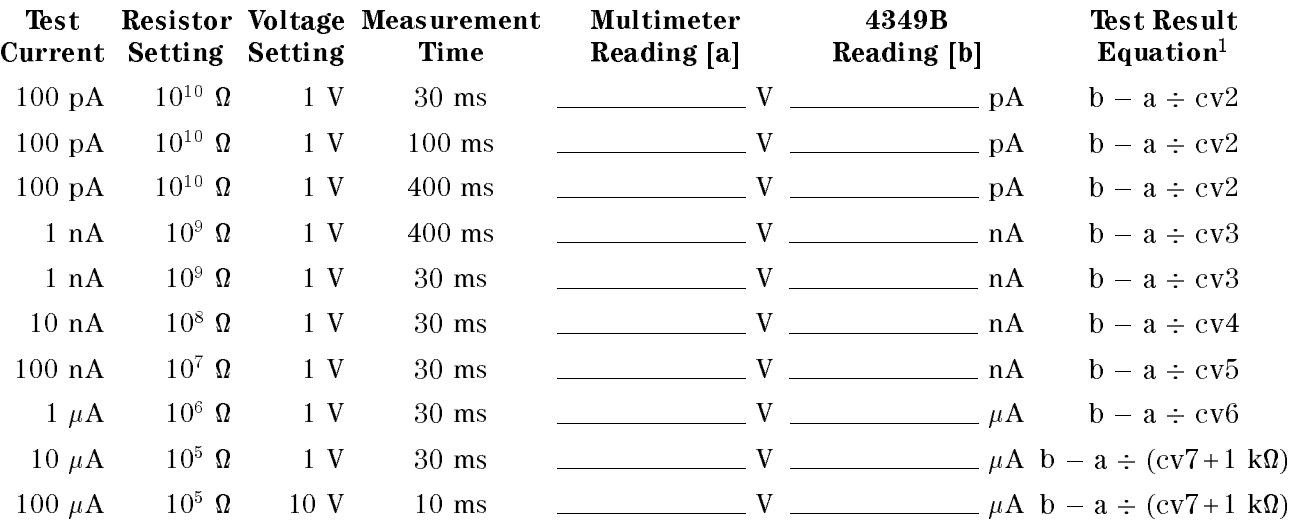

 $1\,$   $1\,$  k $\Omega$  is the input impedance of the 4349B's ammeter.

# Current Measurement Accuracy Test (Channel 3)

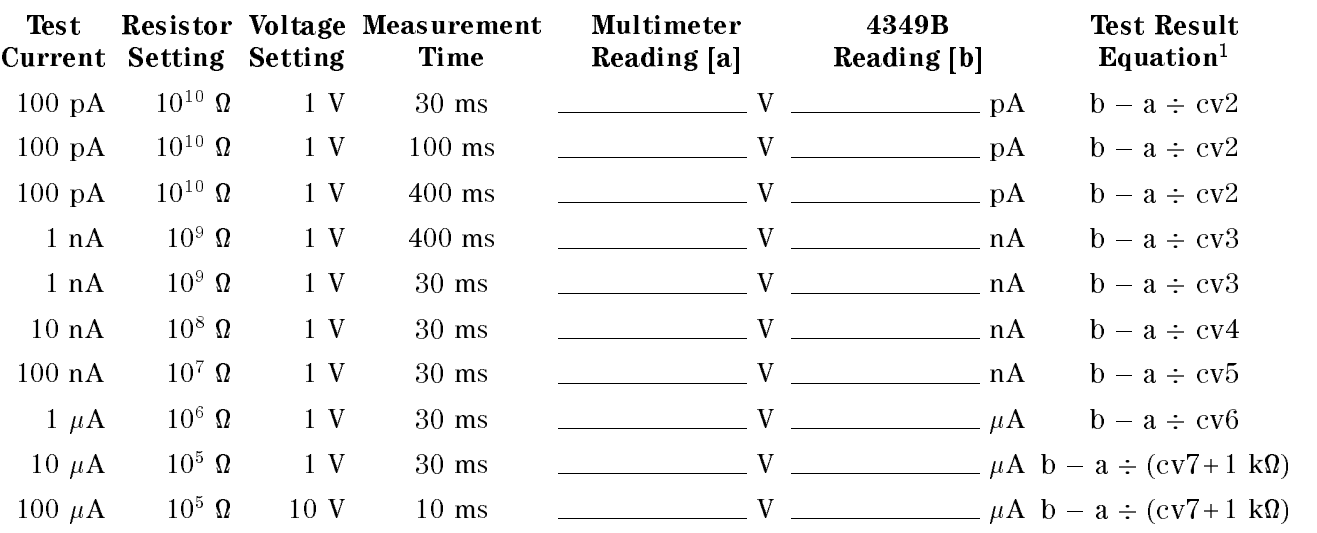

1 1 kQ is the input impedance of the 4349B's ammeter.  $\,$ 

## Current Measurement Accuracy Test (Channel 4)

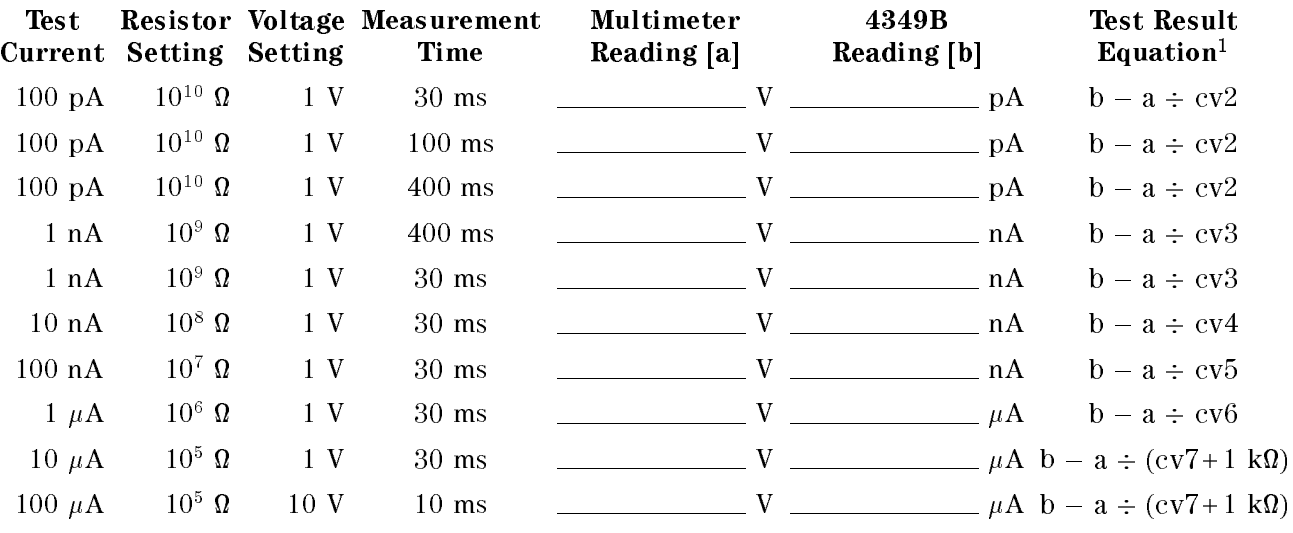

<sup>1</sup> 1 k is the input impedance of the 4349B's ammeter.

## 4349B

# Resistance Measurement Accuracy Test (Channel 1)

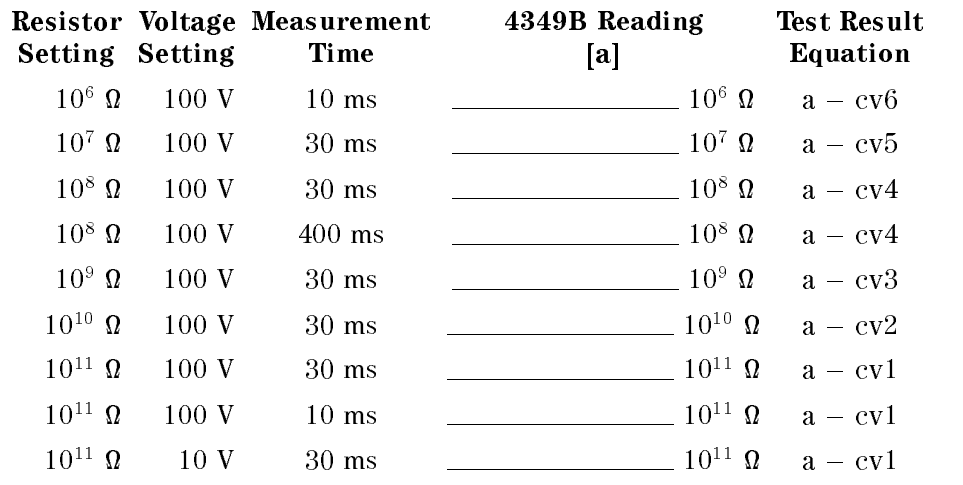

# Resistance Measurement Accuracy Test (Channel 2)

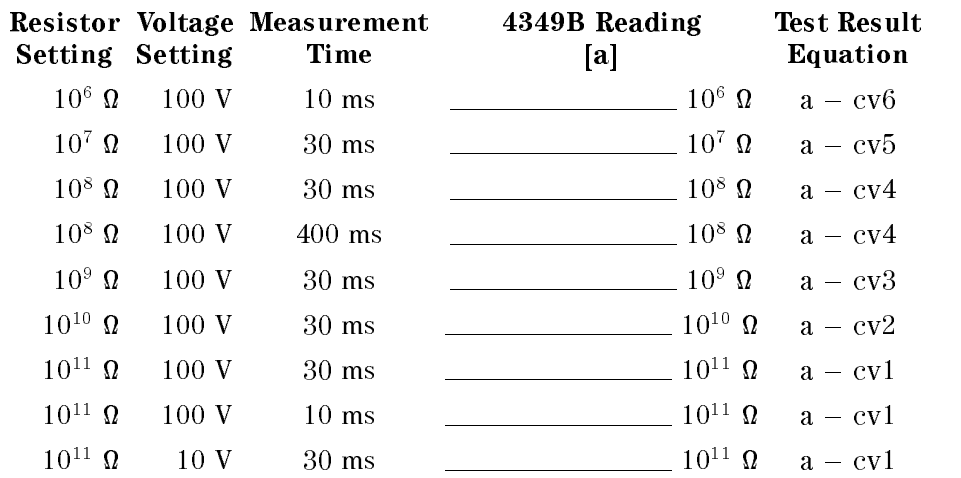

# Resistance Measurement Accuracy Test (Channel 3)

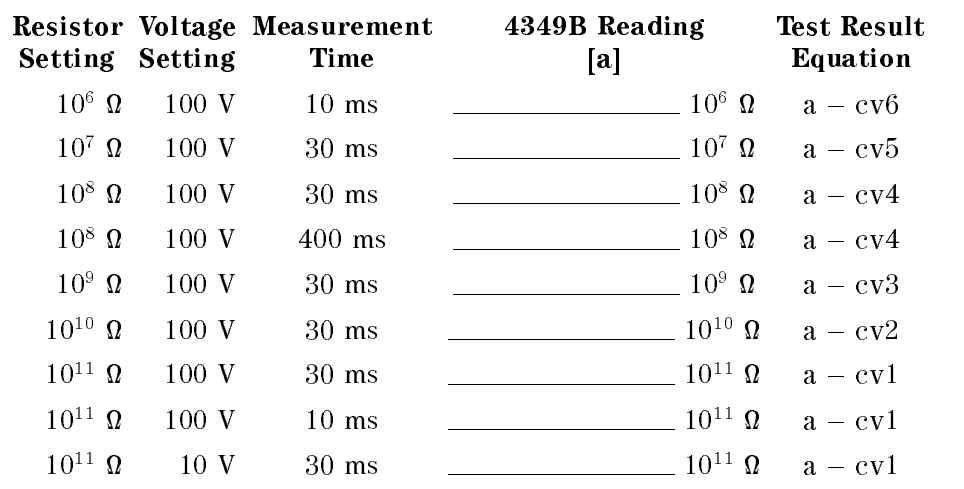

## Resistance Measurement Accuracy Test (Channel 4)

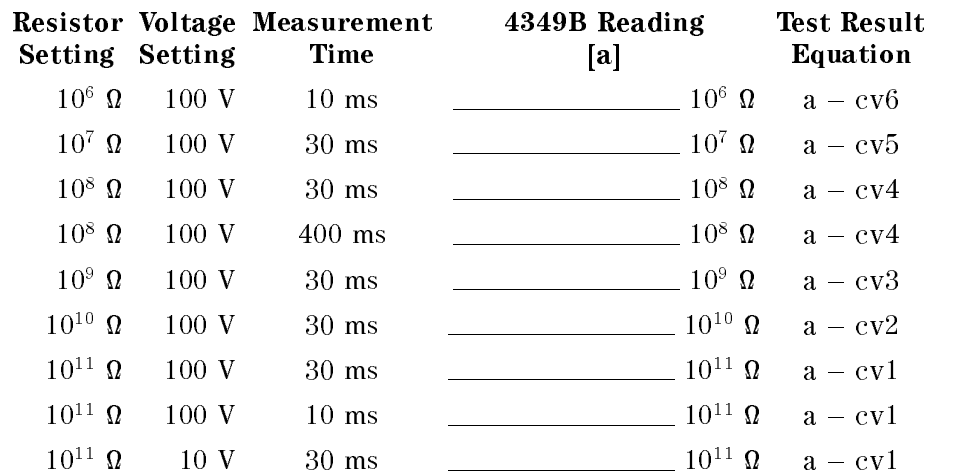

## 4349B

# Performance Test Record

4349B High Resistance Meter

Serial No.: Date:

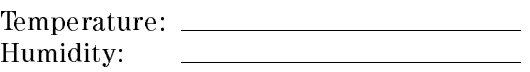

 $Tested by: \_\_$ 

#### Ammeter Offset Voltage and Input Resistance Test (Channel 1)

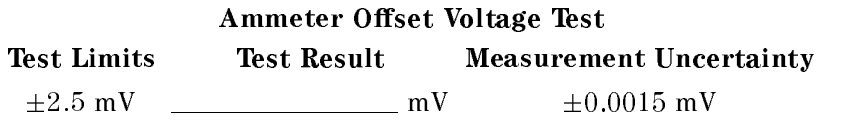

#### Ammeter Input Resistance Test

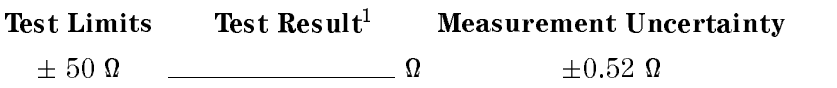

 $\blacksquare$  1000  $\blacksquare$   $\blacksquare$ 

### Current Measurement Accuracy Test (Channel 1)

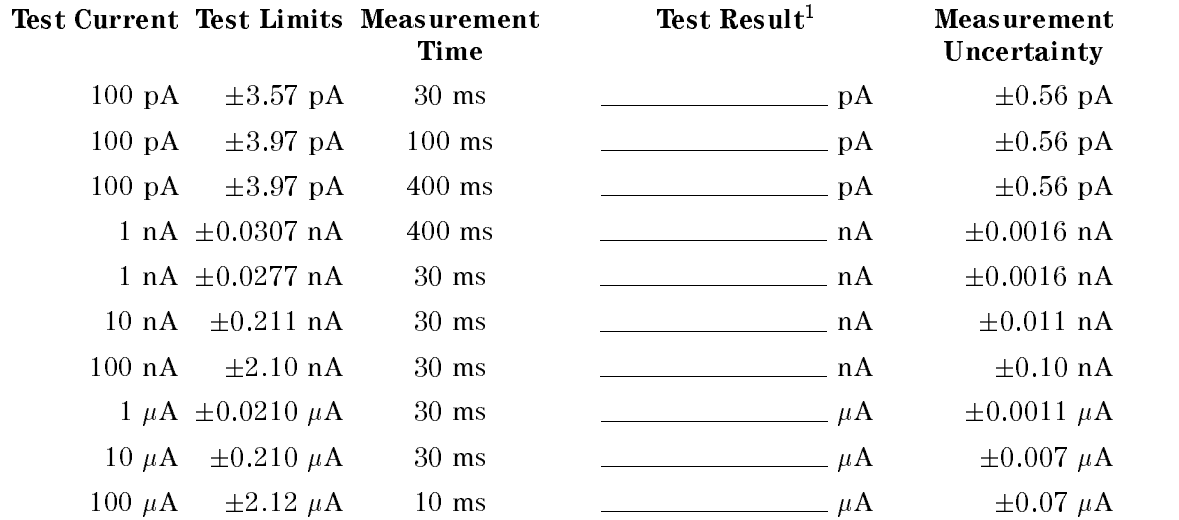

1 Test Result = 4349B Reading - (Multimeter Reading  $\div$  Resistor Calibration Value)

#### Resistance Measurement Accuracy Test (Channel 1)

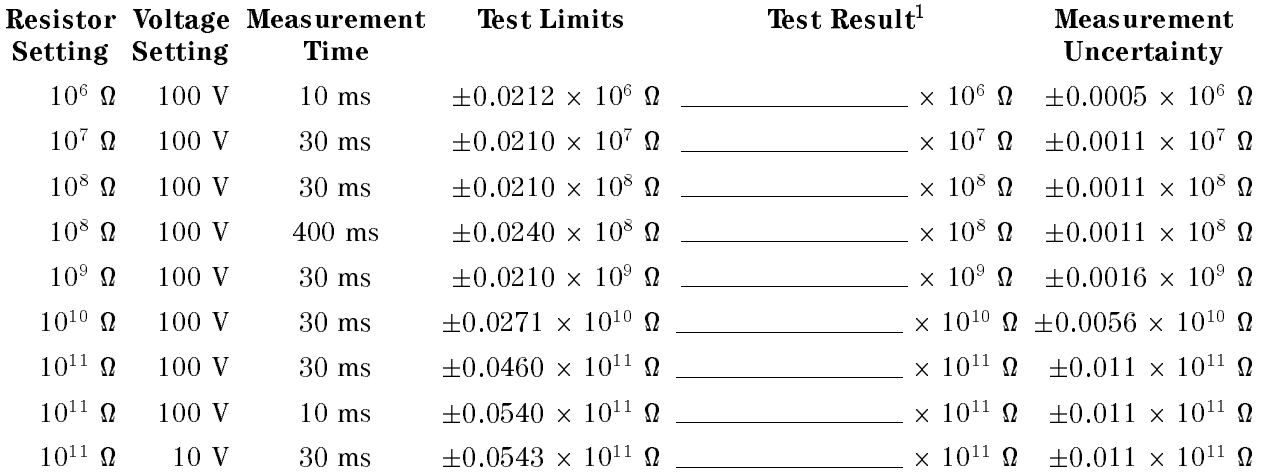

## Ammeter Offset Voltage and Input Resistance Test (Channel 2)

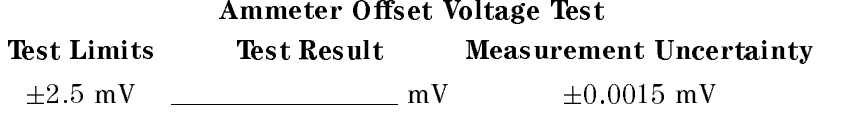

### Ammeter Input Resistance Test

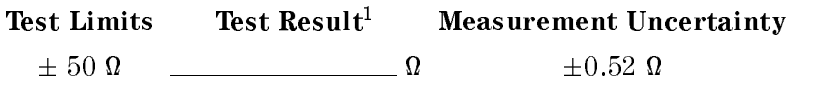

 $\blacksquare$  1000  $\blacksquare$   $\blacksquare$ 

### Current Measurement Accuracy Test (Channel 2)

4349B

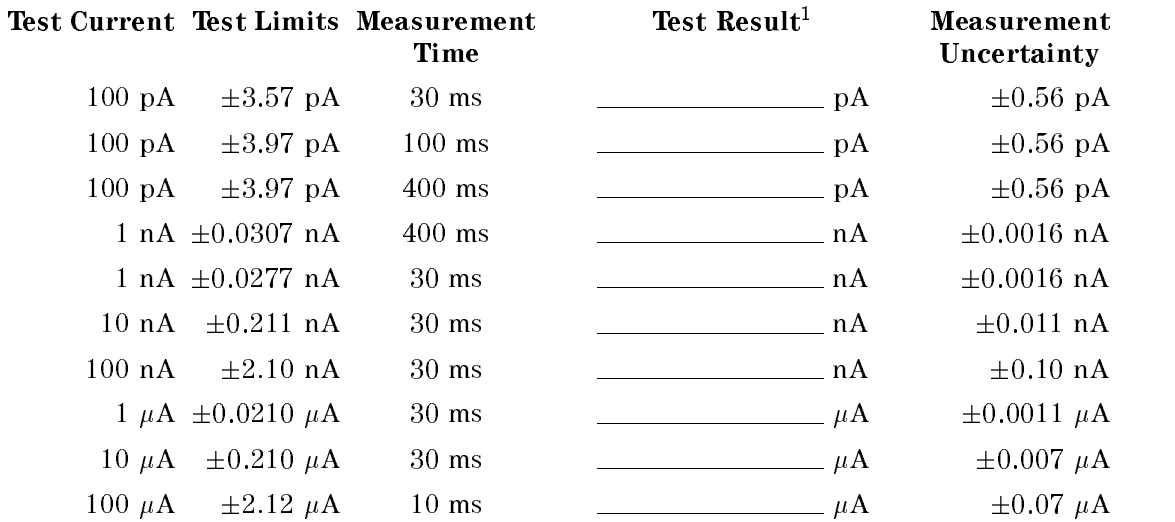

1 Test Result = 4349B Reading - (Multimeter Reading  $\div$  Resistor Calibration Value)

#### Resistance Measurement Accuracy Test (Channel 2)

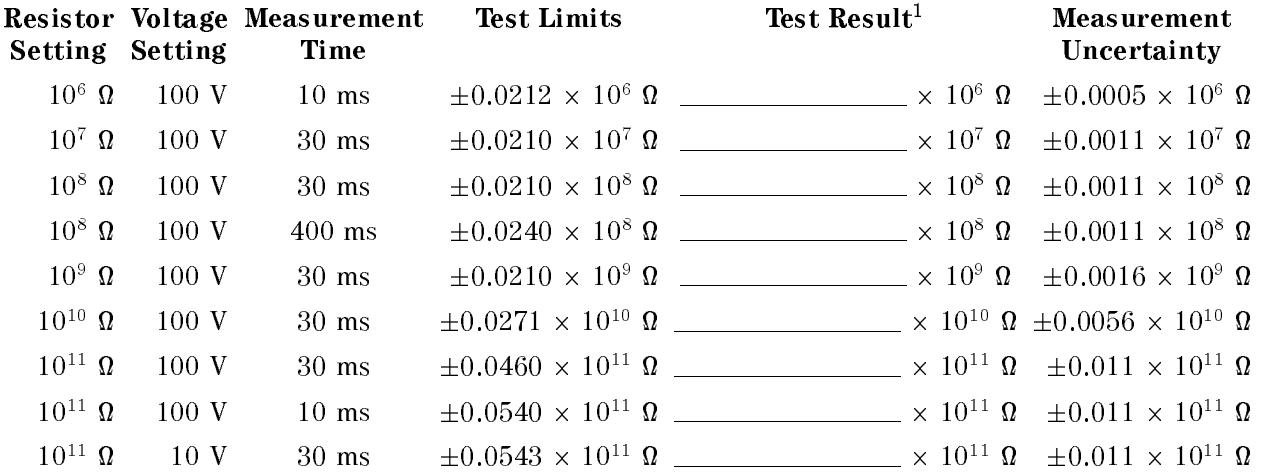

#### Ammeter Offset Voltage and Input Resistance Test (Channel 3)

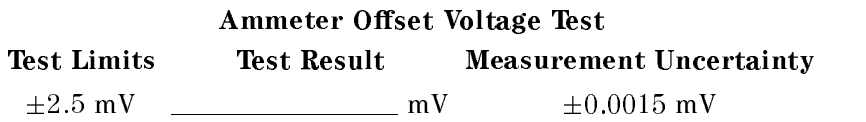

#### Ammeter Input Resistance Test

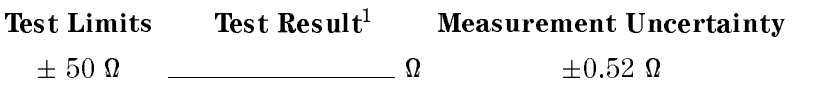

 $\blacksquare$  1000  $\blacksquare$   $\blacksquare$ 

### Current Measurement Accuracy Test (Channel 3)

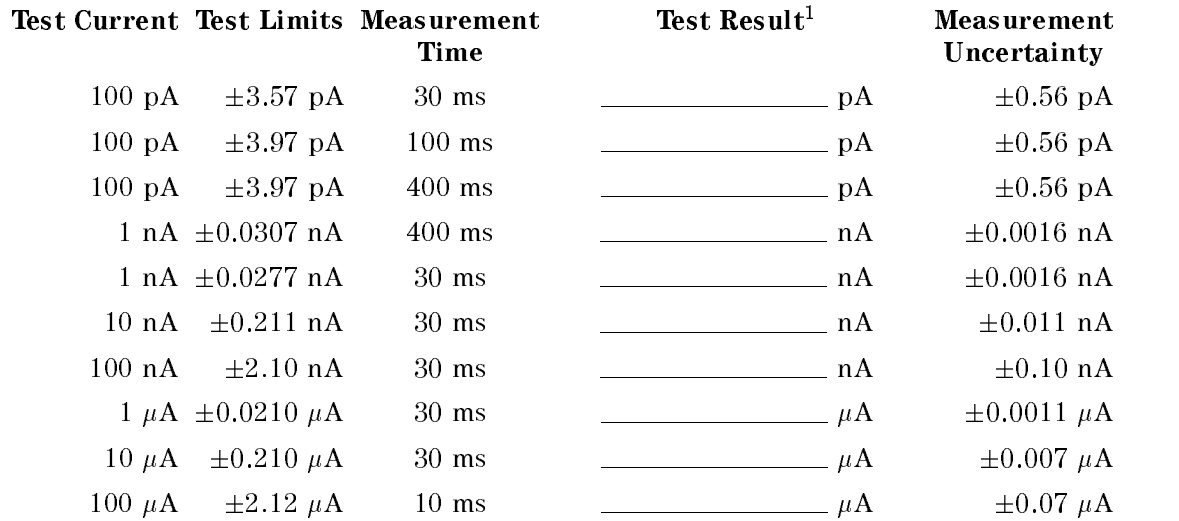

1 Test Result = 4349B Reading - (Multimeter Reading  $\div$  Resistor Calibration Value)

#### Resistance Measurement Accuracy Test (Channel 3)

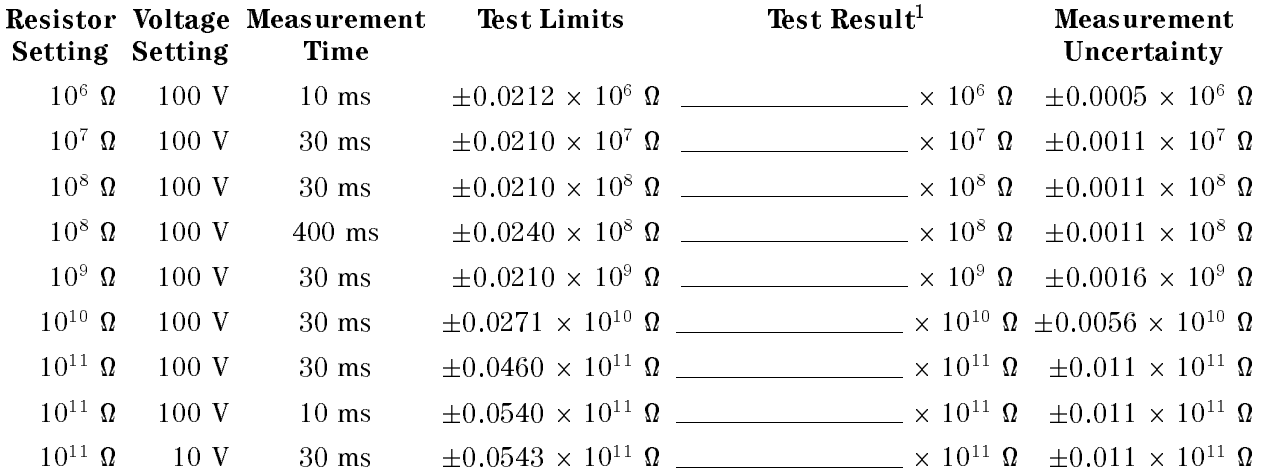

### Ammeter Offset Voltage and Input Resistance Test (Channel 4)

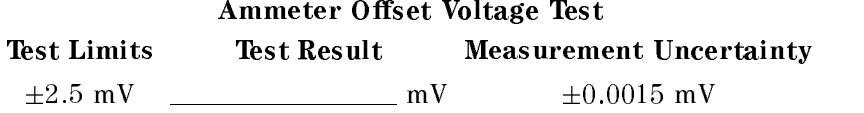

#### Ammeter Input Resistance Test

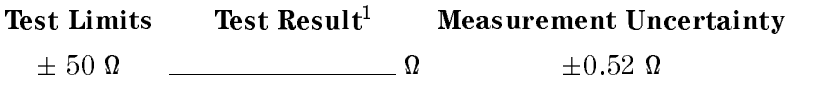

 $\blacksquare$  1000  $\blacksquare$   $\blacksquare$ 

#### Current Measurement Accuracy Test (Channel 4)

4349B

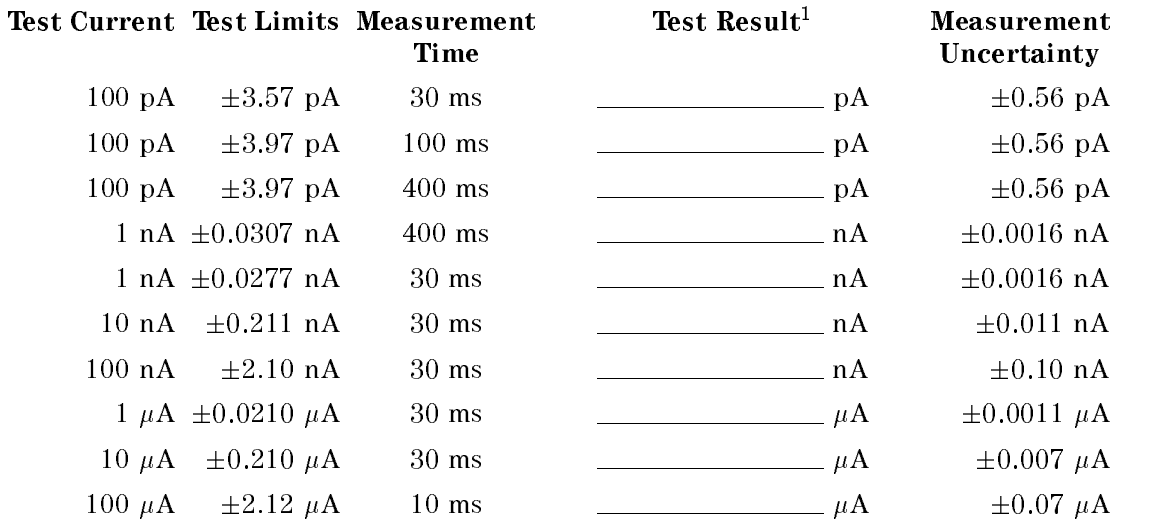

1 Test Result = 4349B Reading - (Multimeter Reading  $\div$  Resistor Calibration Value)

#### Resistance Measurement Accuracy Test (Channel 4)

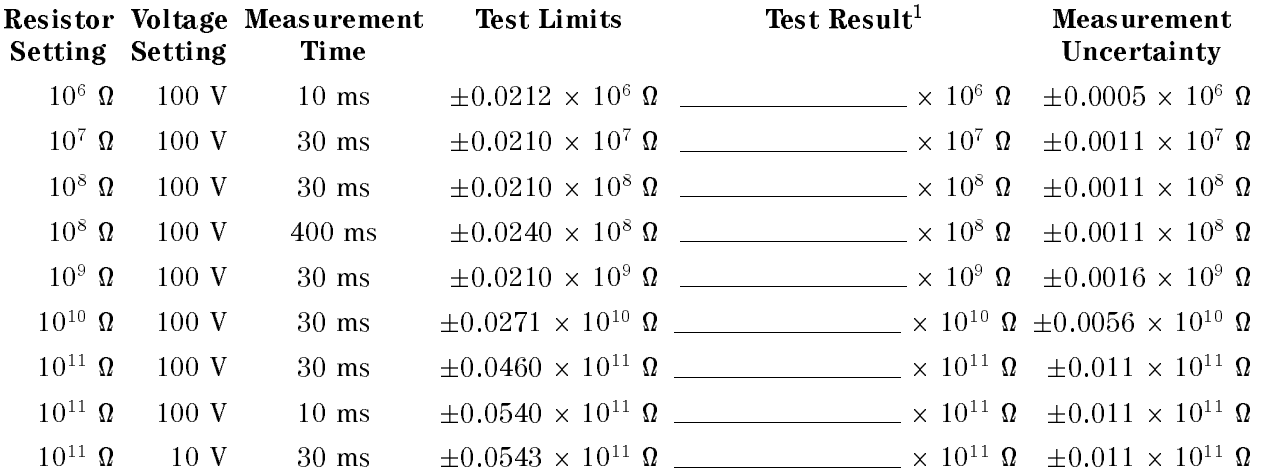

# Functional Test

# Introduction

This section provides the test procedures used to verify that the 4349B performs its designed functions. The functional tests can be used for post repair function verification.

# Test Equipment

Table 9-1 lists the test equipment required to perform the tests described in this section. Equipment which equals or surpasses the key required specications of the recommended equipment may be used.

## Handler Interface Functional Test

The 4349B's handler interface function is tested using the built-in selftest and the handler interface tester.

#### Test Equipment

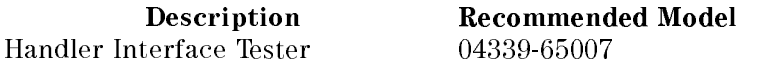

#### Procedure

## Initial Setup.

- 1. Turn the 4349B OFF.
- 2. Set the LED PW switch on the Handler Interface Tester to  $OFF$ , and set the IN1, IN2, IN3, and IN4 switches to 0.
- 3. Set up the equipment as shown in Figure 9-10

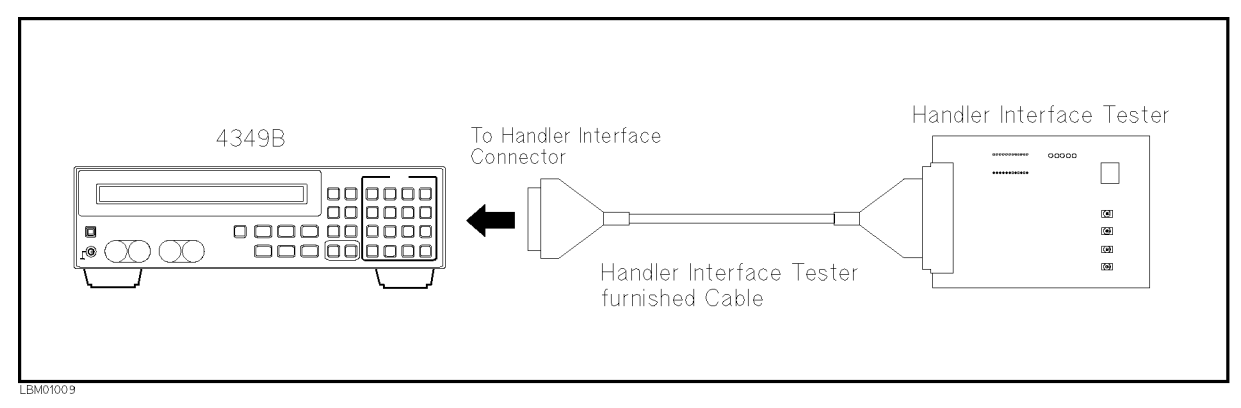

Figure 9-10. Handler Interface Functional Test Setup

- 4. Turn the 4349B ON.
- 5. Reset the 4349B using the following procedure.
	- a. Press  $\boxed{\overline{\bigcirc_{\text{blue}}}}$   $\boxed{\overline{\bigcirc}}$  to display the system reset settings.
	- b. Select Yes using  $\boxed{\overline{\phi_n}}$  or  $\boxed{\overline{\phi_0}}$  and press

#### Key Lock Function Test.

- 6. Set the IN4 switch on the Handler Interface Tester to 1.
- 7. Conrm that the all keys on the 4349B's front panel are locked out.
- 8. Set the IN4 switch on the Handler Interface Tester to 0.

#### External Trigger Function Test.

9. Press  $\frac{\text{Delay}}{\text{first}}$  to set the trigger mode to External.

10. Set the measurement parameter to current (I).

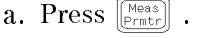

- b. Select I using  $\boxed{\circledcirc}$  or  $\boxed{\circledcirc}$  and press
- 11. Press the  $N<sub>5</sub>$  switch on the Handler Interface Tester, and confirm that the 4349B is triggered.

#### Handler Interface Output Test.

- 12. Start the handler interface output test with the following procedure.
	- a. Press  $\overline{\mathbb{Z}}$   $\begin{bmatrix} \overline{\mathbb{Z}} \\ \overline{\mathbb{Z}} \end{bmatrix}$  to display the configuration setting menu.
	- b. Select Svc using  $\boxed{\circ}$  or  $\boxed{\circ}$  and press c. Select HNDL using  $\boxed{5}$  or  $\boxed{6}$  and press
- 13. Set the LED\_PW switch on the Handler Interface Tester to ON.

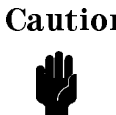

Caution Don't set the LED\_PW switch to ON, except when doing the handler interface output test. The LEDs may cause the 4349B to shut-down during normal operation.

14. Confirm that the LEDs on the Handler Interface Tester light in the order shown in Figure 9-11, in accordance with the 4349B display.

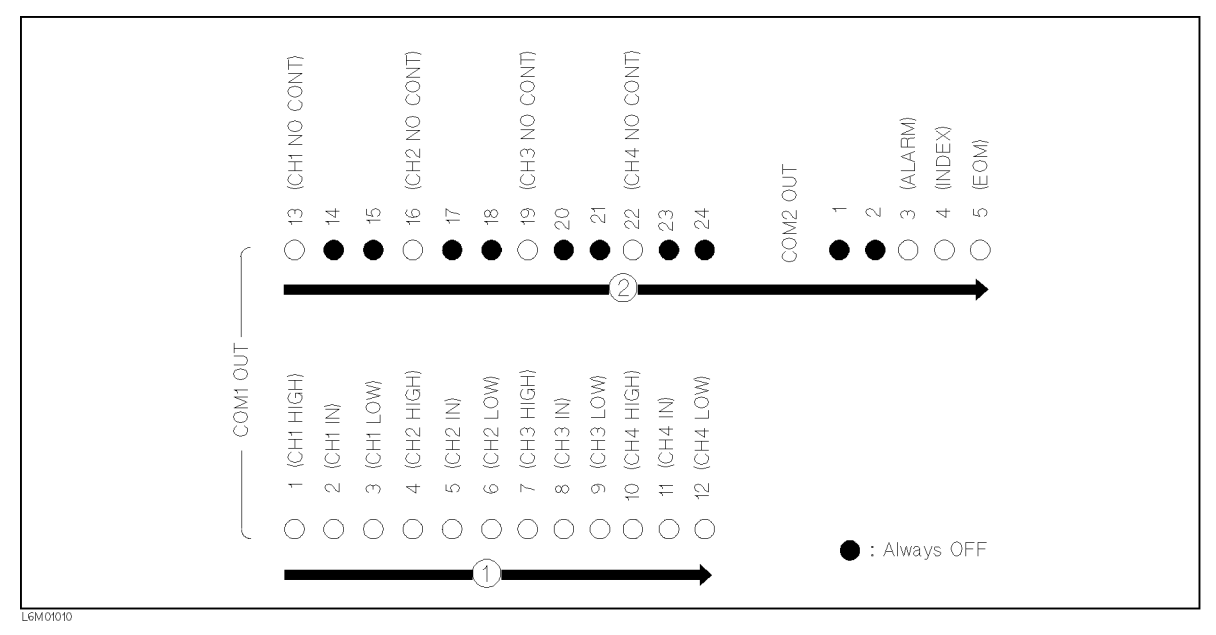

Figure 9-11. Handler interface Output Order

- 15. Set the LED\_PW switch on the Handler Interface Tester to OFF.
- 16. Press  $\Box$  twice to exit from the test mode.

## Contact Check Functional Test

The 4349B's contact check function is confirmed.

#### Test Equipment

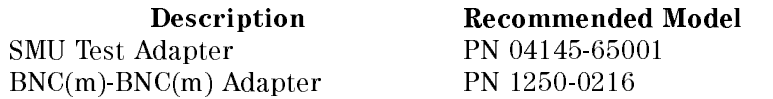

#### Procedure

- 1. Reset the 4349B with the following procedure.
	- a. Press  $\overline{\mathbb{R}}$  is display the system reset settings.
	- b. Select Yes using  $\boxed{\circ_{\circ}}$  or  $\boxed{\circ_{\circ}}$  and press  $\boxed{\bullet}$ .
- 2. Set up the equipment as shown in Figure 9-12.

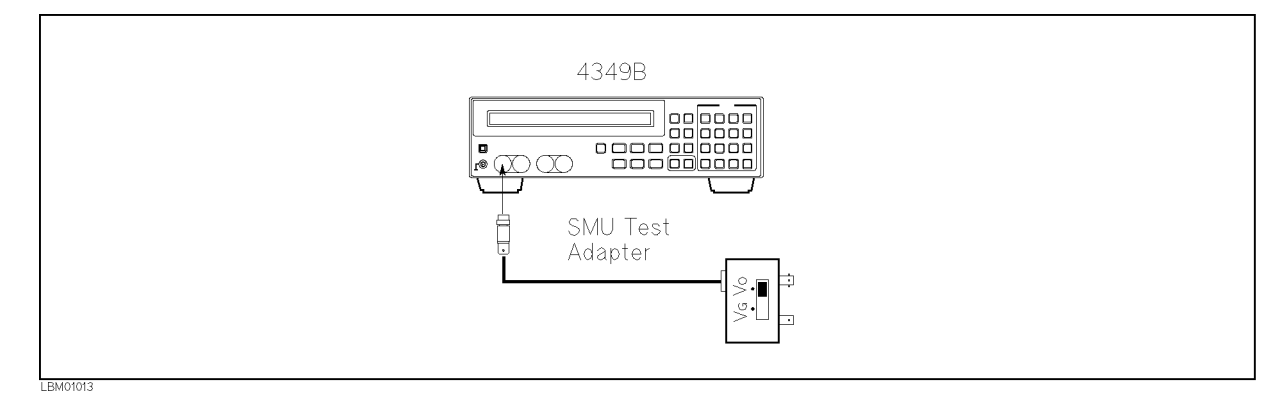

Figure 9-12. Contact Check Functional Test Setup

- 3. Set the SMU Test Adapter switch to Vo position.
- 4. Set the measurement range to 10  $\mu$ A with the following procedure.
	- a. Press  $\lbrack \overline{\text{Setup}} \rbrack$  to display the measurement range setup menu.

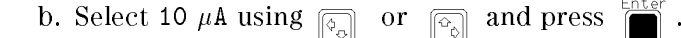

- 5. Set the measurement parameter to current (I).
	- a. Press  $[\begin{bmatrix} \text{Meas} \\ \text{Prmtr} \end{bmatrix}]$ .

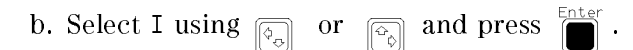

6. Press  $\begin{bmatrix} \overline{\mathbf{Q}} & \mathbf{Q} & \mathbf{Q} \end{bmatrix}$  to perform the OPEN correction.

- 7. Press  $\begin{bmatrix} \overline{C} \\ \overline{D} \end{bmatrix}^{\text{cont Chk}}$  and select  $ON/OFF$ ,  $ON$  to turn the contact check function ON.
- 8. Confirm that the 4349B displays N.C. (No Contact).
- 9. Connect the BNC(m)-BNC(m) adapter to the MONITOR terminal of the SMU Test Adapter.
- 10. Confirm that the N.C. disappears and the 4349B displays the measurement value.
- 11. Press  $\lbrack \text{Ch} \rbrack$  to change channel, and test the other channels using the steps 2 to 10.

# Manual Changes

# **Introduction**

This appendix contains the information required to adapt this manual to earlier versions or congurations of the 4349B than the current printing date of this manual. The information in this manual applies directly to the 4349B serial number prefix listed on the title page of this manual

# Manual Changes

To adapt this manual to your 4349B, see Table A-1 and Table A-2, and make all the manual changes listed opposite your instrument's serial number and firmware version.

Instruments manufactured after the printing of this manual may be different from those documented in this manual. Later instrument versions will be documented in <sup>a</sup> manual changes supplement that will accompany the manual shipped with that instrument. If your instrument's serial number or ROM version is not listed on the title page of this manual, in Table A-1, or Table A-2, make changes according to the *yellow MANUAL CHANGES* supplement.

In additions to information on changes, the supplement may contain information for correcting errors (Errata) in the manual. To keep this manual as current and accurate as possible, Agilent Technologies recommends that you periodically request the latest MANUAL CHANGES supplement.

For information concerning serial number prefixes not listed on the title page or in the  $MANUAL$   $CHANGE$  supplement, contact the nearest Agilent Technologies office.

To confirm the ROM version, turn ON the power for the 4349B or execute  $*$ IDN? on the external controller.

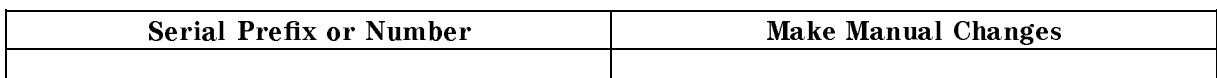

Table A-1. Manual Changes by Serial Number

| Version          | Make Manual Changes |
|------------------|---------------------|
| .00              | Change 1, Change 2  |
| 1.01, 1.02, 1.03 | Change 2            |

Table A-2. Manual Changes by ROM Version

# Serial Number

Agilent Technologies uses a two-part, ten-character serial number that is stamped on the serial number plate (see Figure A-1) attached to the rear panel. The first five characters are the serial prefix and the last five digits are the suffix.

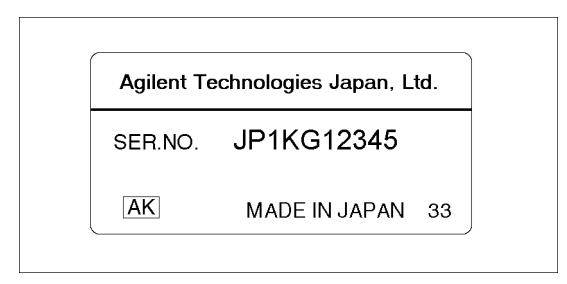

Figure A-1. Serial Number Plate

# Change 1

Delete the following function.

- Limit Value Reading function ( $\overline{\text{min} \choose \text{true}}$   $\overline{\text{2}}$  LimitC)
- $\blacksquare \text{ Offset Setting function} \big( \text{Unif} \bigotimes^{\text{cont Chk}}_{\text{OUS}} \bigotimes^{\text{Cont Chk}} \text{OfsEnt} \big)$
- Dut Capacitance Reading function ( $\boxed{\overline{\text{diag}}}$   $\boxed{\overline{2}}$  MeasC)

Delete the following GPIB command.

- :SENSe:CONTact:DATA{1|2|3|4}?
- :SENSe:CONTact:LIMit{1|2|3|4}?
- :SENSe:CONTact:OFFSet{1|2|3|4}

# Change 2

Change Table C-1 and Table C-2 to Table A-3 and Table A-4 respectively.

|                             | Display      |                 |                       |                                                                                                    |                                                                                                    |
|-----------------------------|--------------|-----------------|-----------------------|----------------------------------------------------------------------------------------------------|----------------------------------------------------------------------------------------------------|
|                             | Data<br>Mode | Comprtr<br>Mode | <b>Handler Output</b> | GPIB Output <sup>1</sup>                                                                                             | <b>Solutions</b>                                                                                   |
| <b>OVLD</b><br>(Overload)   | <b>OVLD</b>  | LOW             | $/LO1-4$              | $\langle \text{stat1 } 4 \rangle^2$ : 1<br>$\langle data1-4 \rangle : 9.9E37$<br>$\langle$ comp1 4> <sup>3</sup> : 4 | Select an appropriate measurement range.                                                           |
| N.C.<br>(No-Contact)        | N.C.         | N.C.            | /NO CONTACT1-4        | $\langle \text{stat1-4} \rangle^2$ : 2<br>$\langle data1-4 \rangle : 9.9E37$<br>$\langle$ comp1-4> <sup>3</sup> : 8  | Cancel the bad contact between DUT and<br>contact-pin.                                             |
| <b>OVLD</b><br>$\&$<br>N.C. | N.C.         | N.C.            | /NO CONTACT1-4        | $\langle \text{stat1-4>}^2: 3 \rangle$<br>$\langle data1-4 \rangle : 9.9E37$<br>$\langle$ comp1-4> <sup>3</sup> : 8  | Select an appropriate measurement range.<br>Cancel the bad contact between DUT and<br>contact-pin. |

Table A-3. OVLD/N.C. Operations (Meas. parameter: R)

<sup>1</sup> Refer to :FETCh? in Chapter 5

<sup>2</sup> Measurement status (0:Normal, 1:Overload, 2:No-Contact)

<sup>3</sup> Comparison result (1:In, 2:High, 4:Low, 8:No-Contact)

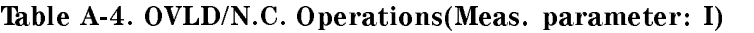

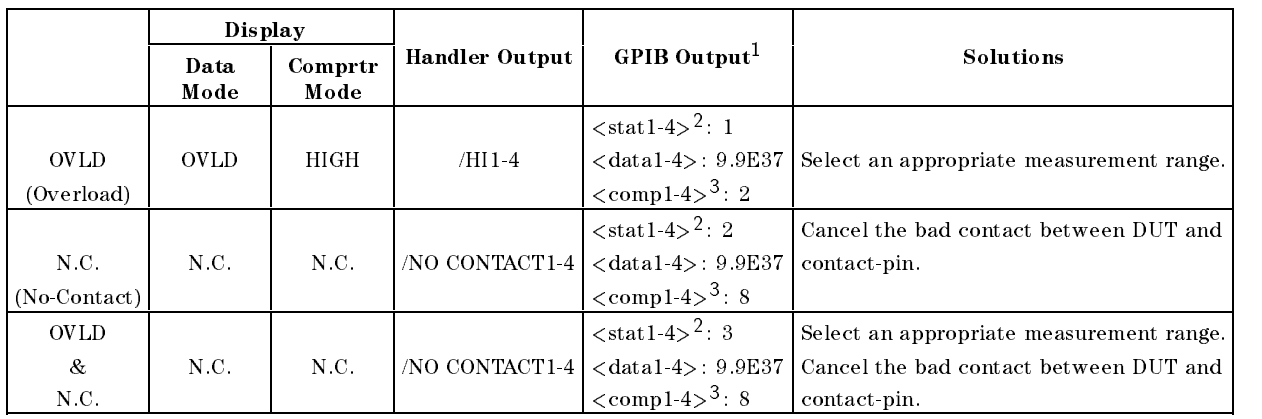

<sup>1</sup> Refer to :FETCh? in Chapter <sup>5</sup>

<sup>2</sup> Measurement status (0:Normal, 1:Overload, 2:No-Contact)

<sup>3</sup> Comparison result (1:In, 2:High, 4:Low, 8:No-Contact)

#### **Handler Interface Installation** Handler Interface Installation

# Introduction

Before using the handler interface, connect the pull-up resistors to enable the output signals and set the dip switch to select the voltage level for the input signals.

# Electrical Characteristics

# Output Signals

Each DC output is isolated using open collector output opto-isolators. The output voltage of each line is enabled by putting pull-up resistors on the main board, and by connecting the pull-up resistors to an externally applied DC voltage.

The electrical circuits of the DC isolated outputs are divided into two groups to be able to separate power supplies (refer to Table B-1).

<sup>A</sup> simplied diagram of the output signals is shown in Figure B-1 for comparison signals and Figure B-2 for control signals.

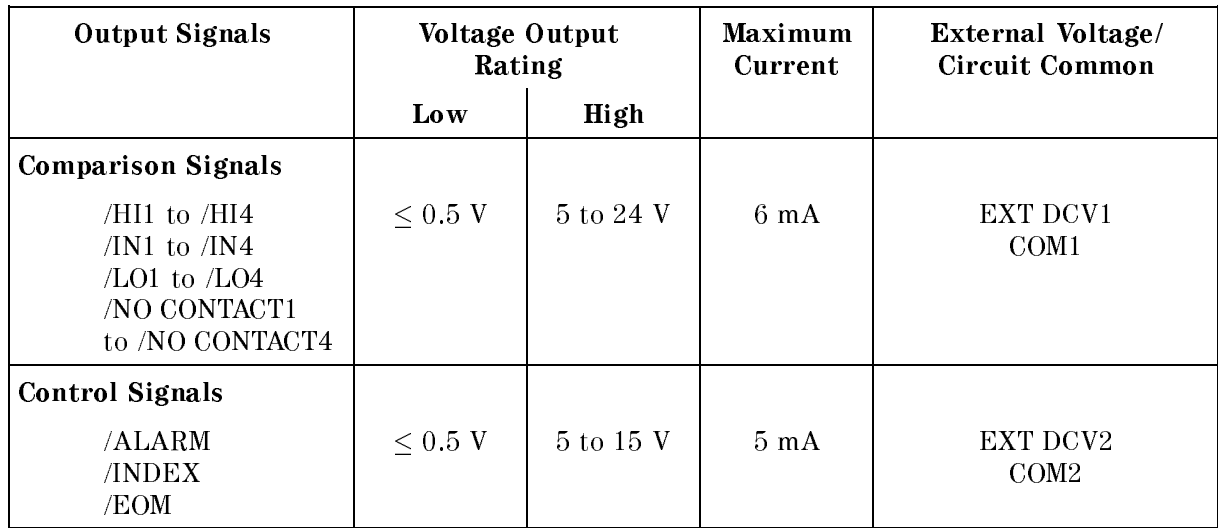

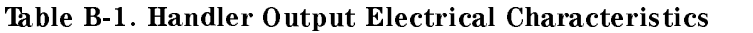

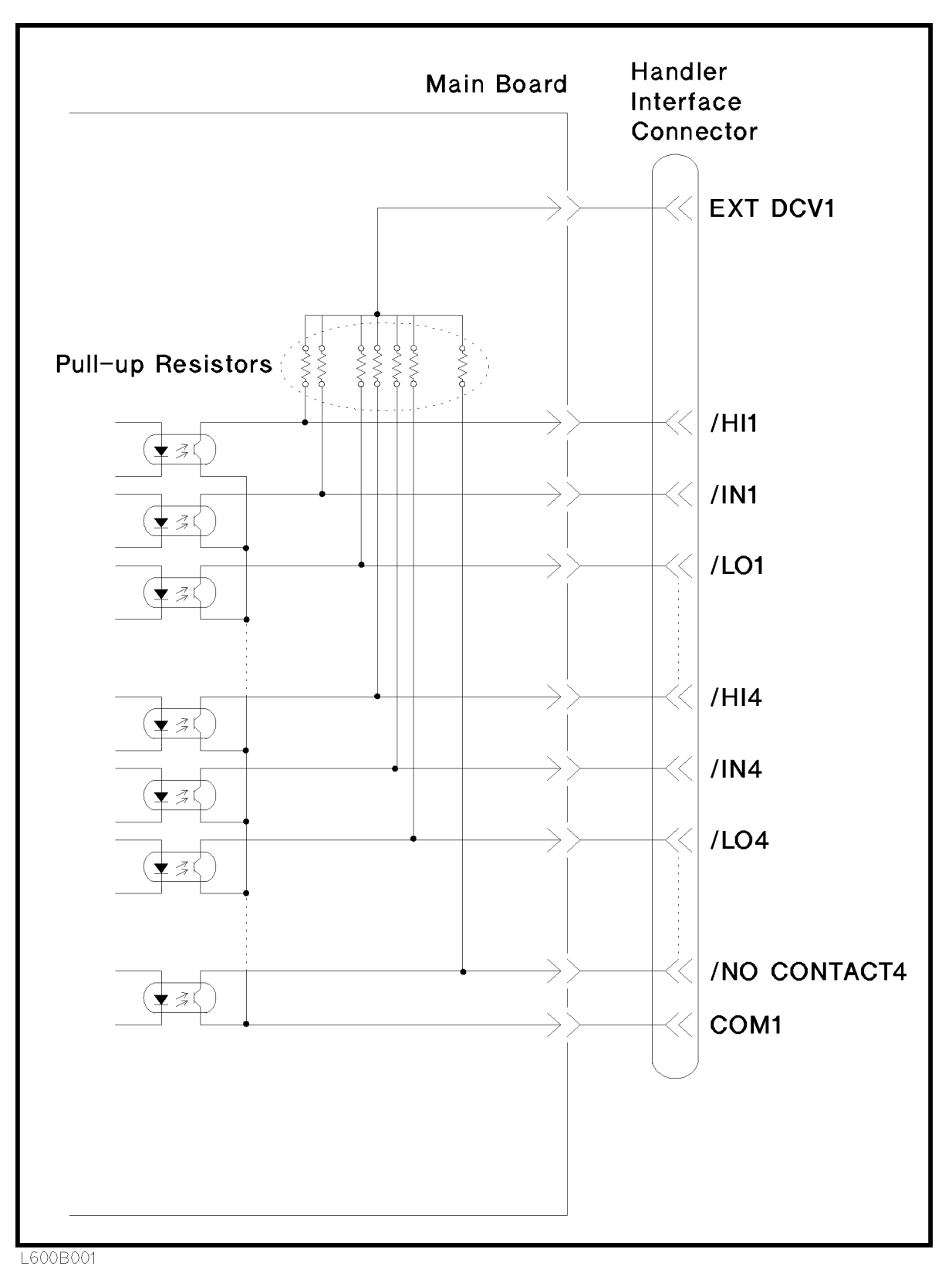

Figure B-1. Handler Interface Comparison Output Signals Diagram

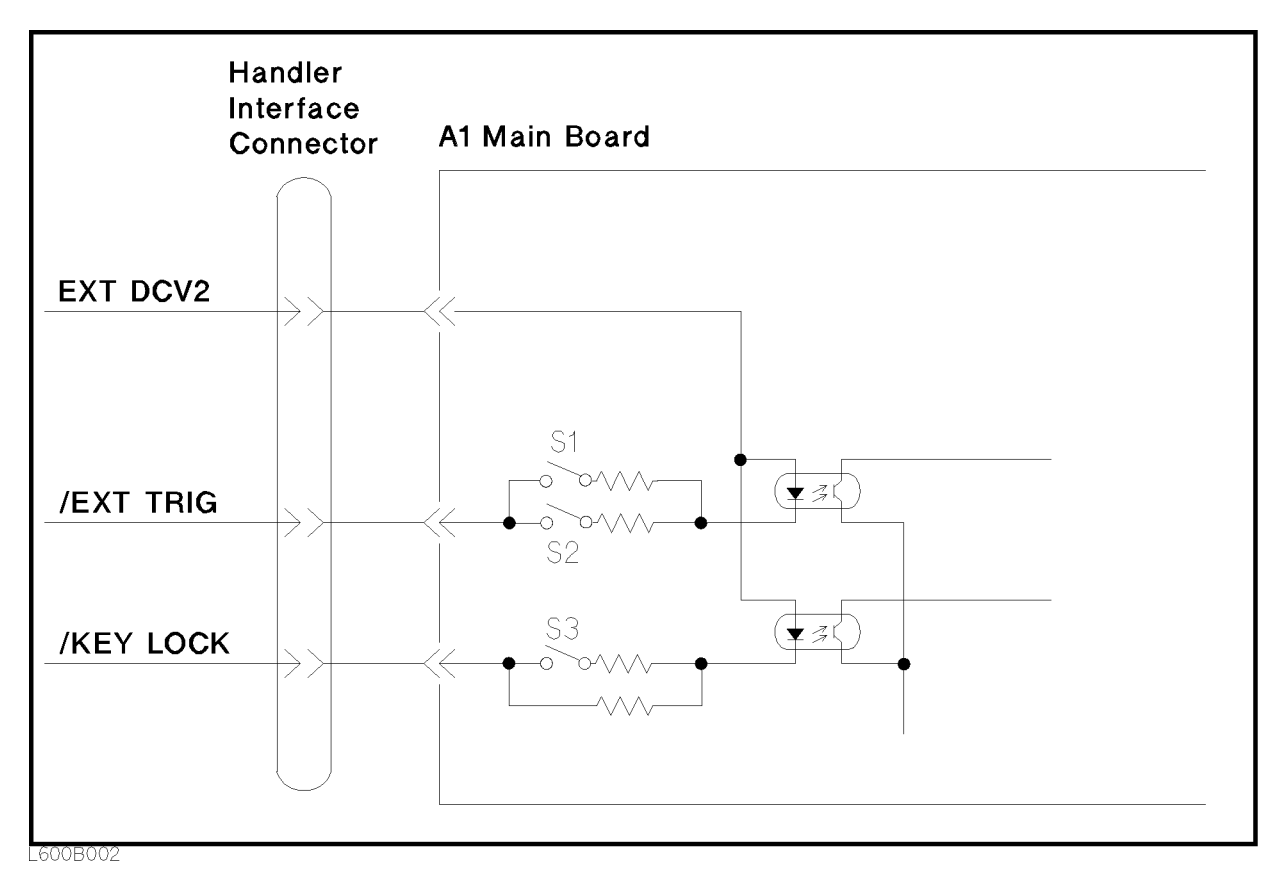

Figure B-2. Handler Interface Control Output Signals Diagram

# Input Signals

The DC isolated input signals are connected to the cathodes of the LEDs in the opto-isolators. The anodes of the LEDs are powered by an external voltage source (EXT DCV2).

The OFF state voltage (high level) of the DC isolated input signals depends on the pull-up voltage powered by an external voltage source (EXT DCV2). (The input current is restricted by using <sup>a</sup> switch on the main board.)

The electrical characteristics of the input signals are listed in Table B-2. <sup>A</sup> diagram for the input signals is shown in Figure B-3.

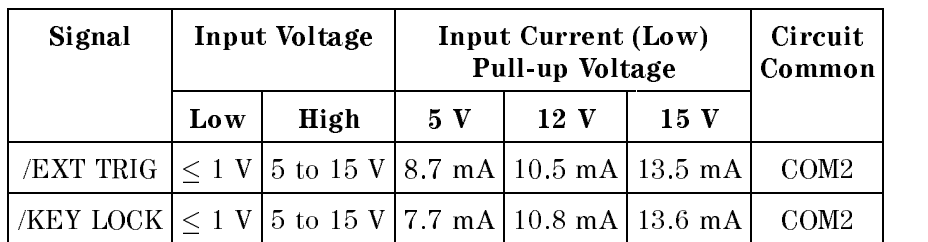

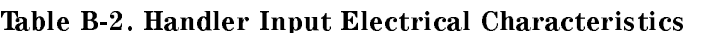

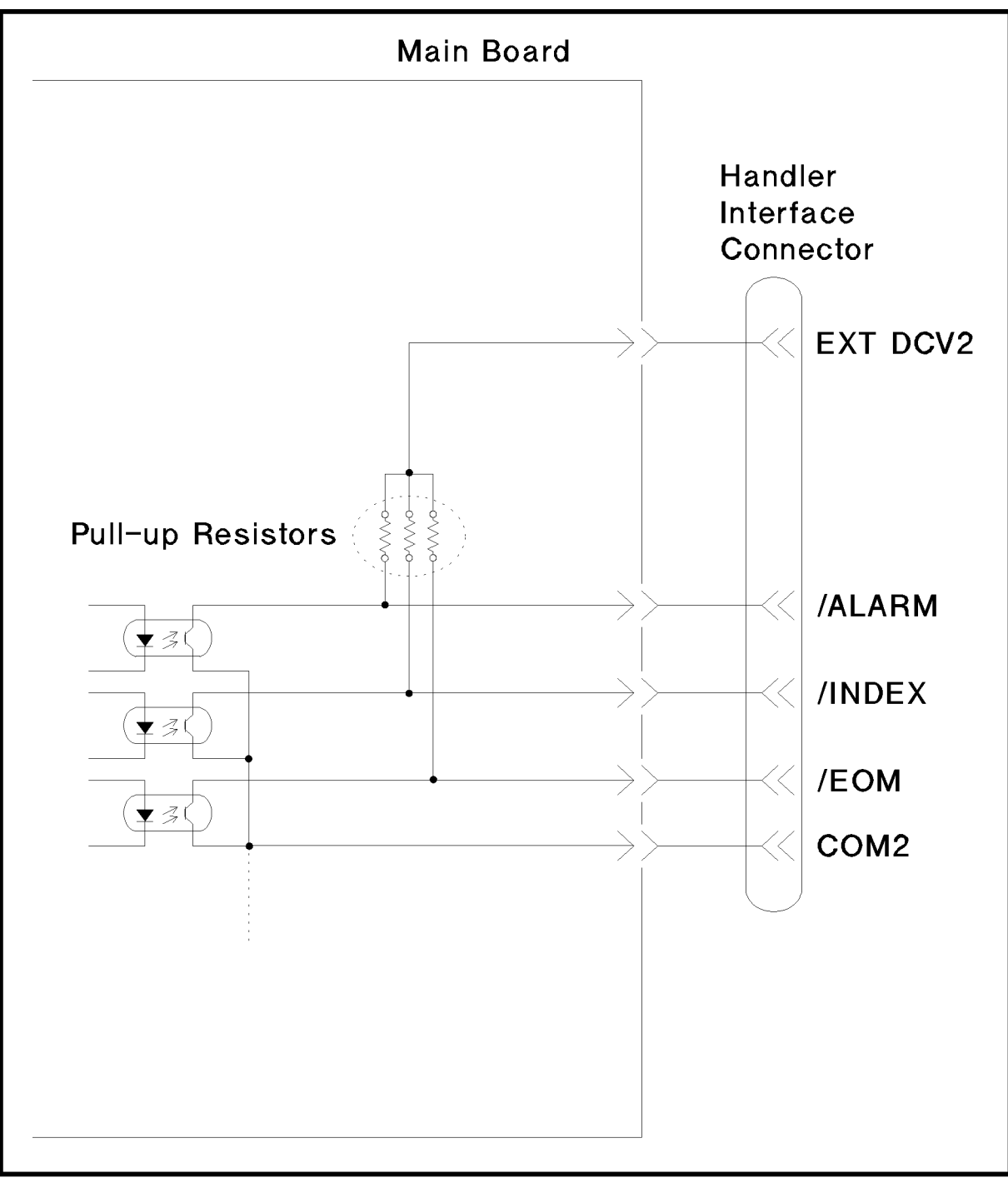

L600B003

Figure B-3. Handler Interface Input Signal Diagram

# Setting Up the Handler Interface Board

This section describes how to connect pull-up resistors to enable the output signals, and how to set the dip switch to select voltage levels for the input signals. These procedures must be done before using the handler interface.

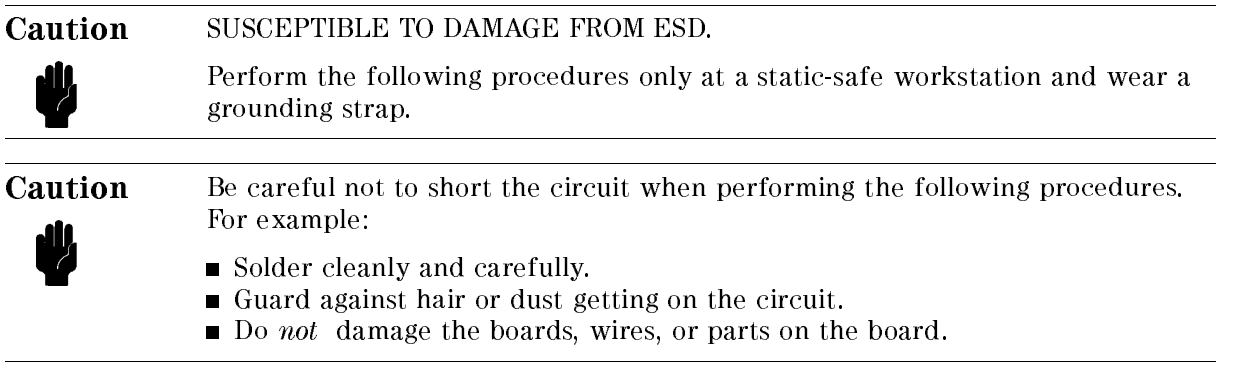

# Tools and Fasteners

The 4349B mechanical components are secured using metric threaded fasteners. Many fasteners in the 4349B may appear to be Phillips type, but they are Pozidrive type fasteners. To avoid damaging them, use only Pozidrive screwdrivers to remove or tighten pozidrive type fasteners.

## Procedure

1. Disconnect the power cable from the 4349B and allow enough time (10 minutes) for the internal capacitors to discharge.

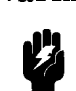

Warning Dangerous energy and voltage levels exist within the 4349B when it is in operation and just after it is powered down. Allow <sup>10</sup> minutes for the 4349B's internal capacitors to discharge before starting to work on it.

- 2. Remove the two screws which fasten the cover to the chassis rear panel.
- 3. Slide the cover toward the rear while holding the front panel bezel.

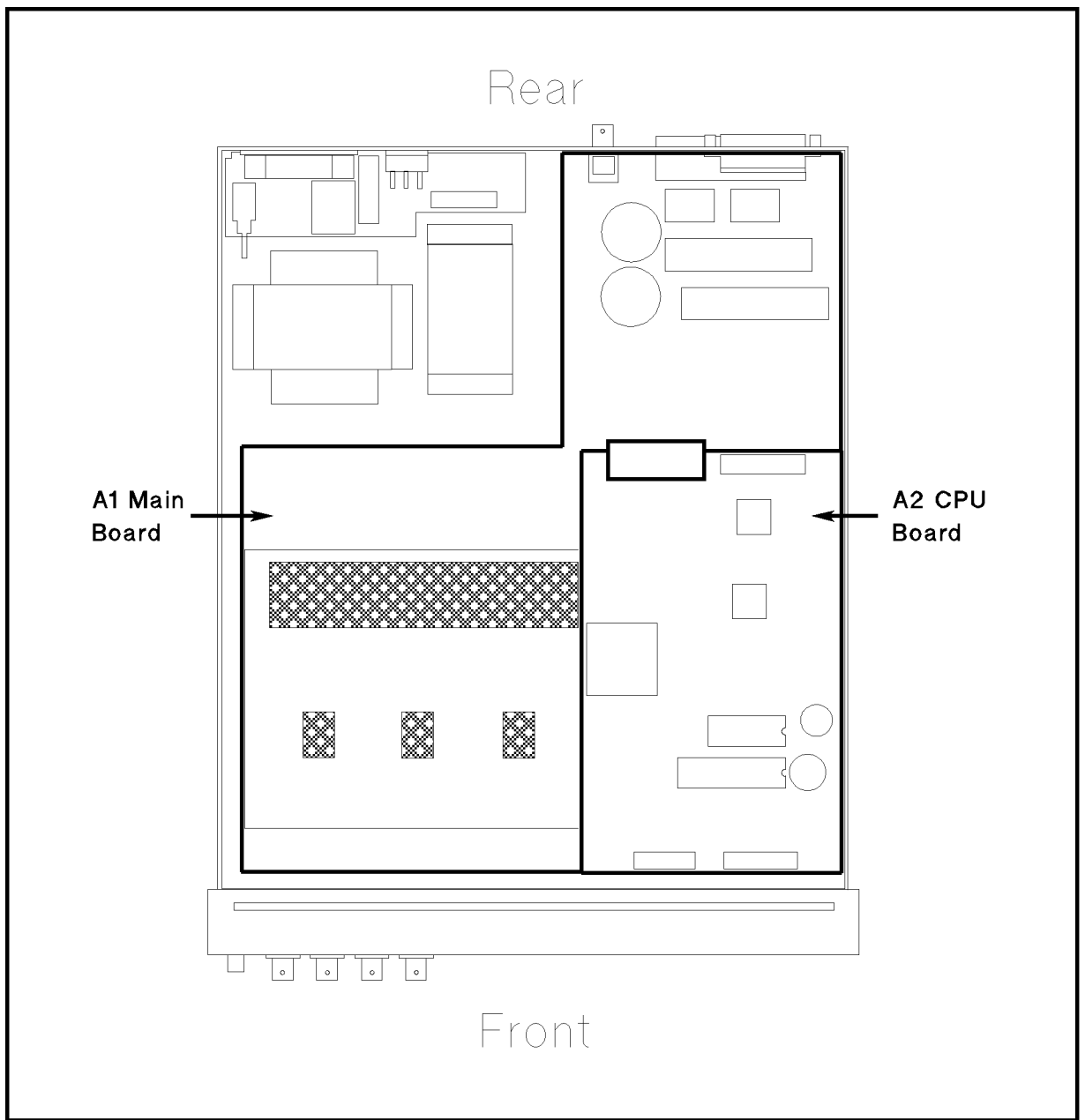

The following figure shows the location of the A1 main board and the A2 CPU board.

L600B005

- 4. Remove the A2 CPU board assembly.
	- a. Disconnect two flatcables which connect the A2 board to the keyboard assembly and the LCD assembly.
	- b. Remove the four screws that secure the A2 board to the stud.
	- c. Disconnect the flatcable which connects the A2 board to the A1 main board on the bottom.
	- d. Remove the A2 board from the chassis.

#### 4349B

- 5. Remove the A1 main board assembly.
	- a. Disconnect the following cable assemblies from the A1 board.
		- i. Four (or two for Option 001) cables connected to the UNKNOWN connectors.
		- ii. The cable assembly from the transformer.
		- iii. Two cable assemblies from the dc-dc converter.
	- b. Remove the four studs that secure the A1 board to the chassis by rotating them using <sup>a</sup> flat blade screwdriver.
	- c. Remove the screws that secure the A1 board to the chassis.
	- d. Remove the A1 board from the chassis.

Figure B-4 shows the location of the sockets for the pull-up resisters (J13 and J19) and the switch for EXT DCV2 voltage setting (SW1). Table B-3 lists the location of the pull-up resisters.

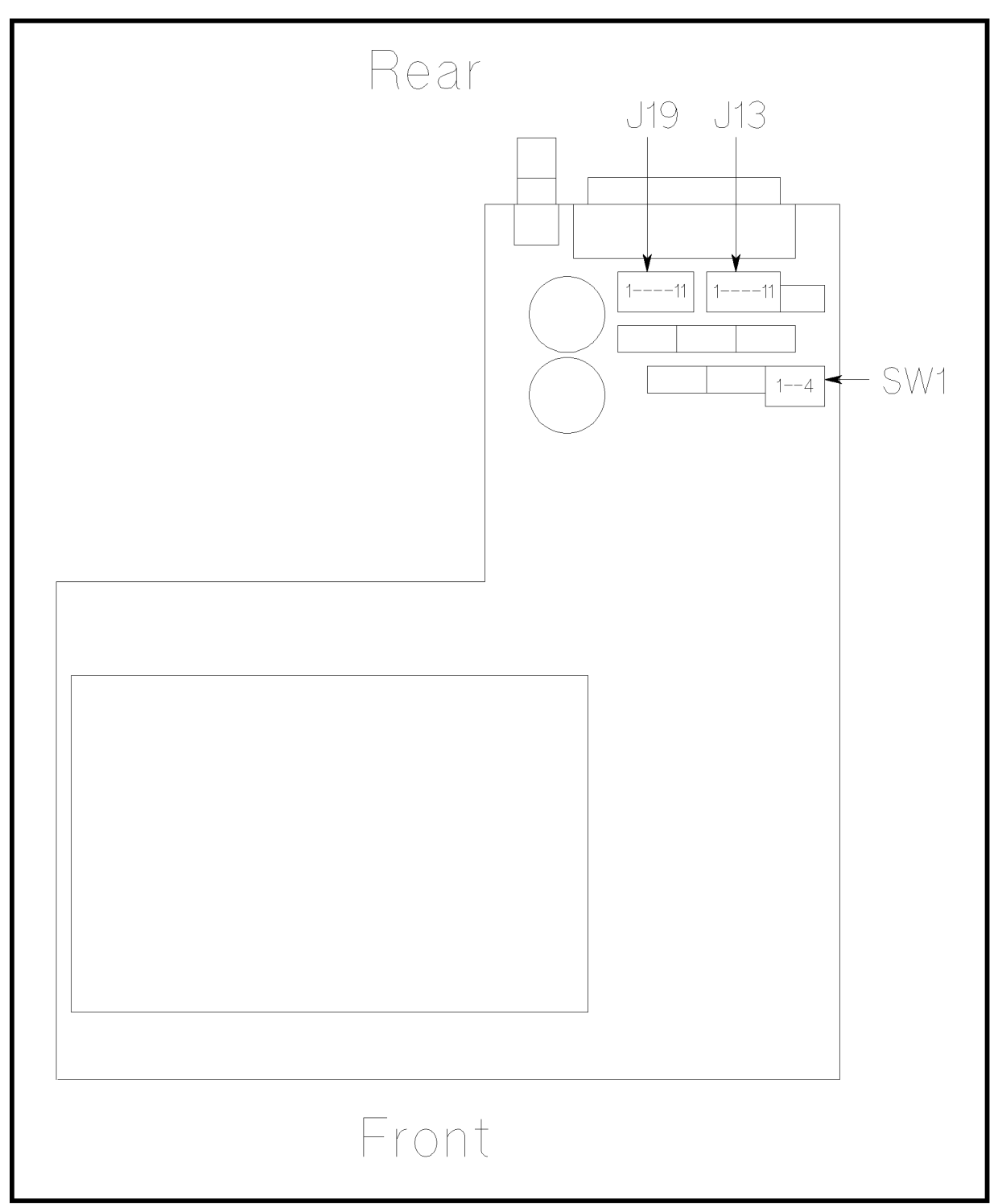

L600B004

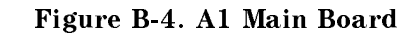
| <b>Socket</b> | J19            |                             | J13            |                                           |  |
|---------------|----------------|-----------------------------|----------------|-------------------------------------------|--|
| No.           | Signal<br>Name | Signal<br><b>Type</b>       | Signal<br>Name | Signal<br><b>Type</b>                     |  |
| 1             | /IN1           | Comparison                  | /NO CONTACT3   | Comparison<br>Signal<br>$(5 \t{to} 24 V)$ |  |
| 2             | /HH1           | Signal<br>$(5 \t{to} 24 V)$ | /IN4           |                                           |  |
| 3             | /LO1           |                             | $/$ HI4        |                                           |  |
| 4             | /NO CONTACT1   |                             | /LO4           |                                           |  |
| 5             | /IN2           |                             | /NO CONTACT4   |                                           |  |
| 6             | /HI2           |                             | /ALARM         | Control                                   |  |
| 7             | /LO2           |                             | /INDEX         | Signal<br>$(5 \t{to} 15 V)$               |  |
| 8             | /NO CONTACT3   |                             | /EOM           |                                           |  |
| 9             | $/$ IN $3$     |                             |                |                                           |  |
| 10            | /HI3           |                             |                |                                           |  |
| 11            | /LO3           |                             |                |                                           |  |

Table B-3. Pull-up Resistor Locations

6. Mount the pull-up resistors for the comparison output signals. (Refer to Figure B-4 and Table B-3 for the location of the pull-up resistors for the comparison output signals.) Use the following equation to determine the value of the pull-up resistors (R).

 $K$   $|K M| \simeq VD$   $|V| / 3$ 

where, Vp is the pull-up voltage.

The typical pull-up resistor values are:

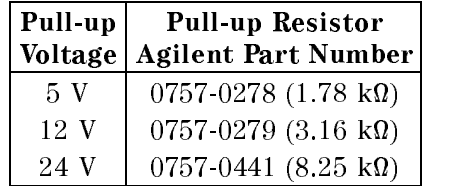

7. Mount the pull-up resistors for the control output signals. (Refer to Figure B-4 and Table B-3 for the location of the pull-up resistors for the control output signals.) Use the following equation to determine the value of the pull-up resistors (R).

 $K$   $|K M| \simeq$  VD  $|V| / Z.5$ 

where, Vp is the pull-up voltage.

The typical pull-up resistor values are:

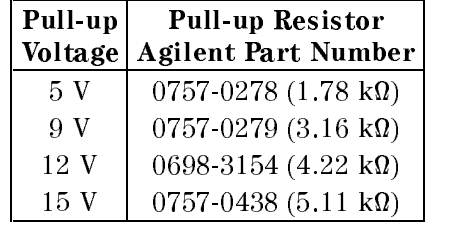

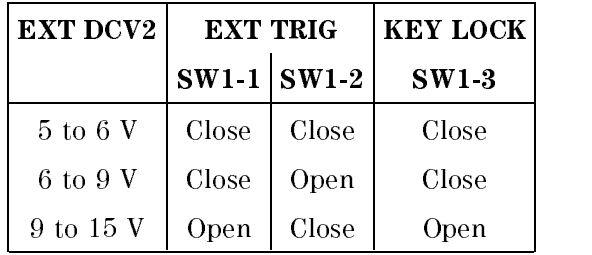

8. Reinstall the A1 main board, the A2 board, and the cover.

# Overload/No-Contact Operations

Table C-1 shows the summary of operations when the 4349B detects OVLD (Overload), or N.C. (No-Contact). (Measurement parameter: R)

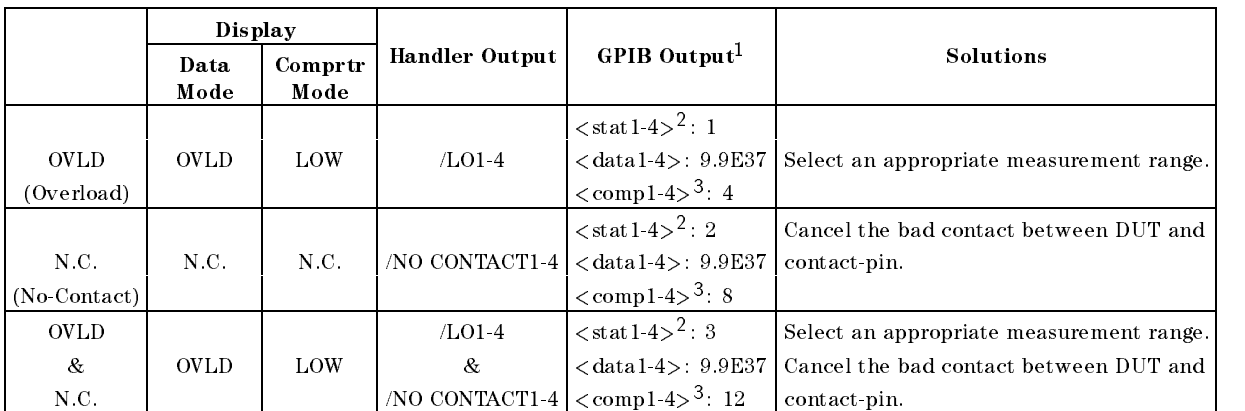

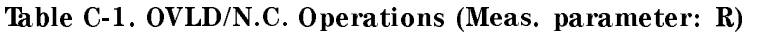

<sup>1</sup> Refer to :FETCh? in Chapter <sup>5</sup>

<sup>2</sup> Measurement status (0:Normal, 1:Overload, 2:No-Contact)

<sup>3</sup> Comparison result (1:In, 2:High, 4:Low, 8:No-Contact)

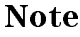

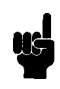

Note When OVLD and N.C. are detected at the same time,  $\langle$ stat $\rangle$  and  $\langle$ comp $\rangle$  of the GPIB output are the sum of the numbers which show each phenomenon. Therefore the value of  $\langle$ stat $\rangle$  is 1(OVLD)+2(N.C.)=3, the value of  $\langle$ comp $\rangle$  is  $4(Low) + 8(N.C.) = 12.$ 

When the measurement parameter is I, High or Low status in the operation of handler/GPIB output and display is reversed as shown in Table C-2.

|              | Display      |                 |                                                            |                                                               |                                          |  |
|--------------|--------------|-----------------|------------------------------------------------------------|---------------------------------------------------------------|------------------------------------------|--|
|              | Data<br>Mode | Comprtr<br>Mode | <b>Handler Output</b>                                      | GPIB Output <sup>1</sup>                                      | Solutions                                |  |
| <b>OVLD</b>  | <b>OVLD</b>  |                 |                                                            | $\langle \text{stat1-4}\rangle^2$ : 1                         |                                          |  |
| (Overload)   |              | HIGH            | /HI 1-4                                                    | $<$ data1-4>: 9.9E37<br>$\langle \text{comp1-4>}^3:2 \rangle$ | Select an appropriate measurement range. |  |
|              |              |                 |                                                            | $\langle \text{stat1-4} \rangle^2$ : 2                        | Cancel the bad contact between DUT and   |  |
| N.C.         | N.C.         | N.C.            | /NO CONTACT1-4                                             | $\langle data14 \rangle : 9.9E37$                             | contact-pin.                             |  |
| (No-Contact) |              |                 |                                                            | $\langle$ comp1-4> <sup>3</sup> : 8                           |                                          |  |
| <b>OVLD</b>  |              |                 | /HI 1-4                                                    | $\langle \text{stat1-4} \rangle^2$ : 3                        | Select an appropriate measurement range. |  |
| $\&$         | <b>OVLD</b>  | HIGH            | &                                                          | $\langle data14 \rangle : 9.9E37$                             | Cancel the bad contact between DUT and   |  |
| N.C.         |              |                 | $\vert$ NO CONTACT1-4 $\vert$ < comp1-4> <sup>3</sup> : 10 |                                                               | contact-pin.                             |  |

Table C-2. OVLD/N.C. Operations(Meas. parameter: I)

<sup>1</sup> Refer to :FETCh? in Chapter <sup>5</sup>

<sup>2</sup> Measurement status (0:Normal, 1:Overload, 2:No-Contact)

<sup>3</sup> Comparison result (1:In, 2:High, 4:Low, 8:No-Contact)

# Error Messages

This section lists the messages that are displayed on the 4349B's LCD display or transmitted by the instrument over GPIB, in numerical order.

# Instrument Errors

# 11

The A/D conversion failed. The 4349B stops operation and asserts the /ALARM signal on the handler interface. Contact your nearest Agilent Technologies office.

### **ROM TEST FAILED**  $12$

The ROM failed. When this error occurs during power-on test, the 4349B stops operation and asserts the /ALARM signal on the handler interface. When this error occurs during self-test, the 4349B continues operation and asserts the /ALARM signal. Contact your nearest Agilent Technologies office.

### RAM TEST FAILED  $13$

The RAM failed. The 4349B stops operation and asserts the /ALARM signal on the handler interface. Contact your nearest Agilent Technologies office.

# <sup>14</sup> EEPROM R/W FAILED

The EEPROM read/write test failed. The 4349B stops operation and asserts the /ALARM signal on the handler interface. Contact your nearest Agilent Technologies office.

# <sup>15</sup> USER DATA LOST

Correction data and instrument settings saved in EEPROM have been lost. When this error occurs during power-on test, the 4349B sets the data in the EEPROM to the factory default settings, continues operation, and does not assert the /ALARM signal on the handler interface. When this error occurs during self-test, the 4349B continues the operation and asserts the /ALARM signal. Contact your nearest Agilent Technologies office.

### $16$ PREV. SETTING LOST

Instrument settings in the backup memory have been lost. The instrument keeps instrument settings in backup memory for <sup>72</sup> hours after being turned OFF. When this error occurs during power-on test, the 4349B continues operation and does not assert the /ALARM signal on the handler interface. When this error occurs during self-test, the 4349B stops operation and asserts the /ALARM signal.

### $17$ **SAVE FAILED**

The instrument setting cannot be saved for some reason. (If the error is detected in the EEPROM, error 14 is displayed.) The 4349B continues operation and does not assert the /ALARM signal on the handler interface.

# <sup>18</sup> RECALL FAILED

No instrument setting saved in the EEPROM. (If the error is detected in the EEPROM, error 14 is displayed.) The 4349B continues operation and does not assert the /ALARM signal on the handler interface.

# <sup>19</sup> PRINTER NO RESPONSE

Check the following items:

 $\Box$  Check that the printer is turned on.

 $\Box$  Check that the GPIB cable is connected between the printer and the instrument.

# Messages-2

# 4349B

 $\Box$  Check that the printer is set to "Listen Always."

# <sup>20</sup> A1 BD TEST FAILED

The A1 board failed. When this error occurs during power-on test, the 4349B stops operation and asserts the /ALARM signal on the handler interface. When this error occurs during self-test, the 4349B continues operation and assert the /ALARM signal. Contact your nearest Agilent Technologies office.

# <sup>21</sup> LOCKOUT BY HANDLER

Front panel key input is disabled by the handler. The front panel key input cannot be enabled by the front panel keys or by GPIB commands when disabled by the handler.

# 31 to 34 CH1(, CH2, CH3, or CH4) HIGH LEAKAGE

When the OPEN correction is performed, the leakage current is too high (100 pA or above,  $-100$  pA or below). Check that nothing is connected to the test lead.

# <sup>35</sup> to <sup>38</sup> CH1(, CH2, CH3, or CH4) HIGH STRAY <sup>C</sup>

When the OPEN correction is performed, the stray capacitance is too high(75 pF or above); for example, when you connect a coaxial test lead to a triaxial test lead, the coaxial cable is too long.

# **GPIB Errors**

# -100 Command error

This is a generic syntax error that the 4349B cannot detect more specific errors. This code indicates only that a command error, as defined in IEEE 488.2, 11.5.1.1.4, has occurred.

# -101 Invalid character

A syntax element contains <sup>a</sup> character which is invalid for that type; for example, <sup>a</sup> header containing an ampersand, SENSE&.

# -102 Syntax error

An unrecognized command or data type was encountered; for example, <sup>a</sup> string was received when the 4349B was not expecting to receive a string.

# -103 Invalid separator

The syntax analyzer was expecting a separator and encountered an illegal character; for example, the semicolon was omitted after a program message unit, \*RST:TRIG.

# -104 Data type error

The syntax analyzer recognized an unallowed data element; for example, numeric or string data was expected but block data was encountered.

#### $-105$ GET not allowed

A Group Execute Trigger (GET) was received within a program message (see IEEE 488.2, 7.7).

# -108 Parameter not allowed

More parameters were received than expected for the header; for example, the AVER command only accepts one parameter, so receiving AVER is not allowed.

# -109 Missing parameter

Fewer parameters were received than required for the header; for example, the AVER command requires one parameter, so receiving only AVER is not allowed.

#### $-112$ Program mnemonic too long

The header contains more than twelve characters (see IEEE 488.2, 7.6.1.4.1).

## -113 Undefined header

The header is syntactically correct, but it is undefined for the 4349B; for example, \*XYZ is not defined for the 4349B.

# $-121$

An invalid character for the data type being parsed was encountered; for example, an alpha character in <sup>a</sup> decimal numeric or a \9" in octal data.

# -123 Exponent too large

The magnitude of the exponent was larger than <sup>32000</sup> (see IEEE 488.2, 7.7.2.4.1).

## -124 Too many digits

The mantissa of <sup>a</sup> decimal numeric data element contains more than 255 digits excluding leading zeros (see IEEE 488.2, 7.7.2.4.1).

## -128 Numeric data not allowed

Legal numeric data element was received, but the 4349B does not accept it in this position for <sup>a</sup> header.

## $-131$  Invalid suffix

The suffix does not follow the syntax described in IEEE  $488.2, 7.7.3.2$ , or the suffix is inappropriate for the 4349B.

## -138 Suffix not allowed

A suffix was encountered after a numeric element which does not allow suffixes.

## -140 Character data error

This error, as well as errors  $-141$  through  $-148$ , are generated when analyzing the syntax of a character data element. This particular error message is used if the 4349B cannot detect a more specific error.

# 4349B

#### $-141$ Invalid character data

Either the character data element contains an invalid character or the particular element received is not valid for the header.

# -144 Character data too long

The character data element contains more than twelve characters (see IEEE 488.2, 7.7.1.4).

#### $-148$ Character data not allowed

<sup>A</sup> legal character data element was encountered that's prohibited by the 4349B.

#### $-150$ String data error

This error, as well as errors  $-151$  and  $-158$ , are generated when analyzing the syntax of a string data element. This particular error message is used if the 4349B cannot detect <sup>a</sup> more specific error.

# -151 Invalid string data

<sup>A</sup> string data element was expected, but was invalid for some reason (see IEEE 488.2, 7.7.5.2); for example, an END message was received before the terminal quote character.

# -158 String data not allowed

<sup>A</sup> string data element was encountered but was not allowed by the 4349B at this point in the syntax analysis process.

# -160 Block data error

This error, as well as errors  $-161$  and  $-168$ , are generated when analyzing the syntax of a block data element. This particular error message is used if the 4349B cannot detect <sup>a</sup> more specific error.

#### $-161$ Invalid block data

<sup>A</sup> block data element was expected, but was invalid for some reason (see IEEE 488.2, 7.7.6.2); for example, an END message was received before the length was satisfied.

## $-168$

<sup>A</sup> legal block data element was encountered but was not allowed by the 4349B at this point in the syntax analysis process.

## -170 Expression error

This error, as well as errors  $-171$  and  $-178$ , are generated when analyzing the syntax of an expression data element. This particular error message is used if the 4349B cannot detect a more specific error.

## -171 Invalid expression

The expression data element was invalid (see IEEE 488.2, 7.7.7.2); for example, unmatched parentheses or an illegal character.

# Expression data not allowed

A legal expression data was encountered but was not allowed by the 4349B at this point in the syntax analysis process.

#### $-200$ **Execution errors**

 $-178$ 

This is the generic syntax error that the 4349B cannot detect more specific errors. This code indicates only that an execution error as defined in IEEE  $488.2$ ,  $11.5.1.1.5$  has occurred.

#### $-211$ Trigger ignored

<sup>A</sup> GET, \*TRG, or triggering signal was received and recognized by the 4349B but was ignored because of 4349B timing considerations; for example, the 4349B was not ready to respond.

#### Init ignored 213

<sup>A</sup> request for <sup>a</sup> measurement initiation was ignored as another measurement was already in progress.

# 221 Settings conflict

<sup>A</sup> legal program data element was parsed but could not be executed due to the current device state (see IEEE 488.2, 6.4.5.3 and 11.5.1.1.5).

# -222 Data out of range

<sup>A</sup> legal program data element was parsed but could not be executed because the interpreted value was outside the legal range as defined by the 4349B (see IEEE 488.2, 11.5.1.1.5).

#### -223 Too much data

<sup>A</sup> legal program data element of block, expression, or string type was received that contained more data than the 4349B could handle due to memory or related device-specific requirements.

#### -230 Data corrupt or stale

Possibly invalid data; new reading started but not completed since last access.

# -241 Hardware missing

<sup>A</sup> legal program command or query could not be executed because of missing 4349B hardware; for example, an option was not installed.

# -310 System error

Some error, termed "system error" by the 4349B, has occurred.

#### $-311$ Memory error

An error was detected in the 4349B's memory.

# -313 Calibration memory lost

The nonvolatile calibration data has been lost. When this error occurs during power-on test, the 4349B stops operation and asserts the /ALARM signal on the handler interface. When this error occurs during self-test, the 4349B continues operation and asserts the /ALARM signal. Contact your nearest Agilent Technologies office.

## Messages-6

# 4349B

### $-350$ Queue overflow

A specic code entered into the queue in lieu of the code that caused the error. This code indicates that there is no room in the queue and an error occurred but was not recorded.

### $-400$ Query errors

This is the generic query error that the 4349B cannot detect more specific errors. This code indicates only that a query error as defined in IEEE 488.2, 11.5.1.1.7 and 6.3 has occurred.

### $-410$ Query INTERRUPTED

<sup>A</sup> condition causing an interrupted query error occurred (see IEEE 488.1, 6.3.2.3); for example, <sup>a</sup> query followed by DAB or GET before <sup>a</sup> response was completely sent.

### -420 Query UNTERMINATED

<sup>A</sup> condition causing an unterminated query error occurred (see IEEE 488.2, 6.3.2); for example, the 4349B was addressed to talk and an incomplete program message was received.

# -430 Query DEADLOCKED

<sup>A</sup> condition causing an deadlocked query error occurred (see IEEE 488.2, 6.3.1.7); for example, both input buffer and output buffer are full and the 4349B cannot continue.

# -440 Query UNTERMINATED after indefinite response

A query was received in the same program message after an query requesting an indefinite response was executed (see IEEE 488.2, 6.5.7.5.7).

# **Index**

# $\mathbf{A}$

ABORt, 4-10, 5-9 Adrs key , 3-6 ammeter offset voltage and input resistance test , 9-3 annunciator, 3-2 application measurement, 6-1 arrow key, 3-7 ASCII, 5-18, 5-40 Auto/Hold key , 3-5 Auto range, 3-5 GPIB command, 5-23 :AVERage:COUNt SENSe, 5-20 Average key , 3-4 :AVERage[:STATe] SENSe, 5-20 averaging rate, 3-4 GPIB command, 5-20 how to set, 2-7, 4-7

backup memory, 3-3 :BEEPer SYSTem, 5-27 beeper, 3-11 GPIB command, 5-10, 5-27 how to set, 2-10, 4-7 :BEEPer:CONDition CALCulate{1|2|3|4}:LIMit, 5-10 :BEEPer[:STATe]  $CALCulate{1|2|3|4}$ :LIMit,  $5-10$ Bk Sp key , 3-8 BLUE shift Key , 3-7 <Boolean>, 5-6 bus trigger mode, 3-6, 4-11 GPIB command, 5-29

:CALCulate{1|2|3|4}:LIMit:BEEPer:COND, 4-8, 5-10 :CALCulate{1|2|3|4}:LIMit:BEEPer[:STATe], 4-8, 5-10 :CALCulate{1|2|3|4}:LIMit:CLEar, 4-8, 5-11

:CALCulate{1|2|3|4}:LIMit:LOWer[:DATA], 4-8, 5-11 :CALCulate{1|2|3|4}:LIMit:LOWer:STATe, 4-8, 5-11 :CALCulate{1|2|3|4}:LIMit:UPPer[:DATA], 4-8, 5-12 :CALCulate{1|2|3|4}:LIMit:UPPer:STATe, 4-8, 5-12 :CALCulate{1|2|3|4}:PATH?, 4-8, 5-12 CALCulate subsystem, 5-10 calculation sheet , 9-12 channel, 3-3 how to select, 2-6 Ch key, 3-4 cleaning , 1-8 :CLEar CALCulate{1|2|3|4}:LIMit, 5-11  $*CLS$ , 4-13, 5-30 Command Error (CME) Bit, 5-35 comparator GPIB command, 5-10 how to use, 2-12, 4-8 limit, 3-5 on/off,  $3-8$ Comparator key, 3-8 Comparator Limit key , 3-5 Cong key , 3-11 contact check, 3-9 how to perform, 4-7 how to set, 2-8 contact check , 5-21 Contact Check Fail, C-1 contact check functional test , 9-25 :CONTact:DATA{1|2|3|4}? SENSe, 5-21 :CONTact:LIMit{1|2|3|4}? SENSe, 5-21 :CONTact:OFFSet{1|2|3|4} SENSe, 5-22 :CONTact:VERify SENSe, 5-22 Cont Chk key, 3-9 :CONTinuous INITiate, 5-19 controller, 3-18 :CORRection:COLLect[:ACQuire]

SENSe, 5-20 :CORRection:DATA{1|2|3|4}? SENSe, 5-21 :CORRection[:STATe] SENSe, 5-21 :CURRent:APERture SENSe, 5-22 current measurement accuracy test , 9-6 :CURRent:RANGe{1|2|3|4}:AUTO SENSe, 5-23 :CURRent:RANGe{1|2|3|4}[:UPPer] SENSe, 5-23

# <sup>D</sup>

DATA, 5-13 [:DATA]? DATA, 5-13 data buffer,  $4-12$ ,  $5-13$ :DATA[:DATA]?, 4-12, 5-13 :DATA:FEED, 4-12, 5-14 :DATA:FEED:CONTrol, 4-12, 5-14  $\langle data\_handle>, 5, 6, 5, 14 \rangle$ :DATA:POINts, 4-12, 5-14 DATA subsystem, 5-13 DBUF, 5-13 :DELay TRIGger, 5-29 Delay key , 3-7 Device-Dependent Error Bit, 5-35 :DIGit DISPlay:WINDow:TEXT1, 5-16 display digits, 2-14 :DISPlay:ENABle, 4-8 display mode, 2-13, 2-14, 3-5 GPIB command, 5-15 DISPlay subsystem, 5-15 :DISPlay:WINDow{1|2|3|4}[:STATe], 4-8, 5-15 :DISPlay:WINDow{1|2|3|4}:TEXT1:DIGit, 5-16 :DISPlay:WINDow{1|2|3|4}:TEXT1:PAGE, 4-8, 5-15 :DISPlay:WINDow{1|2|3|4}:TEXT2:PAGE, 5-16 Disp Mode key , 3-5

# E

E key , 3-8 Enter key , 3-8 :ERRor? SYSTem, 5-27 error queue, 5-35 \*ESE, 4-13, 5-30 \*ESE?, 4-13, 5-30 \*ESR?, 4-13, 5-30

Execution Error Bit, 5-35 External Trigger input, 3-12 external trigger mode, 2-12, 3-6, 4-11 GPIB command, 5-29 external voltage source, 2-2

:FEED DATA, 5-14 :FEED:CONTrol DATA, 5-14 FETCh?, 4-10, 5-17 :FORMat, 4-12, 5-18 FORMat subsystem, 5-18 :FUNCtion SENSe, 5-23

GET, 4-10 GPIB address, 3-6 how to set, 2-15 GPIB interface, 3-18 Group Execution Trigger, 4-10

# $\mathbf H$

handler interface, 3-14 handler interface functional test , 9-23 high throughput measurement, 6-2 Hold range, 3-5

# <sup>I</sup>

idle state, 5-38  $*IDN?$ ,  $5-30$ IEEE <sup>754</sup> Floating Point Format, 5-41 INITiate, 5-19 SOURce:VOLTage, 5-24 SYSTem:BEEPer, 5-27 TRIGger, 5-29 :INITiate:CONTinuous, 4-10, 5-19 :INITiate[:IMMediate], 4-10, 5-19 initiate state, 5-39 INITiate subsystem, 5-19 installation, 2-3 internal trigger mode, 2-12, 3-6, 4-10 GPIB command, 5-29

# K

key lock, 2-15, 3-9, 4-7 GPIB command, 5-27 Key Lock key , 3-9 SYSTem, 5-27

# $\mathbf{L}$

Lcl key , 3-6 :LFRequency SYSTem, 5-27 :LIMit:BEEPer:CONDition CALCulate{1|2|3|4}, 5-10 :LIMit:BEEPer[:STATe] CALCulate{1|2|3|4}, 5-10 :LIMit:CLEar CALCulate{1|2|3|4}, 5-11 :LIMit:LOWer[:DATA] CALCulate{1|2|3|4}, 5-11 :LIMit:LOWer:STATe CALCulate{1|2|3|4}, 5-11 :LIMit:STATe CALCulate{1|2|3|4}, 5-11 :LIMit:UPPer[:DATA] CALCulate{1|2|3|4}, 5-12 :LIMit:UPPer:STATe CALCulate{1|2|3|4}, 5-12 LINE frequency, 1-12, 3-11 GPIB command, 5-27 how to set, 4-5 LINE Fuse Holder , 3-13 LINE switch, 3-3 LINE Voltage Selector , 3-13 listener, 3-18 local mode, 2-15, 3-6 :LOWer[:DATA] CALCulate{1|2|3|4}:LIMit, 5-11  $*LRN$ ?, 4-9, 5-30

# M

manual changes, A-1 manual trigger mode, 2-12, 3-6, 4-10 GPIB command, 5-29 MAV (Message Available) Bit, 5-34 Max key , 3-8 Meas Prmtr key , 3-4 Meas Time key , 3-4 measurement parameter, 3-4 GPIB command, 5-23 how to select, 2-5, 4-5 measurement range, 3-5 GPIB command, 5-23 how to select, 2-6, 4-6 Measurement Settings, 2-14, 3-4 measurement time mode, 3-4 GPIB command, 5-22 how to select, 2-7 how to set, 4-6 Min key , 3-8 multi test voltages measurement, 6-5

# N

N.C., C-1  $\langle$ *numeric\_value* $>$ , 5-6

 $*$  OPC,  $4-8$ ,  $5-30$  $*$  OPC?, 4-8, 5-31 OPEN correction, 3-9 GPIB command, 5-20, 5-21 how to perform, 2-5, 4-5 OPEN correction data, 5-21 Open key , 3-9 Operation Complete Bit, 5-35 Operation Status Register, 5-37  $*$  OPT?,  $5-31$ OVER LOAD, C-1 OVLD, C-1

# P

:PAGE DISPlay:WINDow:TEXT1, 5-15 DISPlay:WINDow:TEXT2, 5-16 performance test record , 9-17 :POINts DATA, 5-14 power cable , 1-9 Power Cord Receptacle ,3-13 :PRESet STATus, 5-26 SYSTem, 5-28

# <sup>Q</sup>

Query Error Bit, 5-35 Questionable Status Register, 5-37

 $*RCL$ , 49, 5-31 Rcl key, 3-7 real data format, 4-12, 5-18, 5-41 recall, 3-7 instrument settings, 2-11 reset, 3-10 GPIB command, 5-28, 5-31 how to, 2-5, 4-5 Reset key , 3-10 resistance measurement accuracy test , 9-9 RQS (Request Service) Bit, 5-34  $*RST, 4-5, 5-31$ 

sample program, 6-1  $*SAV, 4.9, 5.31$ save, 3-7 instrument settings, 2-11 Save key, 3-7

self-test, 3-11 GPIB command, 5-32 how to perform, 2-16, 4-13 :SENSe:AVERage:COUNt, 4-7, 5-20 :SENSe:AVERage[:STATe], 4-7, 5-20 :SENSe:CORRection:COLLect, 4-5, 5-20 :SENSe:CORRection:DATA{1|2|3|4}?, 5-21 :SENSe:CORRection[:STATe], 4-5, 5-21 :SENSe:CURRent:APERture, 4-6, 5-22 :SENSe:CURRent:RANGe{1|2|3|4}:AUTO, 4-6, 5-23 :SENSe:CURRent:RANGe{1|2|3|4}[:UPPer], 4-6, 5-23 :SENSe:FUNCtion, 4-5, 5-23 :SENSe:RESistance:CONTact:VERify, 4-7 SENSe subsystem, 5-20  $\langle$ sensor\_function $\rangle$ , 5-6, 5-23 serial number, A-2 Service Request Enable Register, 5-33 Service Request (SRQ), 5-33 Show Setting Key, 3-4 :SOURce TRIGger, 5-29 SOURce subsystem, 5-24 :SOURce:VOLTage{1|2|3|4}, 4-6, 5-24 specifications,  $8-2$ SPOLL, 4-13 \*SRE, 4-13, 5-31 \*SRE?, 4-13, 5-31 SRQ, 5-33 Standard Event Status Register, 5-35 Standard Event Status Register Summary Bit, 5-34 Standard Operation Status Group, 5-36 status, 5-33 how to report, 4-13 Status Byte Register, 5-34 :STATus:OPERation:CONDition?, 4-13, 5-25 :STATus:OPERation:ENABle, 4-13, 5-25 :STATus:OPERation[:EVENt]?, 4-13, 5-25 :STATus:PRESet, 4-13, 5-26 :STATus:QUEStionable:CONDition?, 5-26 :STATus:QUEStionable:ENABle, 4-13, 5-26 :STATus:QUEStionable[:EVENt]?, 4-13, 5-26 STATus subsystem, 5-25 \*STB?, 4-13, 5-32 stray capacitance, 5-21

suffix,  $5-7$ supplemental performance characteristics, :SYSTem:BEEPer[:IMMediate], 4-7, 5-27 :SYSTem:BEEPer:STATe, 4-7, 5-27 :SYSTem:ERRor?, 5-27 :SYSTem:KLOCk, 4-7, 5-27 :SYSTem:LFRequency, 4-5, 5-27 :SYSTem:PRESet, 4-5, 5-28 SYSTem subsystem, 5-27

# <sup>T</sup>

talker, 3-18 talk only mode, 2-15, 3-6 Test Equipment , 9-1 test leads, 2-2  $*TRG, 4-10, 5-32$ trigger how to,  $2-12$ ,  $4-10$ :TRIGger:DELay, 4-7, 5-29 trigger delay time, 3-7 GPIB command, 5-29 how to set, 2-7, 4-7 :TRIGger[:IMMediate], 4-10, 5-29 trigger mode, 3-6 GPIB command, 5-29 :TRIGger:SOURce, 4-10 TRIGger subsystem, 5-29 Trig key , 3-6 Trig Mode key , 3-6 \*TST?, 4-13, 5-32

# $\mathbf{U}$

:UPPer[:DATA] CALCulate{1|2|3|4}:LIMit, 5-12

# V

:VERSion? SYSTem, 5-28 :VOLTage{1|2|3|4} SOURce, 5-24 Voltage Entry key, 3-4 voltage value, 3-4 GPIB command, 5-24 how to enter, 2-6, 4-6

# W

 $*WAI, 48, 532$ 

# **REGIONAL SALES AND SUPPORT OFFICES**

*For more information about Agilent Technologies test and measurement products, applications, services, and for a current sales office listing, visit our web site: http://www.agilent.com/find/tmdir. You can also contact one of the following centers and ask for a test and measurement sales representative. 11/29/99*

# **United States:**

Agilent Technologies Test and Measurement Call Center P.O.Box 4026 Englewood, CO 80155-4026 (tel) 1 800 452 4844

# (fax) (61 3) 9272 0749 (tel) 0 800 738 378 (New Zealand) (fax) (64 4) 802 6881

# **Asia Pacific:**

Agilent Technologies 24/F, Cityplaza One, 1111 King's Road, Taikoo Shing, Hong Kong (tel) (852)-3197-7777 (fax) (852)-2506-9284

# **Canada:**

Agilent Technologies Canada Inc. 5150 Spectrum Way Mississauga, Ontario L4W 5G1 (tel) 1 877 894 4414

# **Europe:**

Agilent Technologies Test & Measurement European Marketing Organization P.O.Box 999 1180 AZ Amstelveen The Netherlands (tel) (31 20) 547 9999

# **Japan:**

Agilent Technologies Japan Ltd. Call Center 9-1, Takakura-Cho, Hachioji-Shi, Tokyo 192-8510, Japan (tel) (81) 426 56 7832 (fax) (81) 426 56 7840

# **Latin America:**

Agilent Technologies Latin American Region Headquarters 5200 Blue Lagoon Drive, Suite #950 Miami, Florida 33126 U.S.A. (tel) (305) 267 4245 (fax) (305) 267 4286

# **Australia/New Zealand:**

Agilent Technologies Australia Pty Ltd 347 Burwood Highway Forest Hill, Victoria 3131 (tel) 1-800 629 485 (Australia)